# **AOS-W Instant 6.1.3.4-3.1.0.0**

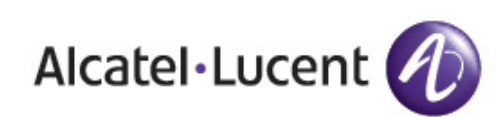

User Guide User Guide

#### **Copyright**

© 2012 Alcatel-Lucent. All rights reserved.

Specifications in this manual are subject to change without notice.

Originated in the USA.

AOS-W, Alcatel 4302, Alcatel 4304, Alcatel 4306, Alcatel 4308, Alcatel 4324, Alcatel 4504, Alcatel 4604, Alcatel 4704, Alcatel 6000, OAW-AP41, OAW-AP68, OAW-AP60/61/65, OAW-AP70, OAW-AP80, OAW-AP92/93, OAW-AP105, OAW-AP120/121, OAW-AP124/125, OAW-AP175, OAW-IAP92/93/105, OAW-RAP2, OAW-RAP5, and Omnivista 3600 Air Manager are trademarks of Alcatel-Lucent in the United States and certain other countries.

Any other trademarks appearing in this manual are the property of their respective companies. Includes software from Litech Systems Design. The IF-MAP client library copyright 2011 Infoblox, Inc. All rights reserved. This product includes software developed by Lars Fenneberg et al.

#### **Legal Notice**

The use of Alcatel-Lucent switching platforms and software, by all individuals or corporations, to terminate Cisco or Nortel VPN client devices constitutes complete acceptance of liability by that individual or corporation for this action and indemnifies, in full, Alcatel-Lucent from any and all legal actions that might be taken against it with respect to infringement of copyright on behalf of Cisco Systems or Nortel Networks.

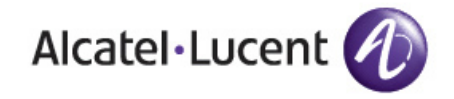

www.alcatel-lucent.com 26801 West Agoura Road Calabasas, CA 91301

## **Contents**

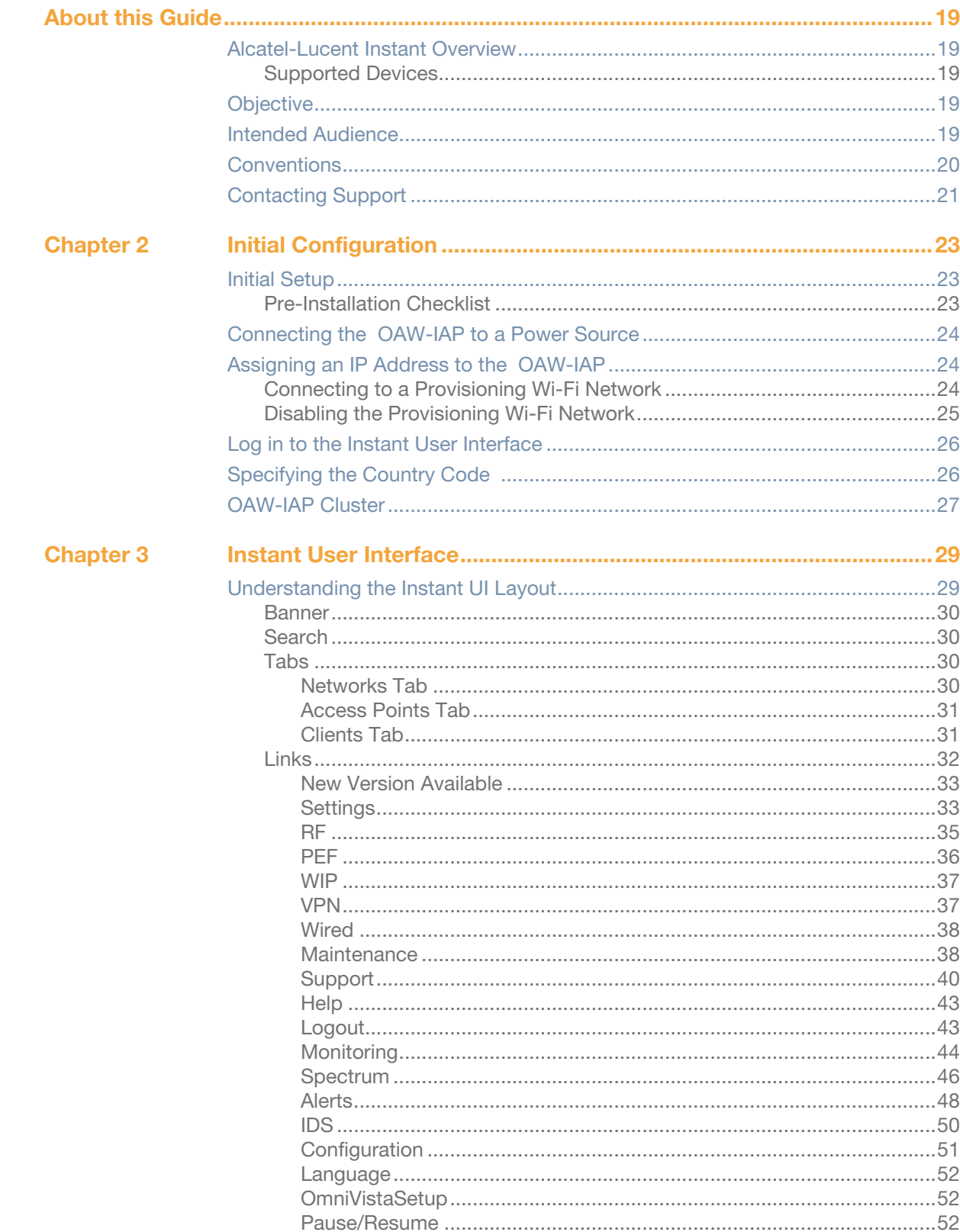

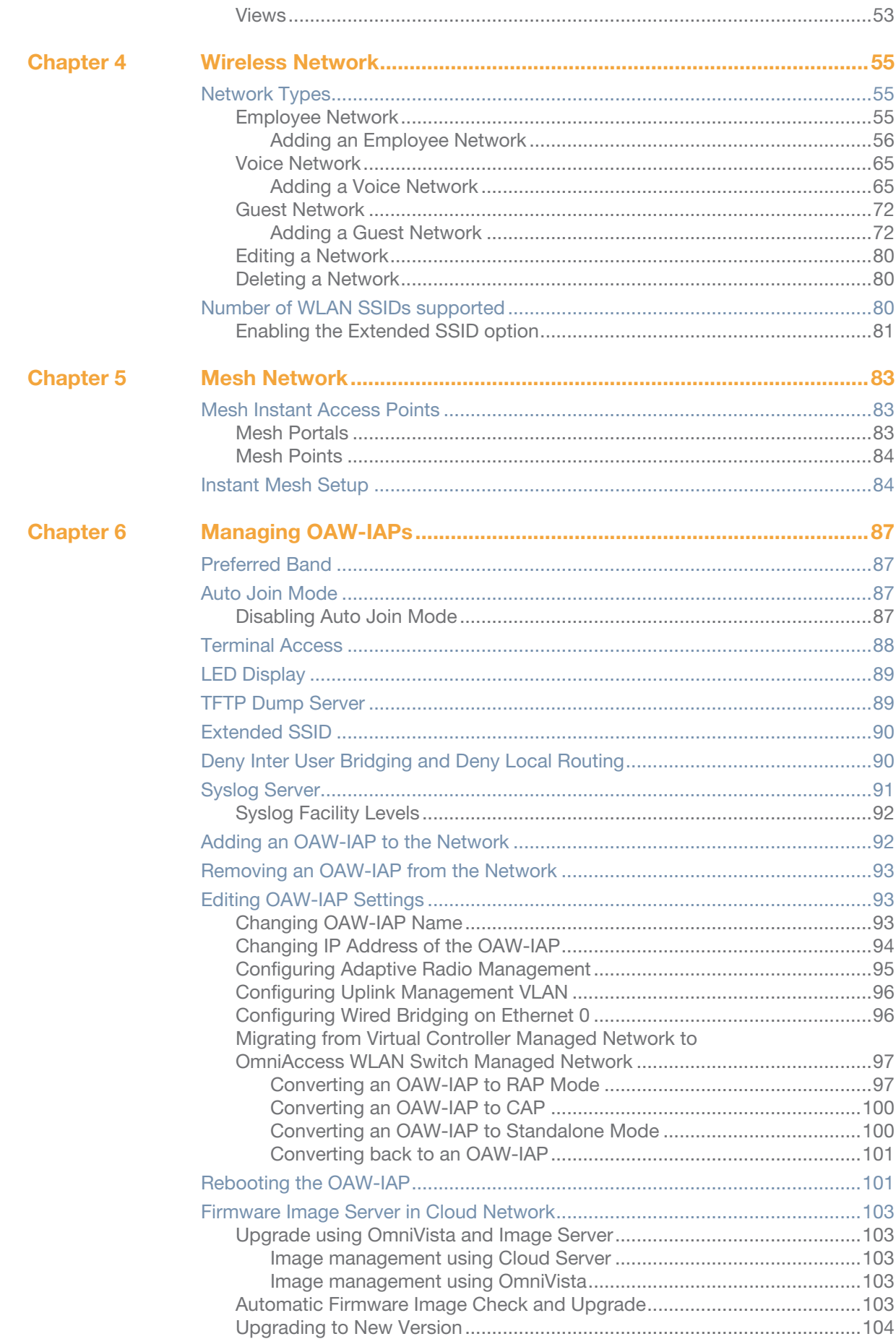

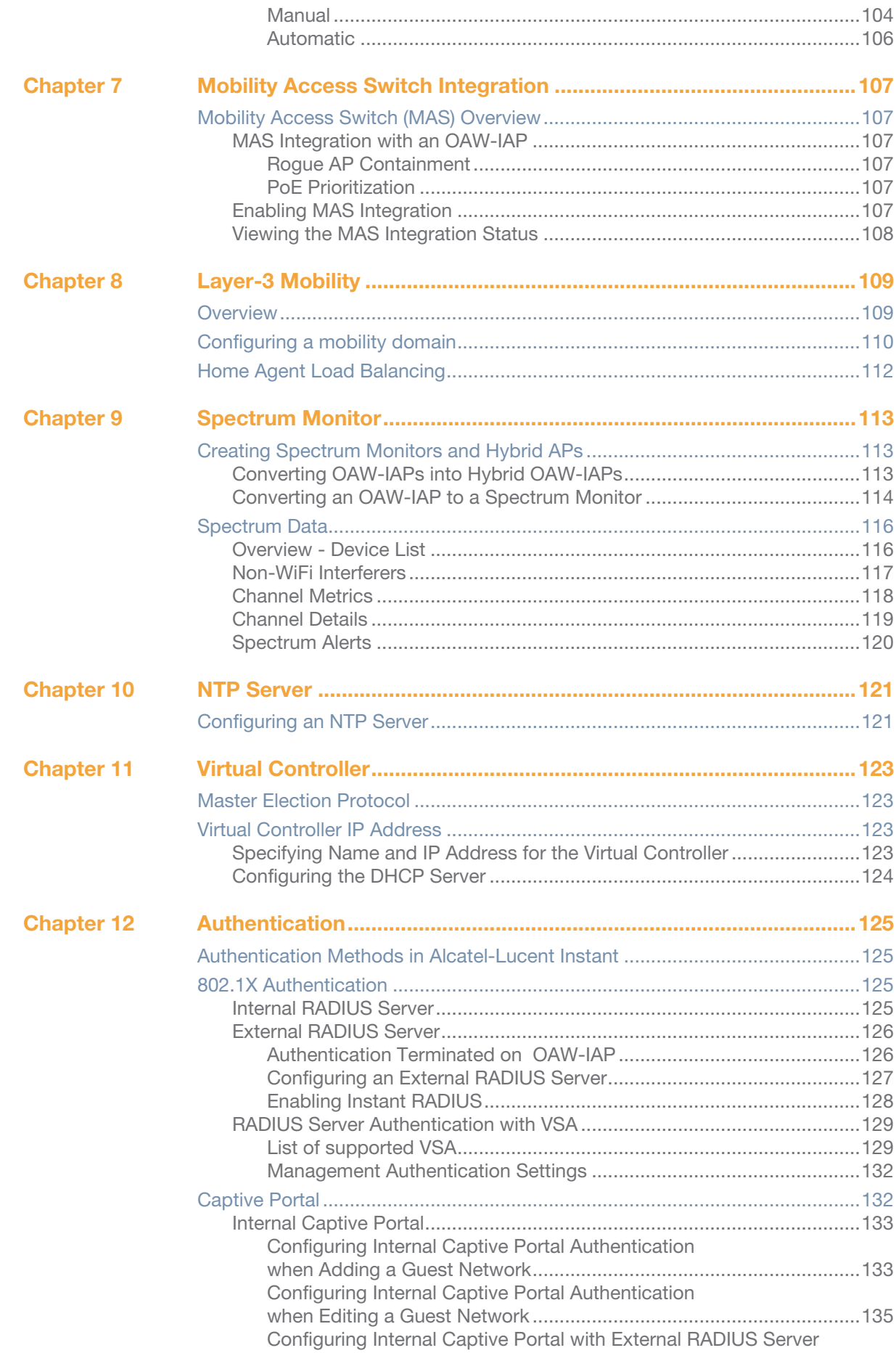

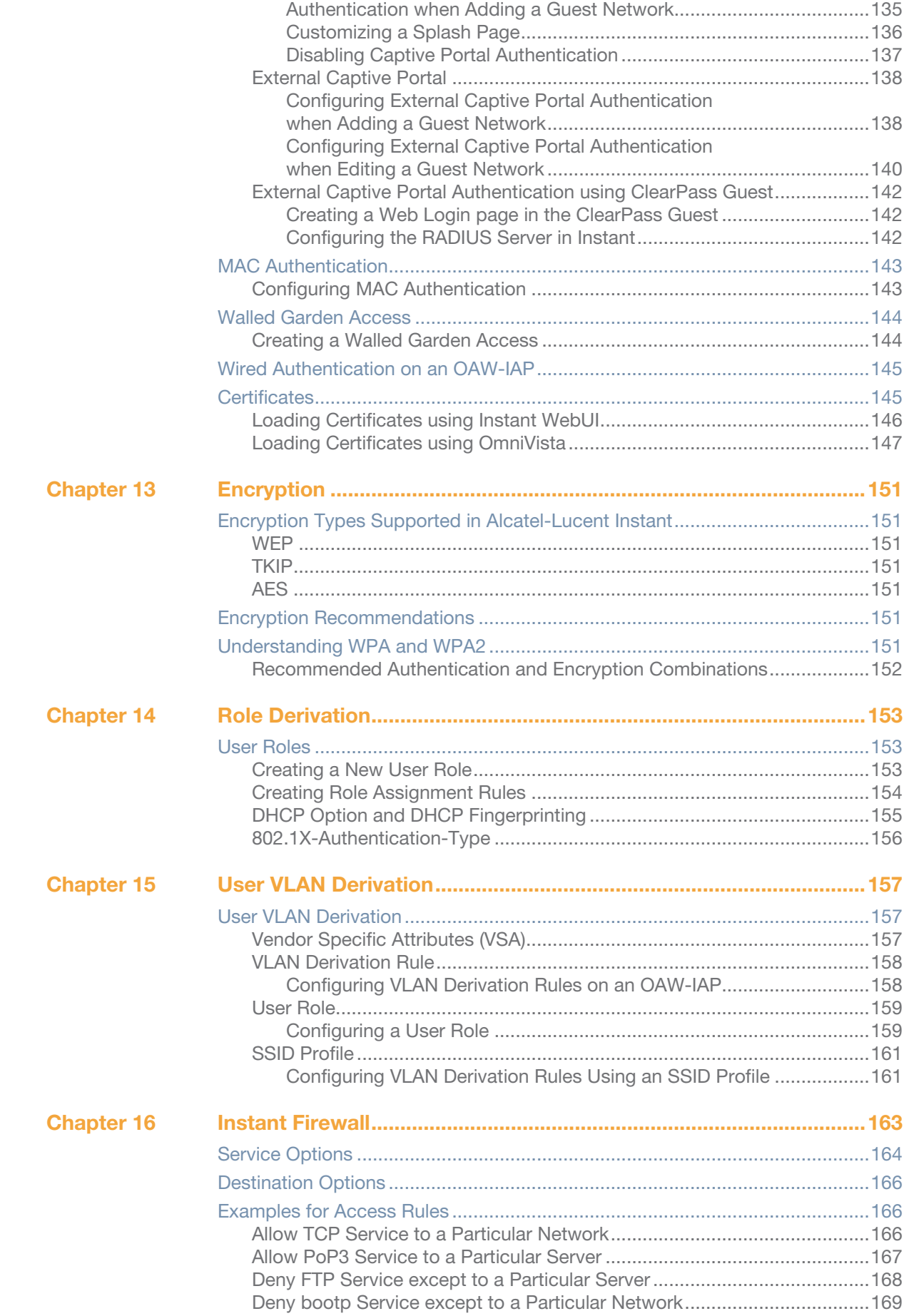

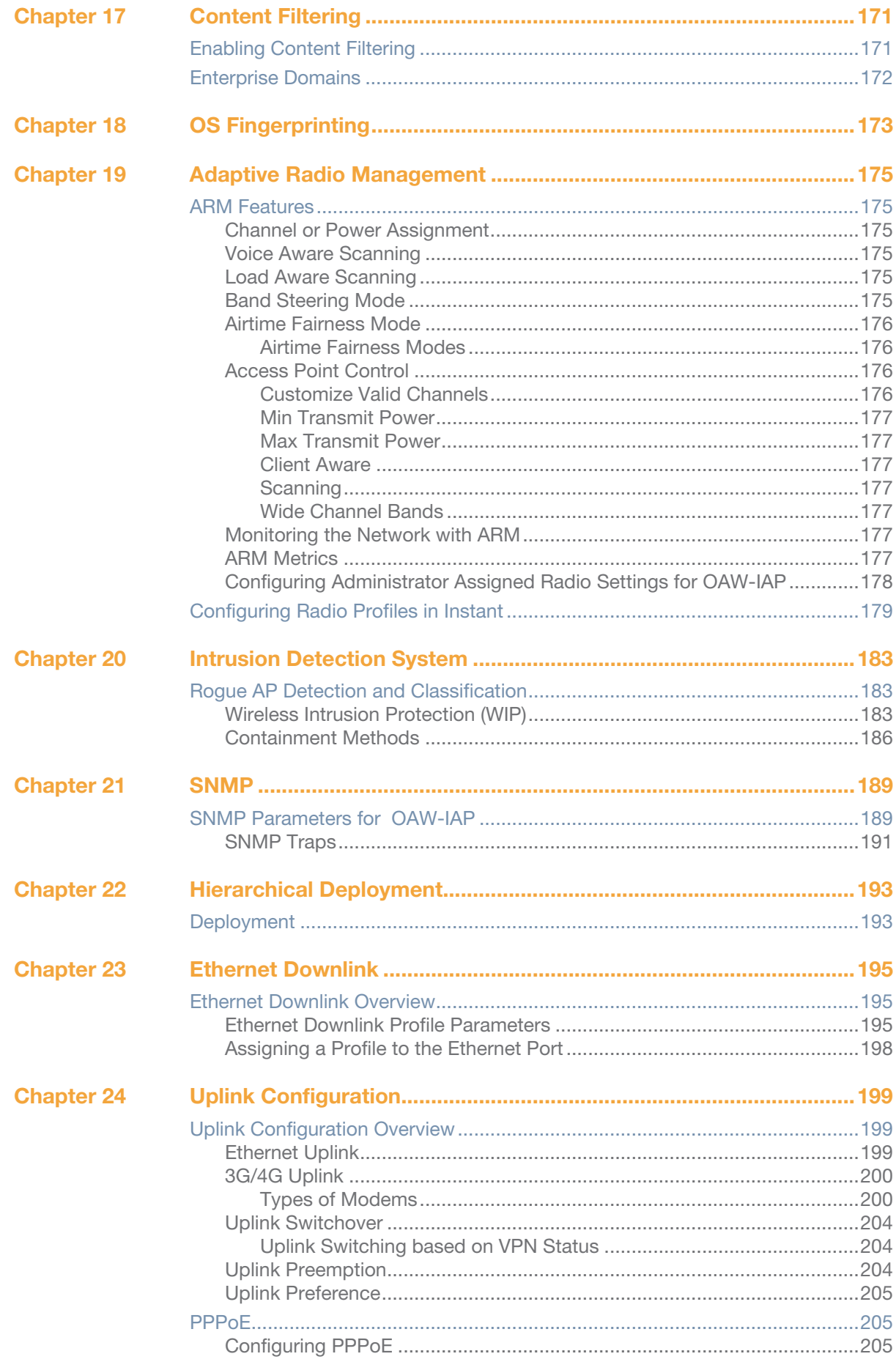

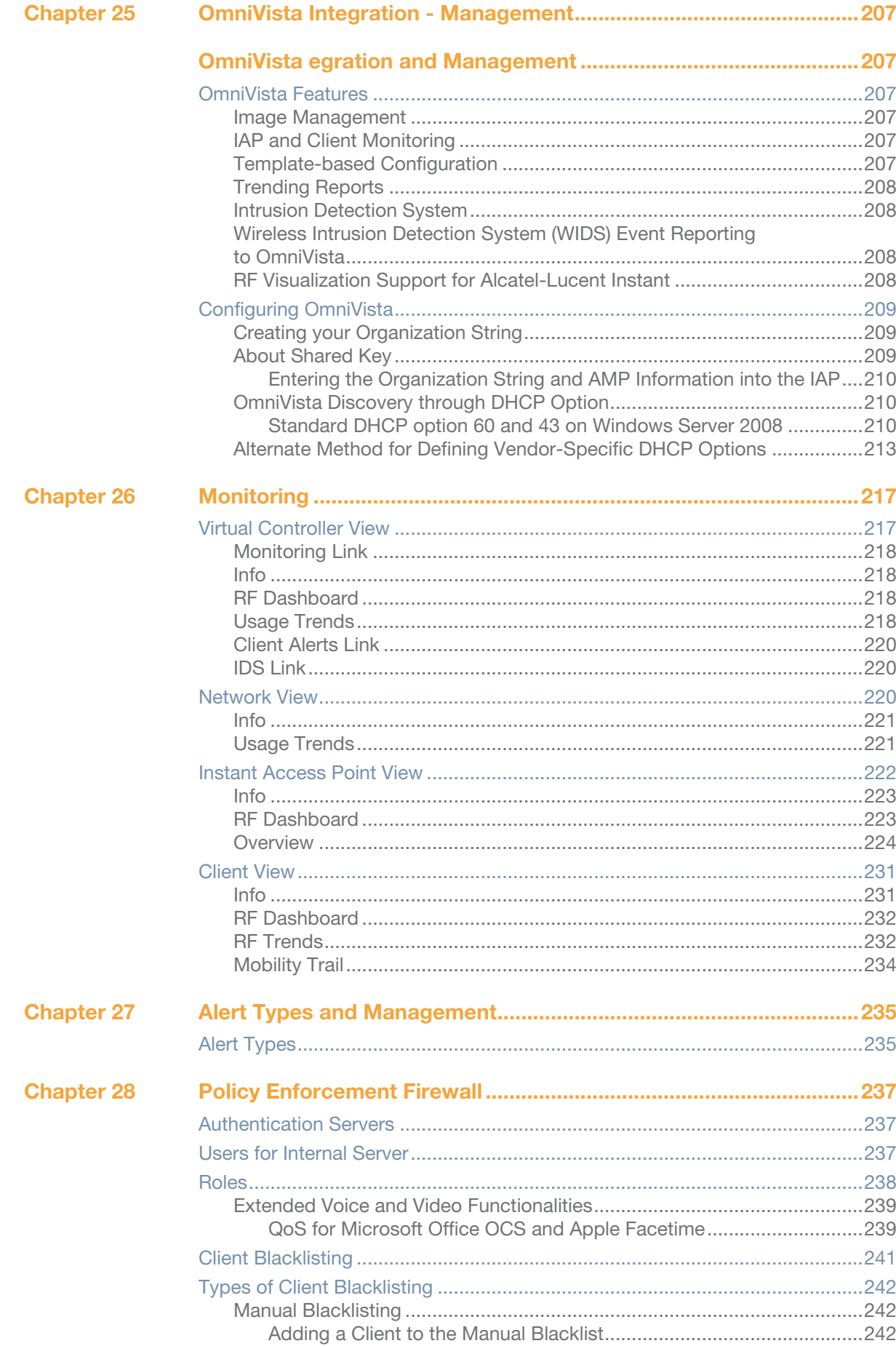

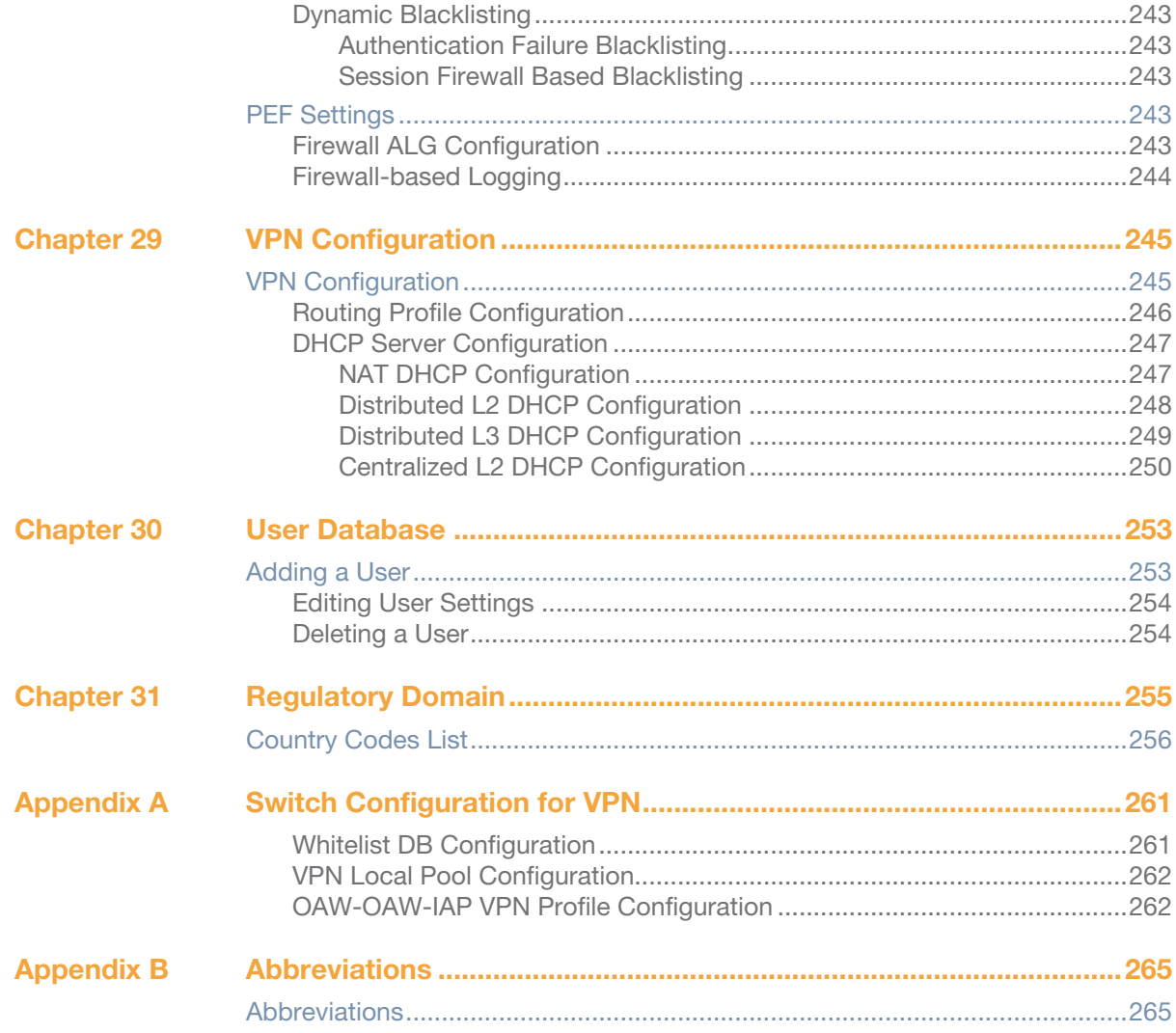

## **Figures**

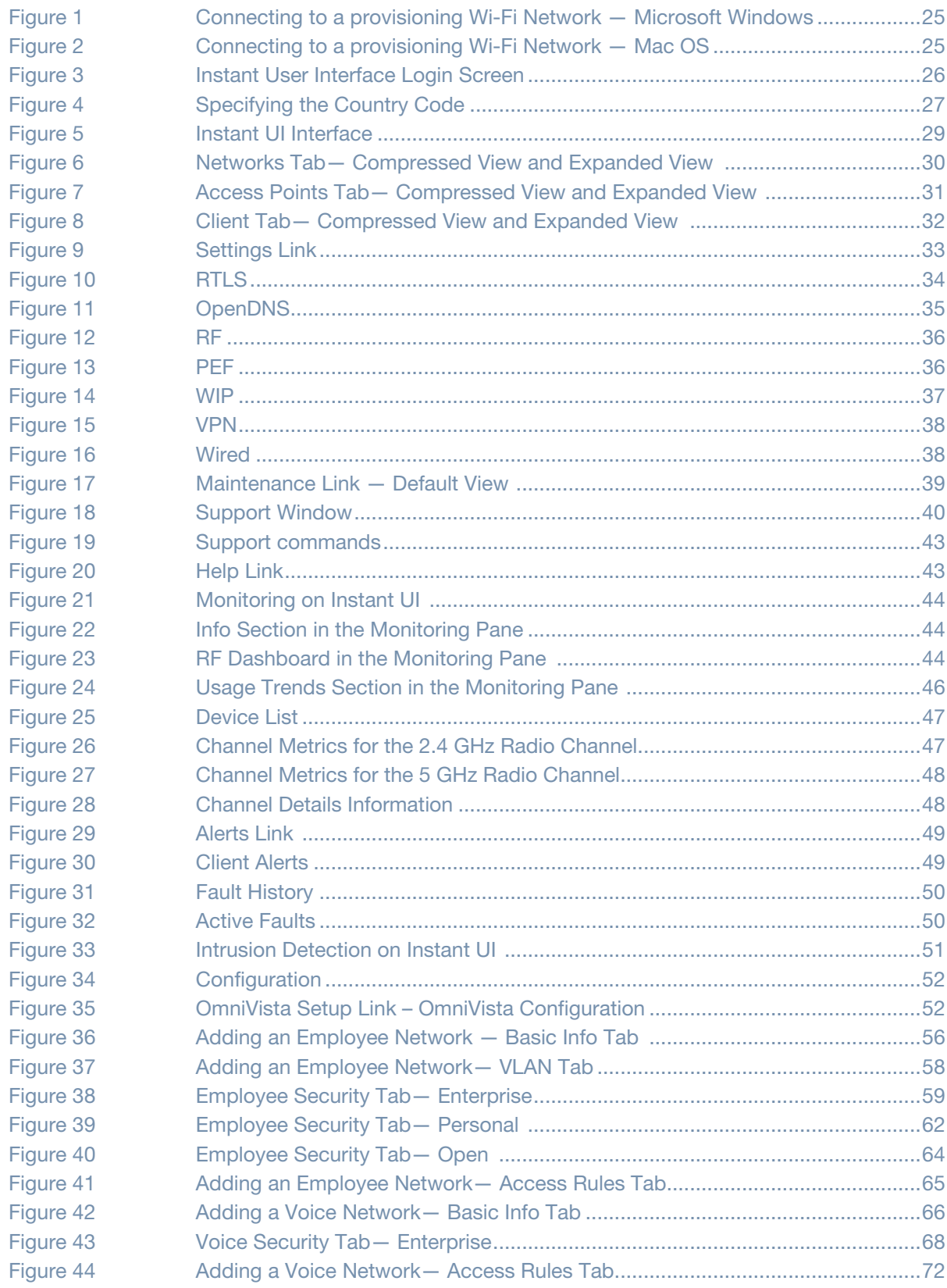

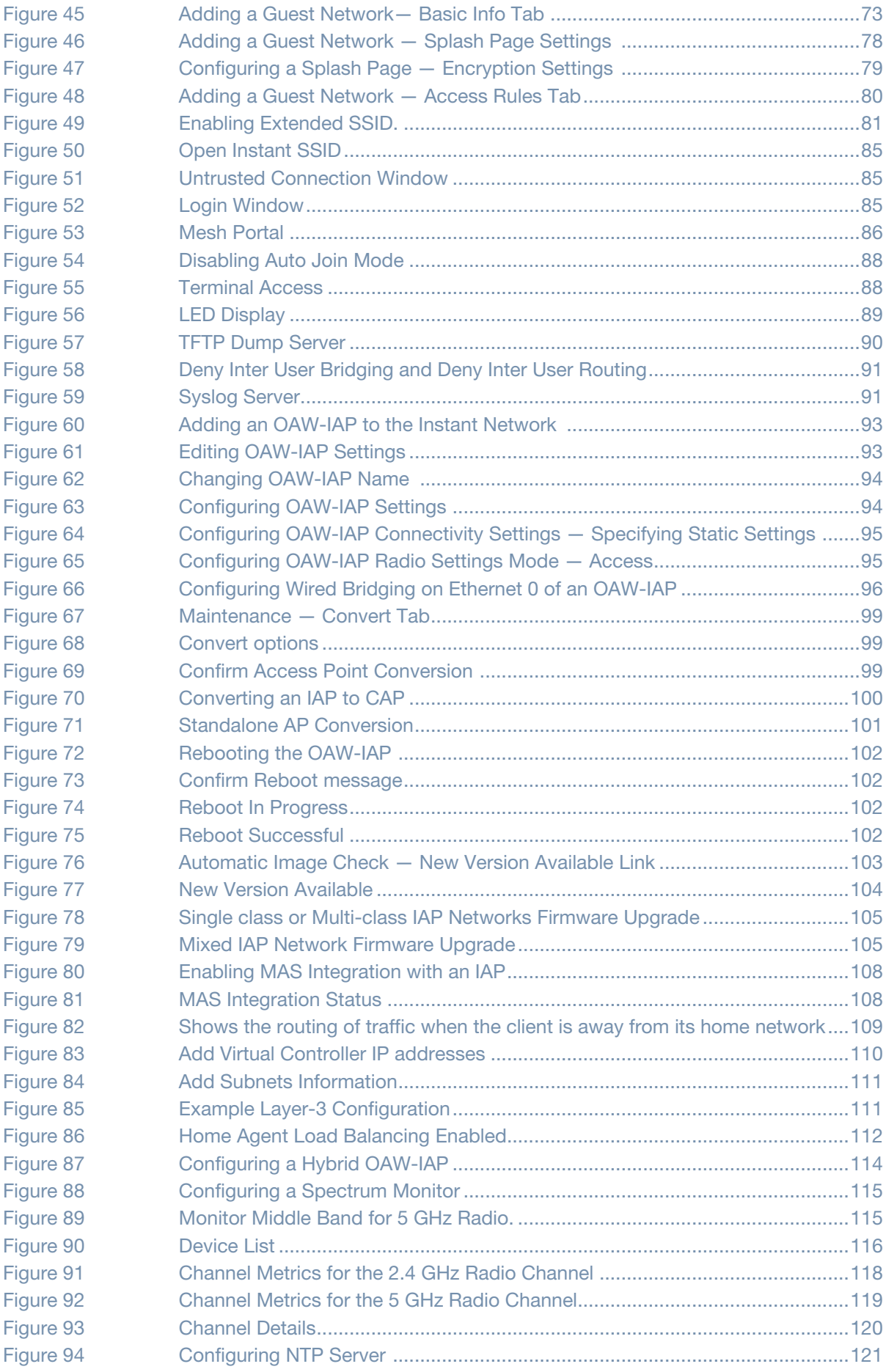

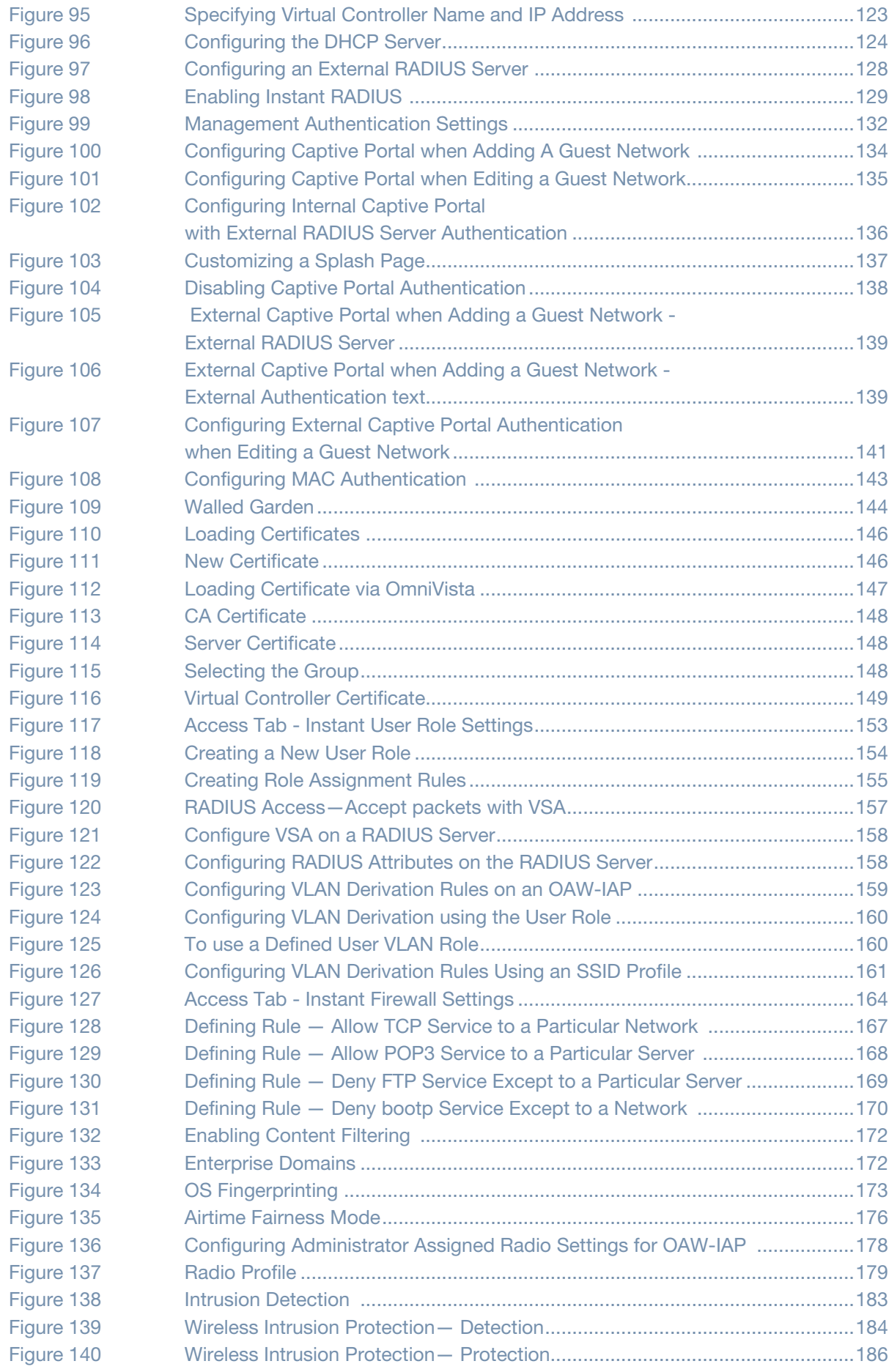

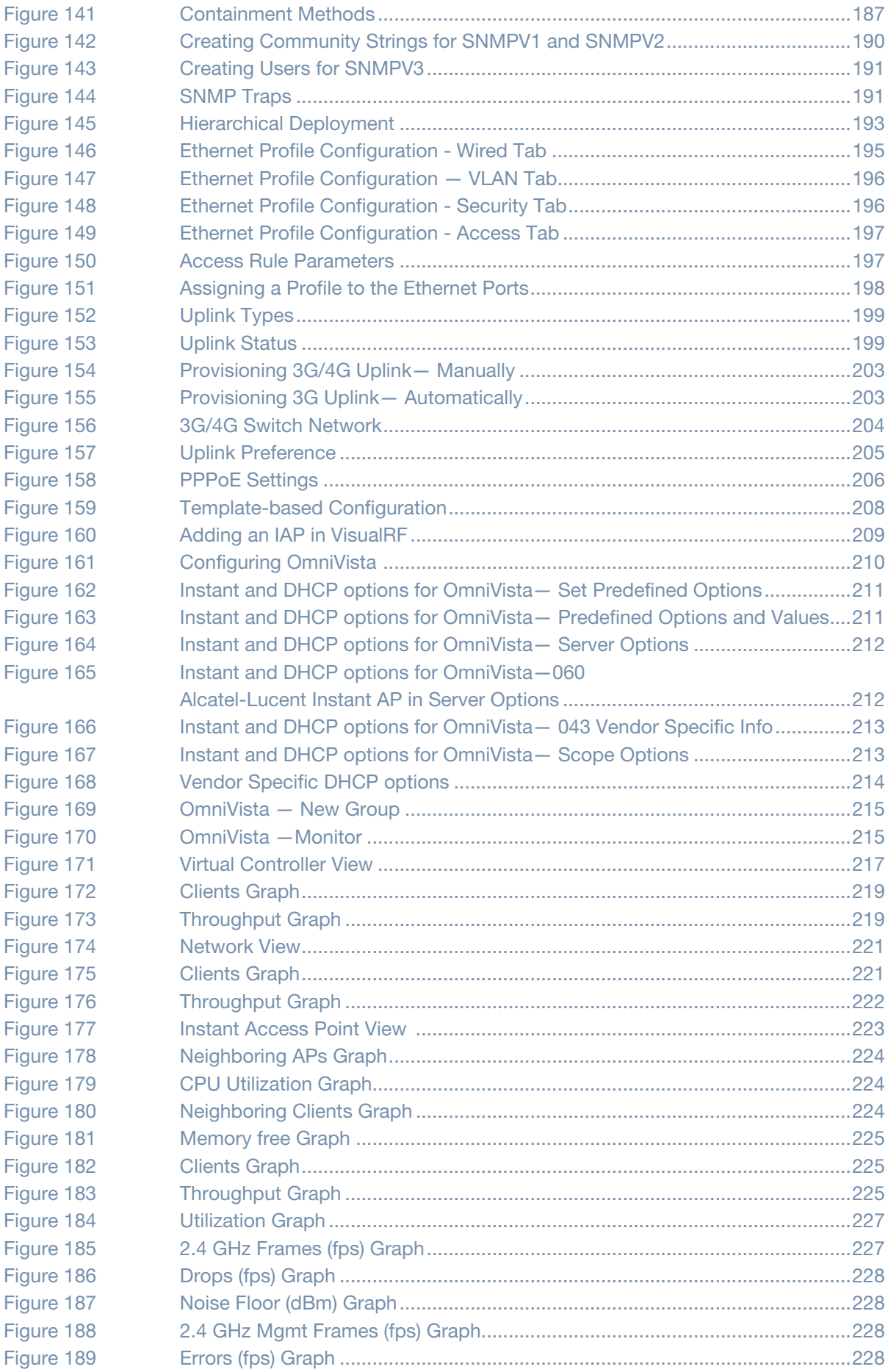

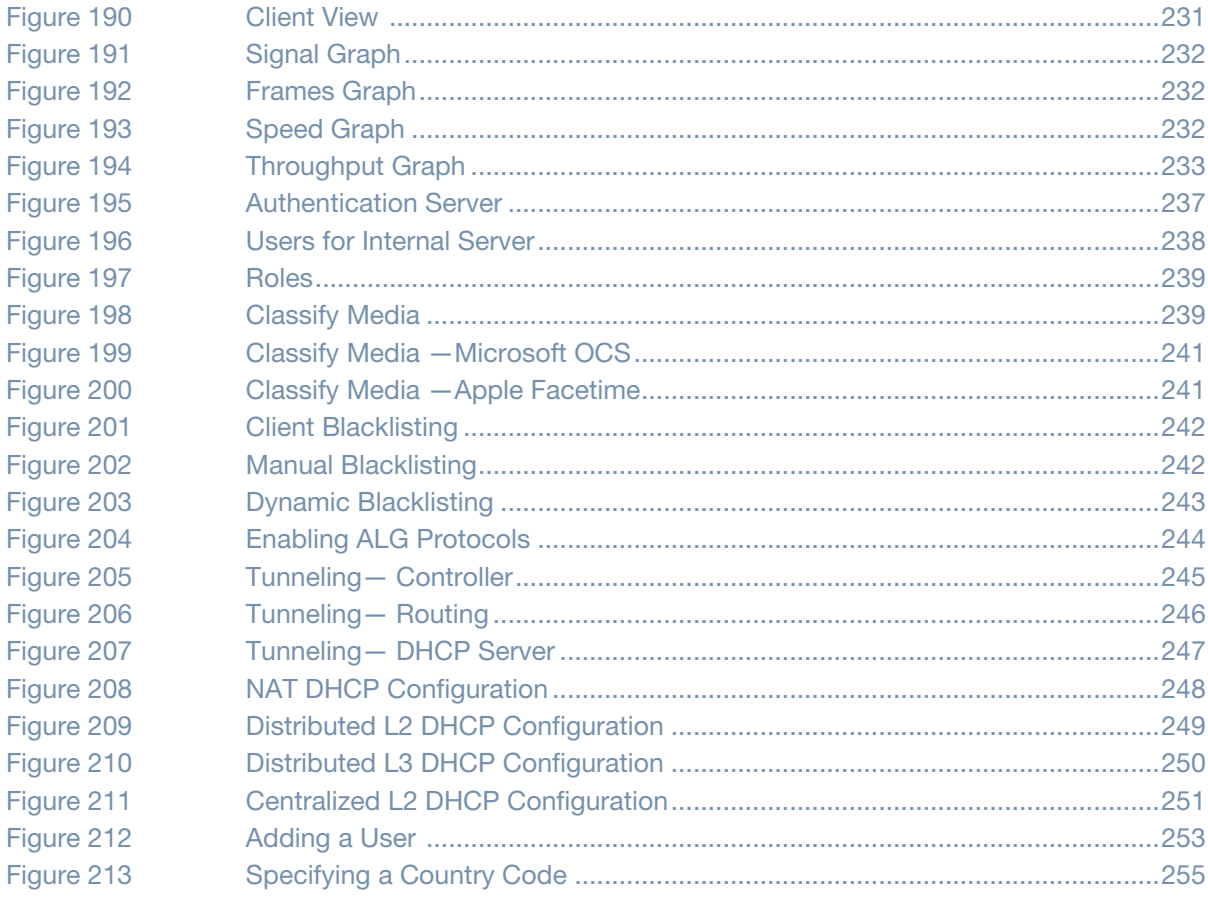

## **Tables**

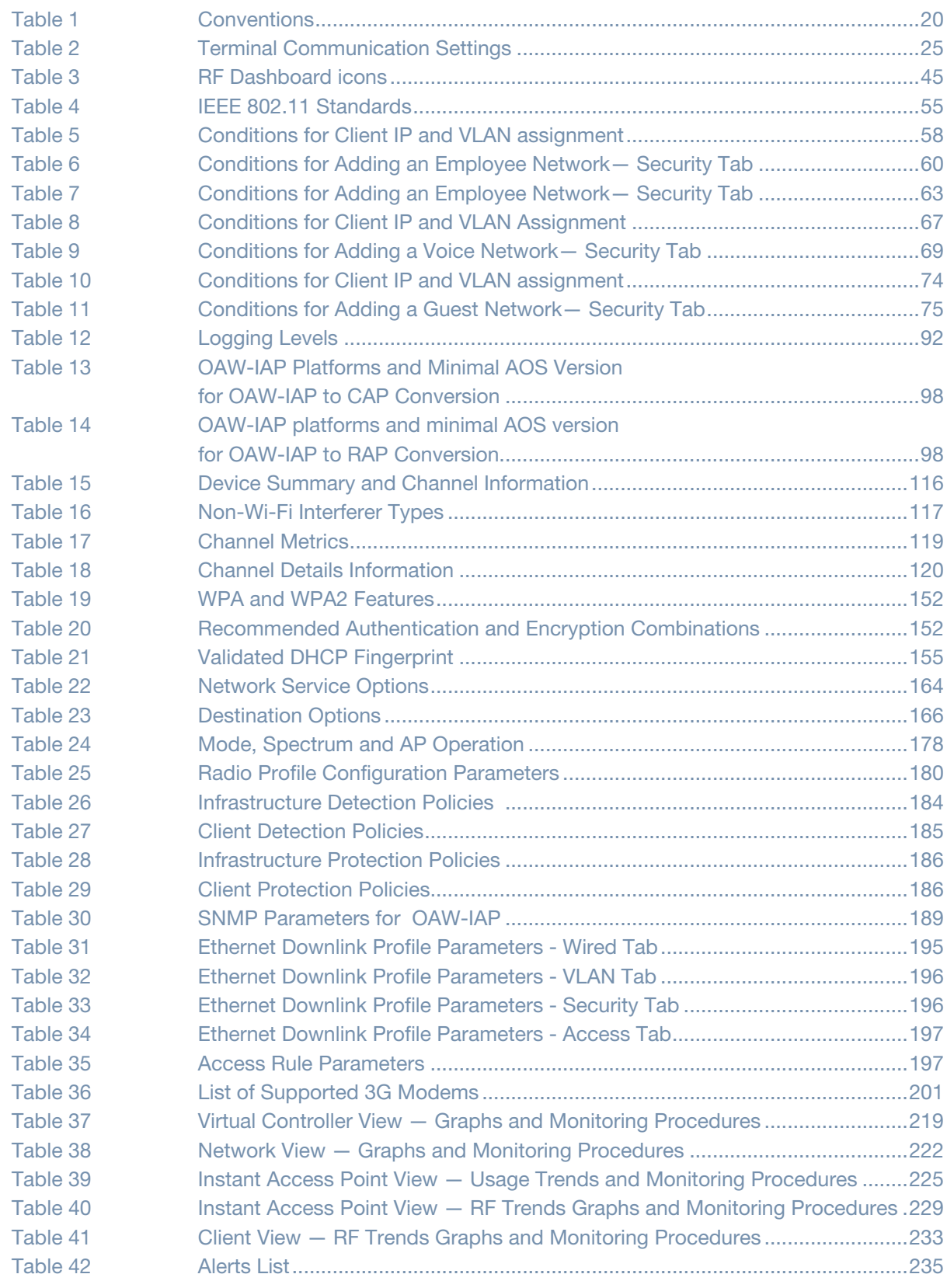

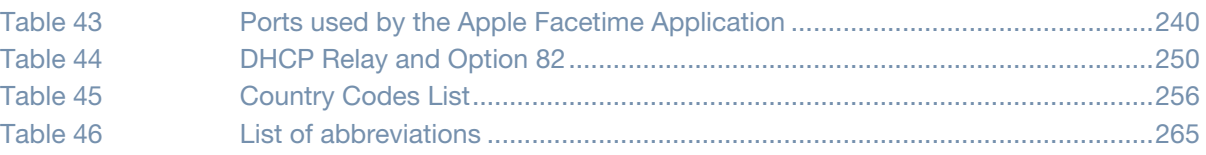

## <span id="page-18-1"></span><span id="page-18-0"></span>**Alcatel-Lucent Instant Overview**

Alcatel-Lucent Instant virtualizes Alcatel-Lucent OmniAccess WLAN Switch capabilities on 802.11n access points (APs), creating a feature-rich enterprise-grade wireless LAN (WLAN) that combines affordability and configuration simplicity.

Alcatel-Lucent Instant is a simple, easy to deploy turn-key WLAN solution consisting of one or more access points. An Ethernet port with routable connectivity to the internet or a self-enclosed network, is used to deploy an Instant Wireless Network. An Instant Access Point (OAW-OAW-IAP) can be installed at a single site or deployed across multiple geographically-dispersed locations. Designed specifically for easy deployment, and proactive management of networks, Instant is ideal for small customers or remote locations without any on-site IT administrator.

Alcatel-Lucent Instant consists of an Instant Access Point (OAW-OAW-IAP) and a Virtual Controller (VC). The Virtual Controller resides within one of the access points. In an Alcatel-Lucent Instant deployment only the first OAW-IAP needs to be configured. After the first OAW-IAP is deployed, the subsequent OAW-IAPs inherit all the required information from the Virtual Controller.

#### <span id="page-18-2"></span>**Supported Devices**

The following is a list of Instant devices supported by Alcatel-Lucent:

- OAW-IAPOAW-IAP-105-92
- OAW-IAP-93
- OAW-IAP-104
- OAW-IAP-105
- OAW-IAP-134
- $\bullet$  OAW-JAP-135
- OAW-IAP-175P/175AC
- OAW-RAP-3WN/3WN-US/3WNP/3WNP-US

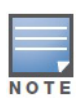

OAW-IAP-104, OAW-IAP-105, OAW-IAP-134, IOAW-AP-135, and OAW-IAP-175 support an unlimited number of OAW-IAPs on Layer 2 networks. OAW-IAP -92/93 supports 16 OAW-IAPs.

### <span id="page-18-3"></span>**Objective**

This user guide describes the various features supported by Alcatel-Lucent Instant and provides detailed instructions for setting up and configuring an Alcatel-Lucent Instant network.

## <span id="page-18-4"></span>**Intended Audience**

This guide is intended for customers who configure and use Alcatel-Lucent Instant.

## <span id="page-19-0"></span>**Conventions**

The following conventions are used throughout this manual to emphasize important concepts:

<span id="page-19-1"></span>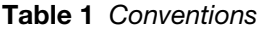

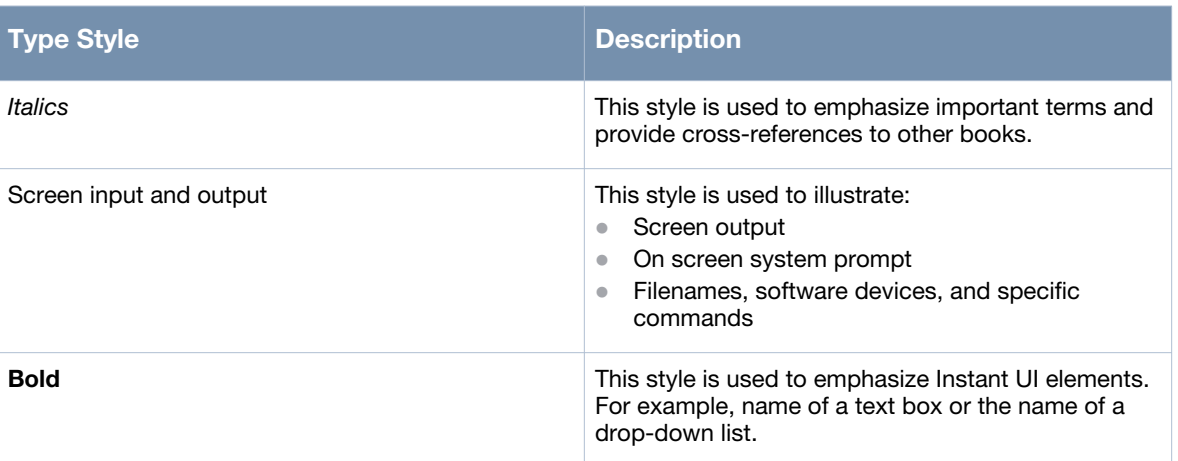

#### The following informational icons are used throughout this guide:

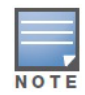

Indicates helpful suggestions, pertinent information, and important things to remember.

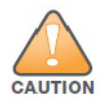

Indicates a risk of damage to your hardware or loss of data.

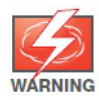

Indicates a risk of personal injury or death.

## <span id="page-20-0"></span>**Contacting Support**

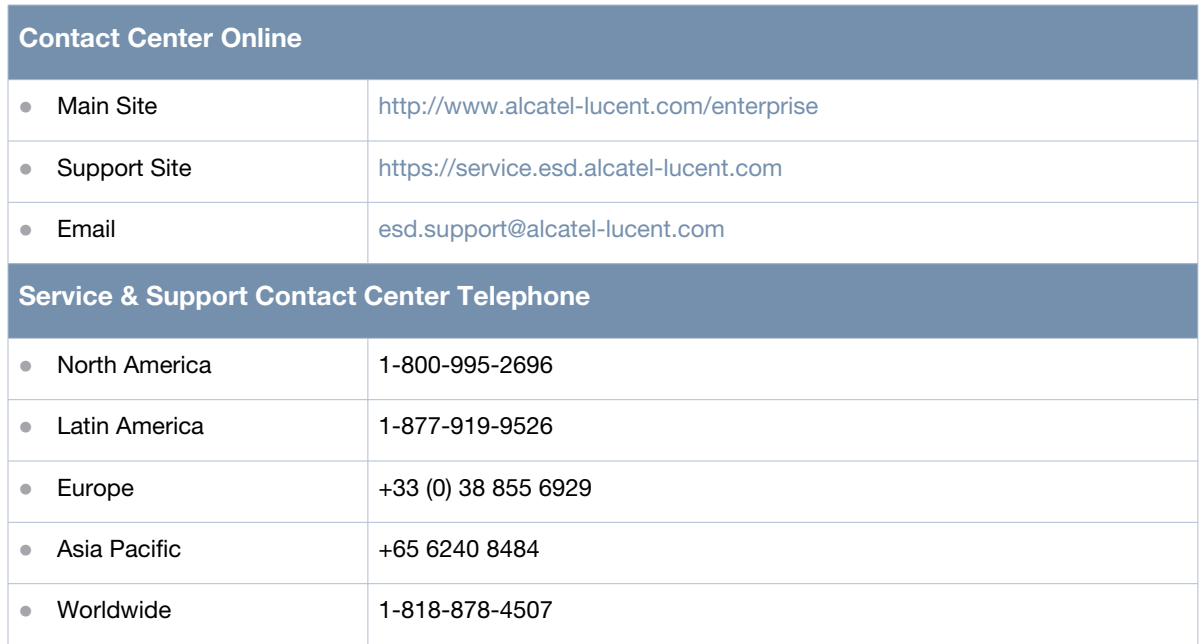

## <span id="page-22-0"></span>**Chapter 2**

### <span id="page-22-1"></span>**Initial Configuration**

This chapter provides information required to setup Alcatel-Lucent Instant and access the Instant User Interface.

### <span id="page-22-2"></span>**Initial Setup**

This section provides a pre-installation checklist and describes the initial procedures required to set up Alcatel-Lucent Instant.

#### <span id="page-22-3"></span>**Pre-Installation Checklist**

Before installing the Instant Access Point (OAW-IAP), make sure that you have the following:

- Ethernet cable of required length to connect the OAW-IAP to the home router.
- One of the following power sources:
	- IEEE 802.3af-compliant Power over Ethernet (PoE) source. The PoE source can be any power source equipment (PSE) switch or a midspan PSE device.
	- Alcatel-Lucent power adapter kit (this kit is sold separately).

PoE is a method of delivering power on the same physical Ethernet wire that is used for data communication. Power for devices is provided in one of the following two ways:

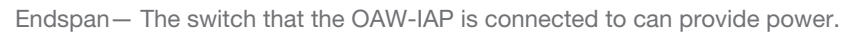

Midspan— A device can sit between the switch and the OAW-IAP.

The choice of endspan or midspan depends on the capabilities of the switch to which the OAW-IAP is connected. Typically if a switch is in place and does not support PoE, midspan power injectors are used.

A DNS server functions as a phonebook for the internet and internet users. It converts human readable computer vice-versa. A DNS server stores several records for a domain name, such as an address 'A' record, name server (NS), and mail exchanger (MX) records. The Address 'A' record is the most important record that is stored in a DNS server because it provides the required IP address for a network peripheral or element.

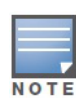

The Dynamic Host Configuration Protocol (DHCP) is an auto-configuration protocol used on IP networks. Computers or any network peripherals that are connected to IP networks must be configured before they can communicate with other computers on the network. DHCP allows a computer to be configured automatically, eliminating the need for a network administrator. DHCP also provides a central database to keep a track of computers connected to the network. This database helps in preventing any two computers from being configured with the same IP address.

#### To complete the initial setup, perform the following tasks in the given order:

- 1. ["Connecting the OAW-IAP to a Power Source" on page 24](#page-23-0)
- 2. ["Assigning an IP Address to the OAW-IAP" on page 24](#page-23-1)
- 3. ["Connecting to a Provisioning Wi-Fi Network" on page 24](#page-23-2)

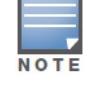

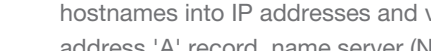

- 4. ["Log in to the Instant User Interface" on page 26](#page-25-0)
- 5. ["Specifying the Country Code" on page 26](#page-25-1)  Skip this step if you are installing the OAW-IAP in United States, Japan or Israel.

## <span id="page-23-0"></span>**Connecting the OAW-IAP to a Power Source**

Based on the type of the power source that is used, perform one of the following steps to connect the OAW-IAP to the power source:

- PoE switch— Connect the ENET port of the OAW-IAP to the appropriate port on the PoE switch.
- PoE midspan— Connect the ENET port of OAW-IAP to the appropriate port on the PoE midspan.
- AC to DC power adapter— Connect the 12V DC power jack socket to the AC to DC power adapter.

## <span id="page-23-1"></span>**Assigning an IP Address to the OAW-IAP**

The OAW-IAP needs an IP address for network connectivity. When you connect the OAW-IAP to a network, the OAW-IAP receives an IP address from a DHCP server.

To get an IP address for an OAW-IAP:

- 1. Connect the ENET port of OAW-IAP to a switch or router using an Ethernet cable. Ensure that the DHCP service is enabled on the network.
- 2. Connect the OAW-IAP to a power source. The OAW-IAP receives an IP address provided by the switch or router.

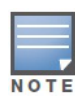

After the OAW-IAP starts up, the OAW-IAP tries to connect to the DHCP server if the static IP configuration is not available. If DHCP times out, a default IP within 169.254.x.y/16 subnet is configured on the OAW-IAP. The DHCP client still continues to run so that when the DHCP service recovers, the OAW-IAP gets a valid IP address and reboots. In addition, you can manually assign a static IP without the support of DHCP, after the OAW-IAP comes up with the 169.254.x.y/16 subnet.

#### <span id="page-23-2"></span>**Connecting to a Provisioning Wi-Fi Network**

To connect to a provisioning Wi-Fi network:

- 1. Connect a wireless enabled client to a provisioning Wi-Fi network. The provisioning network is called **instant.**
- 2. In the Microsoft Windows operating system, click the wireless network connection icon in the system tray. The **Wireless Network Connection** window appears.
- 3. Click on the **instant** network and click **Connect.**
- 4. In the Mac operating system, click the **AirPort** icon. A list of available Wi-Fi networks is displayed.
- 5. Click on the **instant** network.

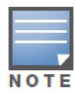

While connecting to the provisioning Wi-Fi network, ensure that the client is not connected to any wired network.

<span id="page-24-1"></span>**Figure 1** *Connecting to a provisioning Wi-Fi Network — Microsoft Windows*

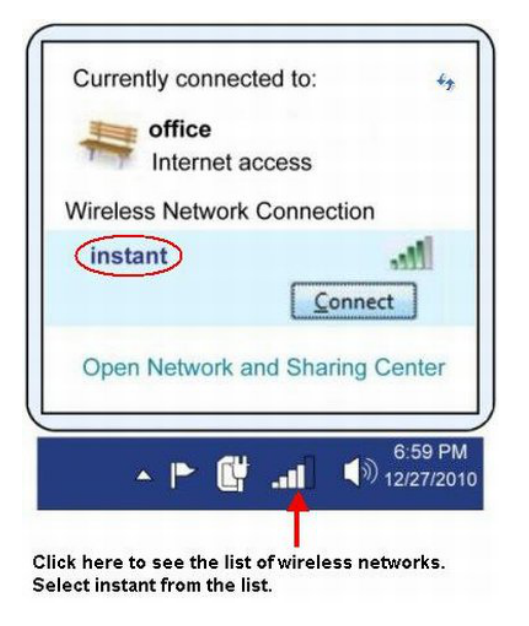

**Figure 2** *Connecting to a provisioning Wi-Fi Network — Mac OS*

<span id="page-24-2"></span>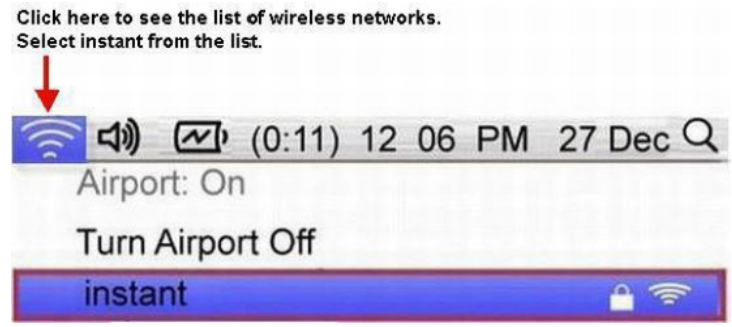

#### <span id="page-24-0"></span>**Disabling the Provisioning Wi-Fi Network**

The provisioning network is enabled by default. Instant provides the option to disable the provisioning network in apboot. Use this option when you do not want the default SSID **instant** to appear in your network.

To disable the provisioning network:

- 1. Connect a terminal or PC/workstation running a terminal emulation program to the **Console** port on the OAW-IAP.
- 2. Configure the terminal or terminal emulation program to use the following communication settings.
- 3. Power on the IAP. You see an autoboot countdown prompt that allows you to interrupt the normal startup process and access apboot.
- 4. Click **Enter** before the timer expires. The IAP goes into apboot mode.

#### <span id="page-24-3"></span>**Table 2** *Terminal Communication Settings*

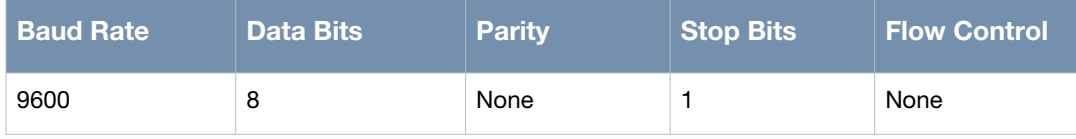

5. In the apboot mode, use the following commands to disable the provisioning network:

- apboot> factory\_reset
- apboot> setenv disable\_prov\_ssid 1
- apboot> saveenv
- apboot> reset

## <span id="page-25-0"></span>**Log in to the Instant User Interface**

Launch a web browser and enter [http://instant.Alcatel-Lucentnetworks.com](http://instant.Arubanetworks.com) (or any URL or web address). In the login screen, enter the following credentials:

- Username— admin
- Password— admin

#### <span id="page-25-2"></span>**Figure 3** *Instant User Interface Login Screen*

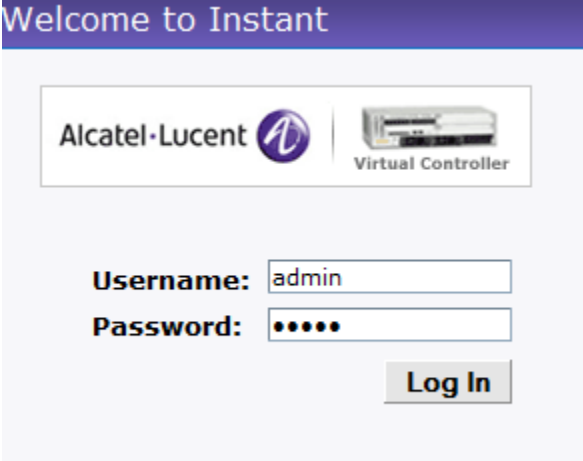

When you use a provisioning Wi-Fi network to connect to the internet, all browser requests are directed to the Instant user interface. For example, if you enter www.example.com in the address field, you are directed to the Instant user interface. You can change the default login credentials after you log in for the first time.

## <span id="page-25-1"></span>**Specifying the Country Code**

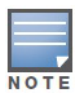

Skip this section if you are installing the OAW-IAP in United States, Japan, or Israel.

Alcatel-Lucent Instant Access Points are shipped in four variants:

- OAW-IAP-US (United States)
- OAW-IAP-JP (Japan)
- OAW-IAP-IL (Israel)
- OAW-IAP-ROW (Rest of World)

After you successfully log in to the Instant user interface, the **Country Code** window appears if OAW-IAP-ROW APs are installed. Select the country code for the OAW-IAP-ROW APs installed.

For the complete list of the countries that are supported in the OAW-IAP-ROW variant type, see ["Regulatory](#page-254-3)  [Domain" on page 255.](#page-254-3)

<span id="page-26-1"></span>**Figure 4** *Specifying the Country Code*

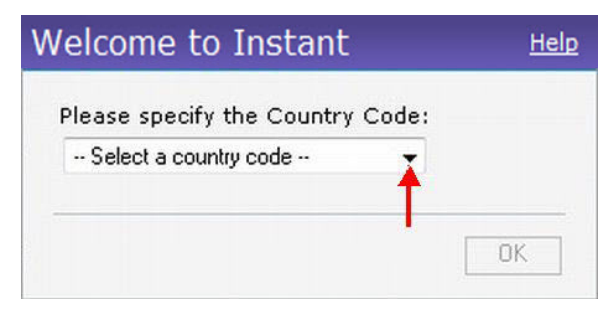

## <span id="page-26-0"></span>**OAW-IAP Cluster**

OAW-IAPs in the same VLAN automatically find each other and form a single functioning network managed by a Virtual Controller.

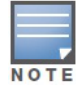

Moving an IAP from one cluster to another requires a factory reset of the IAP that is being moved. See [Chapter 6,](#page-86-5)  ["Managing OAW-IAPs" on page 87](#page-86-5) for more information.

<span id="page-28-1"></span><span id="page-28-0"></span>**Instant User Interface**

The Instant User Interface (UI) provides a standard web based interface that allows you to configure and monitor a Wi-Fi network. It is accessible through a standard web browser from a remote management console or workstation. JavaScript must be enabled on the web browser to view the Instant UI.

Supported browsers are:

- Internet Explorer 8 or higher
- Safari
- Google Chrome
- Mozilla Firefox

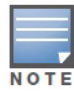

The Instant UI logs out automatically if the window is inactive for fifteen minutes.

### <span id="page-28-2"></span>**Understanding the Instant UI Layout**

The Instant UI consists of the following elements:

- [Banner](#page-29-0)
- [Search](#page-29-1)
- [Tabs](#page-29-2)
- [Links](#page-31-0)
- [Views](#page-52-0)

These elements are explained in the following sections.

#### <span id="page-28-3"></span>**Figure 5** *Instant UI Interface*

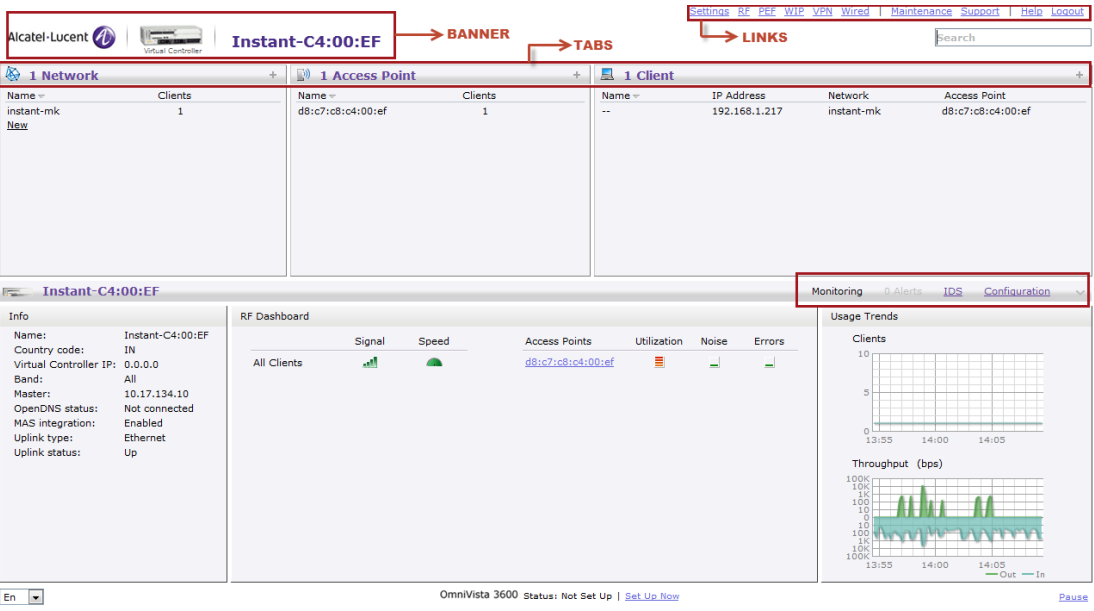

#### <span id="page-29-0"></span>**Banner**

The banner is a horizontal grey rectangle that appears at the top left corner of the Instant UI. It displays the company name, logo, and Virtual Controller's name.

#### <span id="page-29-1"></span>**Search**

Administrators can search an OAW-IAP, client, or a network using a simple **Search** window in the Instant UI. This Search option helps fill in the blank when you type in a word and suggested matches are automatically displayed in a dynamic list. The list is more relevant and detailed when more number of keywords are typed in. This is similar to the auto-complete feature of Google Search.

#### <span id="page-29-2"></span>**Tabs**

The Instant UI consists of the following tabs:

- **Networks** Provides information about the Wi-Fi networks in the Alcatel-Lucent Instant network.
- **Access Points** Provides information about the OAW-IAPs in the Instant network.
- **Clients** Provides information about the clients in the Instant network.

Each tab appears in a compressed view by default. A number, specifying the number of networks, OAW-IAPs, or clients in the network precedes the tab names. Click on the tabs to see the expanded view and click again to compress the expanded view. Items in each tab are associated with a triangle icon. Click on the triangle icon to sort the data in increasing or decreasing order. Each tab is explained in the following sections.

#### <span id="page-29-3"></span>**Networks Tab**

This tab displays a list of Wi-Fi networks that are configured in the Alcatel-Lucent Instant network. The network names appear as links. The expanded view displays the following information about each Wi-Fi network:

- **Name** Name of the network.
- **Clients** Number of clients that are connected to the network.
- **Type** Network type: Employee, Guest, or Voice.
- **Band** Band in which the network is broadcast: 2.4 GHz band, 5.4 GHz band, or both.
- **Authentication Method** Authentication method required to connect to the network.
- **Key Management** Authentication key type.
- **IP Assignment***—* Source of IP address for the client.

To add a Wi-Fi network, click the **New** link in the **Networks** tab. For more information about a wireless network and the procedure to add a wireless network, see [Chapter 4, "Wireless Network" on page 55.](#page-54-5)

An **edit** link appears on clicking the network name in the **Networks** tab. For information about editing a wireless network, see ["Editing a Network" on page 80.](#page-79-4) To delete a network, click on the link **x** located next to the **edit** link.

<span id="page-29-4"></span>**Figure 6** *Networks Tab— Compressed View and Expanded View* 

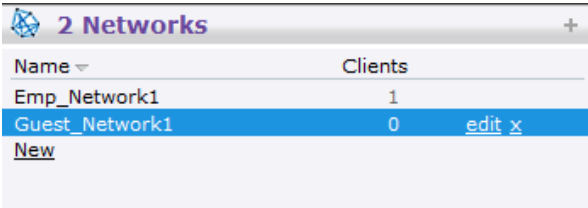

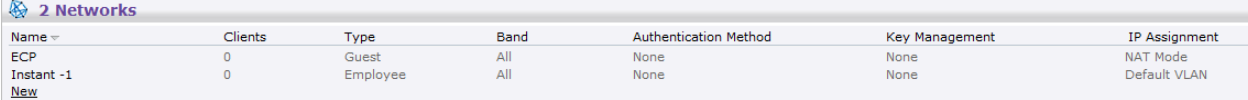

#### <span id="page-30-0"></span>**Access Points Tab**

If the Auto Join Mode feature is enabled, a list of enabled and active OAW-IAPs in the Alcatel-Lucent Instant network is displayed in the **Access Points** tab. The OAW-IAP names are displayed as links.

If the Auto Join Mode feature is disabled, a **New** link appears. Click on this link to add a new OAW-IAP to the network. If an OAW-IAP is configured and not active, its MAC Address is displayed in red.

The expanded view displays the following information about each OAW-IAP:

- **Name** Name of the access point.
- **IP Address** IP address of the OAW-IAP.
- **Mode—** Mode of the OAW-IAP.
- **Spectrum—** Enabled, if the OAW-IAP is configured as dedicated full-spectrum RF monitor.
- **Clients** Number of clients that are connected to the OAW-IAP.
- **Type** Model number of the OAW-IAP.
- **Mesh Role—** Role of the mesh OAW-IAP
- **Channel** Channel the OAW-IAP is currently broadcasting on.
- **Power (dB)** Maximum transmit EIRP of the radio.
- **Utilization (%)** Utilization percentage of the OAW-IAP radios.
- **Noise (dBm)** Noise floor of the OAW-IAP.

An **edit** link appears on clicking the OAW-IAP name. For details about editing OAW-IAP settings see, ["Editing OAW-IAP Settings" on page 93](#page-92-5).

#### <span id="page-30-2"></span>**Figure 7** *Access Points Tab— Compressed View and Expanded View*

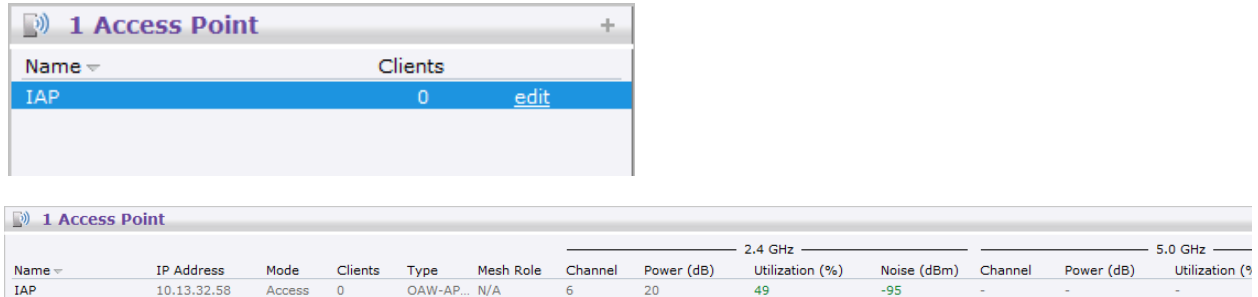

#### <span id="page-30-1"></span>**Clients Tab**

This tab displays a list of clients that are connected to the Alcatel-Lucent Instant network. The client names appear as links. The expanded view displays the following information about each client:

- **Name** Name of the client.
- **IP Address** IP address of the client.
- **MAC Address** Mac address of the client.
- **OS** Operating system that the client is running on.
- **Network** Network that the client is connected to.
- **Access Point** OAW-IAP to which the client is connected.
- **Channel** Channel that the client is currently broadcasting on.
- **Type** Wi-Fi type of the client: A, G, AN, or GN.
- **Role—** Role assigned to the client.
- **Signal—** Indicates Signal strength**.**
- **Speed (mbps)** Data transfer speed.

#### <span id="page-31-1"></span>**Figure 8** *Client Tab— Compressed View and Expanded View*

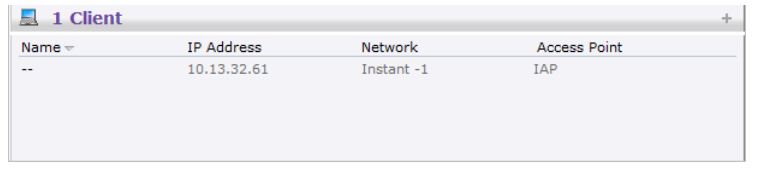

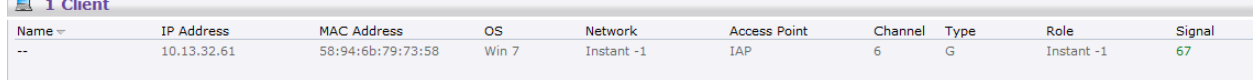

#### <span id="page-31-0"></span>**Links**

The following links allow you to configure the features and settings for the Instant network. Each of these links are explained in the subsequent sections.

- [New Version Available](#page-32-0)
- [Settings](#page-32-1)
- $\bullet$  [RF](#page-34-0)
- [PEF](#page-35-0)
- [Wired](#page-37-0)
- [WIP](#page-36-0)
- [VPN](#page-36-1)
- [Maintenance](#page-37-1)
- [Support](#page-39-0)
- [Help](#page-42-0)
- [Logout](#page-42-1)
- [Monitoring](#page-43-0)
- [Spectrum](#page-45-0)
- [Alerts](#page-47-0)
- [IDS](#page-49-0)
- [Configuration](#page-50-0)
- [Language](#page-51-0)
- [OmniVistaSetup](#page-51-1)
- [Pause/Resume](#page-51-2)

#### <span id="page-32-0"></span>**New Version Available**

This link appears in the top right corner of Instant UI only if a new image version is available on the image server and OmniVista is not configured. For more information about the **New version available** link and its functions, see ["Firmware Image Server in Cloud Network" on page 103](#page-102-6).

#### <span id="page-32-1"></span>**Settings**

This link displays the **Settings** window. The **Settings** consists of the following tabs:

#### <span id="page-32-2"></span>**Figure 9** *Settings Link*

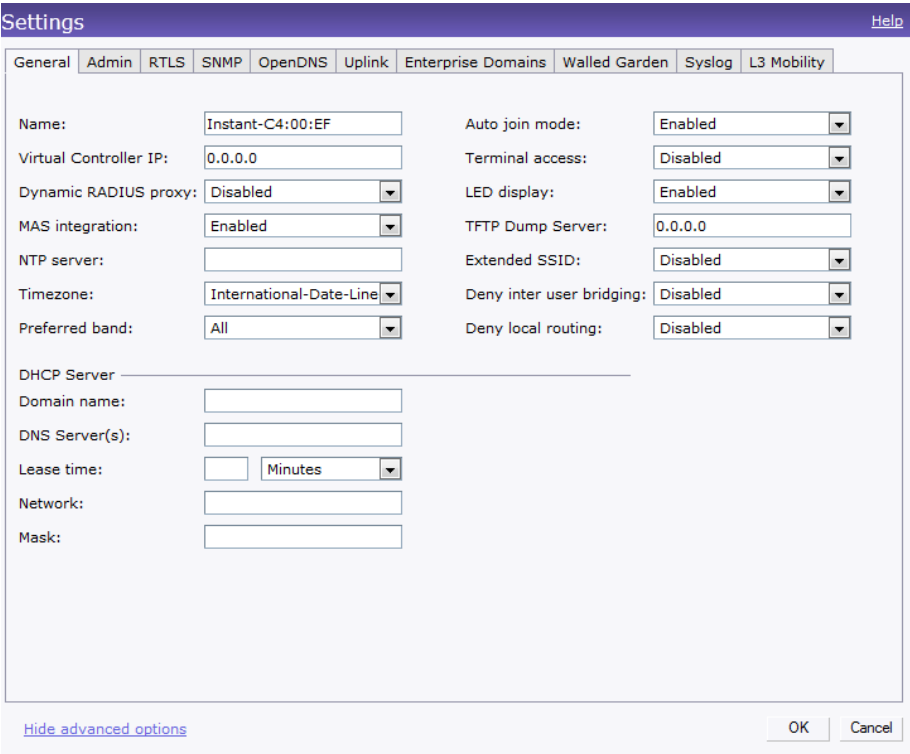

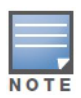

Use the **Show/Hide Advanced** option on the bottom-left of the Settings window to view or hide the advanced options.

- **General** View or edit the Name, IP address, NTP Server, and DHCP server settings of the Virtual Controller. For information about Virtual Controller settings and NTP Server, see [Chapter 11, "Virtual](#page-122-6)  [Controller"](#page-122-6) and [Chapter 10, "NTP Server"](#page-120-4) . For information about Auto join mode, Terminal Access, LED display, TFTP Dump Server, and Deny inter user bridging see [Chapter 6, "Managing OAW-IAPs"](#page-86-5) . For information on MAS integration, see [Chapter 7, "Mobility Access Switch Integration"](#page-106-7) .
- **Admin** View or edit the admin credentials for access to the Virtual Controller Management User Interface. See ["Management Authentication Settings" on page 132](#page-131-3) for more information. You can also configure OmniVista in this tab. See ["Configuring OmniVista" on page 209](#page-208-4) for more information.
- **RTLS** View or edit the RTLS server settings.
	- **Alcatel-Lucent RTLS—** Enable this to integrate with OmniVista Management platform, Ekahau Real Time Location Server and Nearbuy Real Time Location Server. Specify the IP address and port number of the server to which location reports are sent, a shared secret key, and the frequency at which packets are sent to the server. **Update** indicates how frequently the Virtual Controller updates the RTLS server.

 **Aeroscout—** Enables the AP to send RFID tag information to an AeroScout real-time asset location (RTLS) server. Specify the IP address and port number of the AeroScout server to which location reports should be sent.

<span id="page-33-0"></span>**Figure 10** *RTLS*

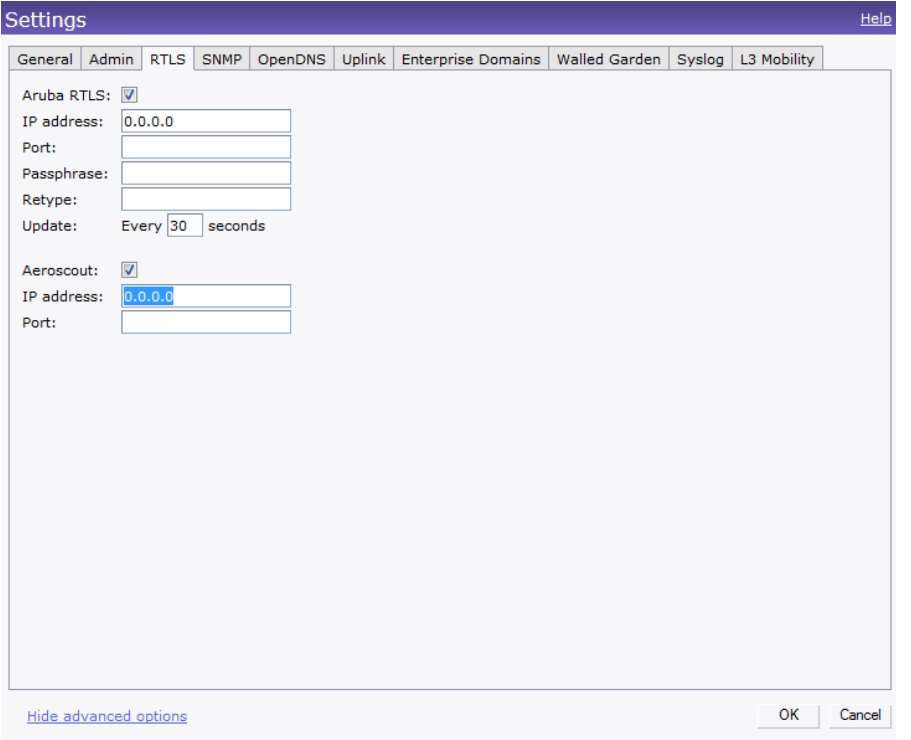

- **SNMP—** View or specify SNMP agent settings. See [Chapter 21, "SNMP"](#page-188-4) for more information.
- **OpenDNS—** Instant supports OpenDNS business solutions which requires an OpenDNS (http://www.opendns.com) account comprising a username and a password**.** These credentials are used by Instant to access OpenDNS to provide enterprise-level content filtering.

<span id="page-34-1"></span>**Figure 11** *OpenDNS*

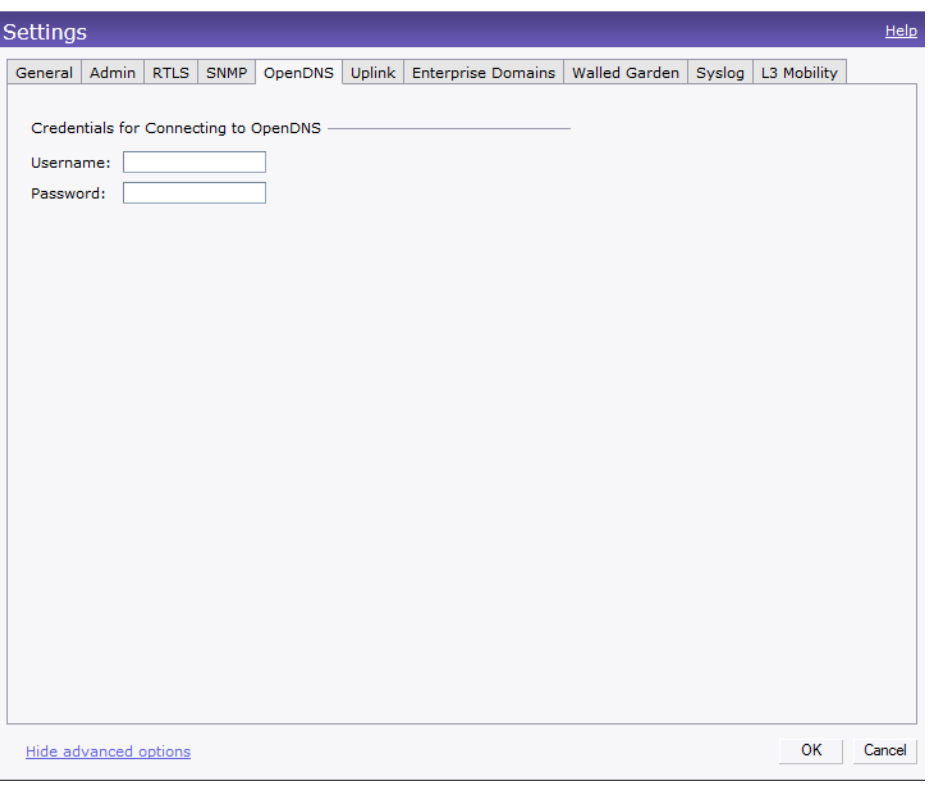

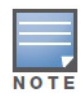

For OpenDNS to work, enable **Content Filtering** feature while creating a new network. Click **New** in the **Networks** tab and then select **Enabled** from the **Content filtering** drop-down list.

- **Uplink—** View or configure uplink settings. See [Chapter 24, "Uplink Configuration"](#page-198-6) for more information.
- **Enterprise Domains—** This tab indicates all the DNS domain names valid on the enterprise network which is used to determine how client DNS requests should be routed. When **Content Filtering** is enabled for the wireless network, the names that do not match this list are sent to OpenDNS server.
- **Walled Garden—** The Walled Garden directs the user's navigation within particular areas to allow access to a selection of websites and/or prevent access to other websites. For more information, see ["Walled Garden Access" on page 144](#page-143-3).
- **Syslog—** View or specify a Syslog Server for sending syslog messages to the external servers. See ["Syslog Server" on page 91](#page-90-3) for more information.
- **L3 Mobility—** View or configure the Layer-3 mobility settings. See ["Layer-3 Mobility" on page 109](#page-108-4) for more information.

#### <span id="page-34-0"></span>**RF**

This link displays the configuration parameters Adaptive Radio Management (ARM) and Radio features.

<span id="page-35-1"></span>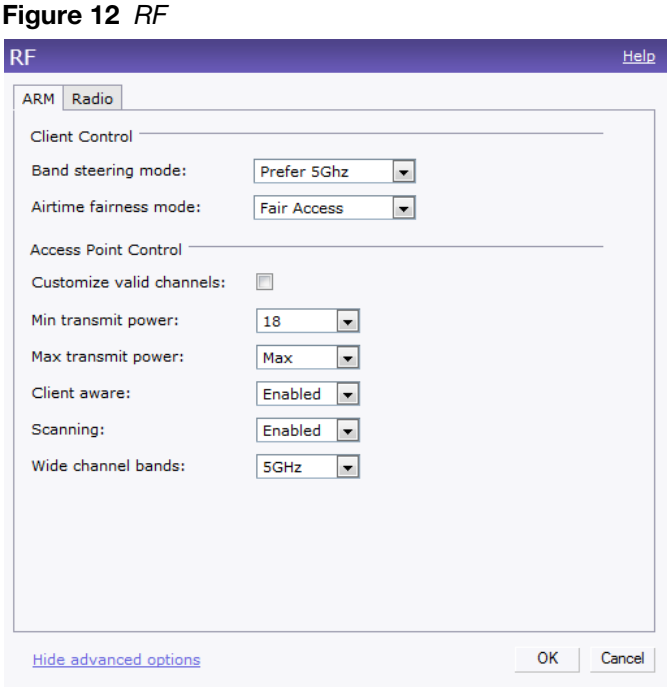

**ARM** — View or assign channel and power settings for all the OAW-IAPs in the network. For information about ARM (Adaptive Radio Management), see ["ARM Features" on page 175](#page-174-7).

**Radio** — View or configure radio settings for 2.4 GHz and the 5 GHz radio profiles. For information about Radio, see ["Configuring Radio Profiles in Instant" on page 179.](#page-178-2)

#### <span id="page-35-0"></span>**PEF**

This link displays the following features.

#### <span id="page-35-2"></span>**Figure 13** *PEF*

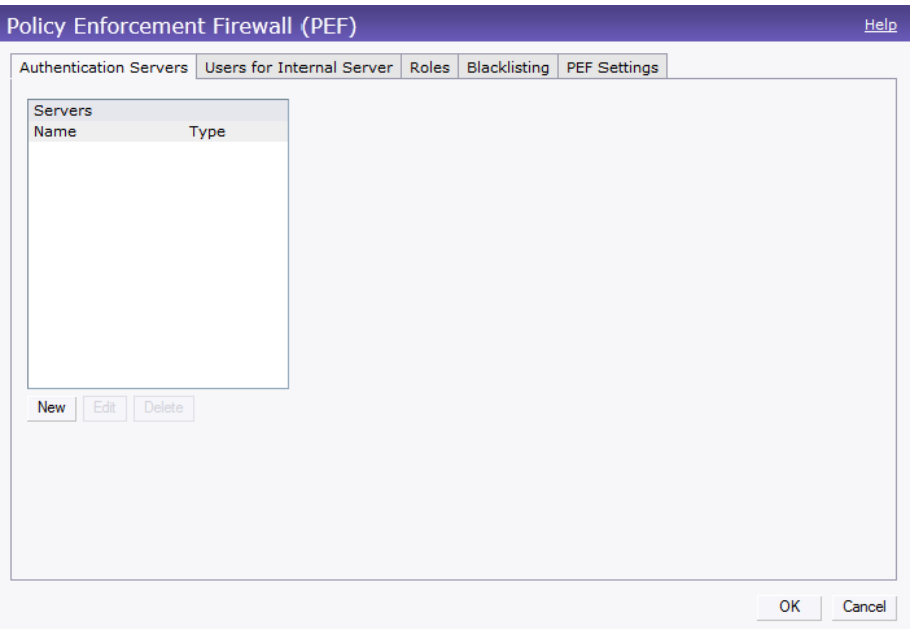

**Authentication Servers**— Use this window to configure an external RADIUS server for a wireless network. See ["Configuring an External RADIUS Server" on page 127](#page-126-1) for more information.

**Users for Internal Server**— Use this window to populate the system's internal authentication server with users. This list is used by networks for which per-user authorization is specified using the Virtual
Controller's internal authentication server. For more information about users, see [Chapter 30, "User](#page-252-0)  [Database" .](#page-252-0)

**Roles—** This window displays all the roles defined for all the Networks and the **Access Rules** lists the permissions for each role. For more information, see ["User Roles" on page 153](#page-152-0).

**Blacklisting— Use this window to manually blacklist clients. See ["Client Blacklisting" on page 241](#page-240-0) for** more information.

**PEF Settings**— Use this window to enable/disable gateway filters supporting address and port translation for various protocols. See [Chapter 28, "Policy Enforcement Firewall" on page 237](#page-236-0) for more information.

#### **WIP**

WIP offers a wide selection of intrusion detection and protection features to protect the network against wireless threats. Use this window to specify desired levels of threat detection. See ["Wireless Intrusion](#page-182-0)  [Protection \(WIP\)" on page 183](#page-182-0) for more information.

**Figure 14** *WIP*

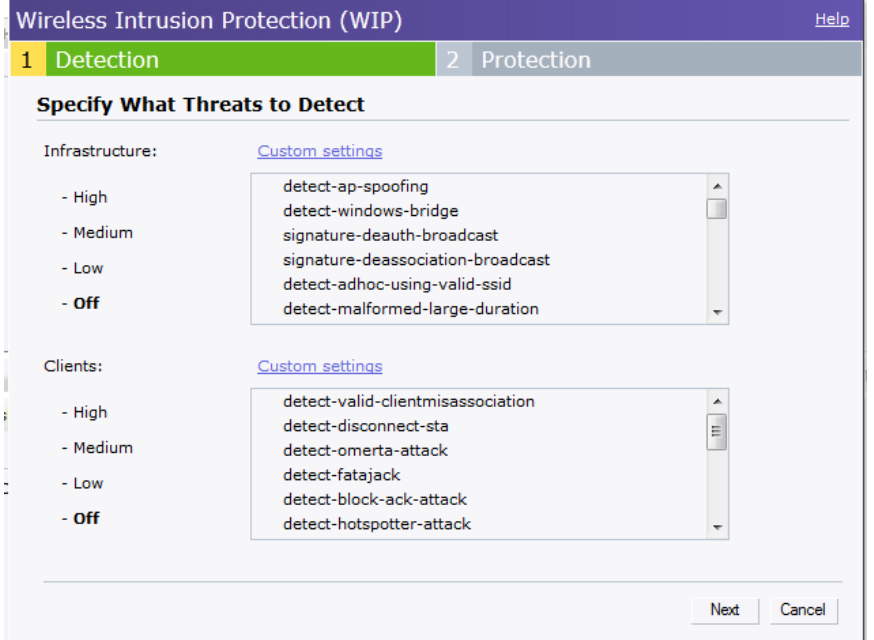

# **VPN**

Use this window to define how the OAW-IAP communicates with the remote controller. See [Chapter 29,](#page-244-0)  ["VPN Configuration" on page 245](#page-244-0) for more information.

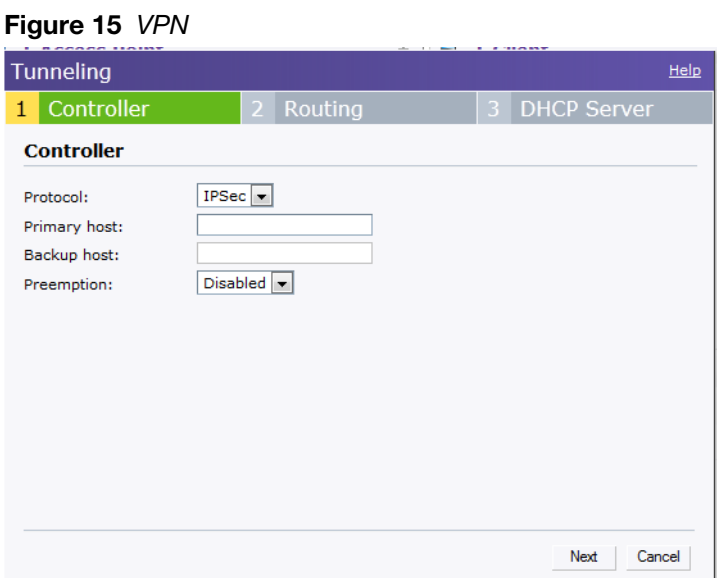

# **Wired**

Specify the desired profile for each port of the OAW-IAP. See [Chapter 23, "Ethernet Downlink"](#page-194-0) for more information.

#### **Figure 16** *Wired*

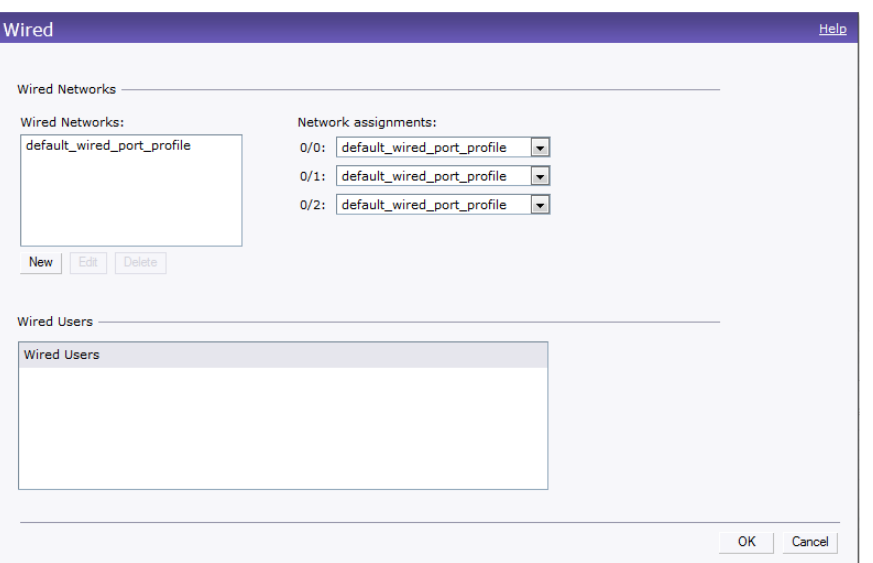

# **Maintenance**

This link displays the **Maintenance** window. The **Maintenance** window allows you to maintain the Wi-Fi network. It consists of the following tabs:

- **About** Displays the Build Time, OAW-IAP model name, Alcatel-Lucent OS version, Web address of Alcatel-Lucent Networks, and Copyright information.
- **Configuration** Displays the current configuration of the network.
	- **Clear Configuration—** Click to delete or clear the current configuration of the network and reset to provisioning configuration.
	- **Backup Configuration—** Use this feature to create local Instant configuration backup. Click **Backup Configuration** to save the configuration file named **instant.cfg**.
- **Restore Configuration—** Click **Restore Configuration** to browse and locate the backup file to restore. Reboot the OAW-IAP for the changes to take effect.
- **Certificates** Displays information about the current certificate installed in the network. Provides an interface to upload new certificates and to set a passphrase for the certificates. For more information, see ["Certificates" on page 145.](#page-144-0)
- **Firmware** Displays the current firmware version and provides options to upgrade to a new firmware version. For more information, se[e"Upgrading to New Version" on page 104](#page-103-0).
- **Reboot** Displays the OAW-IAPs in the network and provides an option to reboot the required access point or all access points. For more information, see ["Rebooting the OAW-IAP" on page 101.](#page-100-0)
- **Convert** Provides an option to change the network from a Virtual Controller managed network to an Alcatel-Lucent OmniAccess WLAN Switch managed network. For more information, see ["Migrating from](#page-96-0)  [Virtual Controller Managed Network to OmniAccess WLAN Switch Managed Network" on page 97.](#page-96-0)

**Figure 17** *Maintenance Link — Default View* 

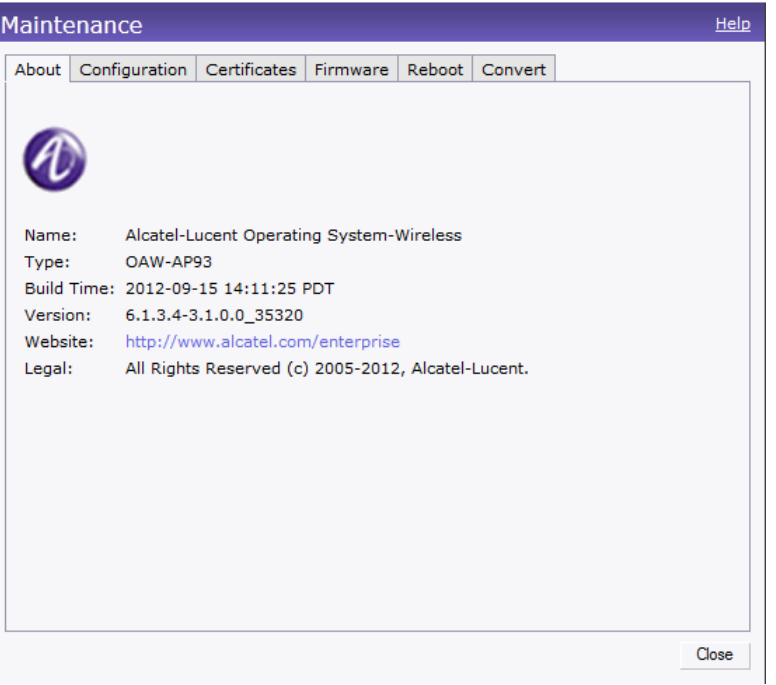

## **Support**

Cunnort

This link displays the **Support** window. It consists of the following fields:

- **Command***—* Provides various options for which you can generate support logs.
- **Target***—* Provides a list of OAW-IAPs in the network.
- **Run***—* Click this to generate the support log for the selected option and OAW-IAP.
- **Auto Run** The selected commands run on the selected APs according to the specified time schedule.
- **Filter—** Enter a string and click to display the filtered content of any command.
- **Clear—** Click to clear the text box
- **Save Results—** Click to open the results in another window and save it as an HTML or text file.

#### **Figure 18** *Support Window*

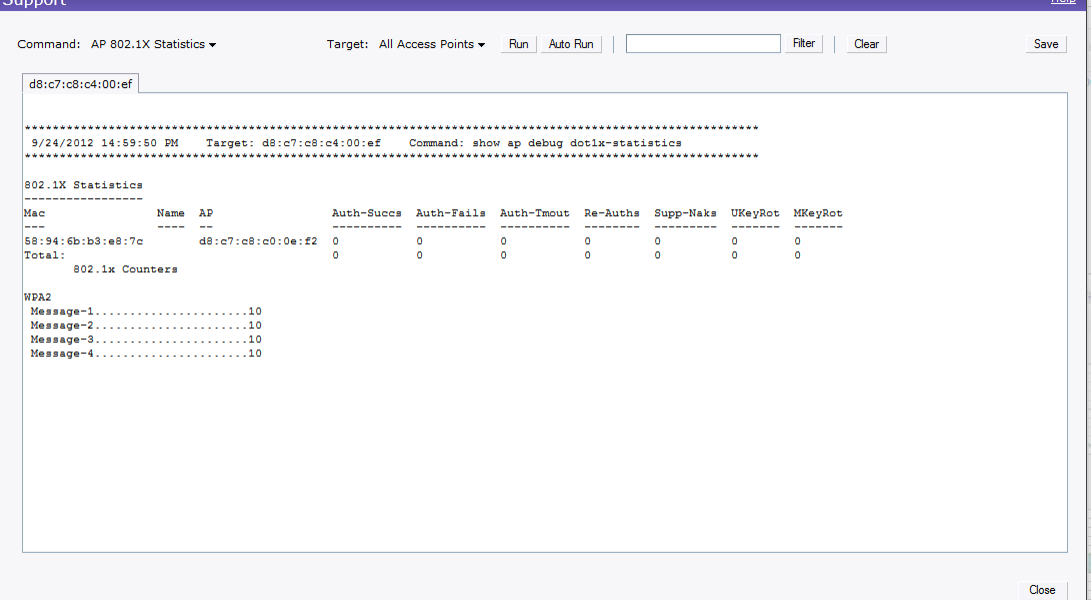

To view the log information:

- 1. At the top right corner of Instant UI, click **Support**. The **Support** window appears.
- 2. Select the required option from the **Command** drop-down list. For example, **AP ARM Configuration**.
- 3. Select **All Access Points** or a specific OAW-IAP from the **Target** drop-down list for which you want to view the **AP ARM Configuration**.
- 4. Click **Run**.

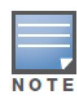

Use the support commands under the supervision of Alcatel-Lucent technical support.

You can view the following information for each access point in the Alcatel-Lucent Instant network using the support window:

- **AP Access Rule Table—** Displays all the ACL rules of the selected OAW-IAP**.**
- **AP Active—** Displays all the APs of Instant**.**
- **AP All Supported Timezones—** Displays all the supported time zones of Instant**.**
- **AP ARM Channels—** Displays channels of ARM in the selected OAW-IAP**.**
- **AP ARM Configuration—** Displays configuration of ARM in the selected OAW-IAP**.**
- **AP Country Codes—** Displays country code for the selected OAW-IAP**.**
- **AP CPU Utilization—** Displays utilization of CPU for the selected OAW-IAP**.**
- **AP Current Time—** Displays current time of the selected OAW-IAP**.**
- **AP Current Timezone—** Displays current time zone of the selected OAW-IAP**.**
- **AP Log All—** Displays all logs of the selected OAW-IAP**.**
- **AP Log Debug—** Displays logs about the selected OAW-IAP**.**
- **AP Log Network—** Displays network logs of the selected OAW-IAP**.**
- **AP Log Security—** Displays security logs of the selected OAW-IAP**.**
- **AP Log System—** Displays system logs of the selected OAW-IAP**.**
- **AP Log User-Debug—** Displays user-debug logs of the selected OAW-IAP**.**
- **AP Log User—** Displays user logs of the selected OAW-IAP**.**
- **AP Log Wireless—** Displays wireless logs of the selected OAW-IAP**.**
- **AP Driver Configuration—** Displays driver configuration details of the selected OAW-IAP**.**
- **AP Essid Table—** Displays networks of the selected OAW-IAP**.**
- **AP Flash Configuration—** Displays statistics of the selected OAW-IAP in flash**.**
- **AP Memory Utilization—** Displays memory utilization of the selected OAW-IAP**.**
- **AP Mesh Counters—** Displays the mesh counters of the selected OAW-IAP**.**
- **AP Mesh Link—** Displays the mesh link of the selected OAW-IAP**.**
- **AP Mesh Neighbors—** Displays the mesh link neighbors of the selected OAW-IAP**.**
- **AP Monitor AP Table—** Displays the list of monitored APs of the selected OAW-IAP**.**
- **AP Monitor Client Table—** Displays the list of monitored clients of the selected OAW-IAP**.**
- **AP Monitor Potential AP Table—** Displays the list of potential AP of the selected OAW-IAP**.**
- **AP Monitor Potential Client Table—** Displays the list of potential AP of the selected OAW-IAP**.**
- **AP Monitor Status—** Displays the configuration and status of monitor information of the selected OAW-IAP**.**
- **AP Persistent Clients—** Displays the persistent clients of the selected OAW-IAP**.**
- **AP Process—** Displays the processes of the selected OAW-IAP**.**
- **AP Shaping Table—** Displays the VAP statistics of the selected OAW-IAP**.**
- **AP Sockets—** Displays the using sockets of the selected OAW-IAP**.**
- **AP STM Configuration—** Displays the SSID configuration in STM of the selected OAW-IAP**.**
- **AP Valid Channels—** Displays valid channels of the selected OAW-IAP**.**
- **AP Version—** Displays the version number of the selected OAW-IAP**.**
- **IDS Client List—** Displays the IDS detected client list of the selected OAW-IAP**.**
- **Interface Counters—** Displays the package counters of bond0 of the selected OAW-IAP**.**
- **Interface Port Status—** Displays the status of br0 of the selected OAW-IAP**.**
- **IP ARP Table—** Displays the ARP table of the selected OAW-IAP**.**
- **IP DHCP Database—** Displays the configuration of internal DHCP server of the selected OAW-IAP**.**
- **IP Route Table—** Displays the route table of the selected OAW-IAP**.**
- **VC 802.1X Certificate—** Displays the CA certificate and server certificate of the selected OAW-IAP**.**
- **VC About—** Displays some info of the selected OAW-IAP, including AP type, build time of image, image version**.**
- **VC Allowed AP Table—** Displays allowed AP enable/disable status and allowed AP list of the selected OAW-IAP**.**
- **VC Application Services—** Displays the details of application services of the selected OAW-IAP, which includes protocol number, port number**.**
- **VC Global Alerts—** Displays all the alerts about client of the selected OAW-IAP**.**
- **VC Global Statistics—** Displays the flow information and signal strength of the selected **OAW-IAP.**
- **VC Local User Database—** Displays the user configuration of the selected **OAW-IAP.**
- **VC Radius Attributes—** Displays the RADIUS attributes of the selected **OAW-IAP.**
- **VC Radius Servers—** Displays the RADIUS servers' configuration of the selected **OAW-IAP.**
- **VC Saved Configuration—** Displays the saved configuration information of the selected **OAW-IAP.**
- **VC SNMP Configuration—** Displays the SNMP configuration of the selected **OAW-IAP.**
- **AP Summary** Displays the OAW-IAP configuration.
- **Debug Logs** Displays debug logs of the selected OAW-IAP.
- **Driver Logs** Displays the driver logs of the selected OAW-IAP.
- **Tech Support Dump** Displays the technical support dump logs of the selected OAW-IAP.
- **Active Configuration** Displays the active configuration of Virtual Controller.
- **Saved Configuration** Displays the saved configuration of Virtual Controller.
- **AP Management Frames** Displays the traced 802.11 management frames for the selected OAW-IAP.
- **AP Authentication Frames** Displays the authentication trace buffer information of the selected OAW-IAP.
- **AP System Status** Displays detailed system status information for the selected OAW-IAP.
- **AP Crash Info** Displays crash log information (if it exists) for the selected OAW-IAP. The stored information is cleared from the flash after the AP reboots.
- **AP 802.1X Statistics** Displays the 802.1X statistics of the selected OAW-IAP.
- **AP RADIUS Statistics** Displays the RADIUS statistics of the selected OAW-IAP.
- **AP System Status** Displays the system status of the selected OAW-IAP.
- **AP Client Table** Displays information of the client connected to the selected OAW-IAP.
- **AP Association Table** Displays information of the selected OAW-IAP association.
- **AP Allowed Channels** Displays information of the allowed channels for the selected OAW-IAP.
- **AP Radio 0 Stats** Displays aggregate debug statistics of the selected OAW-IAP Radio 0.
- **AP Radio 1 Stats** Displays aggregate debug statistics of the selected OAW-IAP Radio 1.
- **Bridge Table** Displays bridge table entry statistics including Mac address, VLAN, assigned VLAN, Destination and flag information for the selected OAW-IAP.
- **User Table** Displays datapath user statistics such as current entries, pending deletes, high water mark, maximum entries, total entries, allocation failures, invalid users, and maximum link length for the selected OAW-IAP.
- **Session Table** Displays the datapath session table statistics for the selected OAW-IAP.
- **Route Table** Displays datapath route table statistics for the selected OAW-IAP.
- **Datapath Statistics** Displays the hardware packet statistics for the selected OAW-IAP.
- **VLAN Table** Displays the VLAN table information such as VLAN memberships inside the datapath including L2 tunnels for the selected OAW-IAP.
- **BSSID Table** Displays the Basic Service Set (BSS) table of the selected OAW-IAP.
- **IDS Status** Displays WLAN Interface, Data Structures, WLAN Interface Switch Status and RTLS Configuration tables for the selected OAW-IAP.
- **IDS AP Table** Displays the Monitored OAW-IAP Table, which lists all the OAW-IAPs monitored by the selected OAW-IAP.
- **ARM Bandwidth Management** Displays bandwidth management information for the selected OAW-IAP.
- **ARM History** Displays the channel history and power changes due to Adaptive Radio Management (ARM) for the selected OAW-IAP.
- **ARM Neighbors** Displays the ARM settings for the selected OAW-IAP's neighbors.
- **ARM RF Summary** Displays the state and statistics for all channels being monitored by the selected OAW-IAP.
- **ARM Scan Times** Displays AM channel scan times for the selected OAW-IAP.
- **OpenDNS Configuration and Status** Displays configuration and status about open dns server.

**Figure 19** *Support commands*

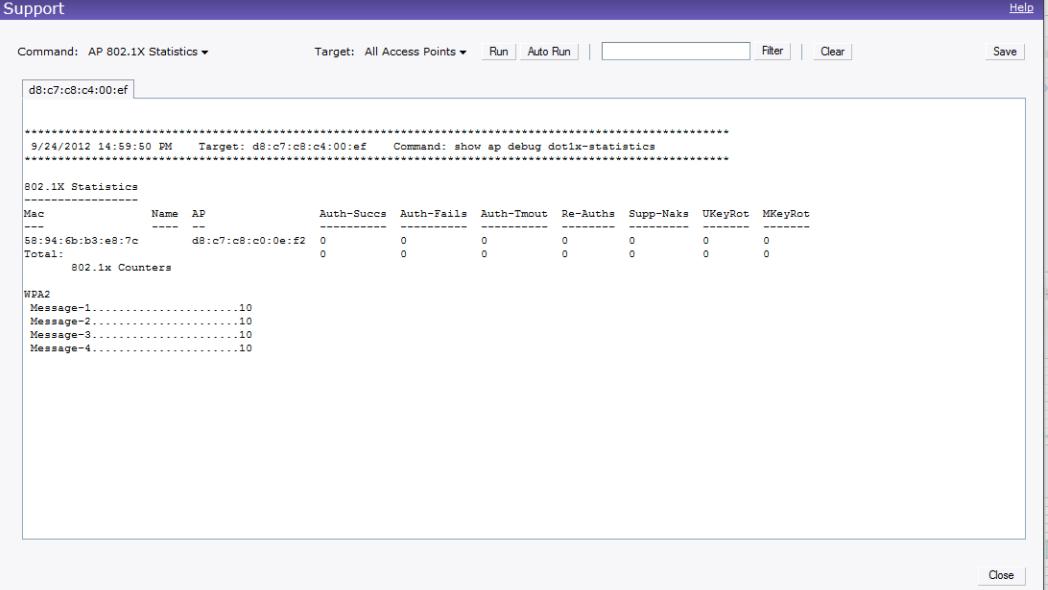

# **Help**

The **Help** link at the top right corner of the Instant UI allows you to view a short description or definition of selected terms and fields in the Instant UI.

To activate the context-sensitive help:

1. At the top right corner of Instant UI, click the **Help** link.

**Figure 20** *Help Link*

For Help, click any text in green italics Done

- 2. Click any text or term displayed in green italics to view its description or definition.
- 3. To disable the help mode, click **Done**.

# **Logout**

Use this link to logout of the Instant UI.

# **Monitoring**

This link displays the Monitoring pane. This pane can be used to monitor the Alcatel-Lucent Instant network. Use the down arrow located to the right side of these links to compress or expand the monitoring pane. The monitoring pane consists of the following sections:

- [Info](#page-43-0)
- RF Dashboard
- Usage Trends

**Figure 21** *Monitoring on Instant UI* 

| RF Dashboard<br>Info<br><b>Usage Trends</b><br>Instant-C4:00:EF<br>Name:<br>Clients<br>Utilization<br><b>Noise</b><br>Signal<br>Speed<br>Errors<br>Country code:<br>IN                                                                                                    | Instant-C4:00:EF<br><b>Section</b> |                                        |                   | Monitoring<br>Configuration<br>0 Alerts<br><b>IDS</b> |
|----------------------------------------------------------------------------------------------------|------------------------------------|----------------------------------------|-------------------|-------------------------------------------------------|
|                                                                                                    |                                    |                                        |                   |                                                       |
| $-$<br>Virtual Controller IP: 0.0.0.0<br>ᅴ<br>-<br>OmniVista 3600 IP:<br>0.0.0.0<br>All<br>Band:<br>Master:<br>10.17.95.11<br>OpenDNS status:<br>Not connected<br>Uplink type:<br>Ethernet<br>16:40<br>16:45<br>Uplink status:<br>Up<br>Throughput (bps)<br>$10 -$<br>10 <sup>1</sup><br>16:40<br>16:45 |                                    | <b>AM</b><br>GB.<br><b>All Clients</b> | All Access Points | 10 <sub>1</sub><br>16:50<br>16:50<br>$-$ Out $-$ In   |

<span id="page-43-0"></span>**Info** 

Displays the configuration information of the Virtual Controller by default. In a [Network View,](#page-219-0) this section displays configuration information of the selected network. Similarly, in an [Instant Access Point View](#page-221-0) or [Client View](#page-230-0), this section displays the configuration information of the selected OAW-IAP or the client.

**Figure 22** *Info Section in the Monitoring Pane* 

| Instant-C4:00:EF                                                                                                    |                                                                                                    |  |  |  |
|----------------------------------------------------------------------------------------------------|----------------------------------------------------------------------------------------------------|--|--|--|
| Info                                                                                                    |                                                                                                    |  |  |  |
| Name:<br>Country code:<br>Virtual Controller IP:<br>OmniVista 3600 IP:<br>Band:<br>Master:<br>OpenDNS status:<br>Uplink type:<br>Uplink status: | $Instant-C4:00:FF$<br>ΙN<br>0.0.0.0<br>0.0.0.0<br>ΑII<br>10.17.95.11<br>Not connected<br>Fthernet<br>Up |  |  |  |
|                                                                                                    |                                                                                                    |  |  |  |

#### **RF Dashboard**

Allows you to view trouble spots in the network. It displays the following information:

**Figure 23** *RF Dashboard in the Monitoring Pane* 

| <b>RF Dashboard</b> |        |       |                      |             |              |               |
|---------------------|--------|-------|----------------------|-------------|--------------|---------------|
|                     | Signal | Speed | <b>Access Points</b> | Utilization | <b>Noise</b> | <b>Errors</b> |
| All Clients         | بالم   |       | d8:c7:c8:c4:01:78    | Ξ           | ш            | ∟             |
|                     |        |       |                      |             |              |               |
|                     |        |       |                      |             |              |               |
|                     |        |       |                      |             |              |               |

The following table lists the icons in the RF Dashboard.

# **Table 3** *RF Dashboard icons*

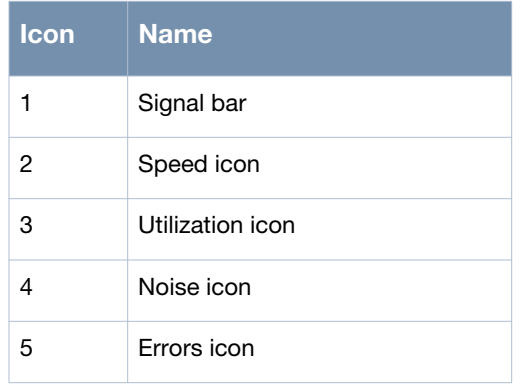

- Clients— Lists the clients with low speed or signal strength in the network.
	- Signal— Displays the signal strength of the client. Depending on the signal strength of the client, the color of the lines on the Signal bar changes from Green > Orange > Red.
		- Green— Signal strength is more than 20 decibels.
		- Orange— Signal strength is between 15-20 decibels.
		- Red— Signal strength is less than 15 decibels.

To view the signal graph for a client, click on the signal bar against the client in the **Signal** column.

- Speed— Displays the data transfer speed of the client. Depending on the data transfer speed of the client, the color of the Signal bar changes from Green > Orange > Red.
	- Green— Data transfer speed is more than 50 percent of the maximum speed supported by the client.
	- Orange— Data transfer speed is between 25-50 percent of the maximum speed supported by the client.
	- Red— Data transfer speed is less than 25 percent of the maximum speed supported by the client.

To view the data transfer speed graph of a client, click on the speed icon against the client in the Speed column.

- Access Points— Lists the OAW-IAPs whose utilization, noise, or errors are not within the specified threshold. The OAW-IAP names appear as links. When the OAW-IAP is clicked, the OAW-IAP configuration information is displayed in the Info section. The RF Dashboard section is pushed to the bottom left corner of the Instant UI. The RF Trends section appears in its place. This section consists of the Utilization, Band frames, Noise Floor, and Errors graphs. For more information on the graphs, see [Chapter 26, "Monitoring" .](#page-216-0)
	- Utilization— Displays the radio utilization rate of the OAW-IAPs. Depending on the percentage of utilization, the color of the lines on the Utilization icon changes from Green > Orange > Red.
		- Green— Utilization is less than 50 percent.
		- Orange— Utilization is between 50-75 percent.
		- Red— Utilization is more than 75 percent.

To view the utilization graph of an OAW-IAP, click on the Utilization icon against the OAW-IAP in the Utilization column.

- Noise— Displays the noise floor of the OAW-IAPs. Noise is measured in decibels/meter. Depending on the noise floor, the color of the lines on the Noise icon changes from Green > Orange > Red.
	- Green— Noise floor is more than 87dBm.
- Orange— Noise floor is between 80dBm-87dBm.
- Red— Noise floor is less than 80dBm.

To view the noise floor graph of an OAW-IAP, click on the noise icon against the OAW-IAP in the Noise column.

- Errors— Displays the errors for the OAW-IAPs. Depending on the errors, color of the lines on the Errors icon changes from Green > Yellow > Red.
	- Green— Errors are less than 5000 frames per second.
	- Orange— Errors are between 5000-10000 frames per second.
	- Red— Errors are more than 10000 frames per second.

To view the errors graph of an OAW-IAP, click on the Errors icon against the OAW-IAP in the Errors column.

**Usage Trends** 

Displays the following graphs:

- Clients— In the default Virtual Controller view, the Clients graph displays the number of clients that were associated with the Virtual Controller in the last 15 minutes. In Network or OAW-IAP view, this graph displays the number of clients that were associated with the selected network or OAW-IAP in the last 15 minutes.
- Throughput— In the default Virtual Controller view, the Throughput graph displays the incoming and outgoing throughput traffic for the Virtual Controller in the last 15 minutes. In the Network or OAW-IAP view, this graph displays the incoming and outgoing throughput traffic for the selected network or OAW-IAP in the last 15 minutes.

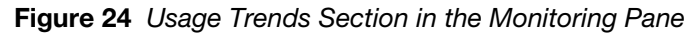

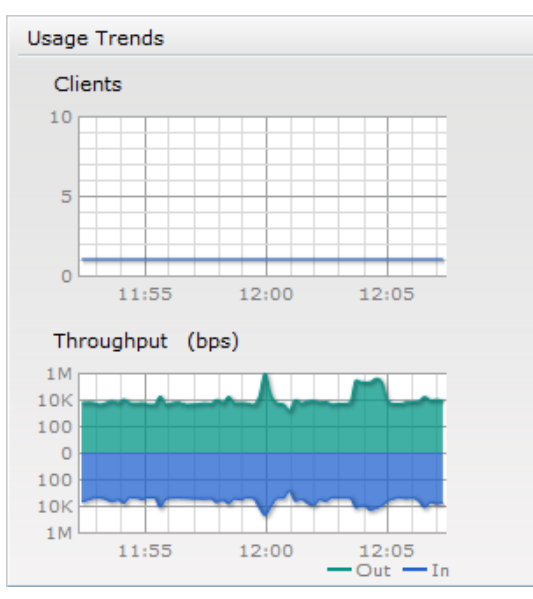

For more information about the graphs and monitoring procedures, see Chapter 26, "Monitoring".

# **Spectrum**

The spectrum link displays the spectrum data that is collected by a hybrid AP or by an OAW-IAP that has enabled spectrum monitor. The spectrum data is not reported to the VC.

The spectrum link displays the following:

# **Overview (Device list)**

The device list display consists of a device summary table and channel information for active non-Wi-Fi devices currently seen by a spectrum monitor or hybrid AP radio.

# **Figure 25** *Device List*

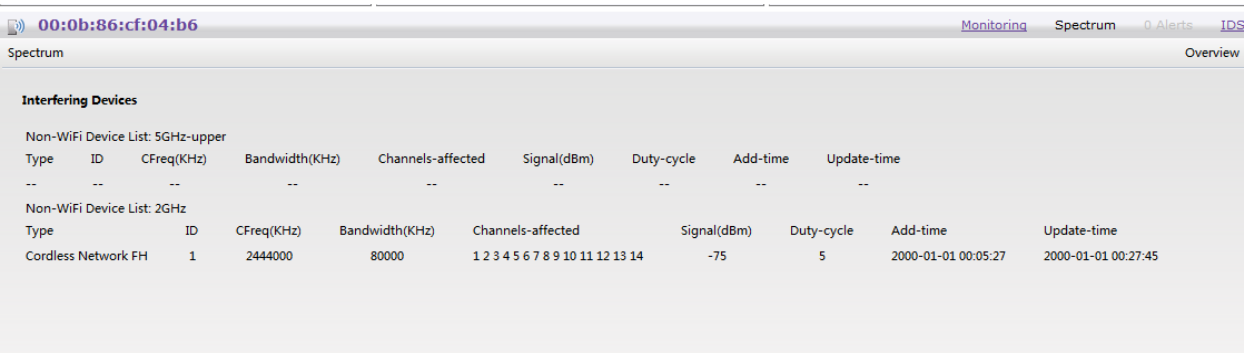

# **2.4 GHz**

This graph shows channel utilization information such as, channel quality, availability and utilization metrics as seen by a spectrum monitor for the 2.4 GHz radio band. The data displayed includes percentage of Quality, Availability, Wi-Fi utilization, and Interference utilization.

**Figure 26** *Channel Metrics for the 2.4 GHz Radio Channel*

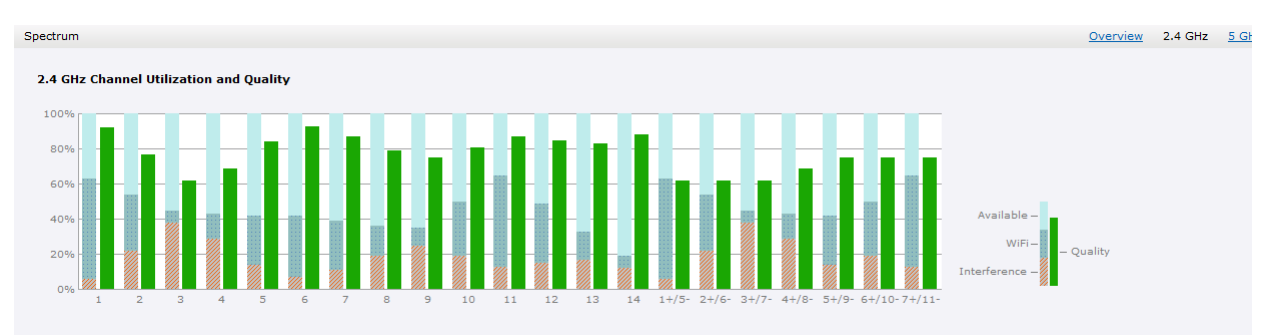

# **5 GHz**

This graph shows channel utilization information such as, channel quality, availability and utilization metrics as seen by a spectrum monitor for the 5 GHz radio band. The data displayed includes percentage of Quality, Availability, Wi-Fi utilization, and Interference utilization.

# **Figure 27** *Channel Metrics for the 5 GHz Radio Channel*

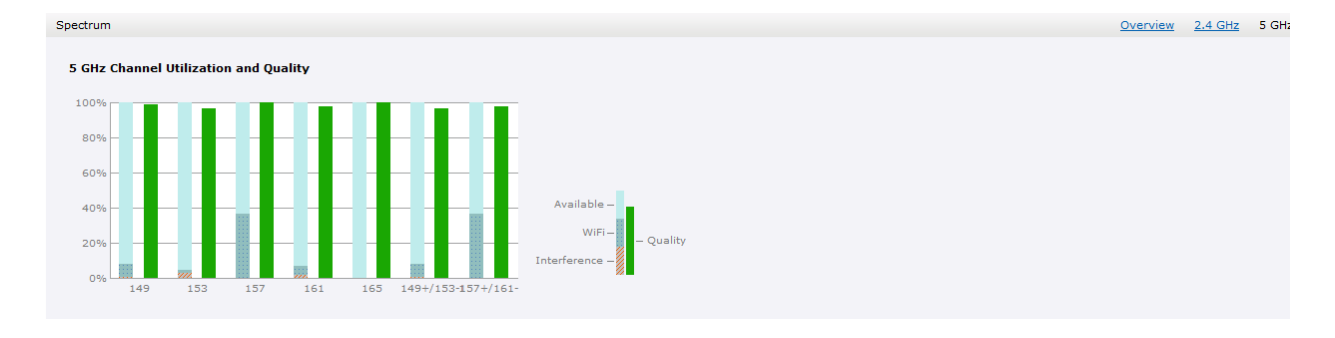

#### **Channel Details**

When you hover your mouse over a channel, the channel details or the summary of the 802.11a or 802.11g channels seen by a spectrum monitor is displayed. You can view the aggregate data for each channel seen by the spectrum monitor radio, including the maximum AP power, interference and the signal-to-noise-andinterference Ratio (SNIR). Spectrum monitors display spectrum analysis data seen on all channels in the selected band, and hybrid OAW-IAPs display data from the one channel they are monitoring.

#### **Figure 28** *Channel Details Information*

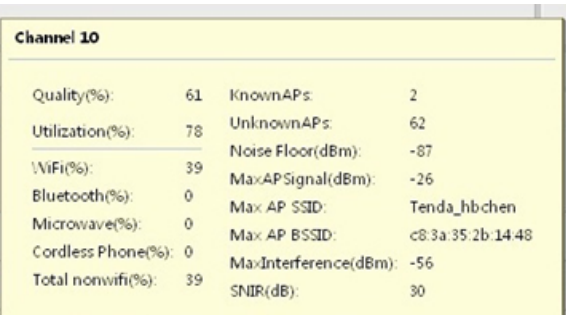

For more information on spectrum monitoring, see ["Spectrum Monitor" on page 113.](#page-112-0)

# **Alerts**

Alerts are generated when a user faces problems while accessing or connecting to the Wi-Fi network. The Alerts link appears in red if there are any Client Alerts, or Active Faults.

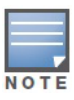

New alerts are generated for an incomplete DHCP transaction of a client.

**Figure 29** *Alerts Link* 

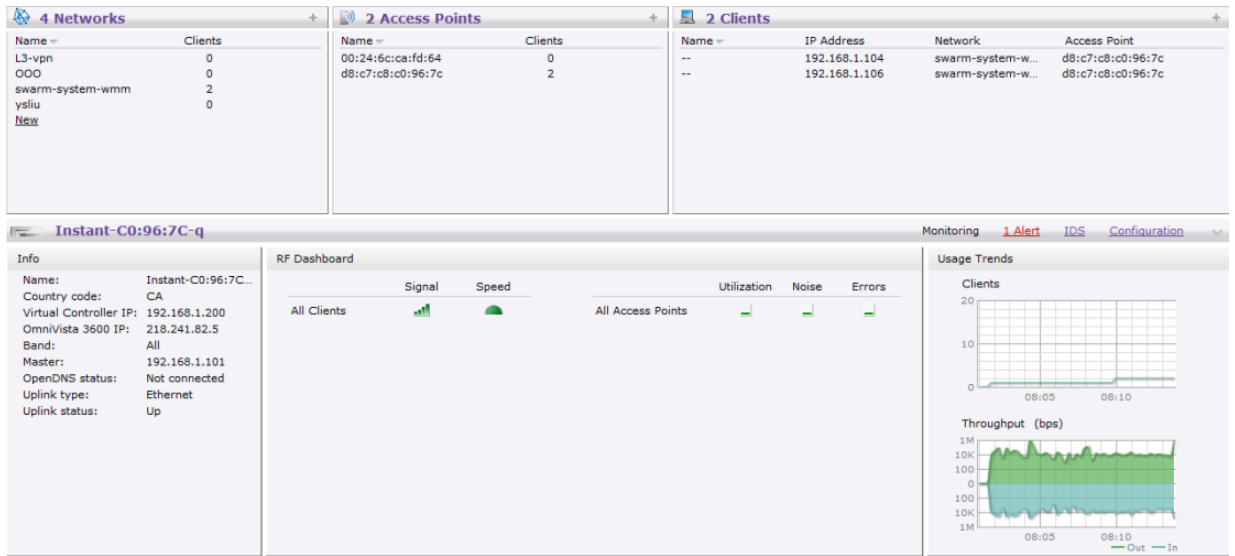

#### **Client Alerts**

These alerts occur when clients are connected to the Instant network. A client alert consists of the following fields:

- Timestamp— Displays the time at which the client alert was recorded.
- Mac address— Displays the Mac address of the client which caused the alert.
- Description— Provides a short description of the alert.
- Access Points— Displays the IP address of the OAW-IAP to which the client is connected.
- Details— Provides complete details of the alert.

#### **Figure 30** *Client Alerts*

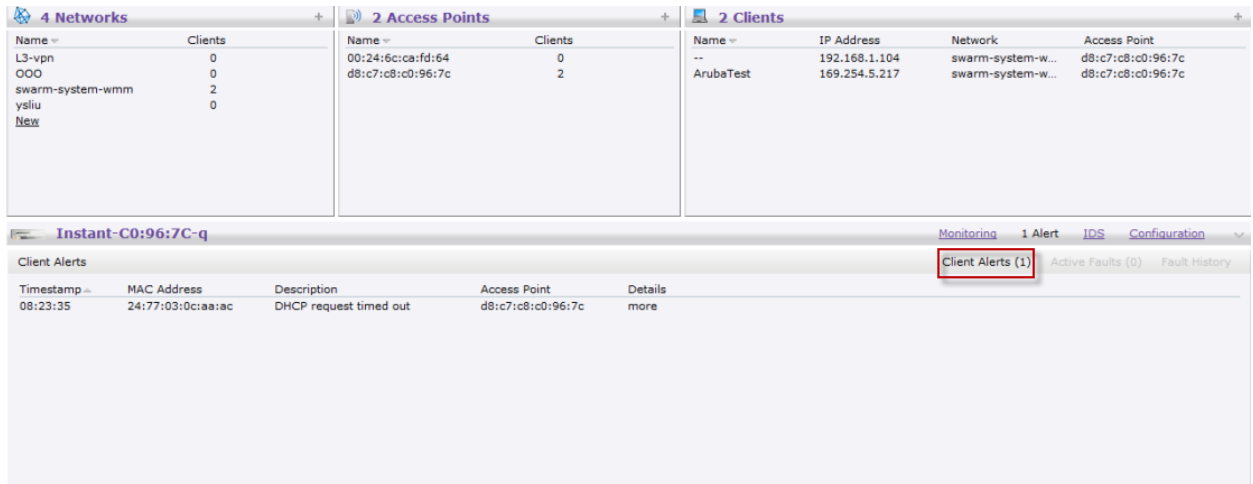

#### **Fault History**

These alerts occur in the event of a system fault. A Fault History consists of the following fields:

- Time— Displays the system time when an event occurs.
- Number— Indicates the number of sequence.
- Cleared by— Displays the module which cleared this fault.
- Description— Displays the event details.

# **Figure 31** *Fault History*

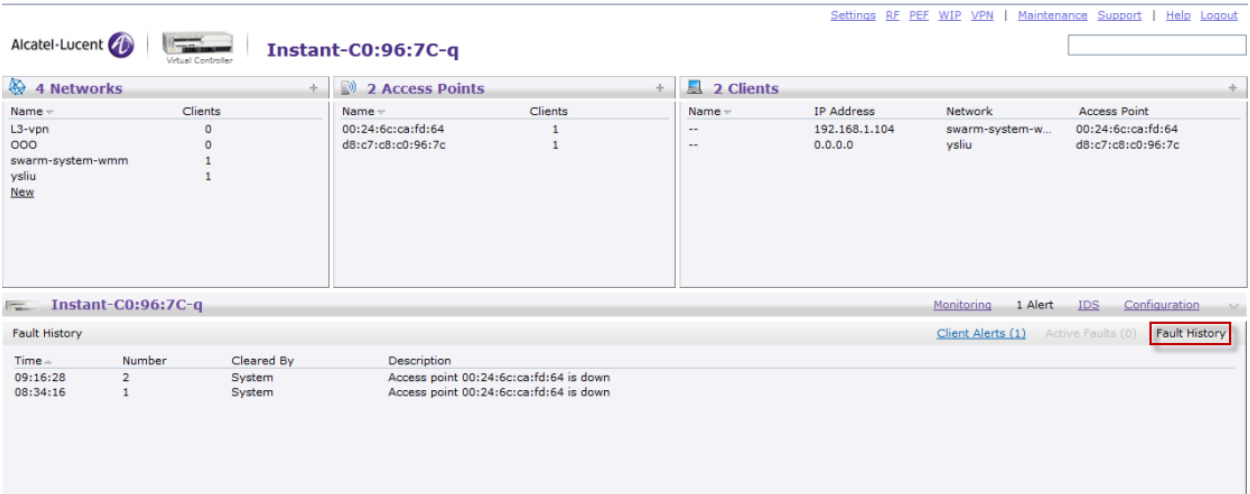

# **Active Faults**

These alerts occur in the event of a system fault. An Active Fault consists of the following fields:

- Time— Displays the system time when an event occurs.
- Number— Indicates the number of sequence.
- $\bullet$  Description— Displays the event details.

#### **Figure 32** *Active Faults*

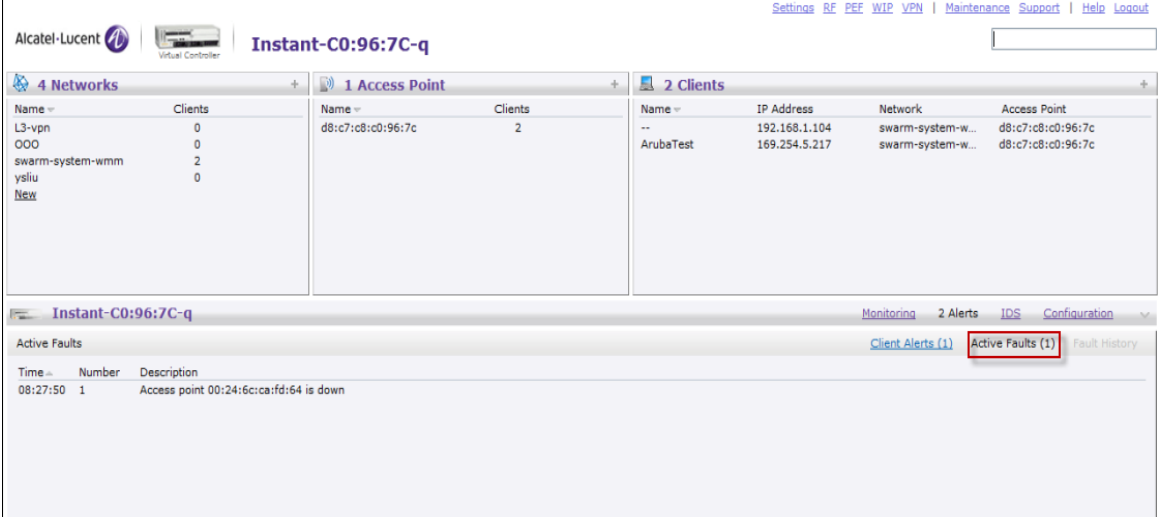

For more information about alerts, see [Chapter 27, "Alert Types and Management" .](#page-234-0)

# **IDS**

This link displays a list of foreign APs and foreign clients that are detected in the network. It consists of the following sections:

- Foreign Access Points Detected— Lists the APs that are not controlled by the Virtual Controller. The following information is displayed for each foreign AP:
	- Mac address— Displays the Mac address of the foreign AP.
	- Network— Displays the name of the network to which the foreign  $AP$  is connected.
	- Classification— Displays the classification of the foreign AP: Interfering OAW-IAP or Rogue OAW-IAP.
	- Channel—Displays the channel in which the foreign AP is operating.
	- Type— Displays the Wi-Fi type of the foreign AP.
	- Last seen—Displays the time when the foreign AP was last detected in the network.
	- Where— Provides information about the OAW-IAP that detected the foreign AP. Click the pushpin icon to view the information.
- Foreign Clients Detected— Lists the clients that are not controlled by the Virtual Controller. The following information is displayed for each foreign client:
	- $\blacksquare$  Mac address— Displays the Mac address of the foreign client.
	- $\blacksquare$  Network— Displays the name of the network to which the foreign client is connected.
	- Classification— Displays the classification of the foreign client: Interfering client.
	- Channel— Displays the channel in which the foreign client is operating.
	- Type— Displays the Wi-Fi type of the foreign client.
	- **Last seen—** Displays the time when the foreign client was last detected in the network.
	- Where— Provides information about the OAW-IAP that detected the foreign client. Click the pushpin icon to view the information.

For more information on the intrusion detection feature, see [Chapter 20, "Intrusion Detection System"](#page-182-1) .

**Figure 33** *Intrusion Detection on Instant UI* 

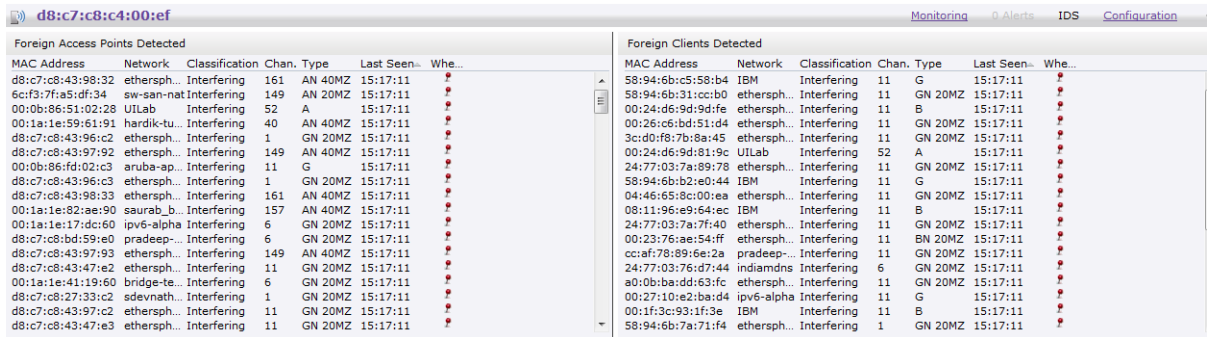

# **Configuration**

This link provides an overall view of your Virtual Controller configuration. Click on each of the features to view or edit the settings.

**Figure 34** *Configuration*

```
Virtual Controller Configuration
  Settings RF PEF WIP VPN Wired | General Admin
                                 Instant-C4:00:EF
  Name:
  Virtual Controller IP:
                                0.0.0.0Dynamic RADIUS proxy:
                               Disabled
  Mobility Access Switch integration: Enabled
  NTP server:
  Timezone:
                                 None
  Edit
Show advanced options
```
# **Language**

The language links are provided in the login screen to allow users to select the preferred language before logging in to the Instant UI. In addition, this link is also located at the bottom left corner of the Instant UI. A default language is selected based on the language preferences in the client desktop operating system or browser. If Alcatel-Lucent Instant cannot detect the language, then English (En) is used as the default language.

# **OmniVistaSetup**

OmniVista is a solution for managing rapidly changing wireless networks. When enabled, OmniVista allows you to manage the Instant network. For more information on OmniVista, see [Chapter 25, "OmniVista](#page-206-0)  [egration and Management" .](#page-206-0) The OmniVista status is displayed on the right side of the language links in the Instant UI. If the OmniVista status is **Not Set Up**, click the **Set Up Now** link to set up the OmniVista. The Settings window appears with **Admin** tab selected. For information to configure OmniVista, see ["Configuring OmniVista" on page 209.](#page-208-0)

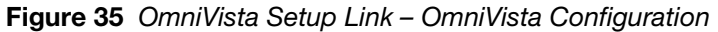

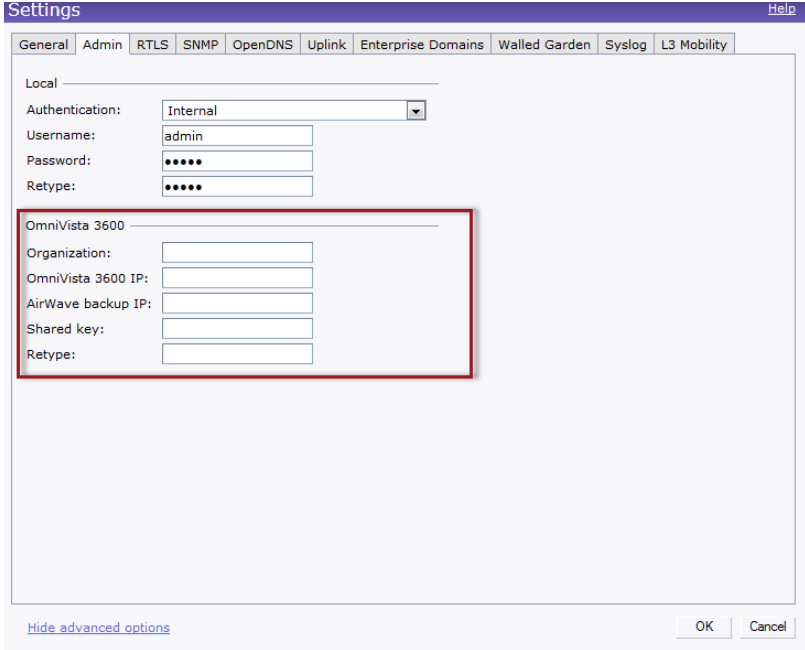

# **Pause/Resume**

The **Pause/Resume** link is located at the bottom right corner of the Instant UI. The Instant UI is automatically refreshed after every 15 seconds by default.

Click the **Pause** link to pause the automatic refreshing of the Instant UI. When the automatic Instant UI refreshing is paused, the **Pause** link changes to **Resume**. Click the **Resume** link to resume automatic refreshing.

The **Pause** link is useful when you want to analyze or monitor the network or a network element and therefore do not want the user interface to refresh. Automatic refreshing allows you to get the latest information about the network and network elements.

# **Views**

Depending on the link or tab that is clicked, the Instant UI displays information about the Virtual Controller, Wi-Fi networks, OAW-IAPs, or the clients in the Info section. The views on the Instant UI are classified as follows:

- Virtual Controller view— The Virtual Controller view is the default view. This view allows you to monitor the Alcatel-Lucent Instant network.
- Network view— The Network view provides information that is necessary to monitor a selected wireless network. All Wi-Fi networks in the Alcatel-Lucent Instant network are listed in the **Networks** tab. Click the name of the network that you want to monitor. Network view for the selected network appears.
- Instant Access Point view— The Instant Access Point view provides information that is necessary to monitor a selected OAW-IAP. All OAW-IAPs in the Alcatel-Lucent Instant network are listed in the **Access Points** tab. Click the name of the OAW-IAP that you want to monitor. Access Point view for that OAW-IAP appears.
- Client view— The Client view provides information that is necessary to monitor a selected client. In the Client view, all the clients in the Alcatel-Lucent Instant network are listed in the **Clients** tab. Click the IP address of the client that you want to monitor. Client view for that client appears.

For more information on the graphs and the views, see Chapter 26, "Monitoring".

# **Wireless Network**

In a Wireless LAN (WLAN), laptops, desktops, PDAs, and other computer peripherals are connected to each other without any network cables. These network elements or clients use radio signals to communicate with each other. Wireless networks are set up based on the IEEE 802.11 standards. The IEEE 802.11 is a set of standards that are categorized based on the radio wave frequency and the data transfer rate. For more information about the IEEE 802.11 standards, see [Table 4.](#page-54-0)

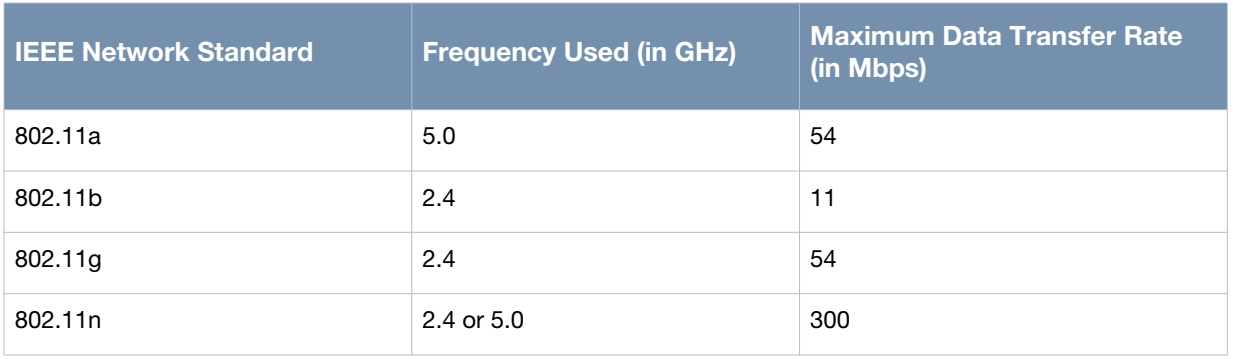

# <span id="page-54-0"></span>**Table 4** *IEEE 802.11 Standards*

During start up, a wireless client searches for radio signals or beacon frames that originate from the nearest IAP. After locating the OAW-IAP, the following transactions take place between the client and the OAW-IAP:

- 1. Authentication— The OAW-IAP communicates with a RADIUS server to validate or authenticate the client.
- 2. Connection— After successful authentication, the client establishes a connection with the OAW-IAP.

# **Network Types**

Alcatel-Lucent Instant wireless networks are categorized as:

- [Employee Network](#page-54-1)
- [Voice Network](#page-64-0)
- [Guest Network](#page-71-0)

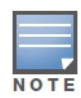

When a client is associated to the Voice network, all data traffic is marked and placed into the high priority queue in QoS (Quality of Service). QoS refers to the capability of a network to provide better service to selected network traffic over various technologies.

# <span id="page-54-1"></span>**Employee Network**

[An Employee network is a classic Wi-Fi network. This network type is supported with full customization on](../InstantFirewall.html)  Alcatel-Lucent Instant. It is used by the employees in the organization. Passphrase based or 802.1X based authentication methods are supported on this network type. Employees can access the protected data of an [enterprise through the employee network after successful authentication.](../InstantFirewall.html) 

# **Adding an Employee Network**

This section provides the procedure to add an employee network.

1. In the **Networks** tab, click the **New** link. The **New WLAN** window appears.

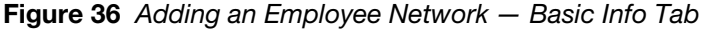

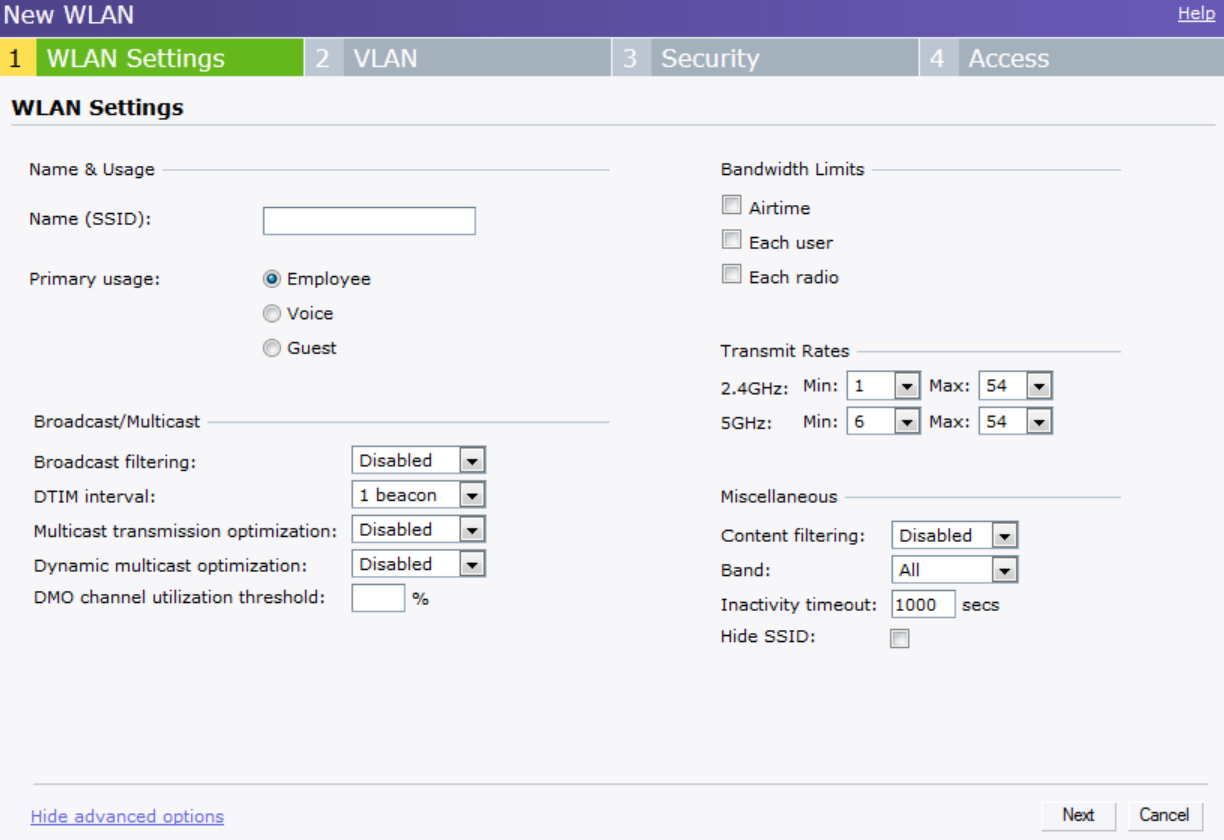

- 2. In the **WLAN Settings** tab, perform the following steps:
	- a. **Name (SSID)** Enter a name that uniquely identifies a wireless network.
	- b. **Primary usage—** Select **Employee** (this is selected by default) from the **Primary usage** options. This selection determines whether the network is primarily intended to be used for employee data, guest data, or voice traffic.
- 3. Click the **Show advanced options** [link and perform the following steps.](../InstantFirewall.html)
	- **a. Broadcast/Multicast**
		- **Broadcast filtering—** When set to **All**, the IAP drops all broadcast and multicast frames except for DHCP and ARP. When set to **ARP**, in addition to the above, the IAP converts ARP requests to unicast and send frames directly to the associated client. When **Disabled**, all broadcast and multicast traffic is forwarded.
		- **DTIM interval—** Indicates the DTIM (delivery traffic indication message) period in beacons. You can configure this option for every WLAN SSID profile. The default value is 1, which means the client checks for buffered data on the IAP at every beacon. You may choose to configure a larger DTIM value for power saving.
		- **Multicast transmission optimization—** When **Enabled**, the IAP chooses the optimal rate for sending broadcast and multicast frames based on the lowest of unicast rates across all associated clients. The default values are 1 mbps for 2.4 GHz and 6 mbps for 5.0GHz bands. Multicast traffic can be sent at upto 24 mbps when this option is enabled. This option is disabled by default.
- **Dynamic multicast optimization—** When Enabled, the OAW-IAP converts multicast streams into unicast streams over the wireless link. DMO enhances the quality and reliability of streaming video, while preserving the bandwidth available to non-video clients.
- **DMO channel utilization threshold** When dynamic multicast optimization is enabled, the OAW-IAP converts multicast streams into OAW-IAP multicast unicast streams as long as the channel utilization does not exceed this threshold. The default value is 90 and the maximum threshold value is 100%.

If the threshold value exceeds the maximum value, then the OAW-IAP sends multicast traffic over the wireless link.

- b. **Bandwidth Limits—** You can specify three types of bandwidth limits.
	- Airtime— Indicates the aggregate amount of airtime that all clients on this Network can use to send/receive data.
	- Each user— Indicates the throughput for any single user on this Network. The throughput value is specified in kbps.
	- Each radio— Indicates the aggregate amount of throughput each radio (some AP models have multiple radios) is allowed to provide for all clients connected to that radio
- **c. Transmit Rates—** Indicates the ability to configure the basic and supported rates per SSID for Alcatel-Lucent Instant. Select to set the minimum and maximum legacy (non-802.11n) transmit rates for each band — 2.4 GHz and 5 GHz.

# **d. Miscellaneous**

- Content filtering— When enabled, all DNS requests to non-corporate domains on this wireless network are sent to OpenDNS.
- **Band—Set the band at which the network transmits radio signals. Available options are 2.4 GHz,** 5 GHz and All. The All option is selected by default. It is also the recommended option.
- Inactivity timeout**—** Indicates the time in seconds after which an idle client ages out. The minimum value is 60 seconds and the default value is 1000 seconds.
- Hide SSID— Select this check box if you do not want the SSID (network name) to be visible to users.
- 4. Click **Next** to continue.

**Figure 37** *Adding an Employee Network— VLAN Tab* 

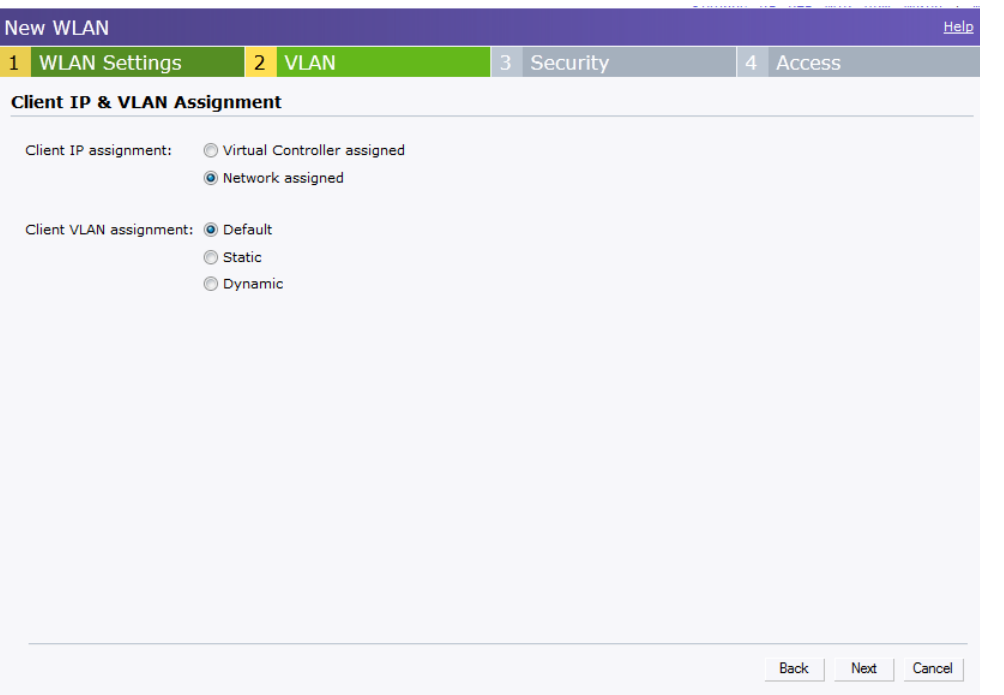

5. Select the required Client IP assignment option — **Virtual Controller assigned** or **Network assigned**.

**Table 5** *Conditions for Client IP and VLAN assignment* 

| ١f                                     | then                                                                                                    |
|----------------------------------------|----------------------------------------------------------------------------------------------------|
| You select Virtual Controller assigned | The client gets the IP address from the Virtual Controller.<br>The Virtual Controller creates a private subnet and VLAN<br>on the IAP for the wireless clients.<br>The Virtual Controller NATs all traffic that passes out of<br>this interface. This setup eliminates the need for complex<br>VLAN and IP address management for a multi site<br>wireless network. See Chapter 11, "Virtual Controller" on<br>page 123 for configuring the DHCP server. |
| You select Network assigned            | By default, the client VLAN is assigned to the native<br>VLAN on the wired network.<br>Default – The client gets the IP address in the same<br>subnet as the IAPs.<br>Static – Select to specify a VLAN for all clients on this<br>network.<br>Dynamic - Select to create rules for per-user VLAN<br>assignment. See "VLAN Derivation Rule" on page 158<br>for more information.                                                                         |

- 6. Click **Next** to continue.
- 7. Set the appropriate security levels using the slider in the **Security** tab. The default level is **Personal.** The available options are **Enterprise, Personal,** and **Open** which are described in the following tables**.**

**Figure 38** *Employee Security Tab— Enterprise*

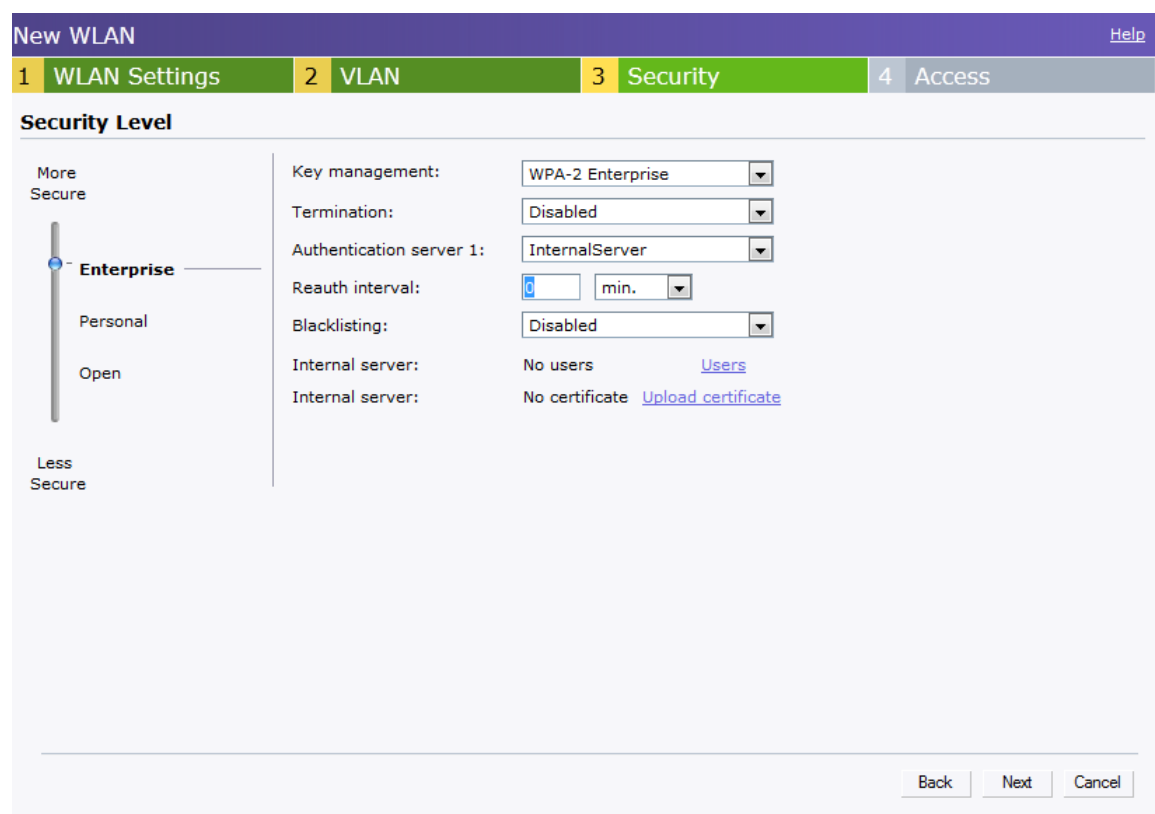

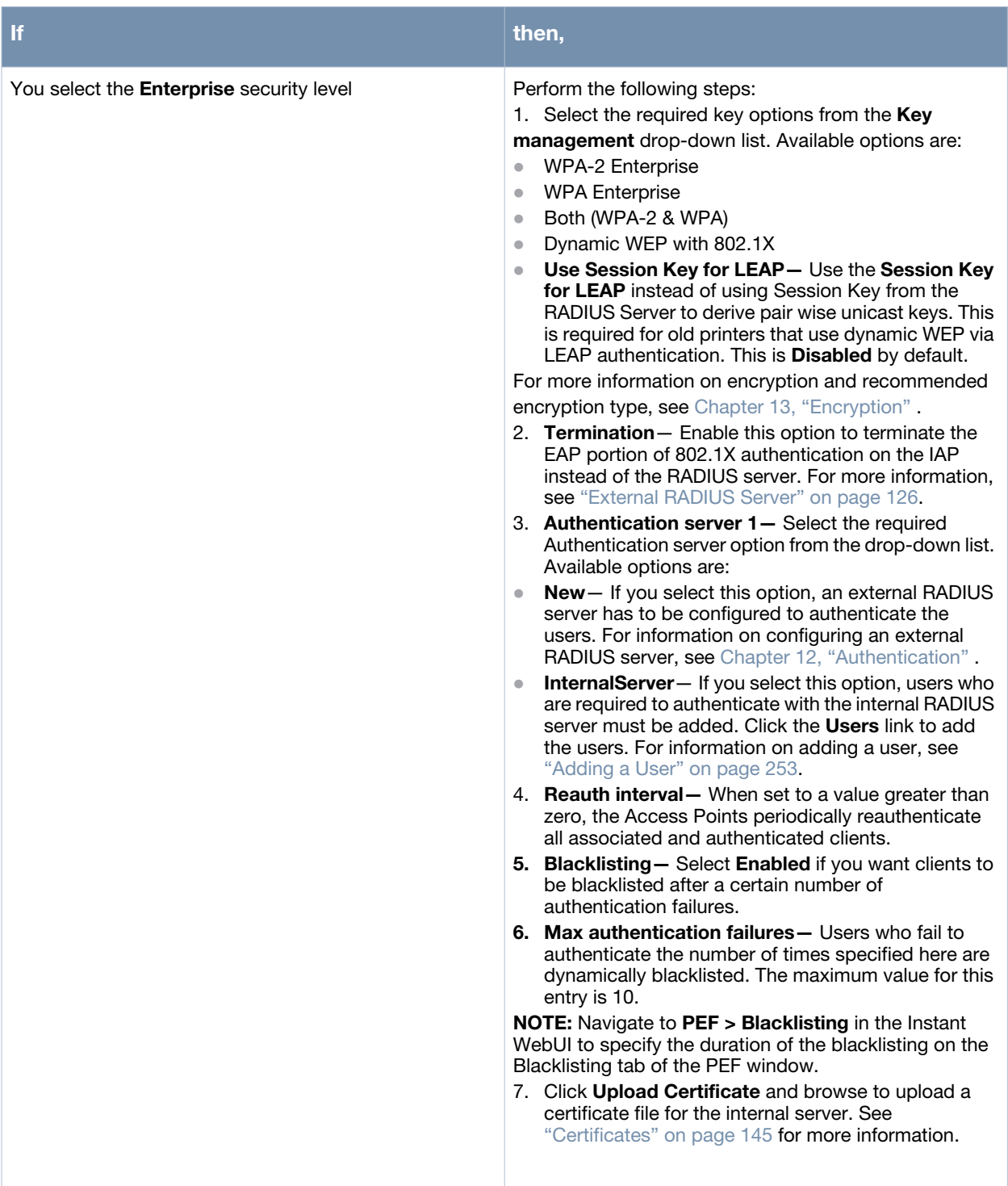

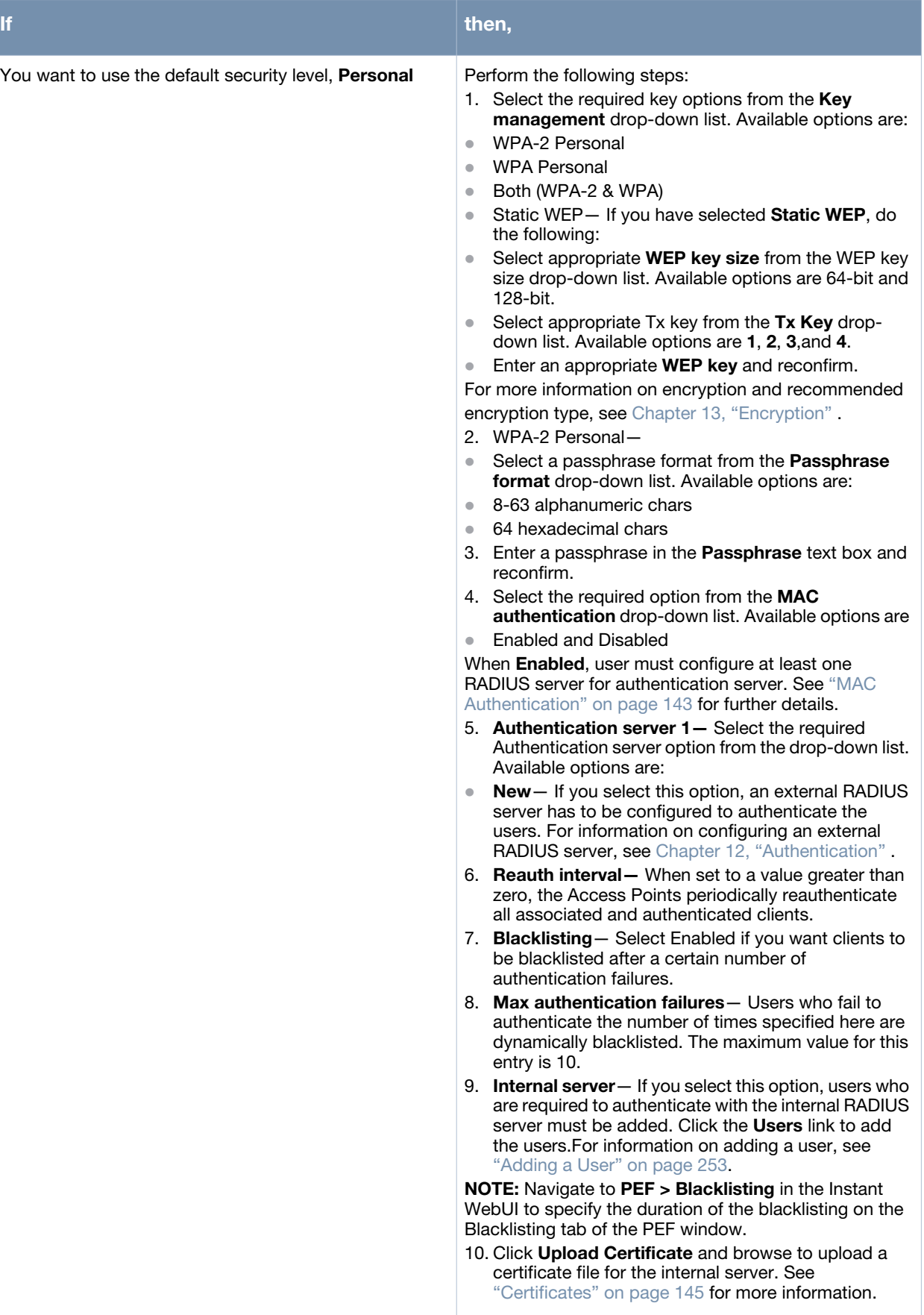

**Figure 39** *Employee Security Tab— Personal* 

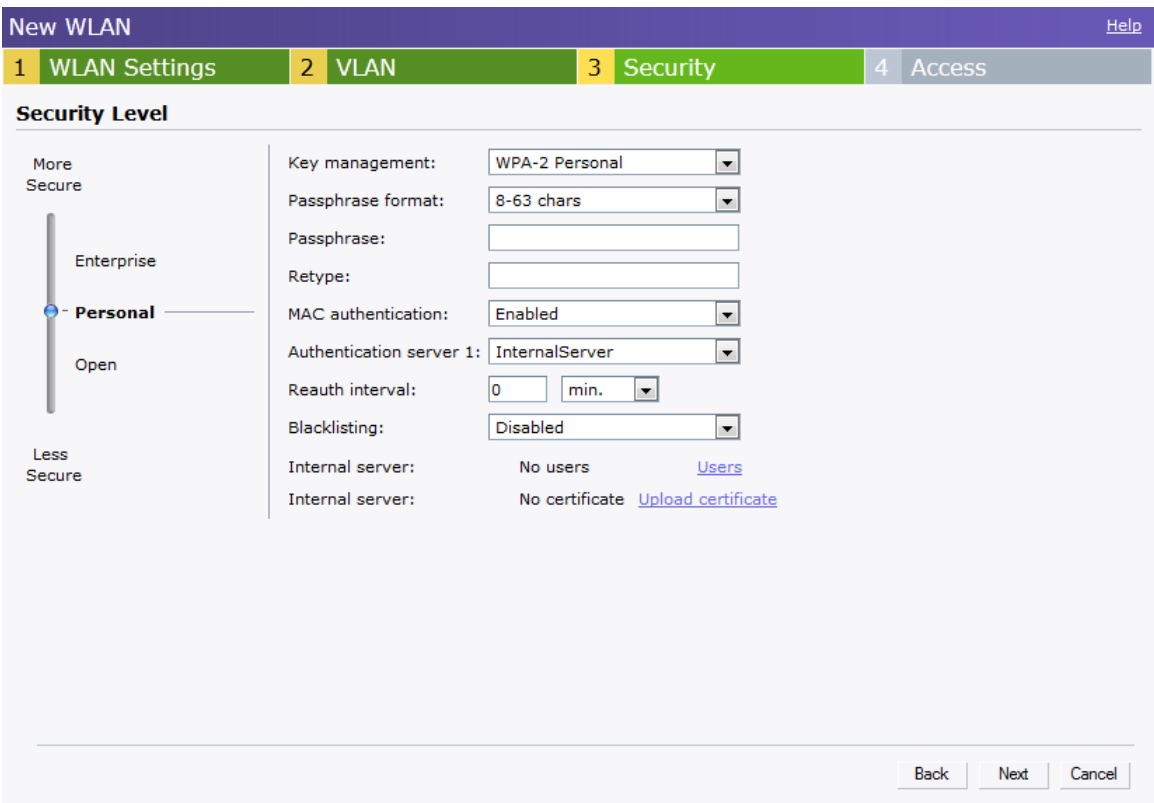

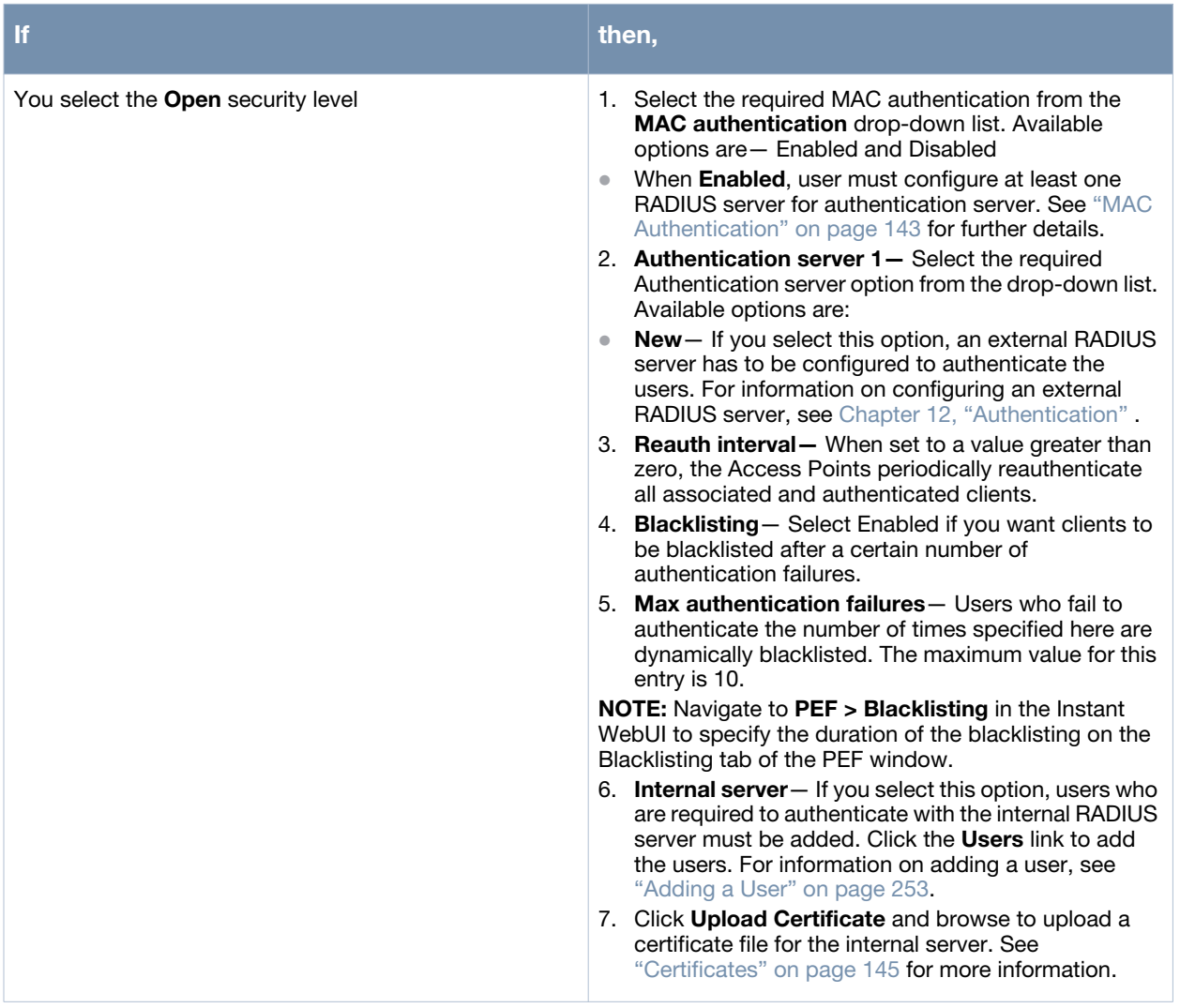

**Figure 40** *Employee Security Tab— Open* 

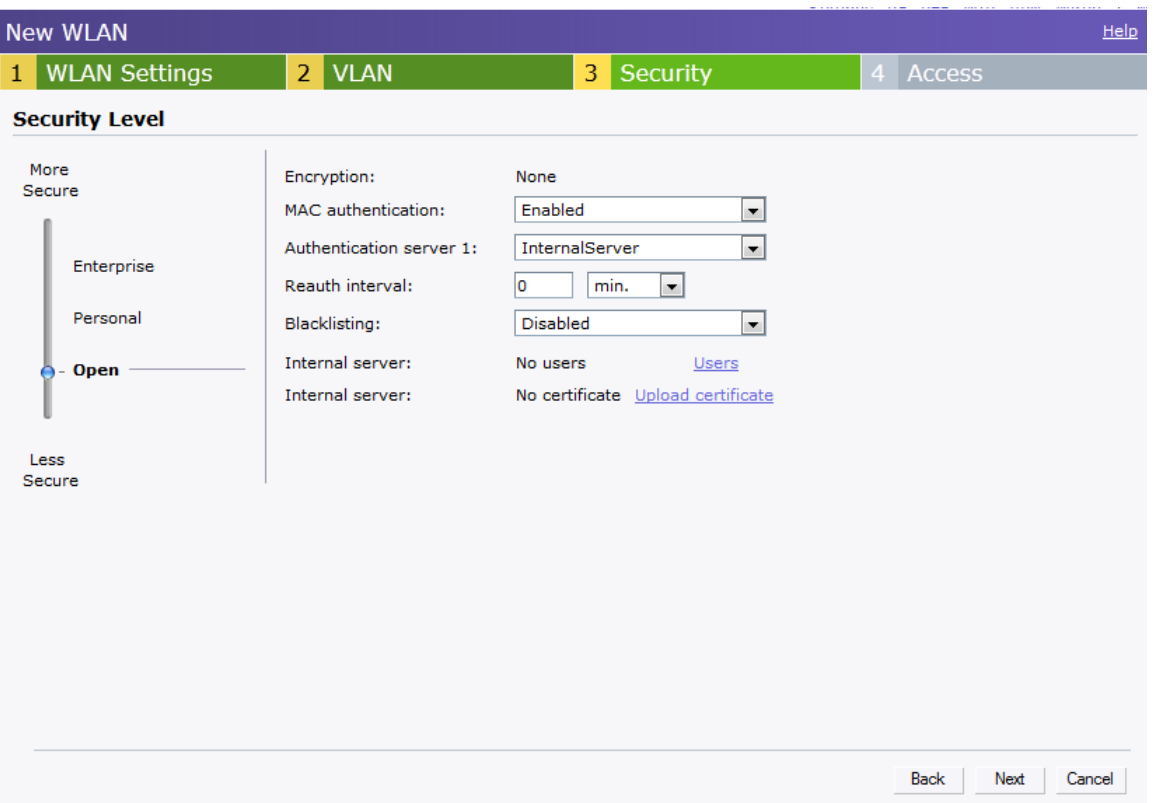

- 8. Click **Next** to continue.
- 9. Use the **Access Rules** page to specify optional access rules for this network.
	- 1. **Network-based—** Set the slider to **Network-based** if you want the same rules to apply to all users. The **[Allow any to all destinations](../Guest_DMZ.html)** access rule is enabled by default. This rule allows traffic to all destinations. Instant Firewall treats packets based on the first rule matched. For more information, see [Chapter 16, "Instant Firewall" .](#page-162-0)
	- To edit the default rule:
	- a. Select the rule and then click **Edit**.
	- b. Select appropriate options in the **Edit Rule** window and click **OK.**
	- To define an access rule:
	- a. Click **New**.
	- b. Select appropriate options in the **New Rule** window.
	- c. Click **OK.**
	- 2. **Role-based—** Select **Role-based** if you want to specify per-user access rules. See ["Creating a New](#page-152-1)  [User Role" on page 153](#page-152-1) for more information.
	- 3. **Unrestricted—** Select this to set no restrictions on access based on destination or type of traffic.
- 10. Click **Finish**. The network is added and listed in the **Networks** tab.

**Figure 41** *Adding an Employee Network— Access Rules Tab*

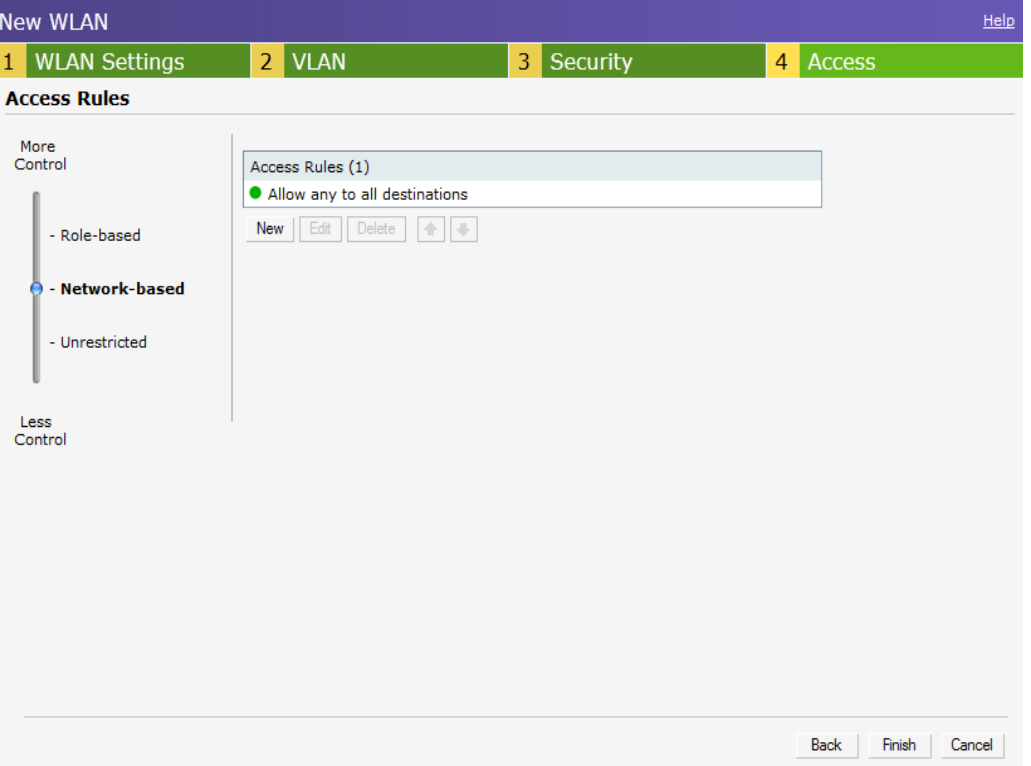

11. Click **Finish**. The network is added and listed in the **Networks** tab.

# <span id="page-64-0"></span>**Voice Network**

Use the Voice network type when you want devices that provide only voice services like handsets or only applications that require voice-like prioritization need connectivity.

# **Adding a Voice Network**

This section provides the procedure to add a voice network.

1. In the **Networks** tab, click the **New** link. The **New Network** window appears.

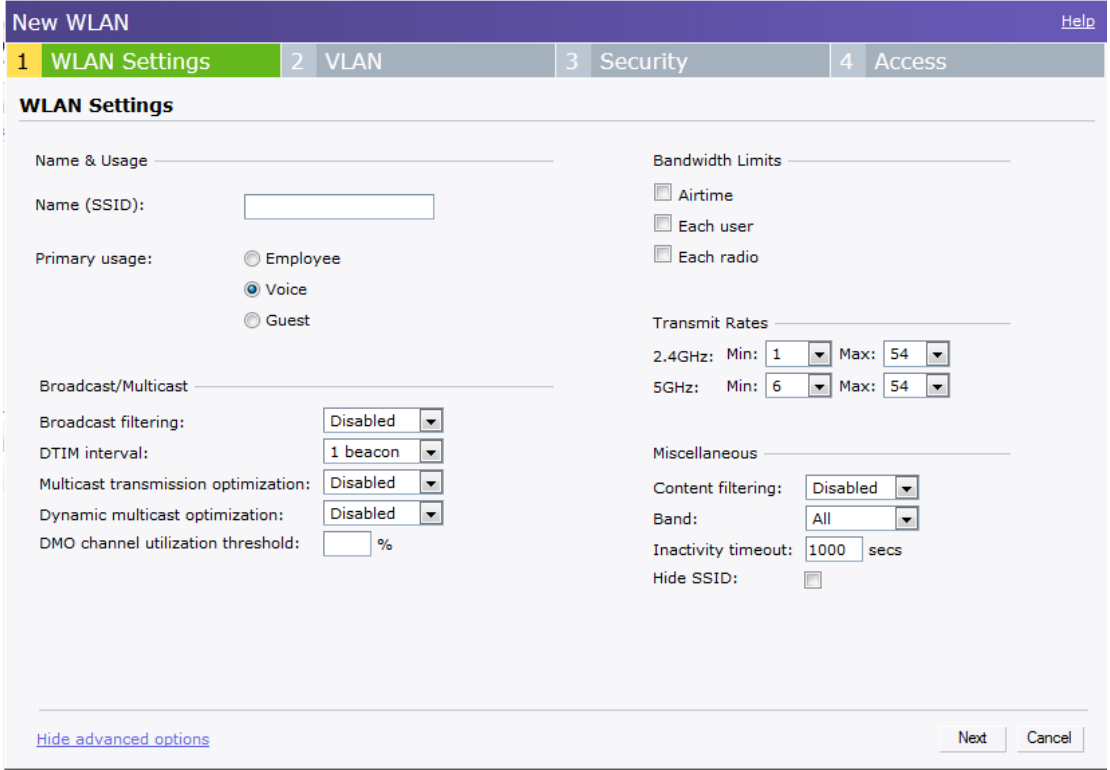

- 2. In the **WLAN Settings** tab, perform the following steps:
	- a. **Name (SSID)** Enter a name that uniquely identifies a wireless network.
	- b. **Primary usage—** Select **Employee** (this is selected by default) from the **Primary usage** options. This selection determines whether the network is primarily intended to be used for employee data, guest data, or voice traffic.
- 3. Click the **Show advanced options** [link and perform the following steps.](../InstantFirewall.html)
	- **a. Broadcast/Multicast**
		- **Broadcast filtering—** When set to **All**, the IAP drops all broadcast and multicast frames except for DHCP and ARP. When set to **ARP**, in addition to the above, the IAP converts ARP requests to unicast and send frames directly to the associated client. When **Disabled**, all broadcast and multicast traffic is forwarded.
		- **DTIM interval—** Indicates the DTIM (delivery traffic indication message) period in beacons. You can configure this option for every WLAN SSID profile. The default value is 1, which means the client checks for buffered data on the IAP at every beacon. You may choose to configure a larger DTIM value for power saving.
		- **Multicast transmission optimization—** When **Enabled**, the IAP chooses the optimal rate for sending broadcast and multicast frames based on the lowest of unicast rates across all associated clients. The default values are 1 mbps for 2.4 GHz and 6 mbps for 5.0GHz bands. Multicast traffic can be sent at upto 24 mbps when this option is enabled. This option is disabled by default.
		- **Dynamic multicast optimization—** When Enabled, the OAW-IAP converts multicast streams into unicast streams over the wireless link. DMO enhances the quality and reliability of streaming video, while preserving the bandwidth available to non-video clients.
		- **DMO channel utilization threshold** When dynamic multicast optimization is enabled, the OAW-IAP converts multicast streams into multicast unicast streams as long as the channel utilization does not exceed this threshold. The default value is 90 and the maximum threshold value is 100%.

If the threshold value exceeds the maximum value, then the OAW-IAP sends multicast traffic over the wireless link.

- b. **Bandwidth Limits—** You can specify three types of bandwidth limits.
	- Airtime— Indicates the aggregate amount of airtime that all clients on this Network can use to send/receive data.
	- Each user— Indicates the throughput for any single user on this Network. The throughput value is specified in kbps.
	- Each radio— Indicates the aggregate amount of throughput each radio (some AP models have multiple radios) is allowed to provide for all clients connected to that radio
- **c. Transmit Rates—** Indicates the ability to configure the basic and supported rates per SSID for Alcatel-Lucent Instant. Select to set the minimum and maximum legacy (non-802.11n) transmit rates for each band — 2.4 GHz and 5 GHz.

#### **d. Miscellaneous**

- Content filtering— When enabled, all DNS requests to non-corporate domains on this wireless network are sent to OpenDNS.
- **Band—Set the band at which the network transmits radio signals. Available options are 2.4 GHz,** 5 GHz and All. The All option is selected by default. It is also the recommended option.
- Inactivity timeout**—** Indicates the time in seconds after which an idle client ages out. The minimum value is 60 seconds and the default value is 1000 seconds.
- Hide SSID— Select this check box if you do not want the SSID (network name) to be visible to users.

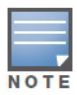

The Airtime Fairness and Bandwidth limits do not apply for voice traffic.

# 4. Click **Next** to continue.

5. Select the required Client IP assignment option— **Virtual Controller assigned** and **Network assigned**.

# **Table 8** *Conditions for Client IP and VLAN Assignment*

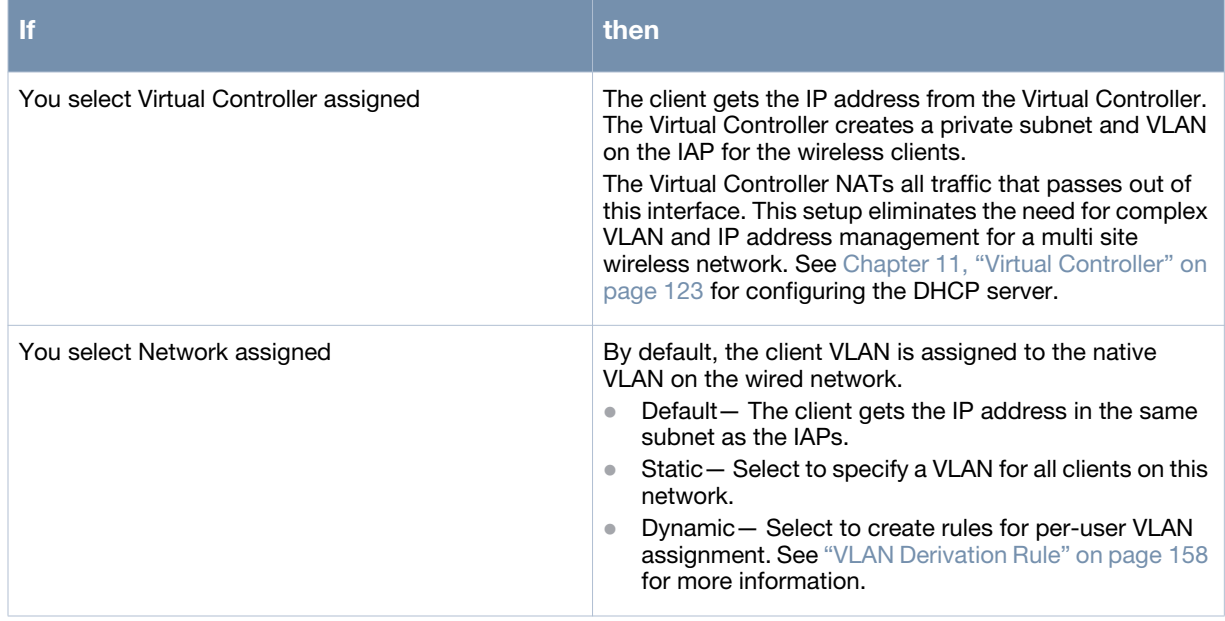

6. Click **Next** to continue.

7. Slide and select the appropriate security levels in the **Security** tab. The default level is **Personal.** The available options are **Enterprise, Personal,** and **Open** which are described in the following tables**.**

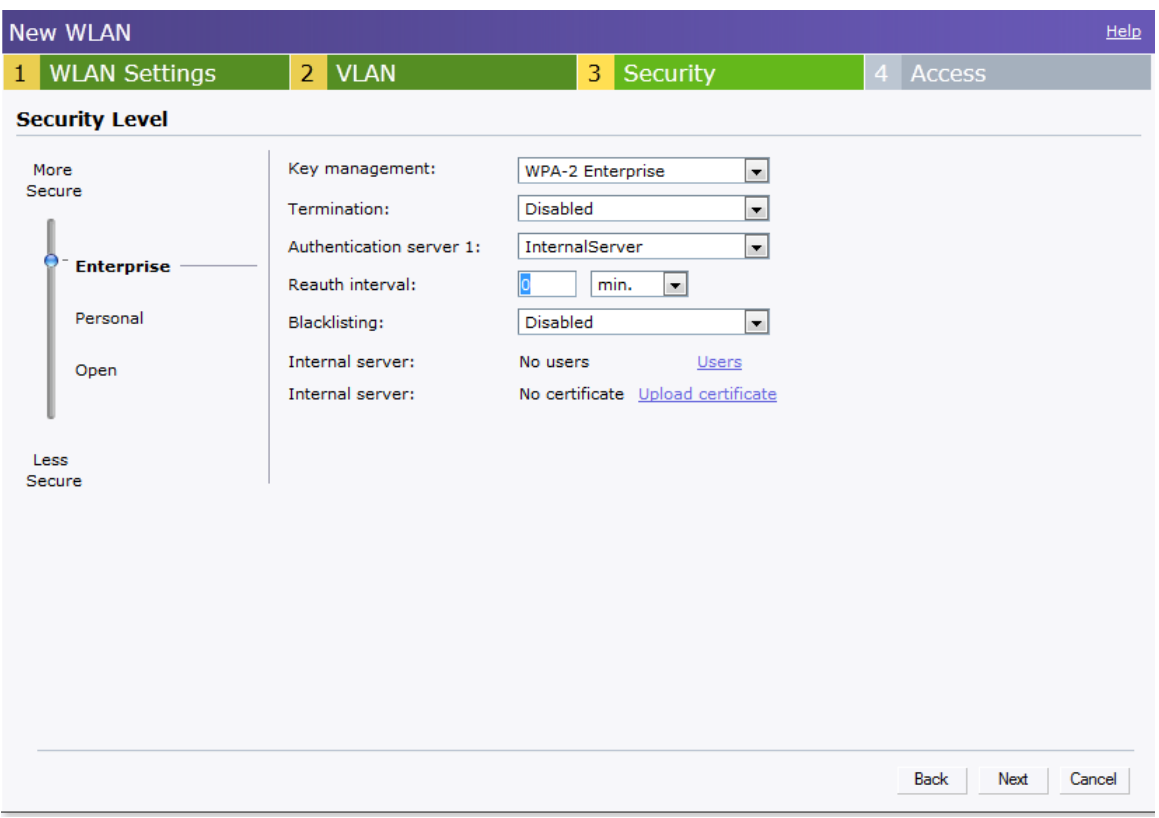

**Figure 43** *Voice Security Tab— Enterprise*

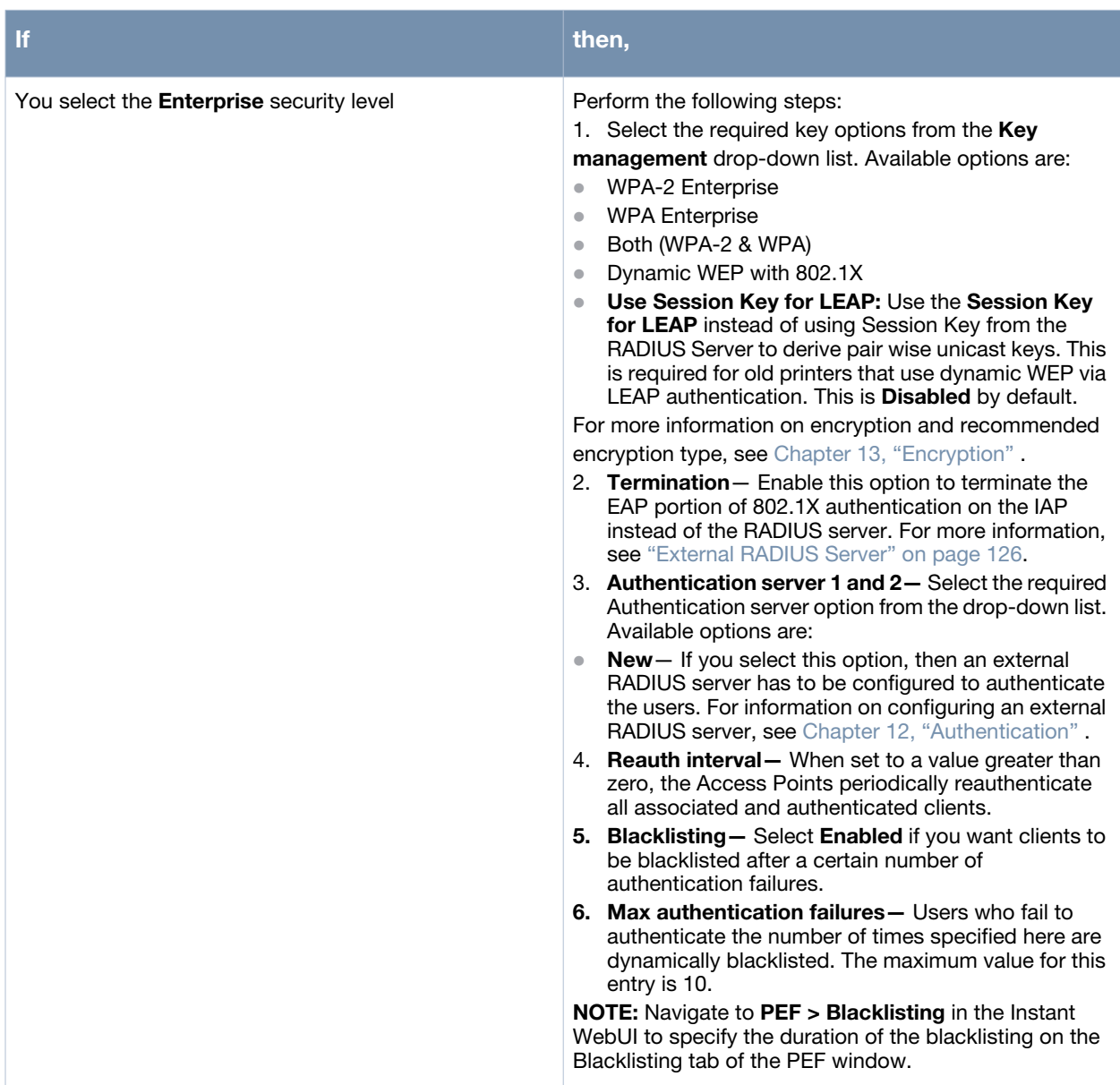

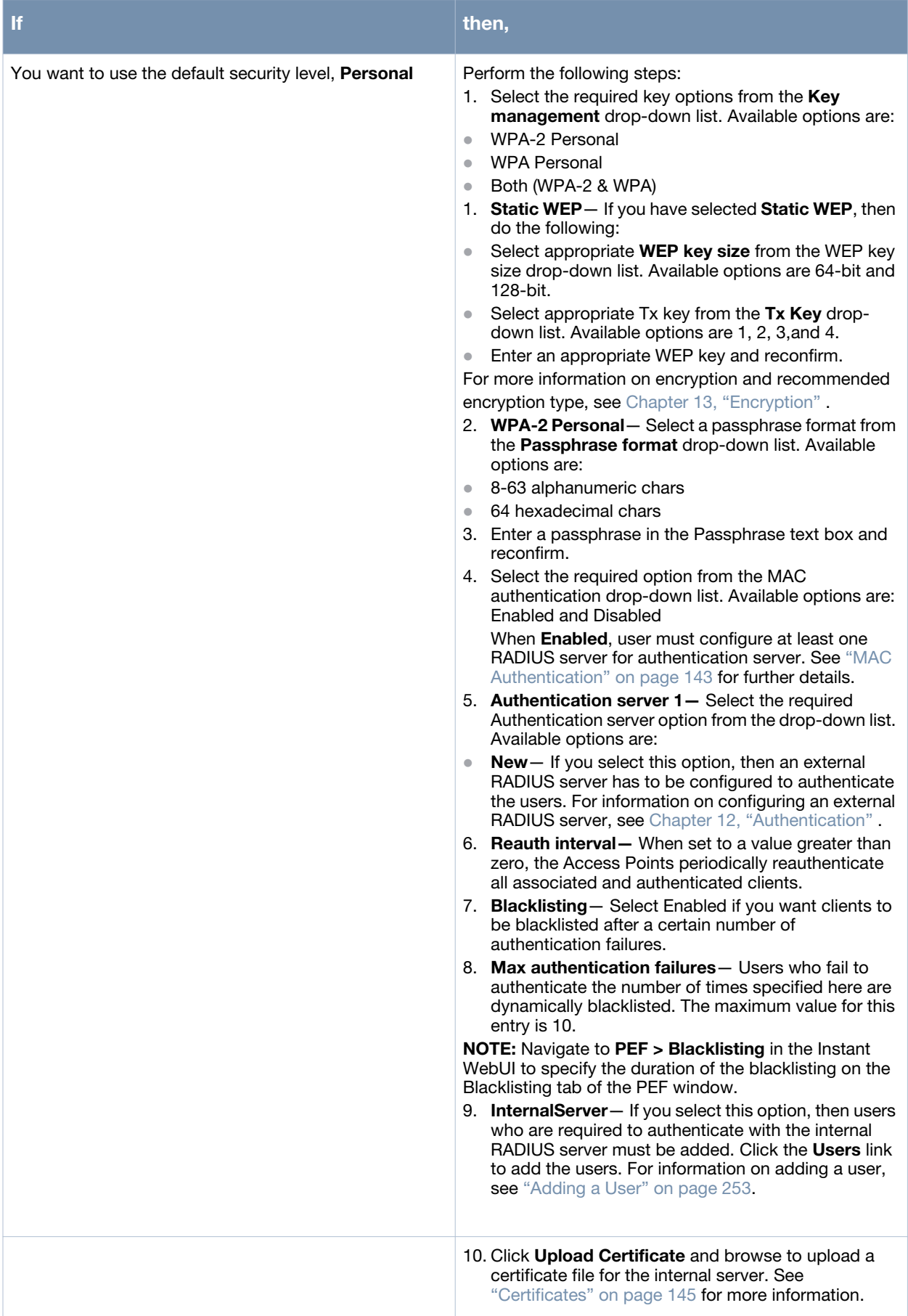

**Table 9** *Conditions for Adding a Voice Network— Security Tab (Continued)*

| If                                 | then,                                                                                                    |
|------------------------------------|----------------------------------------------------------------------------------------------------|
| You select the Open security level | 1. Select the required MAC authentication from the<br><b>MAC authentication</b> drop-down list. Available<br>options are- Enabled and Disabled<br>When Enabled, user must configure at least one<br>$\bullet$<br>RADIUS server for authentication server. See "MAC<br>Authentication" on page 143 for further details.<br>2. Authentication server 1- Select the required<br>Authentication server option from the drop-down list.<br>Available options are:<br>$New - If you select this option, then an external$<br>$\bullet$<br>RADIUS server has to be configured to authenticate<br>the users. For information on configuring an external<br>RADIUS server, see Chapter 12, "Authentication".<br>3. Reauth interval - When set to a value greater than<br>zero, the Access Points periodically reauthenticate<br>all associated and authenticated clients.<br>4. Blacklisting - Select Enabled if you want clients to<br>be blacklisted after a certain number of<br>authentication failures.<br>5. Max authentication failures - Users who fail to<br>authenticate the number of times specified here are<br>dynamically blacklisted. The maximum value for this<br>entry is 10.<br>NOTE: Navigate to PEF > Blacklisting in the Instant<br>WebUI to specify the duration of the blacklisting on the<br>Blacklisting tab of the PEF window.<br>6. InternalServer- If you select this option, then users<br>who are required to authenticate with the internal<br>RADIUS server must be added. Click the Users link<br>to add the users. For information on adding a user,<br>see "Adding a User" on page 253.<br>7. Click Upload Certificate and browse to upload a<br>certificate file for the internal server. See<br>"Certificates" on page 145 for more information. |
|                                    |                                                                                                    |

- 8. Use the Access Rules page to specify optional access rules for this network.
	- **Network-based—** Set the slider to **Network-based** if you want the same rules to apply to all users. The **[Allow any to all destinations](../Guest_DMZ.html)** access rule is enabled by default. This rule allows traffic to all destinations. Instant Firewall treats packets based on the first rule matched. For more information, see [Chapter 16, "Instant Firewall" .](#page-162-0)

To edit the default rule:

- a. Select the rule and then click **Edit**.
- b. Select appropriate options in the **Edit Rule** window and click **OK.**
- To define an access rule:
- a. Click **New**.
- b. Select appropriate options in the **New Rule** window.
- c. Click **OK.**
- **Role-based—** Select **Role-based** if you want to specify per-user access rules. See ["Creating a New](#page-152-1)  [User Role" on page 153](#page-152-1) for more information.
- **Unrestricted—** Select this to set no restrictions on access based on destination or type of traffic.

**Figure 44** *Adding a Voice Network— Access Rules Tab*

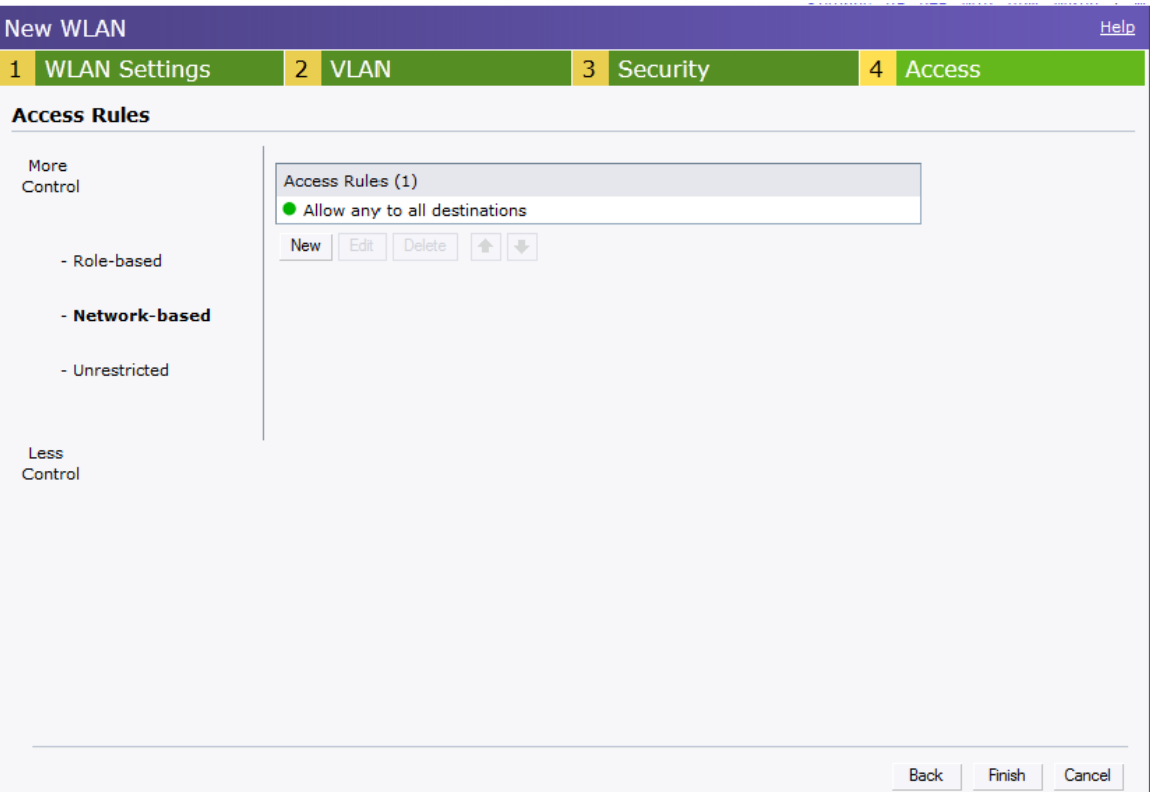

9. Click **Finish**. The network is added and listed in the **Networks** tab.

# <span id="page-71-0"></span>**Guest Network**

The Guest wireless network is created for guests, visitors, contractors, and any non-employee users who use the enterprise Wi-Fi network. The Virtual Controller assigns the IP address for the guest clients. Captive portal or passphrase based authentication methods can be set for this wireless network. Typically, a guest network is an un-encrypted network. However, you can specify encryption settings in the **Security** tab (see step of the following procedure).

# **Adding a Guest Network**

This section provides the procedure to add a guest network.
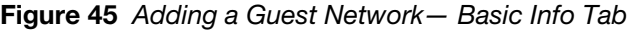

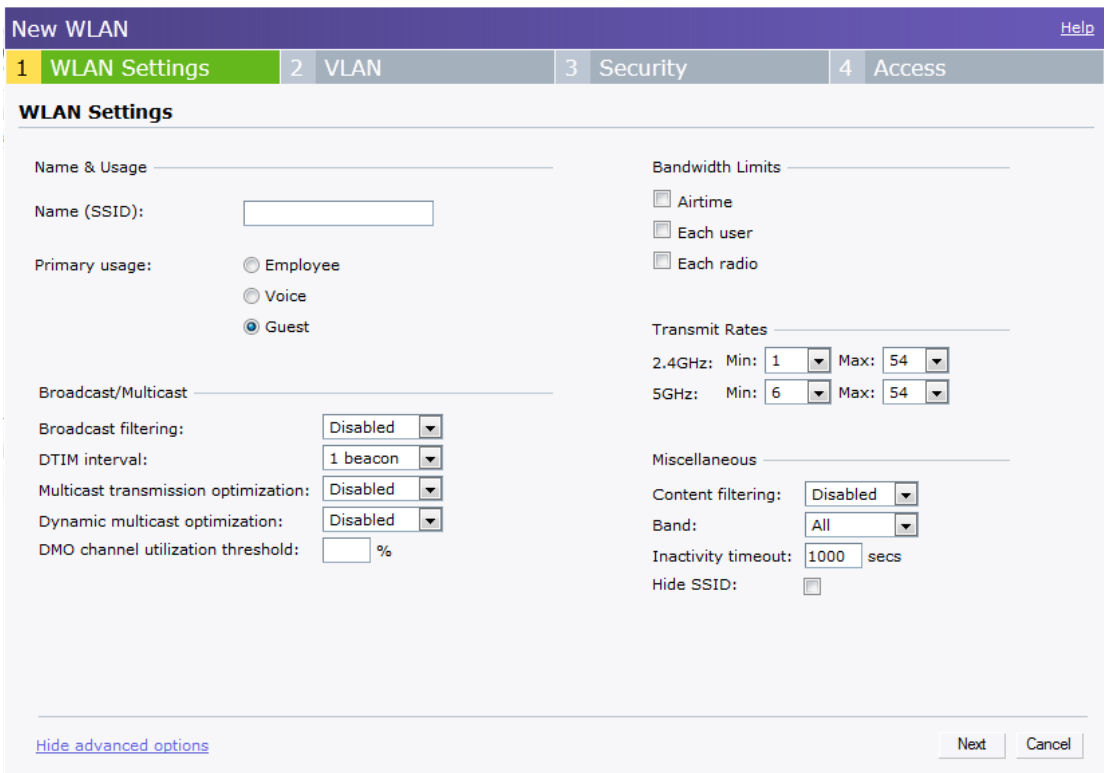

- 1. In the **Networks** tab, click the **New** link. The **WLAN Settings** window appears.
- 2. In the **WLAN Settings** tab, perform the following steps:
	- a. **Name (SSID)** Enter a name that uniquely identifies a wireless network.
	- b. **Primary usage—** Select **Employee** (this is selected by default) from the **Primary usage** options. This selection determines whether the network is primarily intended to be used for employee data, guest data, or voice traffic.
- 3. Click the **Show advanced options** [link and perform the following steps.](../InstantFirewall.html)
	- **a. Broadcast/Multicast**
		- **Broadcast filtering—** When set to **All**, the IAP drops all broadcast and multicast frames except for DHCP and ARP. When set to **ARP**, in addition to the above, the IAP converts ARP requests to unicast and send frames directly to the associated client. When **Disabled**, all broadcast and multicast traffic is forwarded.
		- **DTIM interval—** Indicates the DTIM (delivery traffic indication message) period in beacons. You can configure this option for every WLAN SSID profile. The default value is 1, which means the client checks for buffered data on the IAP at every beacon. You may choose to configure a larger DTIM value for power saving.
		- **Multicast transmission optimization—** When **Enabled**, the IAP chooses the optimal rate for sending broadcast and multicast frames based on the lowest of unicast rates across all associated clients. The default values are 1 mbps for 2.4 GHz and 6 mbps for 5.0GHz bands. Multicast traffic can be sent at upto 24 mbps when this option is enabled. This option is disabled by default.
		- **Dynamic multicast optimization—** When Enabled, the OAW-IAP converts multicast streams into unicast streams over the wireless link. DMO enhances the quality and reliability of streaming video, while preserving the bandwidth available to non-video clients.
		- **DMO channel utilization threshold** When dynamic multicast optimization is enabled, the OAW-IAP converts multicast streams into multicast unicast streams as long as the channel

utilization does not exceed this threshold. The default value is 90 and the maximum threshold value is 100%.

If the threshold value exceeds the maximum value, then the OAW-IAP sends multicast traffic over the wireless link.

- b. **Bandwidth Limits—** You can specify three types of bandwidth limits.
	- Airtime— Indicates the aggregate amount of airtime that all clients on this Network can use to send/receive data.
	- Each user— Indicates the throughput for any single user on this Network. The throughput value is specified in kbps.
	- Each radio— Indicates the aggregate amount of throughput each radio (some AP models have multiple radios) is allowed to provide for all clients connected to that radio
- **c. Transmit Rates—** Indicates the ability to configure the basic and supported rates per SSID for Alcatel-Lucent Instant. Select to set the minimum and maximum legacy (non-802.11n) transmit rates for each band — 2.4 GHz and 5 GHz.

#### **d. Miscellaneous**

- Content filtering— When enabled, all DNS requests to non-corporate domains on this wireless network are sent to OpenDNS.
- Band**—** Set the band at which the network transmits radio signals. Available options are 2.4 GHz, 5 GHz and All. The All option is selected by default. It is also the recommended option.
- Inactivity timeout**—** Indicates the time in seconds after which an idle client ages out. The minimum value is 60 seconds and the default value is 1000 seconds.
- $\bullet$  Hide SSID— Select this check box if you do not want the SSID (network name) to be visible to users
- 4. Click **Next** to continue.
- 5. Select the required Client IP assignment option **Virtual Controller assigned** or **Network assigned**.

**Table 10** *Conditions for Client IP and VLAN assignment*

| ١f                                     | then                                                                                                    |
|----------------------------------------|----------------------------------------------------------------------------------------------------|
| You select Virtual Controller assigned | The client gets the IP address from the Virtual Controller.<br>The Virtual Controller creates a private subnet and VLAN<br>on the IAP for the wireless clients.<br>The Virtual Controller NATs all traffic that passes out of<br>this interface. This setup eliminates the need for complex<br>VLAN and IP address management for a multi site<br>wireless network. See Chapter 11, "Virtual Controller" on<br>page 123 for configuring the DHCP server. |
| You select Network assigned            | By default, the client VLAN is assigned to the native<br>VLAN on the wired network.<br>Default-The client gets the IP address in the same<br>subnet as the IAPs.<br>Static – Select to specify a VLAN for all clients on this<br>network.<br>Dynamic - Select to create rules for per-user VLAN<br>assignment. See "VLAN Derivation Rule" on page 158<br>for more information.                                                                           |

6. Click **Next** to continue.

7. This tab allows you to configure the captive portal page and encryption for the Guest network. Select one of the following splash page type:

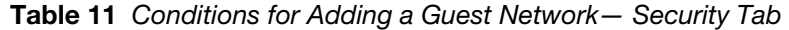

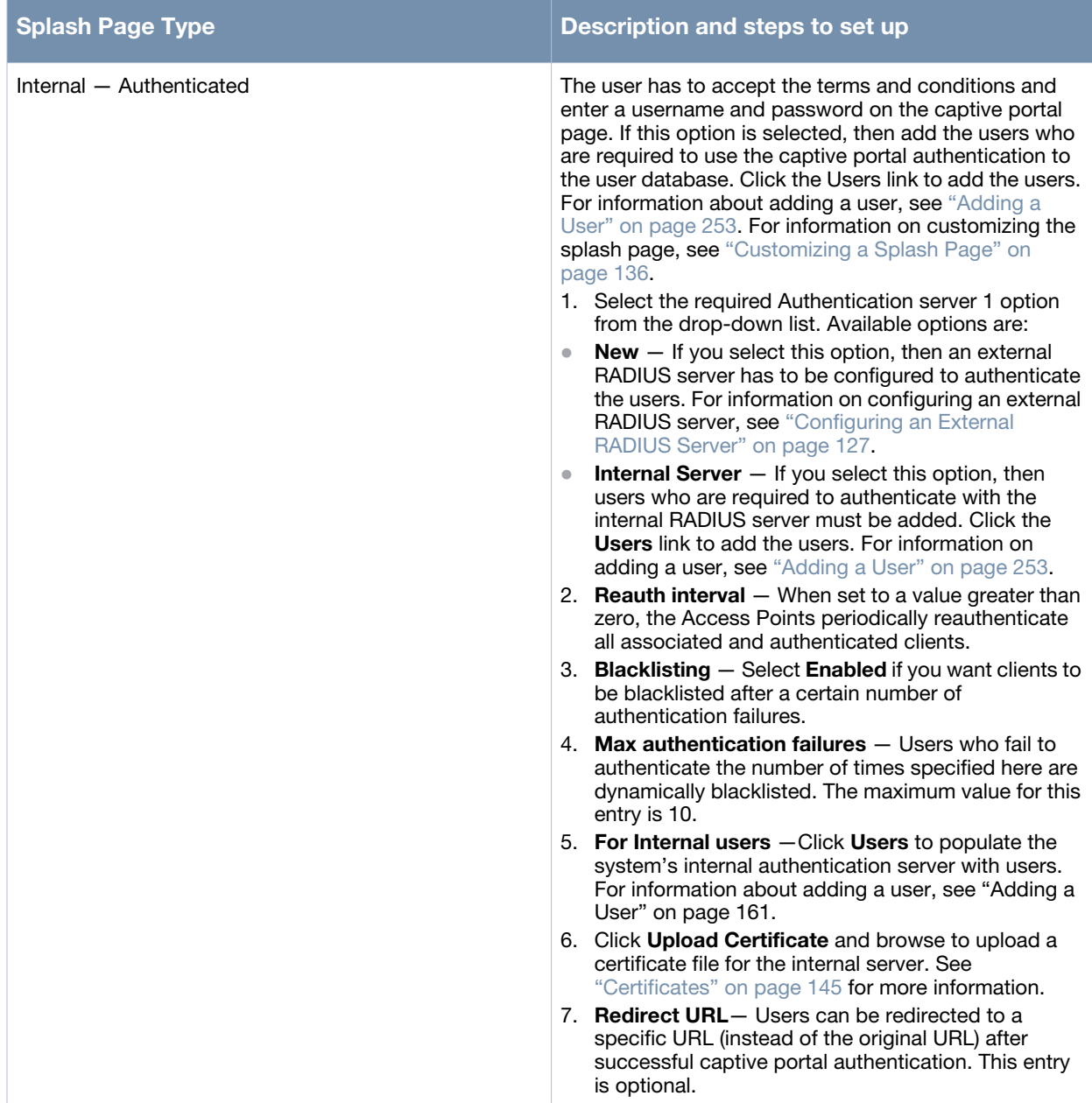

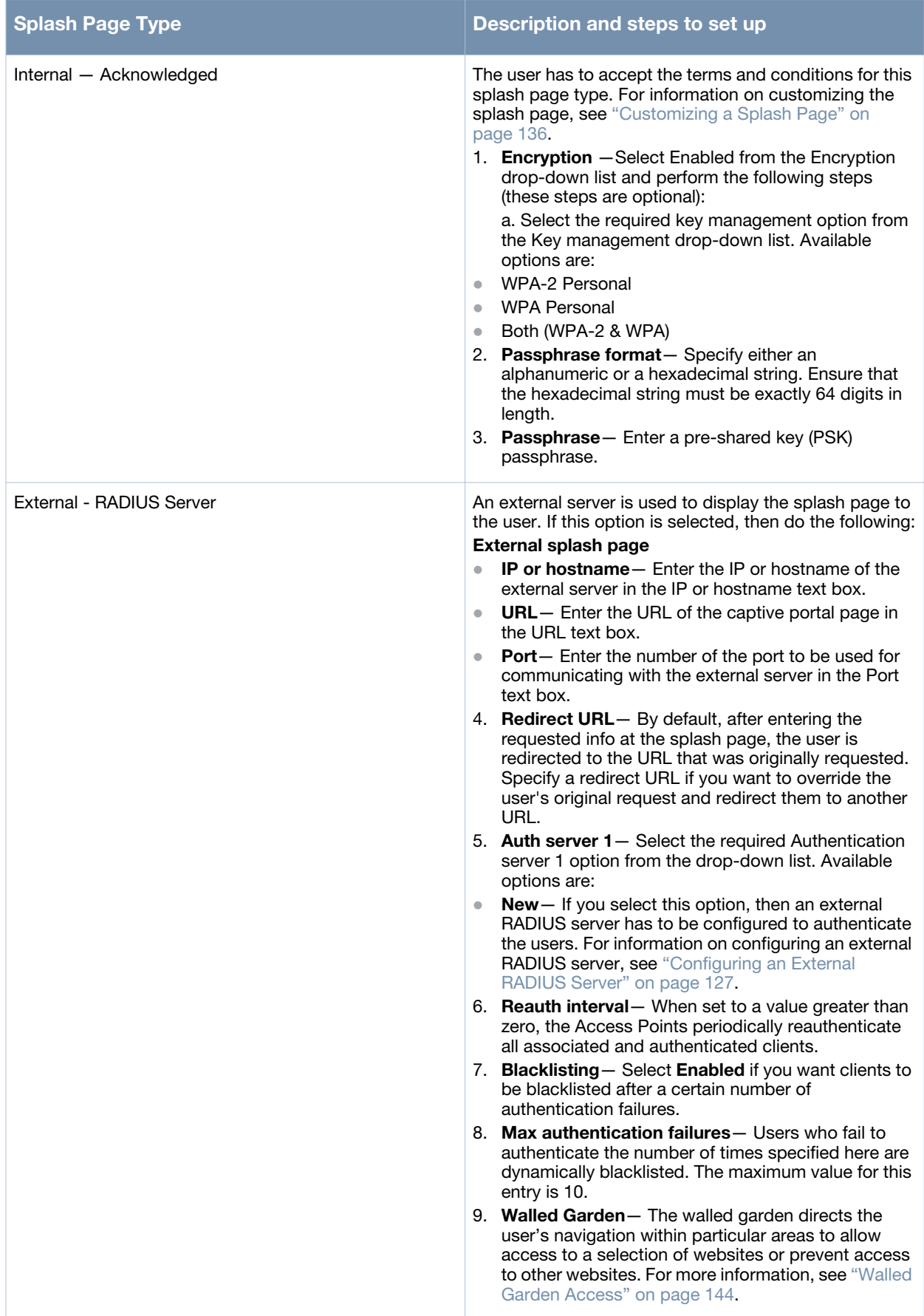

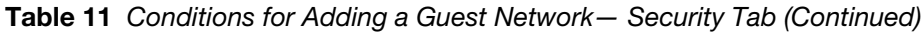

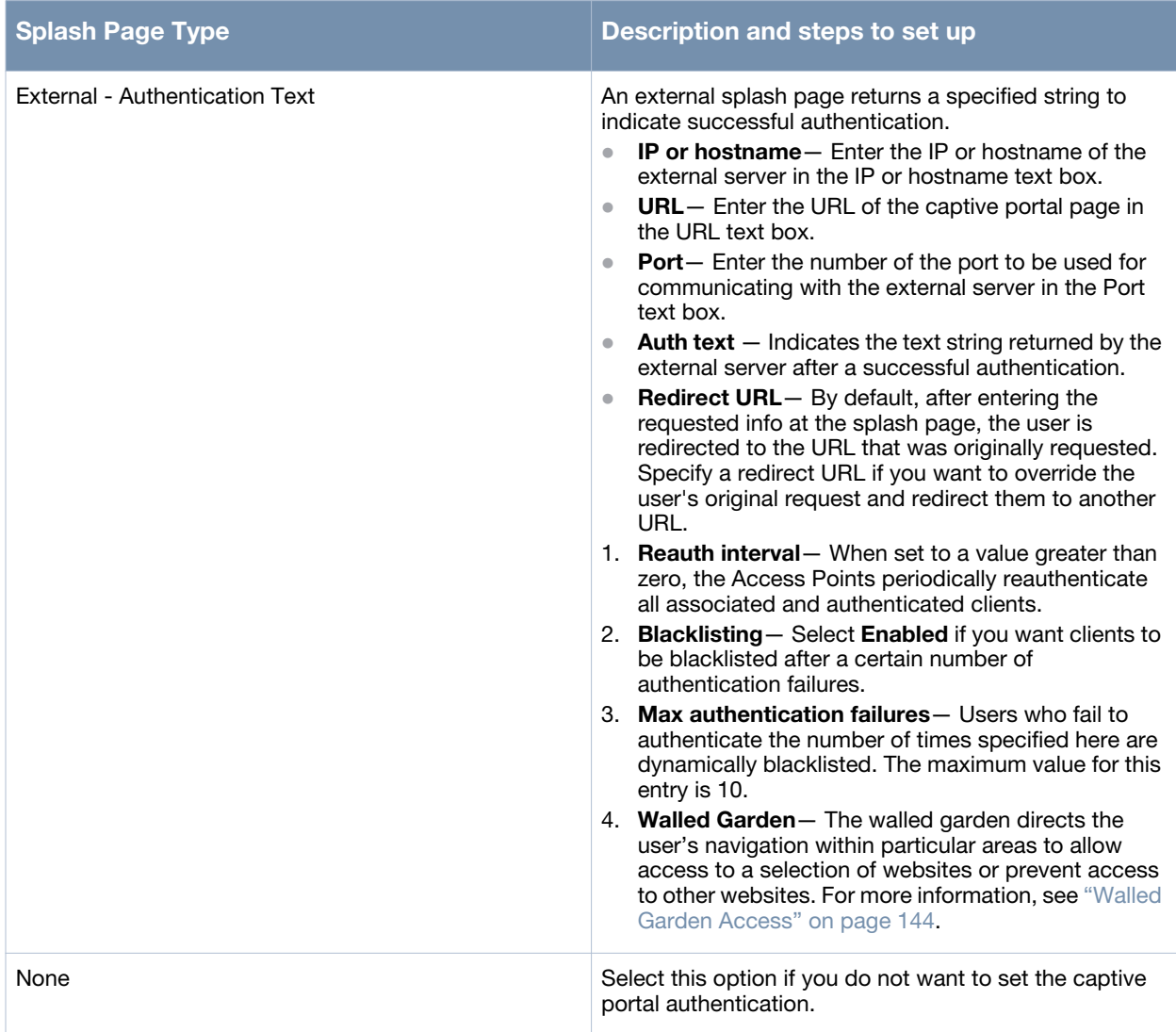

#### **Figure 46** *Adding a Guest Network — Splash Page Settings*

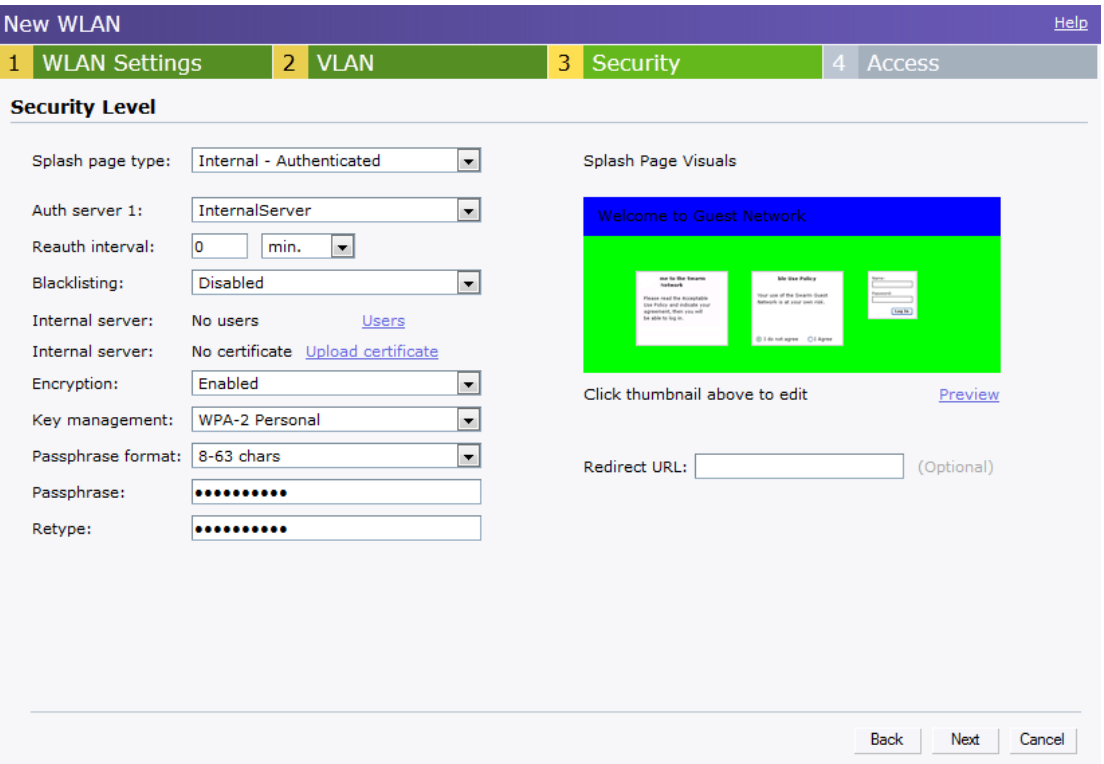

- 5. Select **Enabled** from the **Encryption** drop-down list and perform the following steps (these steps are optional):
	- a. Select the required key management option from the **Key management** drop-down list. Available options are:
		- WPA-2 Personal
		- WPA Personal
		- $\blacksquare$  Both (WPA-2 & WPA)
	- b. **Passphrase format** Specify either an alphanumeric or a hexadecimal string. Ensure that the hexadecimal string must be exactly 64 digits in length.
	- c. **Passphrase** Enter a pre-shared key (PSK) passphrase.

### **Figure 47** *Configuring a Splash Page — Encryption Settings*

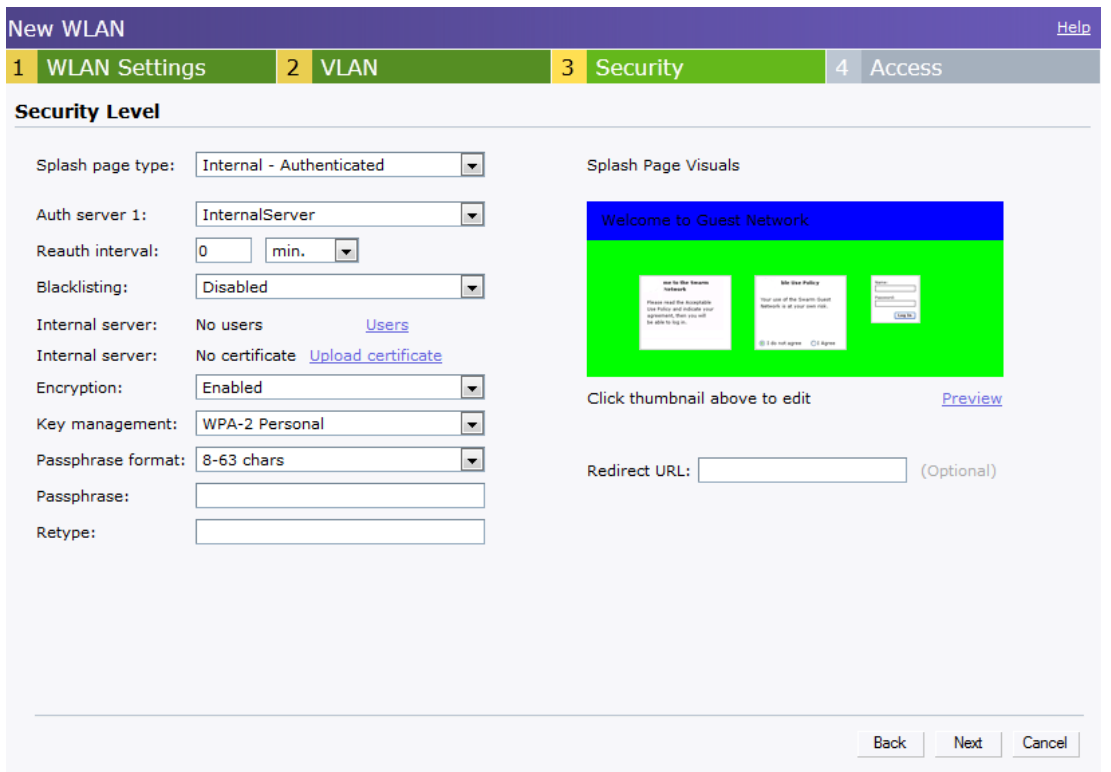

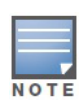

You can customize the captive portal page using double-byte characters. Traditional Chinese, Simplified Chinese, and Korean are a few languages that use double-byte characters. Click on the banner, term, or policy in the **Splash Page Visuals** to modify the text in the red box. These fields accept double-byte characters or a combination of English and double-byte characters.

- 6. Use the Access Rules page to specify optional access rules for this network.
	- **Network-based—** Set the slider **Network-based** if you want the same rules to apply to all users. The **[Allow any to all destinations](../Guest_DMZ.html)** access rule is enabled by default. This rule allows traffic to all destinations. Instant Firewall treats packets based on the first rule matched. For more information, see [Chapter 16, "Instant Firewall" .](#page-162-0)

To edit the default rule:

- a. Select the rule and then click **Edit**.
- b. Select appropriate options in the **Edit Rule** window and click **OK.**
- To define an access rule:
- a. Click **New**.
- b. Select appropriate options in the **New Rule** window.
- c. Click **OK.**
- **Role-based—** Select **Role-based** if you want to specify per-user access rules. See "Creating a New [User Role" on page 153](#page-152-0) for more information.
- **Unrestricted—** Select this to set no restrictions on access based on destination or type of traffic.

**Figure 48** *Adding a Guest Network — Access Rules Tab*

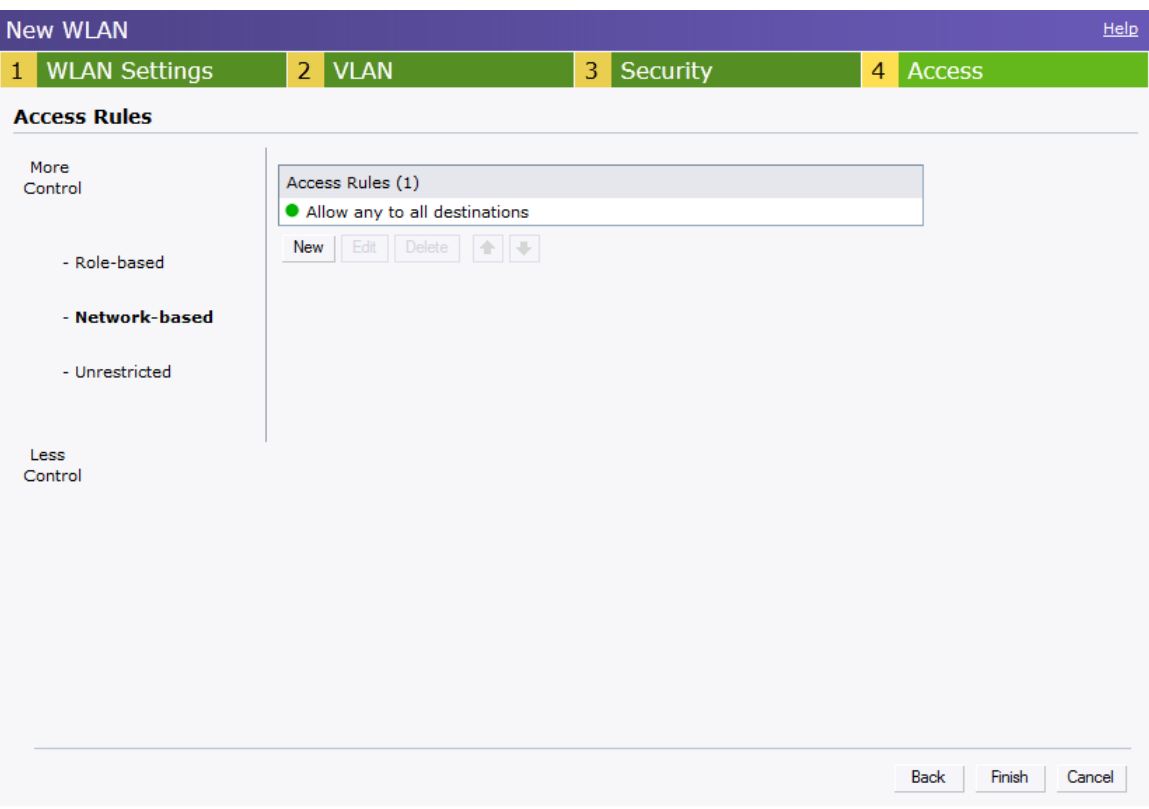

7. Click **Finish**. The network is added and listed in the **Networks** tab.

## **Editing a Network**

To edit a network:

- 1. In the Networks tab, select the network that you want to edit. The edit link appears.
- 2. Click the **edit** link. The Edit network window appears.
- 3. Make the required changes in any of the tabs. Click **Next** or the tab name to move to the next tab.
- 4. Click **Finish**.

### **Deleting a Network**

To delete a network:

- 1. In the **Networks** tab, click the network which you want to delete. A **x** link appears against the network to be deleted.
- 2. Click **x**. A delete confirmation window appears.
- 3. Click **Delete Now**.

## **Number of WLAN SSIDs supported**

By default, you can create up to six networks or WLANs. You can enable the Extended SSID option and create up to 16 WLANs. OAW-IAP-175, OAW-IAP-104, and OAW-IAP-105 devices support up to 8 SSIDs and RAP-3WN, OAW-IAP-92, OAW-IAP-93, OAW-IAP-134, and OAW-IAP-135 devices support up to 16 SSIDs.

After you enable this option, the number of SSIDs that become active on each OAW-IAP depends on the OAW-IAP platform.

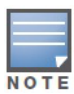

Enabling the Extended SSID option disables mesh.

## **Enabling the Extended SSID option**

To enable the extended SSID option:

- 1. Click the **Settings** link at the upper right corner of the Instant WebUI.
- 2. Click the **Show advanced options** link.
- 3. In the **General** tab, select **Enabled** from the **Extended SSID** drop-down list.
- 4. Click **OK**.
- 5. Reboot the AP for the changes to take effect. After you enable the option and reboot, the Wi-Fi link and mesh are disabled automatically.

#### **Figure 49** *Enabling Extended SSID.*

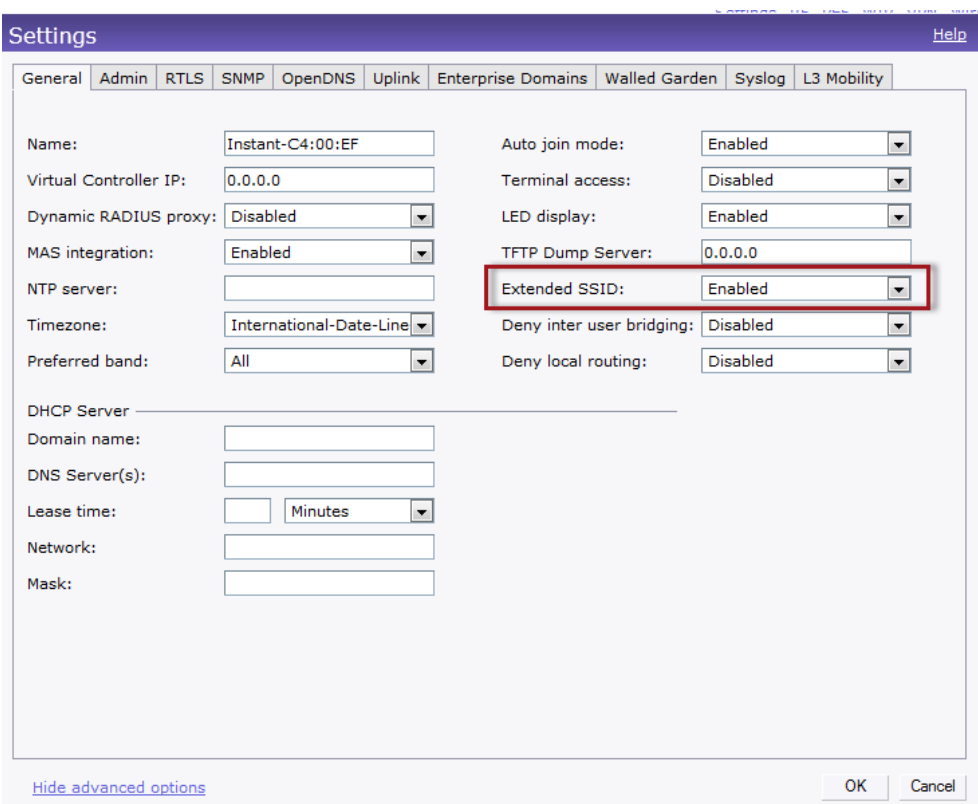

**Mesh Network**

The Alcatel-Lucent Instant secure enterprise mesh solution is an effective way to expand network coverage for outdoor and indoor enterprise environments without any wires. As traffic traverses across mesh OAW-IAPs, the mesh network automatically reconfigures around broken or blocked paths. This self-healing feature provides increased reliability and redundancy— the network continues to operate if an OAW-IAP stops functioning or a connection fails.

This chapter describes the Alcatel-Lucent Instant secure enterprise mesh architecture.

## **Mesh Instant Access Points**

An Alcatel-Lucent Instant mesh network requires at least one valid uplink (wired or 3G) connection. The OAW-IAP with the valid uplink connection is the mesh portal. The mesh portal may also act as a Virtual Controller. The un-wired OAW-IAPs are mesh points.

If two OAW-IAPs have valid uplink connections, there is redundancy in the mesh network, and most mesh points try to mesh directly with one of the two portals. However, depending on actual deployment and RF environment some mesh points may mesh through other intermediate mesh points.

In an Instant mesh network, the maximum hop count is two nodes (point >point >portal) and the maximum number of mesh points per mesh portal is eight.

Mesh OAW-IAPs learn about their environment when they boot up. Mesh OAW-IAPs can act as a mesh portal (MPP), an OAW-IAP that uses its uplink connection to reach the controller, a mesh point (MP), or an OAW-IAP that establishes an all wireless path to the mesh portal. Mesh OAW-IAPs locate and associate with their nearest neighbor, which provides the best path to the mesh portal. Mesh portals and mesh points are also known as mesh nodes, a generic term used to describe OAW-IAPs configured for mesh.

Instant mesh functionality is supported only on dual radio OAW-IAPs and not on single radio OAW-IAPs. On dual-radio OAW-IAPs, the 5 GHz radio is always used for both mesh-backhaul and client traffic, while the 2.4 GHz radio is always used for client traffic only.

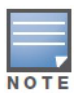

Mesh service is automatically enabled on 802.11a band for dual-radio OAW-IAP only, and this is not configurable.

The only limitation is that it has to be provisioned for the first time by plugging into the wired network. After that, mesh works on ROW OAW-IAP like any other regulatory domain.

## **Mesh Portals**

The mesh portal (MPP) is the gateway between the wireless mesh network and the enterprise wired LAN. The mesh roles are automatically assigned based on the OAW-IAP configuration. A mesh network could have multiple mesh portals to support redundant mesh paths (mesh links between neighboring mesh points that establish the best path to the mesh portal) from the wireless mesh network to the wired LAN.

The mesh portal broadcasts a mesh services set identifier (MSSID/ mesh cluster name) to advertise the mesh network service to other OAW-IAP mesh points in that instant network. This is not configurable and is transparent to the user. The mesh points authenticate to the mesh portal and establish a link that is secured using Advanced Encryption Standard (AES) encryption.

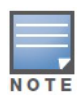

The mesh portal reboots after 5 minutes when it loses its uplink connectivity to a wired network.

## **Mesh Points**

The mesh point (MP), is an OAW-IAP that establishes an all-wireless path to the mesh portal. The mesh point provides traditional WLAN services (such as client connectivity, intrusion detection system (IDS) capabilities, user role association, and Quality of Service (QoS) for LAN-to-mesh communication) to clients and performs mesh backhaul/network connectivity..

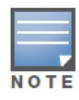

Any provisioned OAW-IAP that has a valid uplink (wired or 3G) is a mesh portal, and the OAW-IAP without an Ethernet link is a mesh point.

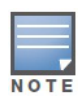

Mesh point also supports LAN bridging. You can connect any wired device to the downlink port of the mesh point. In the case of single Ethernet port platforms like AP-93 and AP-105, you can convert the Eth0 uplink port to a downlink port by enabling **Eth0 Bridging**. For additional information refer to ["Configuring Wired Bridging on Ethernet 0" on](#page-95-0)  [page 96.](#page-95-0)

## **Instant Mesh Setup**

Instant mesh can be provisioned in two ways — Over-the-air provisioning and over-the-wire provisioning. Over-the-air provisioning is available when only one Alcatel-Lucent Instant mesh network is being advertised and it does not work for ROW version of OAW-IAPs.

The ROW OAW-IAP must have a the country code set in order to transmit/receive. Hence over-the-air provisioning is not supported on ROW OAW-IAPs at this time.

This section provides instructions on how to create a simple mesh network on Instant. To setup a mesh network:

- 1. Connect all the OAW-IAPs to a DHCP server so that the OAW-IAPs get their IP addresses in the same subnet.
- 2. For over-the-air provisioning— Connect one OAW-IAP to the switch to form the mesh portal. All the other OAW-IAPs are provisioned over-the-air. Ensure that only one Virtual Controller (one subnet) is available over-the-air and all the OAW-IAPs are connected to a DHCP server and get their IP addresses in the same subnet.
- 3. An open SSID, **instant** is listed. Connect a laptop to the default and open the **instant** SSID.

### **Figure 50** *Open Instant SSID*

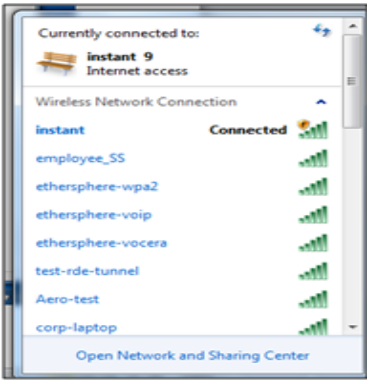

- 4. Type instant.alcatel-lucent.com in the browser.
- 5. Click **I understand the risks** and **Add exception** to ignore the certificate warnings that the client does not recognize the certificate authority.

**Figure 51** *Untrusted Connection Window*

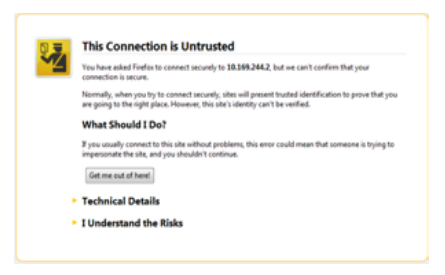

- 6. In the login screen as shown in [Figure 52,](#page-84-0) enter the following credentials:
- Username— admin
- Password— admin

<span id="page-84-0"></span>**Figure 52** *Login Window*

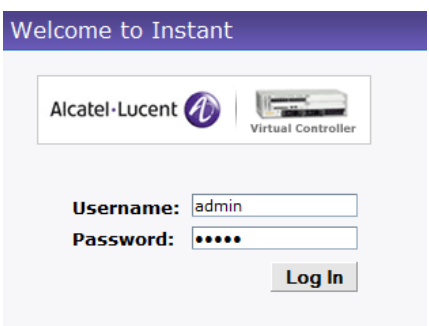

- 7. Create a new SSID and wpa-2 personal keys with **unrestricted** or **network based** access rules. Select **any permit** for basic connectivity.
- 8. Connect a client to the new SSID and disconnect from the **instant** SSID.
- 9. All the OAW-IAPs shows up on the Virtual Controller as shown in [Figure 53.](#page-85-0) Disconnect the OAW-IAPs that you want to deploy as Mesh Points from the switch and place the OAW-IAPs at the desired location. The OAW-IAPs with valid uplink connections are the mesh portal.

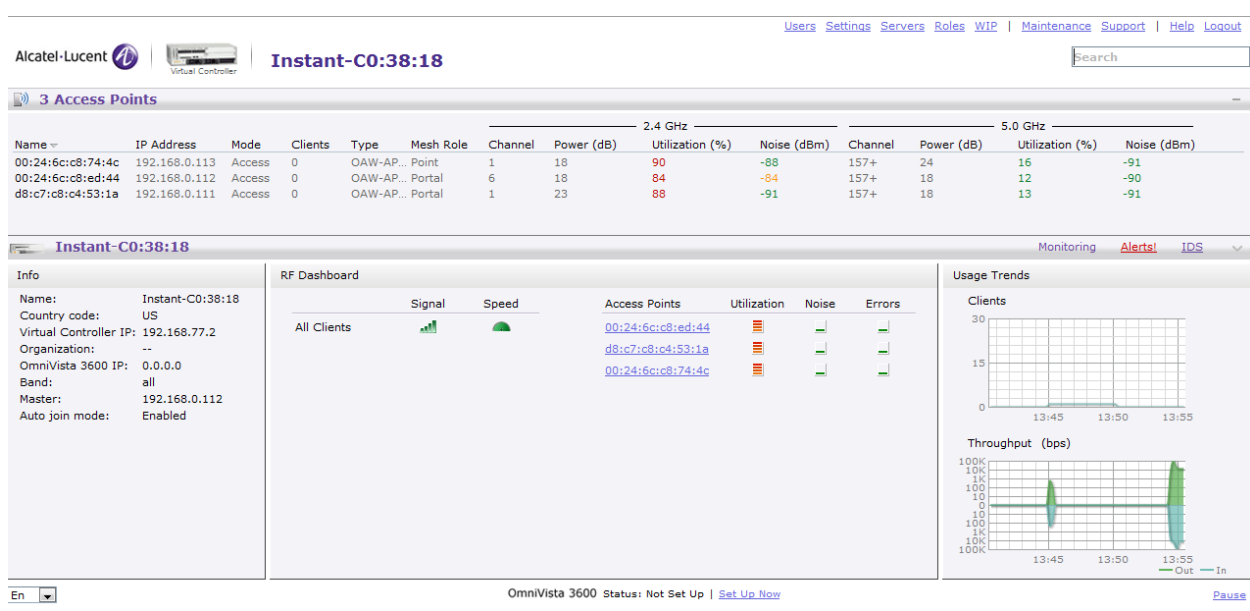

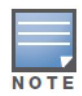

<span id="page-85-0"></span>**Figure 53** *Mesh Portal*

The OAW-IAPs in US, JP, or IL regulatory domain which are in factory default state scans for several minutes after booting. An OAW-IAP mesh point in factory default state automatically join the portal if only a single Instant mesh network is found. In addition, the auto-join feature must be enabled in the existing network.

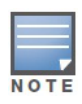

The OAW-IAP mesh point gets an IP address from the same DHCP pool as the portal, and this DHCP request goes through the portal.

# **Managing OAW-IAPs**

This chapter describes the Preferred band, Auto join mode, Terminal Access, LED display, and Syslog server features in Alcatel-Lucent Instant. In addition, the chapter provides procedures for adding and removing OAW-IAPs, editing the OAW-IAP settings, and upgrading the firmware on the OAW-IAP using the Instant UI.

## **Preferred Band**

At the top right corner of Instant UI, click the **Settings** link. The **Settings** window appears.

- 1. In the **Settings** window, click the **General** tab.
- 2. Select the **Preferred band** (2.4 GHz, 5 GHz, All) from the drop-down list for single-radio access points.

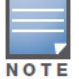

Reboot the OAW-IAP after configuring the radio profile settings in order for the changes to take effect.

## <span id="page-86-0"></span>**Auto Join Mode**

The Auto Join Mode feature allows OAW-IAPs to automatically,

- 1. Discover the Virtual Controller.
- 2. Join the network.
- 3. Begin functioning.

The **Auto Join Mode** feature is enabled by default. When the Auto Join Mode feature is disabled, a **New** link appears in the **Access Points** tab. Click this link to add OAW-IAPs to the network. For more information, see ["Adding an OAW-IAP to the Network" on page 92.](#page-91-0) In addition, when this feature is disabled, OAW-IAPs that are configured but not active appear in red.

### **Disabling Auto Join Mode**

To disable Auto Join Mode:

At the top right corner of Instant UI, click the **Settings** link. The **Settings** window appears.

- 1. In the **Settings** window, click the **General** tab.
- 2. Select **Disabled** from the **Auto join mode** drop-down list.

**Figure 54** *Disabling Auto Join Mode*

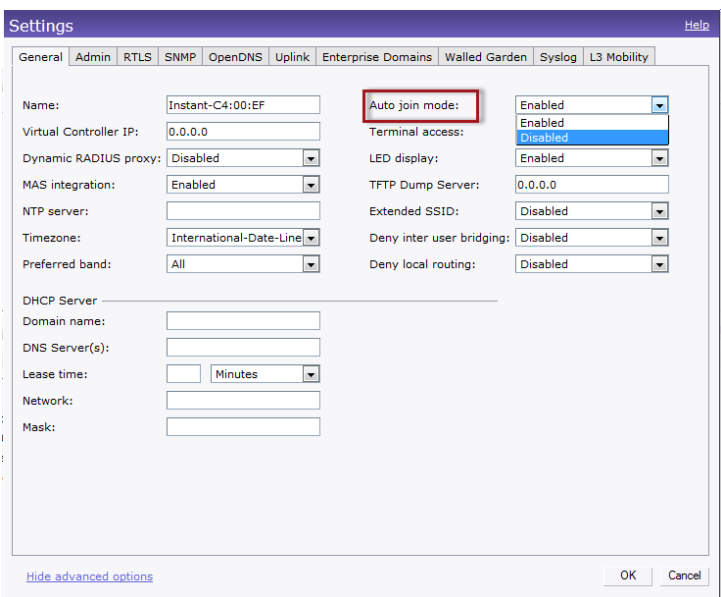

3. Click **OK.**

# **Terminal Access**

To enable or disable the telnet access to the OAW-IAP's CLI, navigate to **Settings > Advanced > Terminal access**.

## **Figure 55** *Terminal Access*

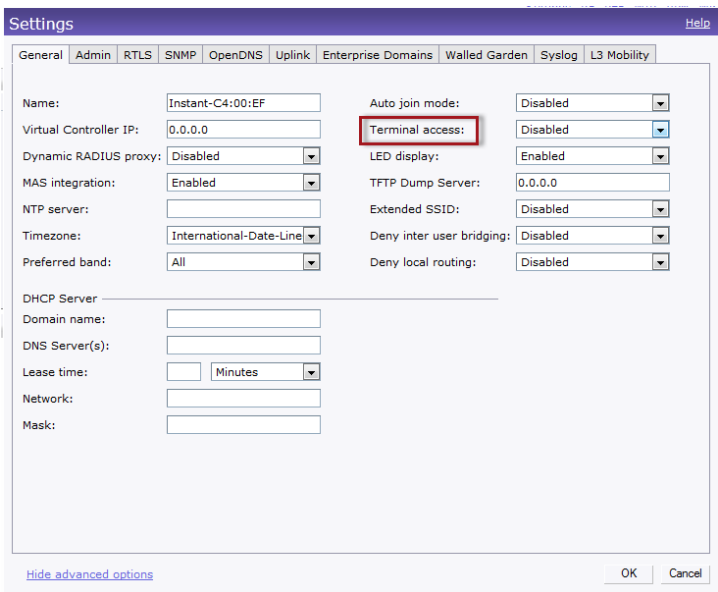

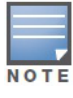

Instant does not support configuration using CLI.

# **LED Display**

Administrators have the ability to turn off LED for all OAW-IAPs in an Instant network. Navigate to **Settings > Advanced > LED Display** to enable or disable the LEDs. When **Disabled**, all the LEDs are turned off. Use this option in environments where LEDs can be a distraction.

### **Figure 56** *LED Display*

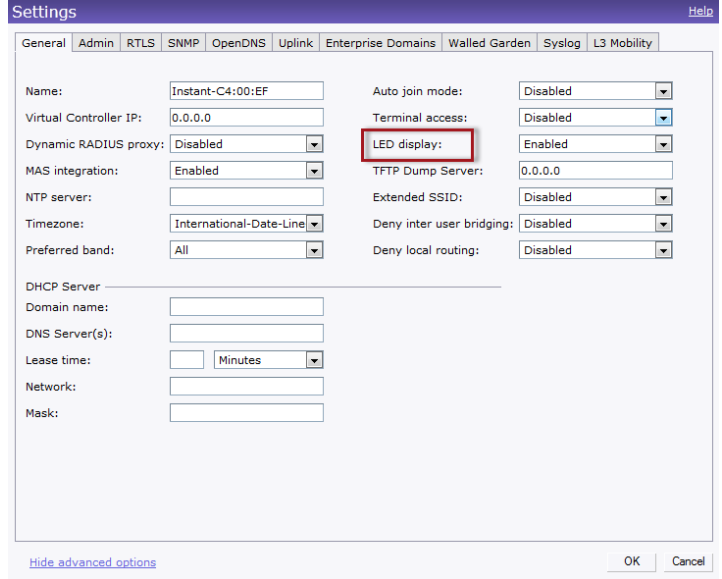

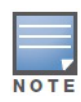

The LED display is always in **Enabled** mode while rebooting the OAW-IAP.

# **TFTP Dump Server**

Enter the IP address of a TFTP server to store core dump files.

## **Figure 57** *TFTP Dump Server*

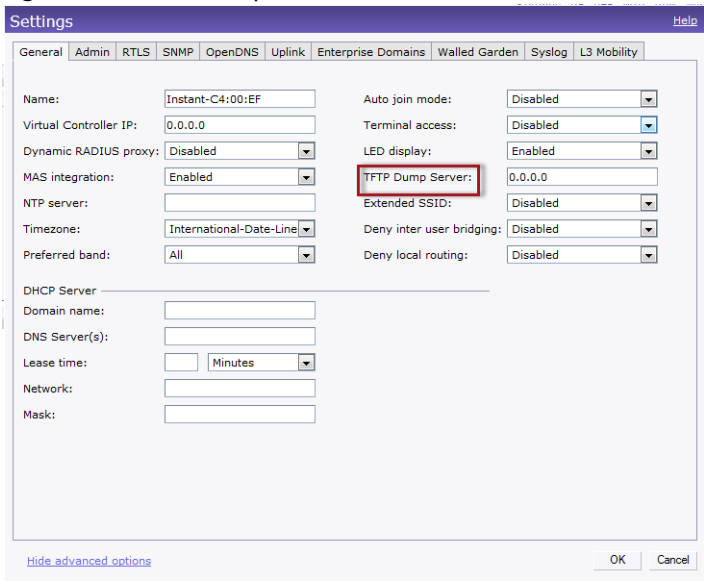

# **Extended SSID**

You can increase the number of SSIDs or networks that can be created by enabling the extended SSID option. To enable this feature, navigate to **Settings > General** and click **Show advanced options** in the Instant UI.

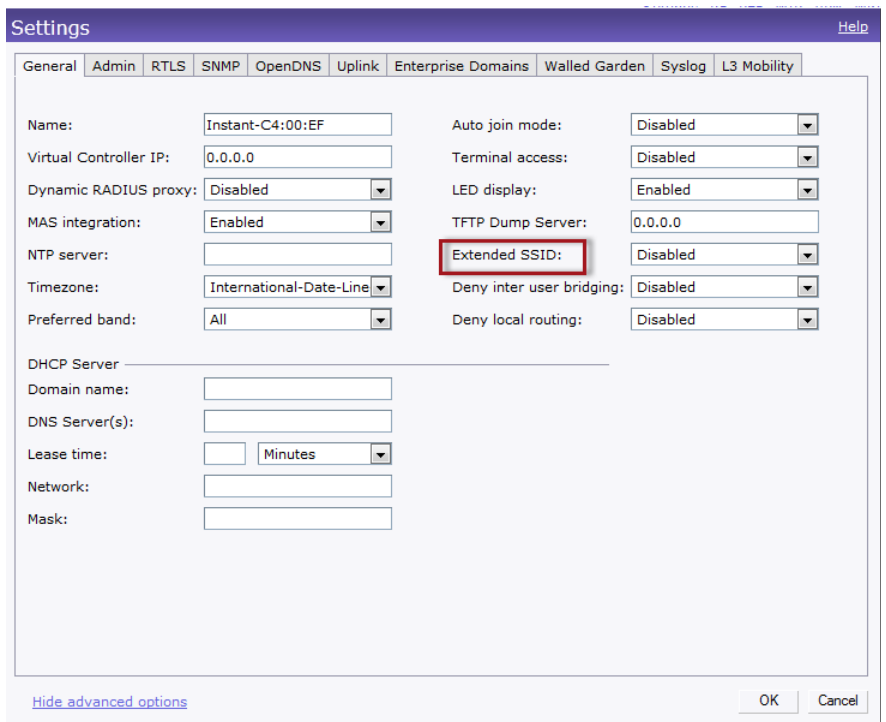

# **Deny Inter User Bridging and Deny Local Routing**

To enable or disable these features, navigate to **Settings > General** in the Instant UI.

 **Deny inter user bridging**— This feature allows you to deny traffic between two clients which are directly connected to the same IAP or are on the same Instant network.

 **Deny local routing**— This feature allows you to deny local routing traffic between clients which are connected to the same IAP or are on the same Instant network.

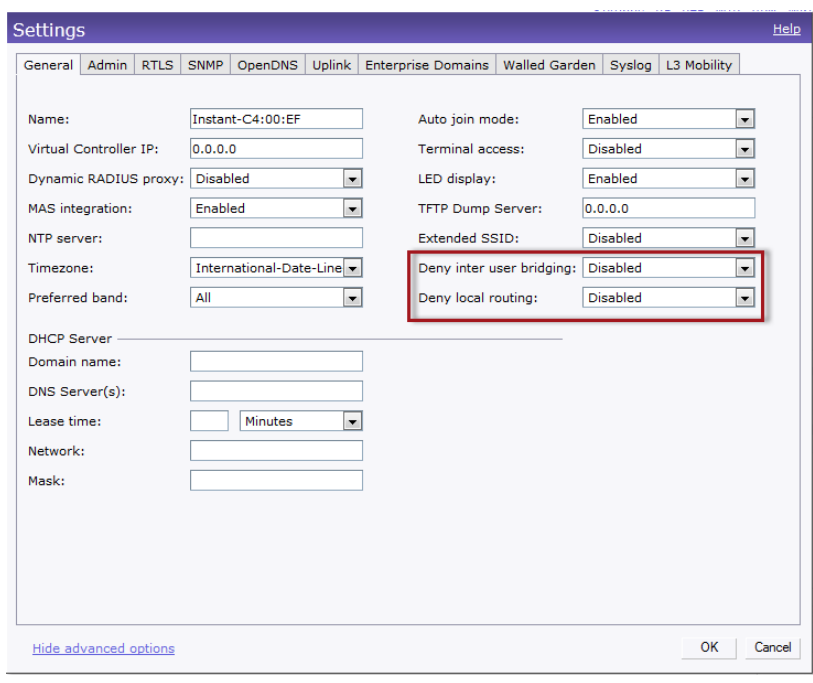

**Figure 58** *Deny Inter User Bridging and Deny Inter User Routing*

# **Syslog Server**

To specify a Syslog Server for sending syslog messages to the external servers, navigate to **Settings >** click **Show advanced options > Syslog Server** in the UI and update the following fields.

- **Syslog server—** Enter the IP address of the server to send system logs to.
- **Syslog level—** For a global level configuration, select one of the logging levels from the standard list of syslog levels. The default value is **Notice**.

**Figure 59** *Syslog Server*

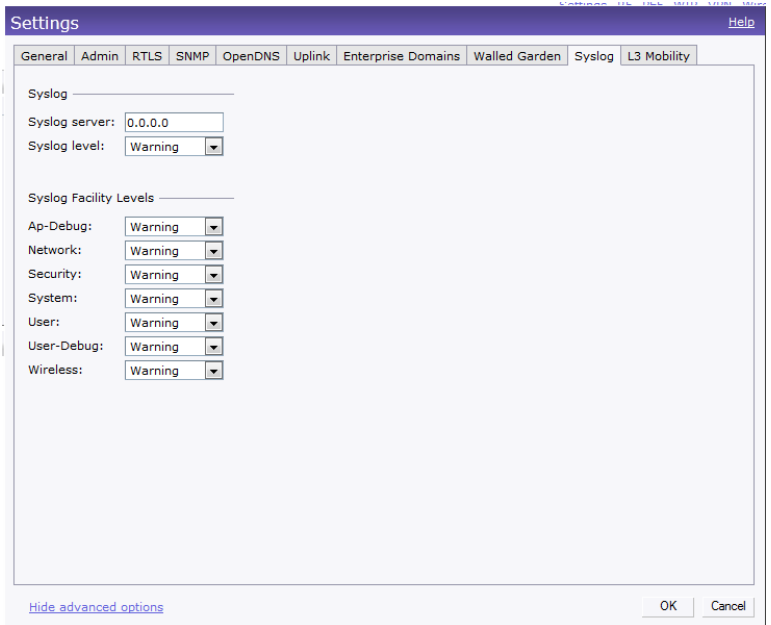

## **Syslog Facility Levels**

Alcatel-Lucent Instant supports facility-based logging levels. Syslog Facility is an information field associated with a syslog message. It is an application or operating system component that generates a log message. The following seven facilities are supported by Syslog:

- **AP-Debug—** Detailed log about AP device.
- **Network—** Log about change of network, for example, when a new OAW-IAP is added to a network.
- **Security—** Log about network security, for example, when a client connects using wrong password.
- **System—** Log about configuration and system status.
- **User—** Important logs about client.
- **User-Debug—** Detailed log about client.
- **Wireless—** Log about radio.

[Table 12](#page-91-1) describes the logging levels in order of severity, from most to least severe.

#### <span id="page-91-1"></span>**Table 12** *Logging Levels*

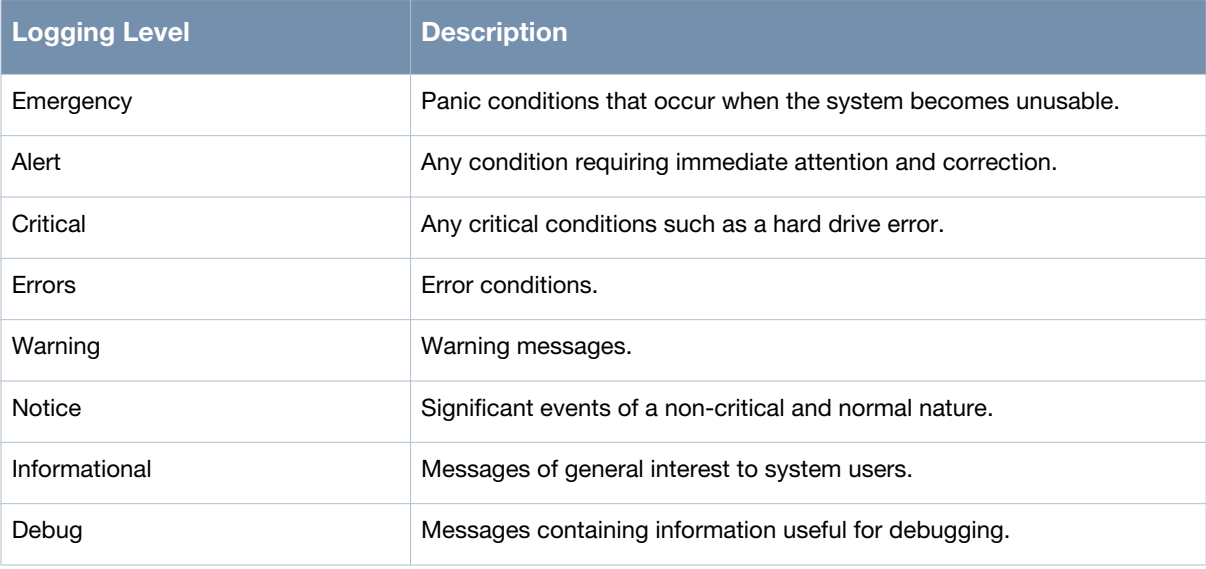

## <span id="page-91-0"></span>**Adding an OAW-IAP to the Network**

To add an OAW-IAP to the Alcatel-Lucent Instant network, assign an IP address. For more information, see ["Assigning an IP Address to the OAW-IAP" on page 24](#page-23-0).

After an OAW-IAP is connected to the network, if the Auto Join Mode feature is enabled, it is listed in the **Access Points** tab in the Instant UI. The OAW-IAP inherits the configuration and image from the Virtual Controller.

[If the Auto Join Mode is not enabled, then perform the following steps to add an OAW-IAP to the network:](#Manual_Firmware_Image_Check_and_Upgrade)

1. In the **Access Points** tab, click the **New** link.

**Figure 60** *Adding an OAW-IAP to the Instant Network* 

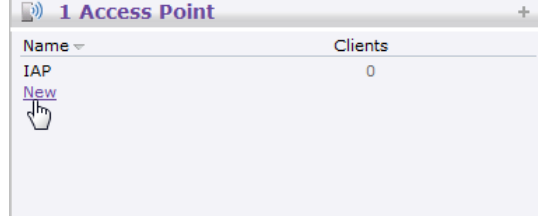

- 2. In the **New Access Point** window, enter the MAC address for the new OAW-IAP.
- 3. Click **OK.**

## **Removing an OAW-IAP from the Network**

An OAW-IAP can be manually removed from the network only if the [Auto Join Mode](#page-86-0) feature is disabled. To manually remove an OAW-IAP from the network:

- 1. In the **Access Points** tab, click the OAW-IAP which you want to delete. An **x** appears against the OAW-IAP.
- 2. Click **x** to confirm the deletion.

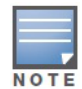

The deleted OAW-IAP(s) cannot join the Instant network anymore and no longer appear in the Instant WebUI. However, the master OAW-IAP cannot be deleted from the Virtual Controller.

# **Editing OAW-IAP Settings**

This section explains the following OAW-IAP settings:

- Name
- IP Address
- Adaptive Radio Management (ARM) Configuration
- Wired Bridging on Ethernet 0 Port
- Uplink Management VLAN
- Migrating from a Virtual Controller Managed Network to OmniAccess WLAN Switch Managed Network

## **Changing OAW-IAP Name**

To change the OAW-IAP name:

1. In the **Access Points** tab, click on the IAP that you want to rename.

**Figure 61** *Editing OAW-IAP Settings* 

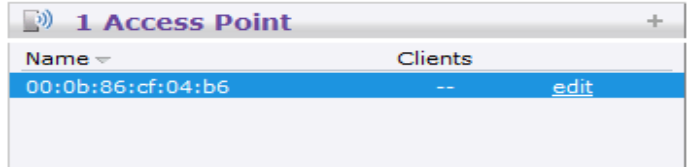

2. Click the **edit** link.

### **Figure 62** *Changing OAW-IAP Name*

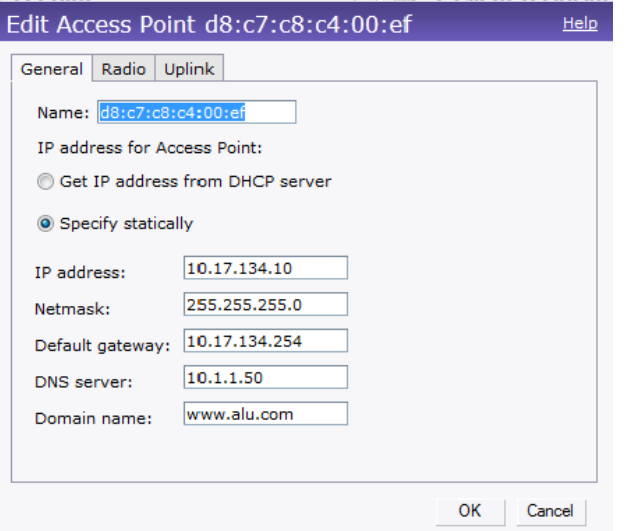

- 3. Edit the OAW-IAP name in the **Name** text box.
- 4. Click **OK.**

## **Changing IP Address of the OAW-IAP**

The Instant UI allows you to change the IP address of the OAW-IAP connected to the network. To change the IP address of the OAW-IAP:

- 1. In the **Access Points** tab, click the OAW-IAP for which you want to change the IP address. The **edit** link appears.
- 2. Click the **edit** link. The **Edit AP** window appears.

#### **Figure 63** *Configuring OAW-IAP Settings*

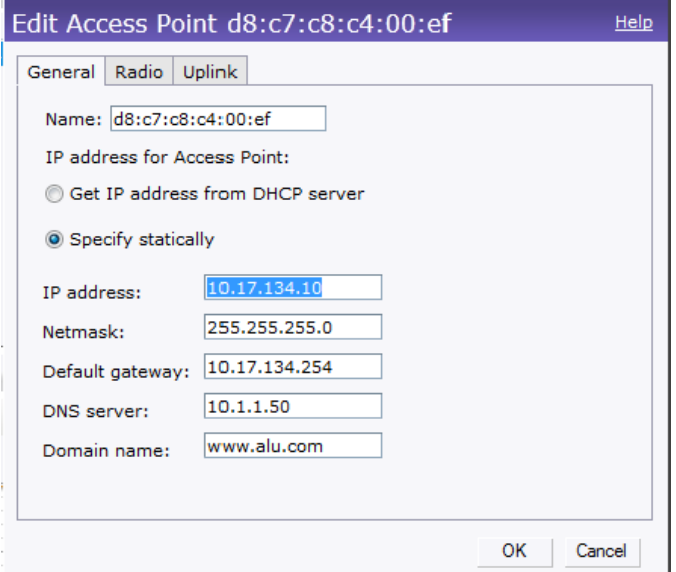

- 3. Select either the **Get IP address from DHCP server** or **Specify statically** option. If you have selected the **Specify statically** option, then perform the following steps:
	- 1. Enter the new IP address for the OAW-IAP in the **IP address** text box.
	- 2. Enter the netmask of the network in the **Netmask** text box.
	- 3. Enter the IP address of the default gateway in the **Default gateway** text box.
- 4. Enter the IP address of the DNS server in the **DNS server** text box.
- 5. Enter the domain name in the **Domain name** text box.

**Figure 64** *Configuring OAW-IAP Connectivity Settings — Specifying Static Settings* 

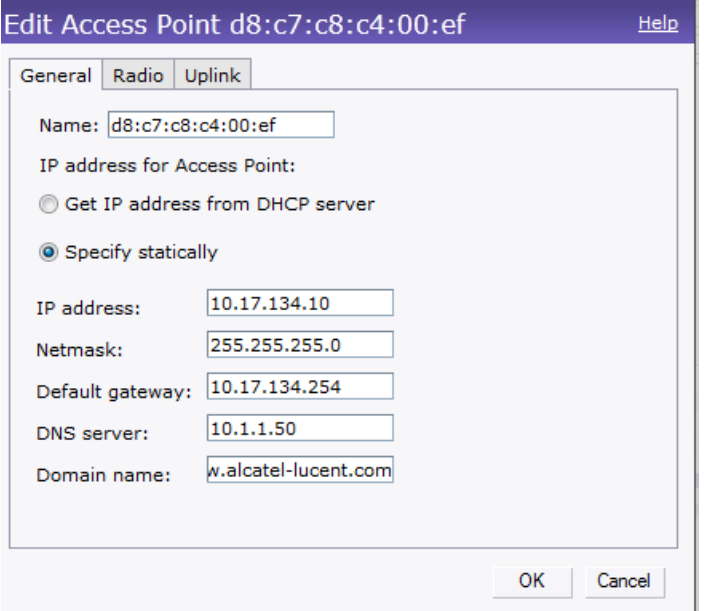

4. Click **OK** and reboot the OAW-IAP.

## **Configuring Adaptive Radio Management**

Adaptive Radio Management (ARM) is enabled in Alcatel-Lucent Instant by default. However, if ARM is disabled, perform the following steps to enable it.

- 1. In the **Access Points** tab, click the OAW-IAP for which you want to configure ARM.
- 2. Click the **edit** link. An **Edit AP** window appears.
- 3. In the **Edit AP** window, select the **Radio** tab.
- 4. Select **Adaptive radio management assigned**.

**Figure 65** *Configuring OAW-IAP Radio Settings Mode — Access*

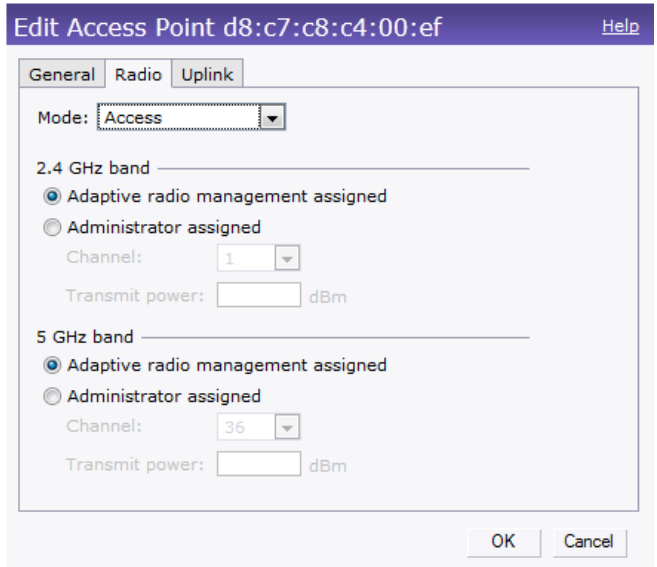

5. Click **OK.**

For more information about ARM, see ["Adaptive Radio Management" on page 175](#page-174-0).

## **Configuring Uplink Management VLAN**

Instant supports a management VLAN for the uplink traffic on an IAP. After an IAP is provisioned with this parameter, all management traffic sent from the IAP is tagged with the management VLAN. Perform the following steps to configure a uplink management VLAN on an IAP:

- 1. In the **Access Points** tab, click the OAW-IAP.
- 2. Click the **edit** link. An **Edit AP** window appears.
- 3. In the **Edit AP** window, select the **Uplink** tab.
- 4. Specify the VLAN in the **Uplink Management VLAN** field.
- 5. Click **OK.**

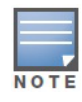

This configuration requires an IAP reboot to take effect.

## <span id="page-95-0"></span>**Configuring Wired Bridging on Ethernet 0**

Instant supports wired bridging on the Ethernet 0 port of an Instant AP. Perform the following steps to enable wired bridging on the Ethernet 0 port:

- 1. In the **Access Points** tab, click the OAW-IAP.
- 2. Click the **edit** link. An **Edit AP** window appears.
- 3. In the **Edit AP** window, select the **Uplink** tab.
- 4. Select **Enable** from the **Eth0 Bridging** drop box.

**Figure 66** *Configuring Wired Bridging on Ethernet 0 of an OAW-IAP*

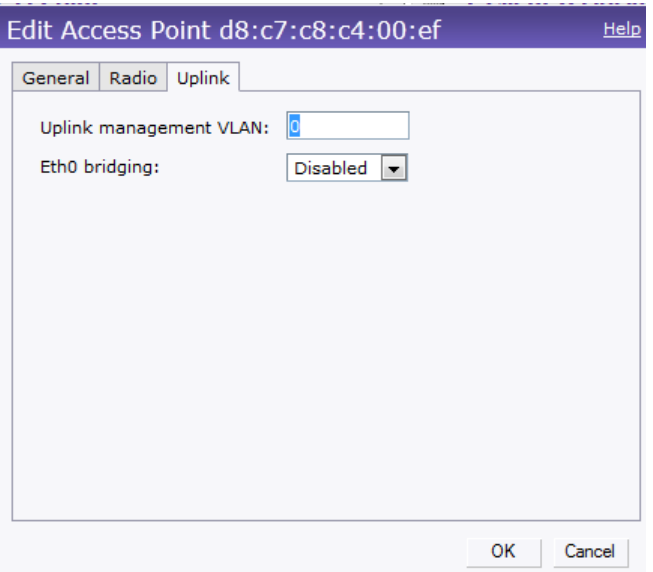

5. Click **OK.**

Enabling wired bridging on this port of the IAP makes the port available as a downlink wired bridge and allows client access via the port. You can also use the port to connect a wired device when a 3G uplink is used.

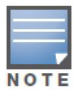

Reboot the IAP after the bridging is set for the configuration to take effect.

## **Migrating from Virtual Controller Managed Network to OmniAccess WLAN Switch Managed Network**

An OAW-IAP can be provisioned as a Campus AP (CAP) or Remote AP (RAP) in a switch-based network. Before converting the OAW-IAP, ensure that both the OAW-IAP and controller are configured to operate in the same regulatory domain.

## **Converting an OAW-IAP to RAP Mode**

For RAP conversion, the Virtual Controller sends the RAP convert command to all the other OAW-IAPs. The Virtual Controller along with the other slave OAW-IAPs then setup a VPN tunnel to the remote controller, and download the firmware by FTP. The Virtual Controller uses IPsec to communicate to the OmniAccess WLAN Switch over the internet.

- If the OAW-IAP gets OmniVista information via DHCP (Option 43 and Option 60), it establishes an HTTPS connection to the OmniVista server and downloads the configuration and operates in OAW-IAP mode.
- If the OAW-IAP does not get OmniVista information via DHCP provisioning, it tries provisioning via a firmware image server in the cloud (sends serial number MAC address). If an entry for the OAW-IAP is present in the firmware image cloud server and is provisioned as an OAW-IAP > RAP entry, the firmware image cloud server responds with controller IP address, AP group, and AP type. The OAW-IAP then contacts the controller, establishes certificate-based secure communication, and gets configuration and image from the controller. The OAW-IAP then reboots and comes up as a RAP. The OAW-IAP then establishes an IPSEC connection with the controller and begins operating in RAP mode.
- If an OAW-IAP entry for the AP is present in the firmware image cloud server, the OAW-IAP gets OmniVista server information from the cloud server and downloads configuration from OmniVista to operate in OAW-IAP mode.
- If there is no response from the cloud server or OmniVista, the OAW-IAP comes up in Alcatel-Lucent Instant mode.

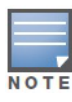

A description of the firmware image cloud server can be found in the section named *Firmware Image Server in Cloud Network*, within this chapter.

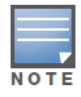

A mesh point cannot be converted to RAP because mesh does not support VPN connection.

An OAW-IAP can be converted to an AOS-W Campus AP and AOS-W Remote AP only if the controller is running AOS-W 6.1.4 or later.

The following table describes the supported OAW-IAP platforms and minimal AOS version for OAW-IAP to CAP/RAP conversion.

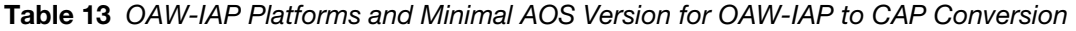

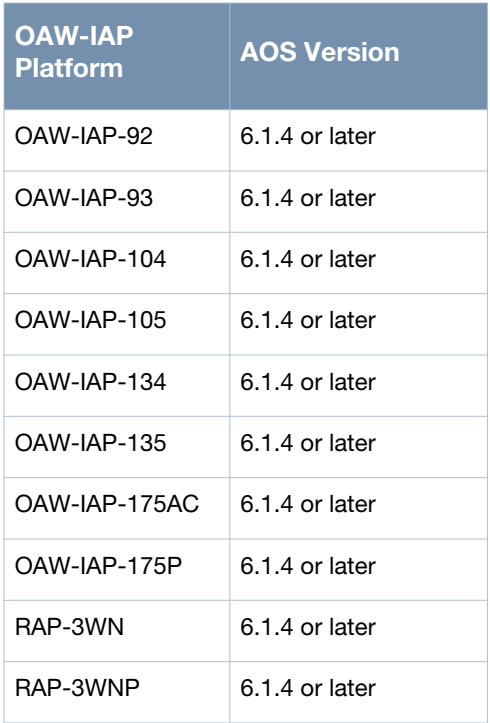

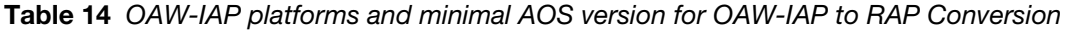

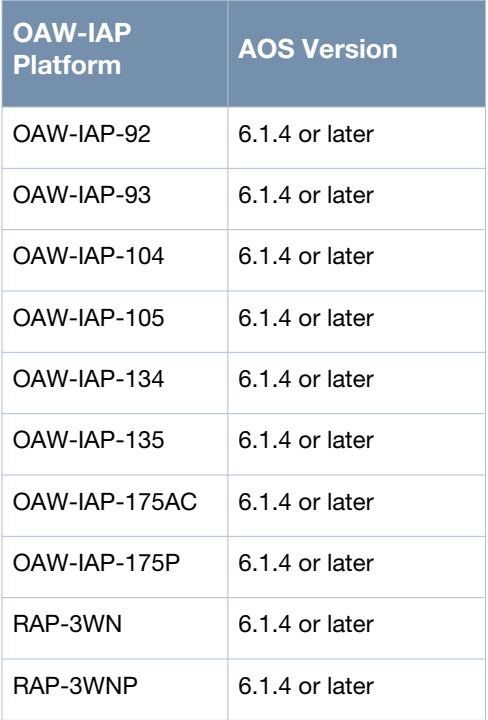

To convert an OAW-IAP to RAP, follow the instructions below:

1. Navigate to the **Maintenance** tab in the top right corner of the Instant UI.

#### 2. Click the **Convert** tab.

#### **Figure 67** *Maintenance — Convert Tab*

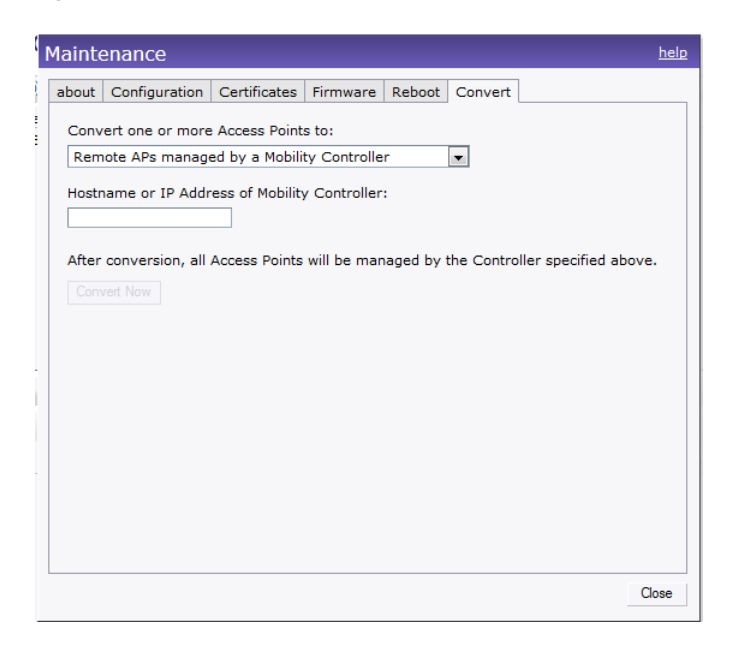

#### **Figure 68** *Convert options*

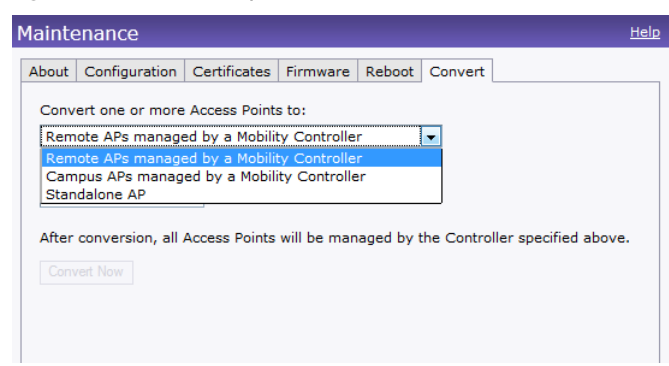

- 3. Select **Remote APs managed by a OmniAccess WLAN Switch** from the drop-down list.
- 4. Enter the hostname (fully qualified domain name) or the IP address of the controller in the **Hostname or IP Address of OmniAccess WLAN Switch** text box. This information is provided by your network administrator.

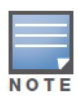

Ensure the WLAN Switch IP Address is reachable by the IAPs.

5. Click **Convert Now** to complete the conversion.

#### **Figure 69** *Confirm Access Point Conversion*

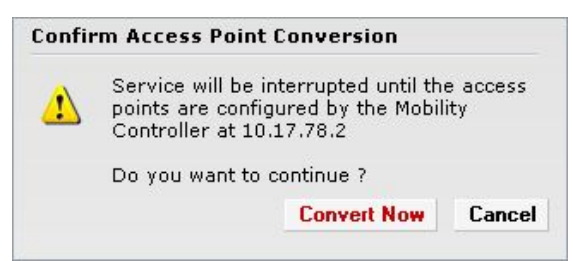

6. The OAW-IAP reboots and begins operating in RAP mode.

## 7. After conversion, the OAW-IAP is managed by the Alcatel-Lucent OmniAccess WLAN Switch which has been specified in the Instant UI.

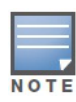

In order for the RAP conversion to work, ensure that you configure the Instant AP in the RAP white-list and enable the FTP service on the controller.

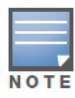

If the VPN setup fails and an error message pops up, please click **OK**, copy the error logs and share them with your Alcatel-Lucent support engineer.

## **Converting an OAW-IAP to CAP**

To convert an OAW-IAP to Campus AP, do the following:

- 1. Navigate to the **Maintenance** tab in the top right corner of the Instant UI.
- 2. Click the **Convert** tab.

#### **Figure 70** *Converting an IAP to CAP*

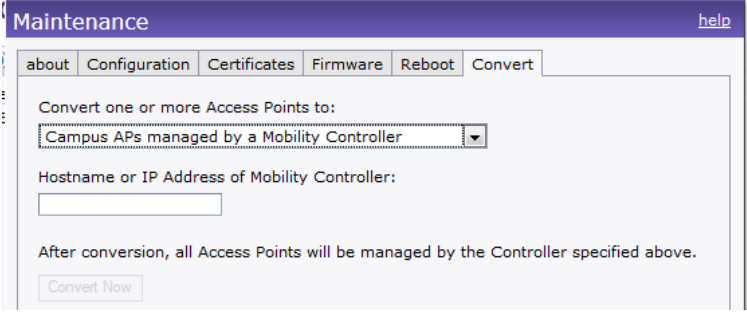

- 3. Select **Campus APs managed by a OmniAccess WLAN Switch** from the drop-down list.
- 4. Enter the hostname (fully qualified domain name) or the IP address of the controller in the **Hostname or IP Address of OmniAccess WLAN Switch** text box. This is provided by your network administrator.

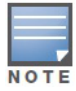

Ensure the WLAN Switch IP Address is reachable by the IAPs.

5. Click **Convert Now** to complete the conversion.

### **Converting an OAW-IAP to Standalone Mode**

This feature allows you to deploy an Instant AP as an autonomous AP which is a separate entity from the existing Virtual Controller cluster in the same Layer 2 domain.

- 1. Navigate to the **Maintenance** tab in the top right corner of the Instant UI.
- 2. Click the **Convert** tab

**Figure 71** *Standalone AP Conversion*

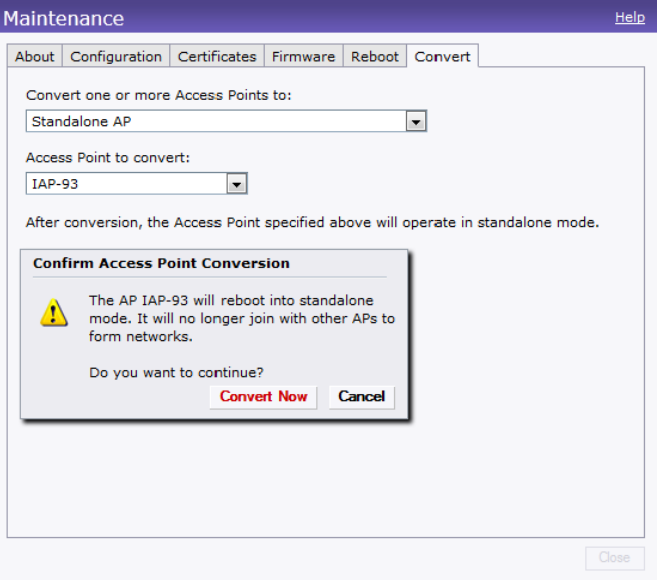

- 3. Select **Standalone AP** from the drop-down list.70
- 4. Select the Access Point from the drop-down list.
- 5. Click **Convert Now** to complete the conversion.
- 6. After the conversion the Access Point specified in the Instant UI operates in standalone mode.

## **Converting back to an OAW-IAP**

The reset button located on the rear of an OAW-IAP can be used to reset the OAW-IAP to factory default settings. If you have converted your OAW-IAP to a campus AP or a Remote AP, pressing the reset button converts it back to an OAW-IAP.

To reset an OAW-IAP, follow the instructions below:

- 1. Power off the OAW-IAP.
- 2. Press and hold the reset button using a small, narrow object, such as a paperclip.
- 3. Power on the OAW-IAP without releasing the reset button. The power LED flashes within 5 seconds indicating that the reset is completed.
- 4. Release the reset button.

The OAW-IAP then boots with the factory default settings.

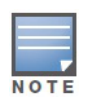

OAW-IAP-92, OAW-IAP-93, OAW-IAP-104, OAW-IAP-105, OAW-IAP-134, OAW-IAP-135, RAP-3WN, RAP-3WNP — These OAW-IAP platforms support reset button. OAW-IAP-175P and OAW-IAP-175AC do not have reset buttons. Please contact Alcatel-Lucent support for the backward conversion process on these OAW-IAPs.

## **Rebooting the OAW-IAP**

If you encounter any problem with the OAW-IAPs, you can reboot all OAW-IAPs or selected OAW-IAPs in a network using the Instant UI. To reboot an OAW-IAP:

- 1. Click the **Maintenance** link. The **Maintenance** window appears.
- 2. Click the **Reboot** tab.

**Figure 72** *Rebooting the OAW-IAP* 

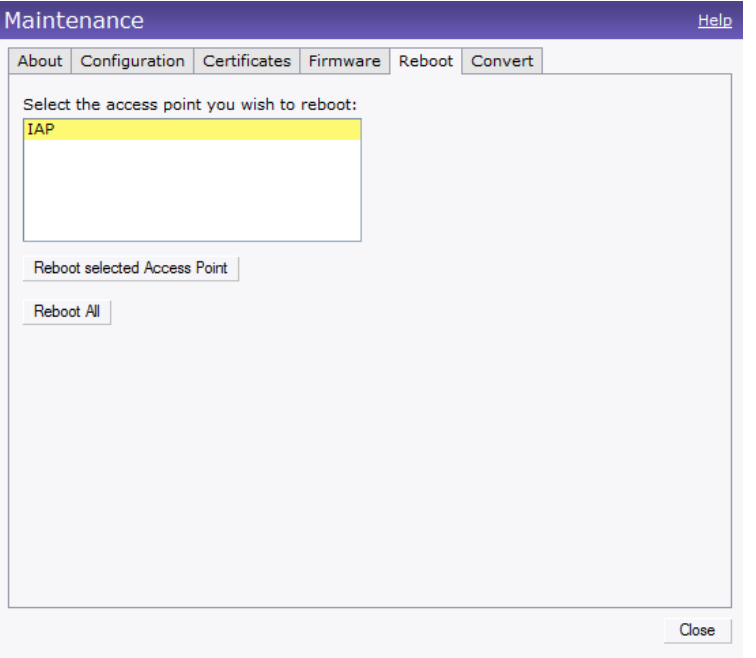

- 3. In the OAW-IAP list, select the OAW-IAP that you want to reboot and click **Reboot selected Access Point**. To reboot all the OAW-IAPs in the network, click **Reboot All.**
- 4. The **Confirm Reboot for OAW-IAP window** appears. Click **Reboot Now** to proceed.

**Figure 73** *Confirm Reboot message*

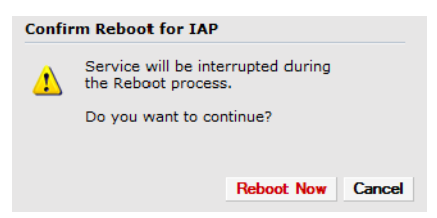

5. The **Reboot in Progress** message appears indicating that the reboot is in progress.

#### **Figure 74** *Reboot In Progress*

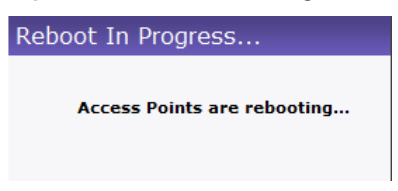

6. The **Reboot Successful** message appears once the process is complete. If the system fails to boot, then the **Unable to contact Access Points after reboot was initiated message** appears**.**

**Figure 75** *Reboot Successful*

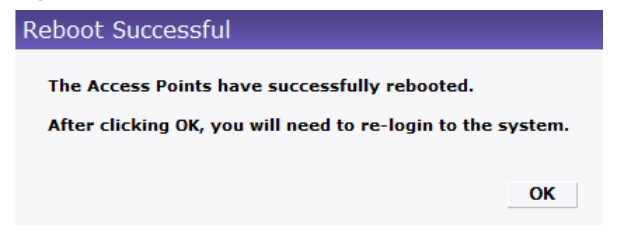

7. Click **OK** to close the window and re-login to the system.

# **Firmware Image Server in Cloud Network**

The image check feature allows the OAW-IAP to discover new software image versions on a cloud-based image server hosted by Alcatel-Lucent Networks. The location of the image server is fixed and cannot be changed by the user. Alcatel-Lucent takes care of managing the image server, and ensures that the image server is loaded with latest versions of AOS-W software for its products.

## **Upgrade using OmniVista and Image Server**

Alcatel-Lucent Instant supports mixed AP-class instant deployment with RAP-3WN/3WNP, OAW-IAP-104, OAW-IAP-175P/175AC, OAW-IAP-92/93, OAW-IAP-105, and OAW-IAP-134/135 as part of the same Virtual Controller cluster.

## **Image management using Cloud Server**

If the multi-class OAW-IAP network is not managed by OmniVista, image upgrades can be done through the cloud-based image check feature. When new OAW-IAPs joining the network need to synchronize its software with that of the Virtual Controller, and the new OAW-IAP is of a different class, the image file for the new OAW-IAP is provided by the cloud server.

## **Image management using OmniVista**

If the multi-class OAW-IAP network is managed by OmniVista, image upgrades can only be done through the OmniVista UI. Users must upload OAW-IAP images for both classes on the AMP server. When new OAW-IAPs joining the network need to synchronize its software with that of the Virtual Controller, and the new OAW-IAP is of a different class, the image file for the new OAW-IAP is provided by OmniVista. If the AMP does not have the proper image file, the new AP is not be able to join the network.

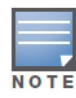

The Virtual Controller in Instant AP communicates with the OmniVista server or Image server, depending on the user's configuration. If OmniVista is not configured on the IAP, then the image is requested from the Image server. See ["Configuring OmniVista" on page 209](#page-208-0) for steps on how to configure OmniVista.

## **Automatic Firmware Image Check and Upgrade**

Automatic image check is enabled by default. If OmniVista is configured, then the automatic image check is automatically disabled, use the manual image check option to check for the latest image. For more information, see ["Upgrading to New Version" on page 104](#page-103-0) and ["Configuring OmniVista" on page 209](#page-208-0) for steps on how to configure OmniVista.

If the Automatic image check is enabled, then the following actions take place:

- once after every time the AP boots up; and
- once every week thereafter

If the image check locates a new version of the AOS-W software on the image server, then a **New version available** link appears at the top right corner of the Instant UI.

### **Figure 76** *Automatic Image Check — New Version Available Link*

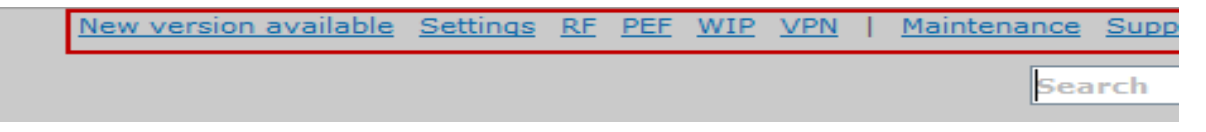

After the Automatic image check feature identifies a new version, perform the following steps to upgrade to the new version:

1. The **Maintenance** window appears. Click **Upgrade Now** to upgrade the OAW-IAP to the newer version.

### **Figure 77** *New Version Available*

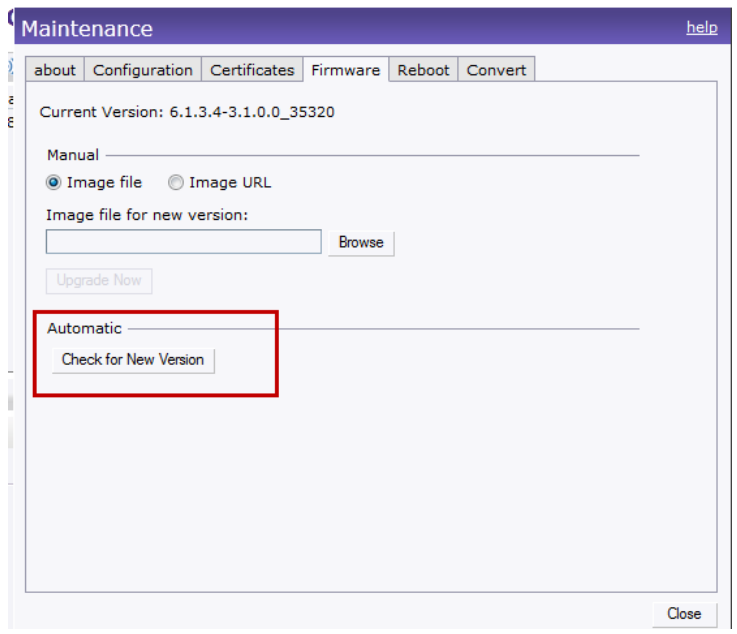

After you confirm, the AP downloads the new software image from the server, saves it to flash, and reboots. Depending on the progress and success of the upgrade, one of the following messages is displayed:

- Upgrading While image upgrading is in progress.
- Upgrade successful —When the upgrading is successful.
- Upgrade fail —When the upgrading fails.

## <span id="page-103-0"></span>**Upgrading to New Version**

To manually check for a new firmware image version:

### **Manual**

1. Navigate to **Maintenance > Firmware** to select and manually upgrade the image file.

**Figure 78** *Single class or Multi-class IAP Networks Firmware Upgrade*

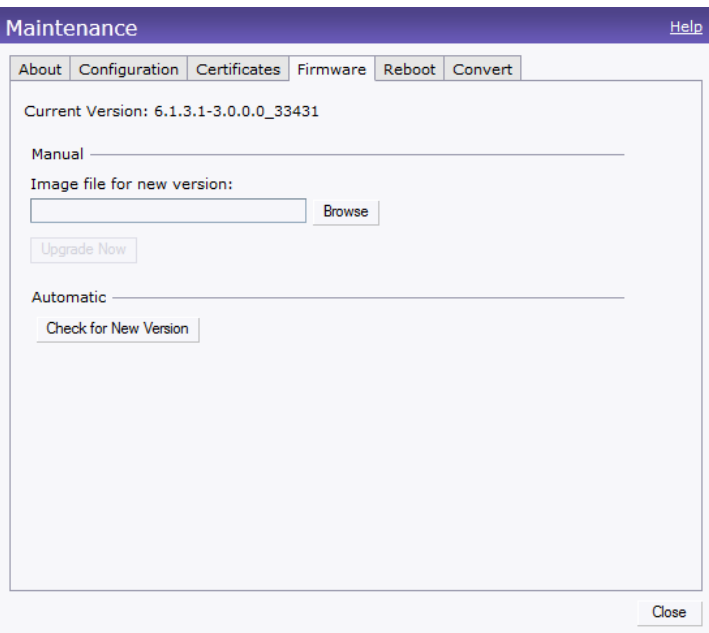

**Figure 79** *Mixed IAP Network Firmware Upgrade*

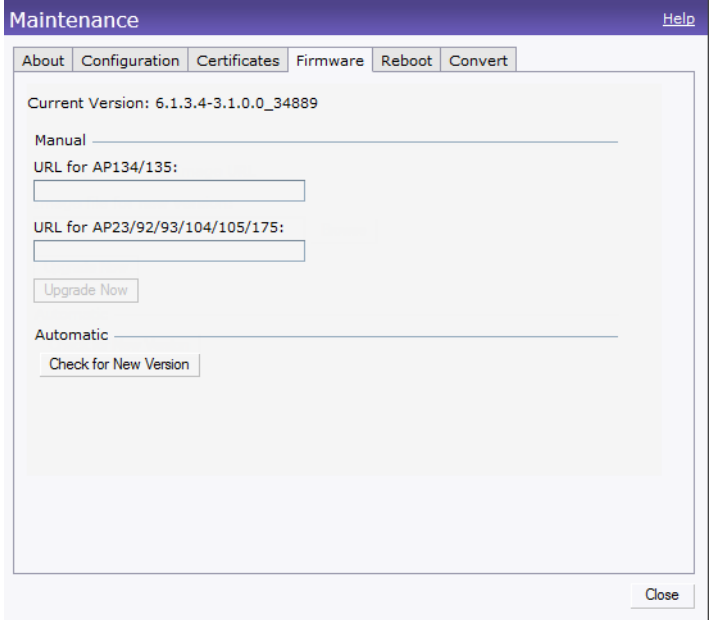

- **Image file—** Select to directly upload an image file. This method is only available for single-class OAW-IAPs.
	- Example: Alcatel\_LucentInstant\_Orion\_6.1.3.4-3.1.0.0\_xxxx
	- Example: Alcatel\_LucentInstant\_Cassiopeia\_6.1.3.4-3.1.0.0\_xxxx
- **Image URL—** Select obtain the image file from a TFTP, FTP and HTTP URL

The following examples describe the image file format for two different classes of IAPs:

TFTP:

- URL for IAP-135/134: tftp://10.64.147.8/Alcatel\_LucentInstant\_Cassiopeia\_6.1.3.4-3.1.0.0\_xxxx
- URL for IAP-105/92/93: tftp://10.64.147.8/Alcatel\_LucentInstant\_Orion\_6.1.3.4-3.1.0.0\_xxxx

FTP:

- ftp://10.64.147.8/Alcatel LucentInstant Cassiopeia  $6.1.3.4$ -3.1.0.0 xxxx
- ftp://10.64.147.8/Alcatel\_LucentInstant\_Orion\_6.1.3.4-3.1.0.0\_xxxx

HTTP:

- $\blacksquare$  http://10.64.160.42/Alcatel LucentInstant Cassiopeia 6.1.3.4-3.1.0.0 xxxx
- $\blacksquare$  http://10.64.160.42/Alcatel LucentInstant Orion 6.1.3.4-3.1.0.0 xxxx
- 2. Click **Upgrade Now** to upgrade the OAW-IAP to the newer version.

## **Automatic**

1. Click **Check for New Version** to automatically check for images on the Alcatel-Lucent image server in the cloud.

The field is replaced with the **Image Check in Progress** message. After the image check is completed, one of the following messages appears:

- $\blacksquare$  No new version available— If there is no new version available.
- Image server timed out— Connection or session between the image server and the OAW-IAP is timed out.
- Image server failure— If the image server does not respond.
- A new image version found— If a new image version is found.
- 2. If a new version is found, the **Upgrade Now** button becomes available and displays the version number.
- 3. Click **Upgrade Now**.

The OAW-IAP downloads the image from the server, saves it to flash and reboots. Depending on the progress and success of the upgrade, one of the following messages is displayed:

- Upgrading— While image upgrading is in progress.
- Upgrade successful— When the upgrading is successful.
- Upgrade fail— When the upgrading fails.

## **Mobility Access Switch Integration**

# **Mobility Access Switch (MAS) Overview**

The AOS-W Mobility Access Switch enables secure, role-based network access for wired users and devices, independent of their location or application. Installed in wiring closets, the MAS delivers up to 384 wirespeed Gigabit Ethernet switch ports and operates as a wired access point when deployed with an Alcatel-Lucent OmniAccess WLAN Switch.

As a wired access point, users and their devices are authenticated and assigned a unique role by the OmniAccess WLAN Switch. These roles are consistently applied whether the user is a Wi-Fi client, or connects to a port on the Mobility Access Switch. The result is an enterprise workforce that has consistent, secure access to network resources based on who they are – no matter where they are, what device they're using or how they connect.

Two models of the Mobility Access Switch are available, the S3500 and S2500.

For more information on MAS, see the *AOS-W 7.1.3 User Guide*.

## **MAS Integration with an OAW-IAP**

The Instant AP can be integrated with a MAS by plugging the Instant AP directly to the MAS port.

This section describes two main Mobility Access Switch (MAS) integration features:

- Rogue AP containment
- PoE prioritization

#### **Rogue AP Containment**

When a rogue AP is detected by Instant, it sends the MAC Address of the rogue AP to the MAS. The MAS blacklists the MAC address of the rogue AP and turns off the PoE on the port.

### **PoE Prioritization**

When an Instant AP is plugged directly into the MAS port, the MAS should increase the PoE priority of the port. This is done only if the PoE priority is set by default in the MAS.

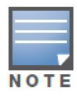

The PoE Prioritization and Rogue AP Containment features is available for AOS-W 7.2 release on **Alcatel\_Lucent's Mobility Access Switches**.

## **Enabling MAS Integration**

This functionality enables the LLDP for the MAS integration. Using this protocol the IAPs instructs the MAS to turn off the ports where rogue APs are connected and to take actions such as increasing the PoE priority and to automatically configure the VLANs on the ports where the IAPs are connected.

To enable the MAS integration functionality, perform the following steps in the Instant UI:

- 1. Navigate to **Settings** at the top right corner of the Instant UI.
- 2. Navigate to **General** tab and select **Enabled** from the **MAS integration** drop-down list.

## **Figure 80** *Enabling MAS Integration with an IAP*

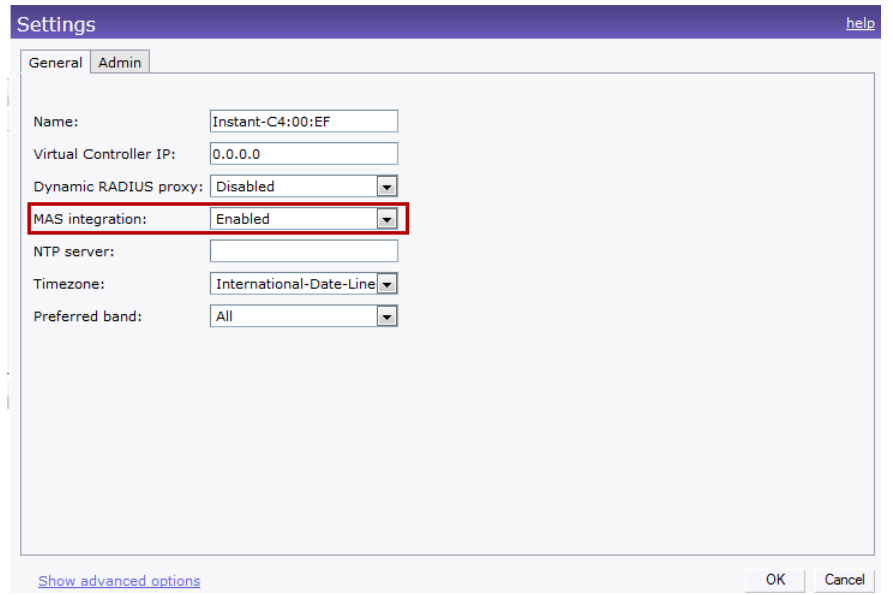

# **Viewing the MAS Integration Status**

The user can view the current status of the MAS integration in the Instant UI under **Info** tab.

**Figure 81** *MAS Integration Status*

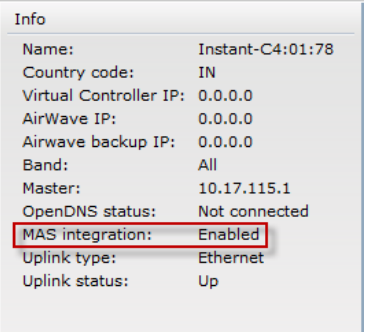
# **Layer-3 Mobility**

OAW-IAPs form a single Instant network when they are in the same L2 domain. As the number of clients increase, multiple subnets are required to avoid broadcast overhead. In such a scenario, a client should be allowed to roam away from the Instant network to which it first connected (home network) to another Instant network supporting the same WLAN access parameters (foreign network) and continue its existing sessions.

Layer-3 mobility allows a client to roam without losing its IP address and sessions. If WLAN access parameters are same across these networks, clients connected to APs in a given Instant network can roam to APs in a foreign Instant network and continue their existing sessions. Clients roaming across these networks are able to continue using their IP addresses after roaming. You can configure a list of Virtual Controller IP addresses across which L3 mobility is supported.

# **Overview**

Alcatel-Lucent Instant layer-3 mobility solution defines a Mobility Domain as a set of Instant networks, with same WLAN access parameters, across which client roaming is supported. The Instant network to which the client first connects is called its home network. When the client roams to a foreign network, an AP in the home network (home AP) anchors all traffic to or from this client. The AP to which the client is connected in the foreign network (foreign AP) tunnels all client traffic to or from the home AP through a GRE tunnel.

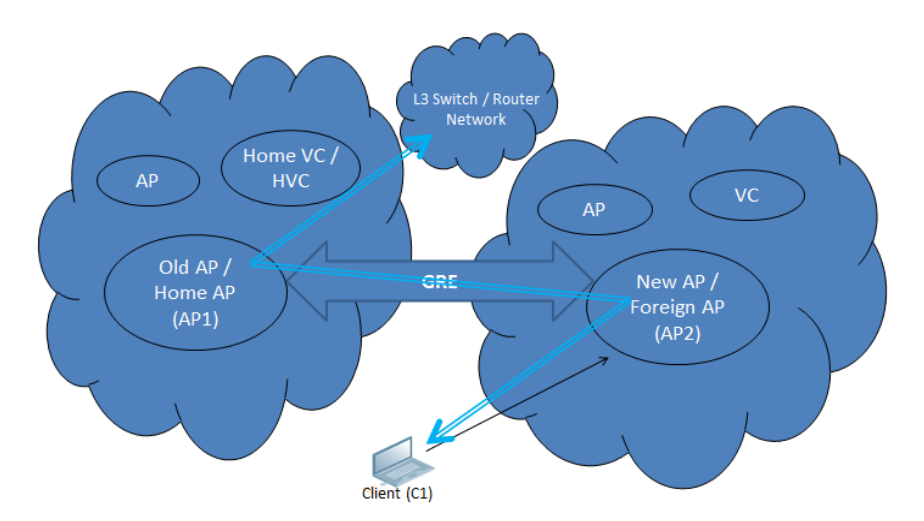

**Figure 82** Shows the routing of traffic when the client is away from its home network

When a client first connects to an Instant network, a message is sent to all configured Virtual Controller IP addresses to see if this is an L3 roamed client. On receiving an acknowledgement from any of the configured Virtual Controller IP addresses, the client is identified as an L3 roamed client. If the AP has no GRE tunnel to this home network, a new tunnel is formed to an AP (home AP) from the client's home network.

Each foreign AP has only one home AP per Instant network to avoid duplication of broadcast traffic. Separate GRE tunnels are created for each foreign AP / home AP pair. If a peer AP is a foreign AP for one client and a home AP for another, two separate GRE tunnels are used to handle L3 roaming traffic between these APs.

If client subnet discovery fails on association due to some reason, the foreign AP identifies its subnet when it sends out the first L3 packet. If the subnet is not a local subnet and belongs to another Instant network, the client is treated as an L3 roamed client and all its traffic is forwarded to the home network via a GRE tunnel.

# **Configuring a mobility domain**

To configure a mobility domain, you have to specify the list of all Instant networks that form the mobility domain. In order to allow clients to roam seamlessly among all the APs, specify the Virtual Controller IP for each foreign subnet. You may include the local Instant/ VC IP address, so that the same configuration can be used across all Instant networks in the mobility domain. Best practice is to configure all client subnets in the mobility domain so that:

- If the client is from the local subnet, it is determined to be a local client as soon as it starts using the IP address and L3 roaming is aborted.
- If the client is from a foreign subnet, it is determined to be a foreign client as soon as it starts using the IP address and L3 roaming is immediately set up.

Perform the following steps to configure a mobility domain:

- 1. Click the **Settings** link at the upper right corner of the Instant WebUI.
- 2. Click the **Show advanced options** link and then click **L3 Mobility**.
- 3. Click **New** in the **Virtual Controller IP Addresses** section, add the IP address of a VC that is part of the mobility domain, and click **OK**.

#### **Figure 83** *Add Virtual Controller IP addresses*

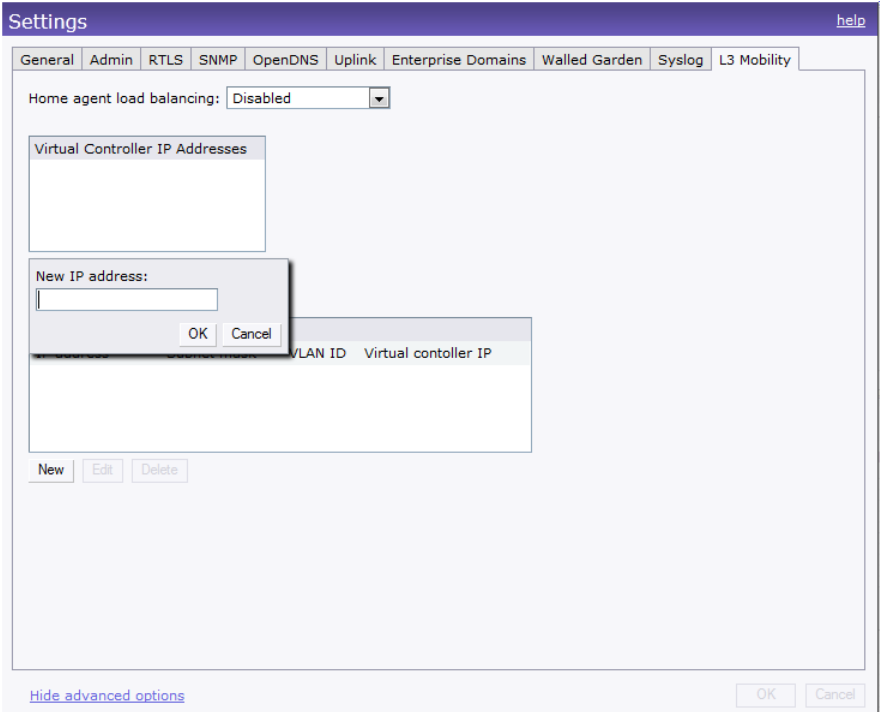

- 4. Repeat Step 3 to add the IP addresses of all Virtual Controllers that form the L3 mobility domain.
- 5. Click **New** in the **Subnets** section and specify the following:
	- a. Enter the client subnet in the **IP address** text box.
	- b. Enter the mask in the **Subnet mask** text box.
	- c. Enter the VLAN ID in the home network in the **VLAN ID** text box.

d. Enter the home VC IP address for this subnet in the **Virtual Controller IP** text box.

# **Figure 84** *Add Subnets Information*

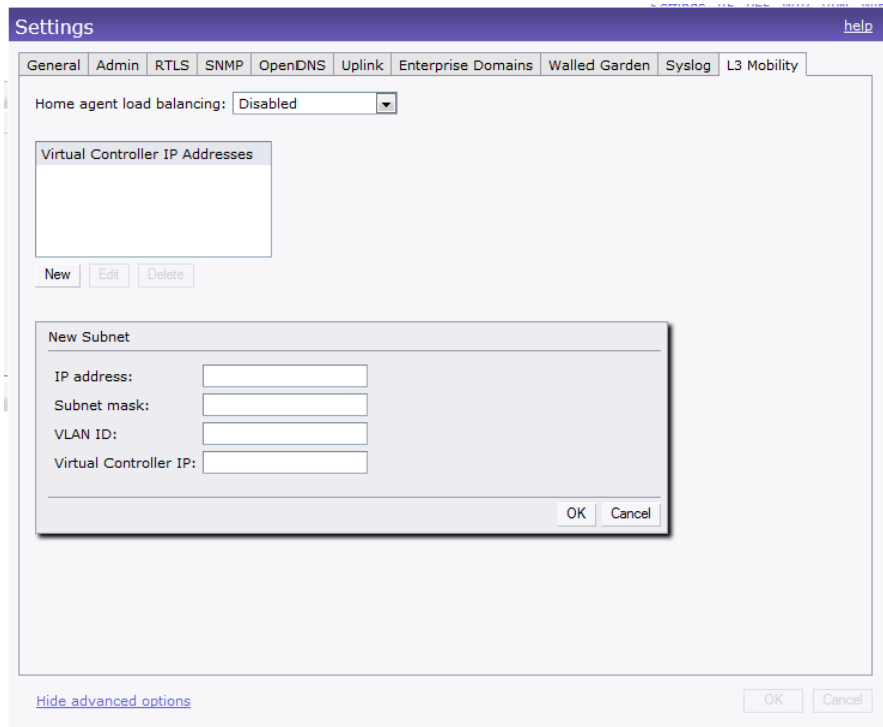

6. Click **OK**.

# **Figure 85** *Example Layer-3 Configuration*

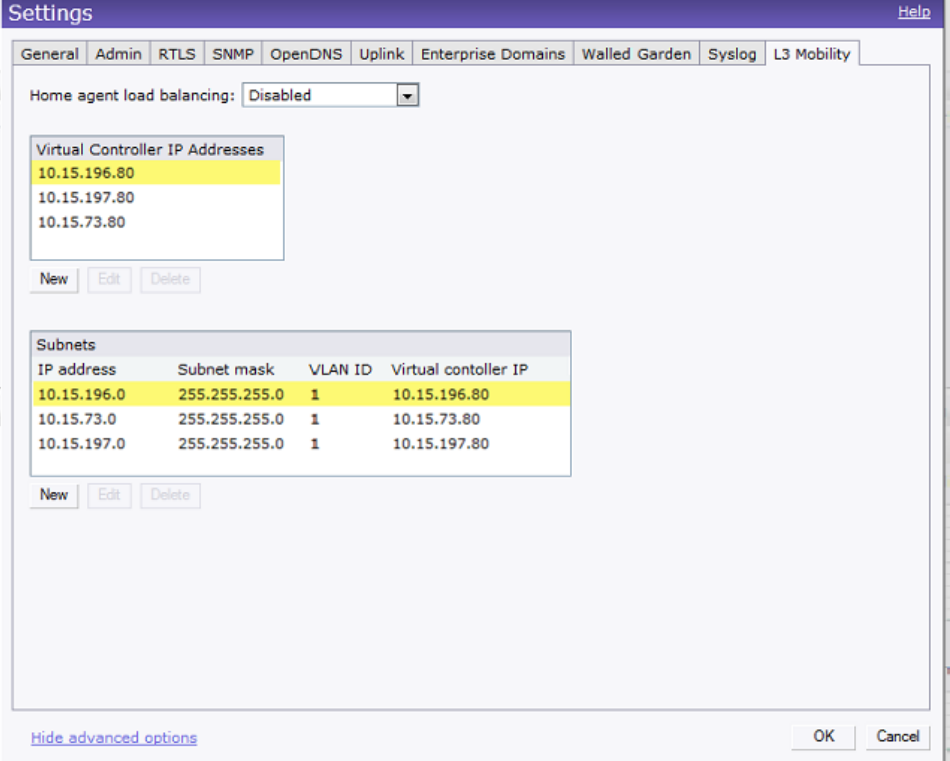

# **Home Agent Load Balancing**

Home Agent Load Balancing is required in large networks where multiple tunnels might terminate on a single border or lobby AP and overload it. When load balancing is enabled, the VC assigns the home AP for roamed clients by using a *round robin* policy. With this policy, the load for the APs acting as Home Agents for roamed clients is uniformly distributed across the Instant cluster. By default, home agent load balancing is disabled.

To enable home agent load balancing by performing the following steps:

- 1. Click the **Settings** link at the upper right corner of the Instant WebUI.
- 2. Click the **Show advanced options** link and then click **L3 Mobility**.
- 3. Select **Enabled** from the **Home agent load balancing** drop-down list.

#### **Figure 86** *Home Agent Load Balancing Enabled*

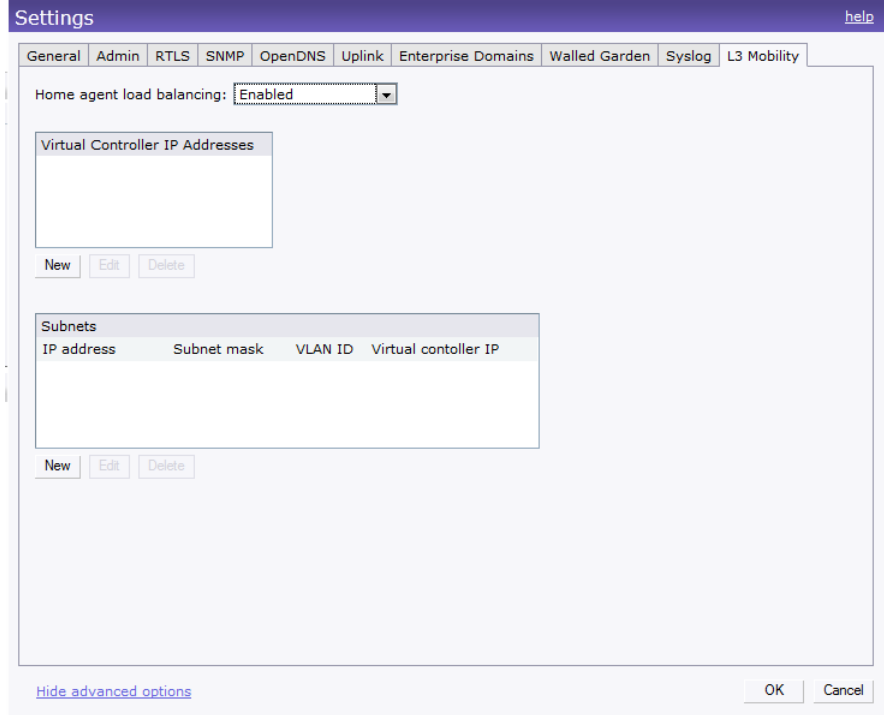

# **Spectrum Monitor**

Wireless networks operate in environments with electrical and radio frequency devices that can interfere with network communications. Microwave ovens, cordless phones, and even adjacent Wi-Fi networks are all potential sources of continuous or intermittent interference. The spectrum monitor software modules on OAW-IAPs that support this feature are able to examine the radio frequency (RF) environment in which the Wi-Fi network is operating, identify interference and classify its sources. An analysis of the results can then be used to quickly isolate issues with packet transmission, channel quality, and traffic congestion caused by contention with other devices operating in the same band or channel.

Spectrum monitors (SMs*)* are OAW-IAP radios that gather spectrum data but do not service clients. Each SM scans and analyzes the spectrum band used by the SM's radio (2.4 GHz or 5 GHz). An AP radio in *hybrid AP* mode continues to serve clients as an access point while it analyzes spectrum analysis data for the channel the radio uses to serve clients. You can record data for both types of spectrum monitor devices. However, the recorded spectrum is not reported to the Virtual Controller. A spectrum alert is sent to the VC when a non-Wi-Fi interference device is detected.

The spectrum monitor is supported on OAW-IAP-104, OAW-IAP-105, OAW-IAP -134, and OAW-IAP-135 radios.

# **Creating Spectrum Monitors and Hybrid APs**

An OAW-IAP can be provisioned to function as a spectrum monitor or as a hybrid OAW-IAP. The radios on groups of APs can be converted to dedicated spectrum monitors or hybrid APs via the AP group's 802.11a and 802.11g radio profiles.

### **Converting OAW-IAPs into Hybrid OAW-IAPs**

You can convert all OAW-IAPs in an Instant network into a hybrid OAW-IAPs by selecting the **Background spectrum monitoring** option in the Alcatel-Lucent Instant network's 802.11a and 802.11g radio profiles. APs in Access Mode continue to provide normal access service to clients, while providing the additional function of monitoring RF interference. If any OAW-IAP in the Instant network does not support the spectrum monitoring feature, that AP continues to function as a standard OAW-IAP, rather than a hybrid OAW-IAP. By default, the background spectrum monitoring option is disabled. In the hybrid mode, spectrum monitoring is performed only on the home channel.

Follow the procedure below to convert OAW-IAPs in an Alcatel-Lucent Instant network to hybrid mode:

- 1. Click the **RF** link at the top right corner of the Instant WebUI.
- 2. Click **Show advanced options** to view the **Radio** tab.

**Figure 87** *Configuring a Hybrid OAW-IAP*

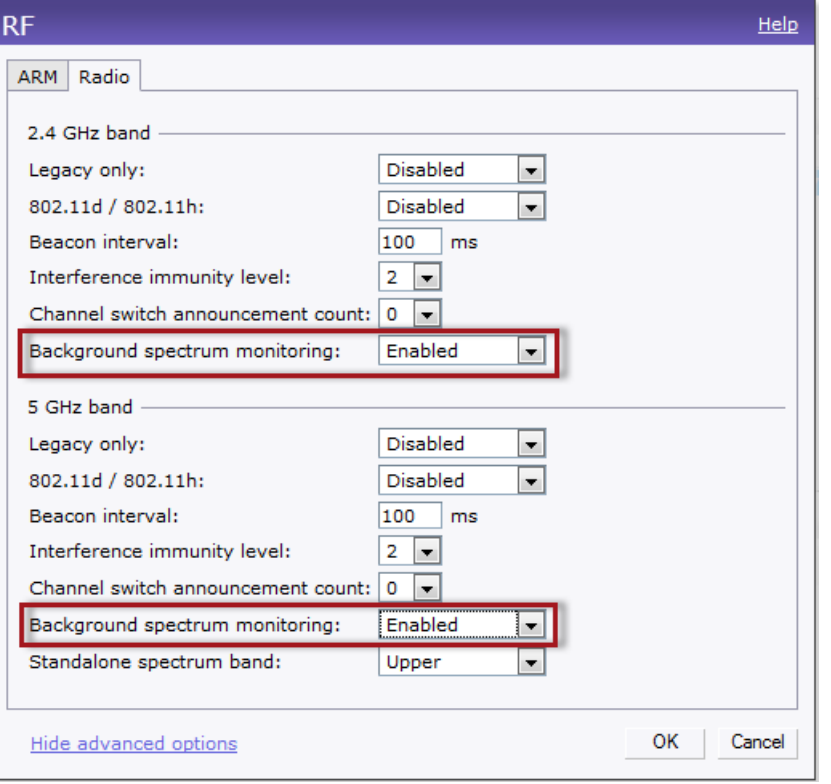

- 3. To enable a spectrum monitor on the 802.11g radio band, in the 2.4 GHz radio profile, select **Enabled** from the **Background Spectrum Monitoring** drop-down list.
- 4. To enable a spectrum monitor on the 802.11a radio band, in the 5 GHz radio profile, select **Enabled** from the **Background Spectrum Monitoring** drop-down list.
- 5. Click **OK**.

### **Converting an OAW-IAP to a Spectrum Monitor**

You can configure an OAW-IAP to function as a standalone spectrum monitor. In spectrum mode, spectrum monitoring is performed on entire bands. However for the 5 GHz radio, spectrum monitoring is performed on only one of the three bands: 5 GHz - lower, 5 GHz - middle, or 5 GHz - higher. By default, spectrum monitoring is performed on the 5 GHz - higher band.

Follow the procedure below to convert an OAW-IAP to a spectrum monitor.

- 1. In the **Access Points** tab, click the AP that you want to convert to a spectrum monitor. The **edit** link appears.
- 2. Click the **edit** link. The **Edit Access Point** window appears.
- 3. Click the **Radio** tab.
- 4. From the **Access Mode** drop-down list, select **Spectrum Monitor.**
- 5. Click **OK**.
- 6. Reboot the OAW-IAP for the changes to take effect.

**Figure 88** *Configuring a Spectrum Monitor*

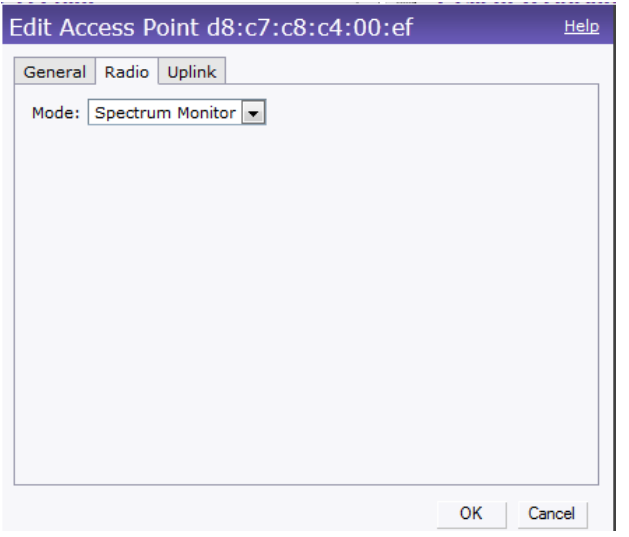

By default, spectrum monitoring is perfomed on the 5 GHz - higher band.

- 7. To enable spectrum monitoring for any other band for the 5 GHz radio:
	- a. Click the **RF** link at the upper right corner of the Instant WebUI.
	- b. Click **Show advanced options** to view the **Radio** tab.
	- c. For the 5 GHz radio, specify the spectrum band you want that radio to monitor by selecting **Lower, Middle,** or **Higher** from the **Standalone spectrum band** drop-down list.
	- d. Click **OK.**

**Figure 89** *Monitor Middle Band for 5 GHz Radio.*

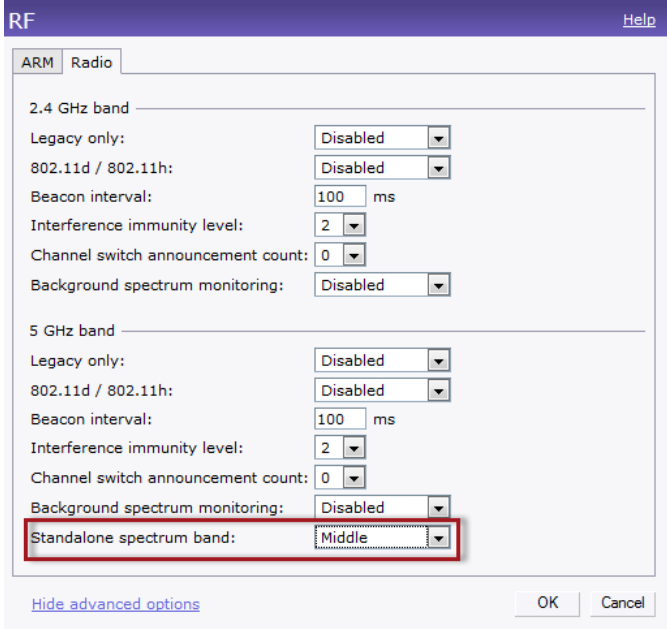

# **Spectrum Data**

The spectrum data is collected by each OAW-IAP spectrum monitor and hybrid AP. The spectrum data is not reported to the VC. The **Spectrum** link is visible in the Instant WebUI only if you have enabled the spectrum monitoring feature. You can view the following spectrum data in the Instant WebUI:

- Overview Device list
- Channel metrics
- Channel details

### **Overview - Device List**

The device list consists of a device summary table and channel information for active non-Wi-Fi devices currently seen by a spectrum monitor or hybrid AP radio.

To view the device list, click **Spectrum** in the dashboard.

#### **Figure 90** *Device List*

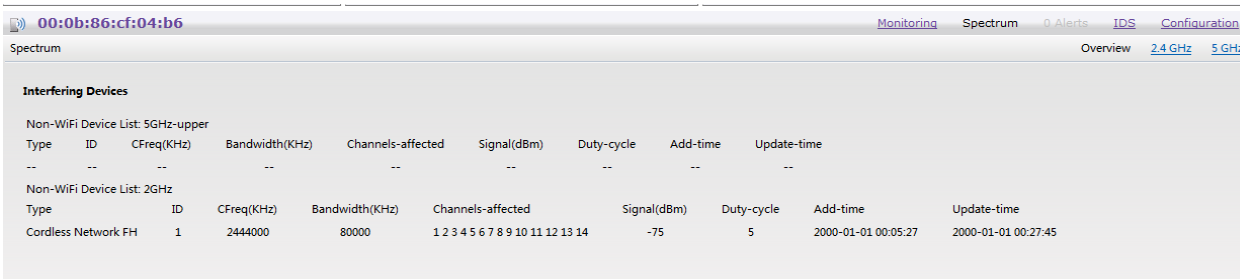

[Table 15](#page-115-0) shows the details of the information that is displayed:

<span id="page-115-0"></span>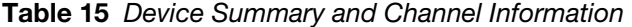

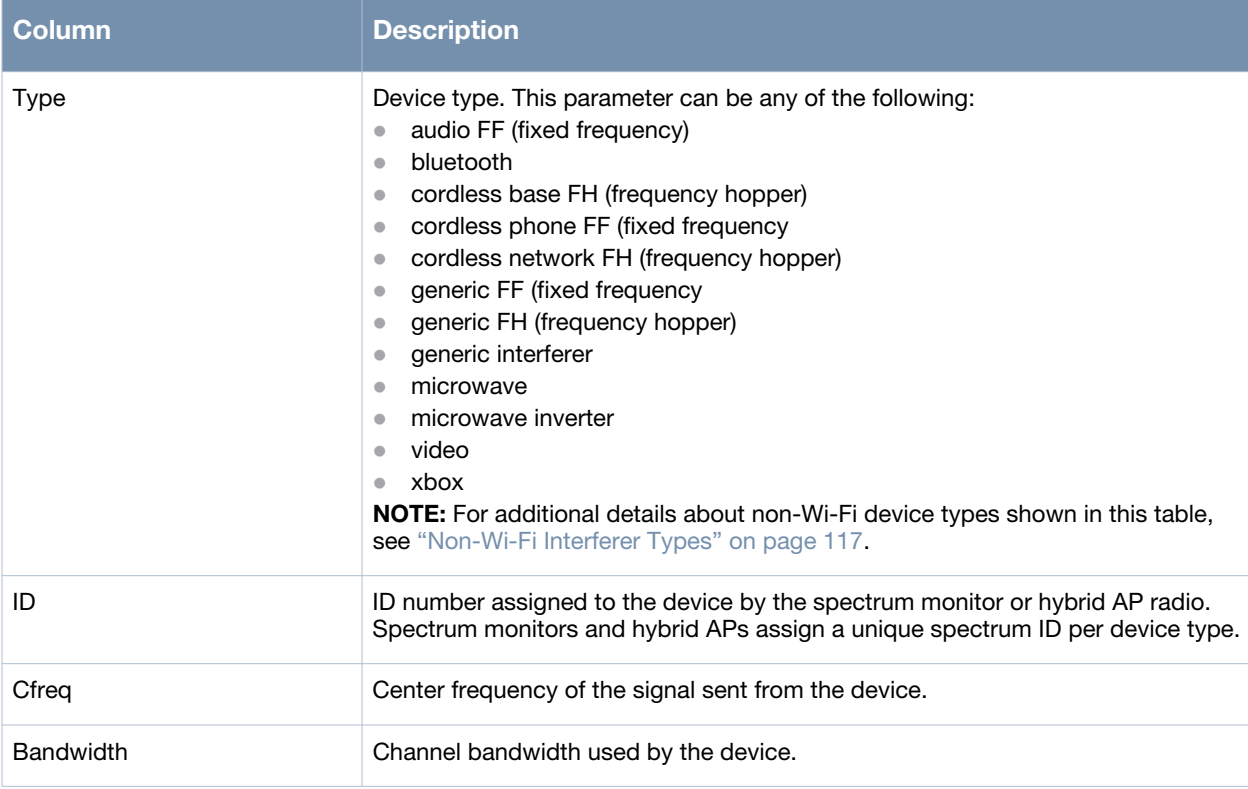

### **Table 15** *Device Summary and Channel Information (Continued)*

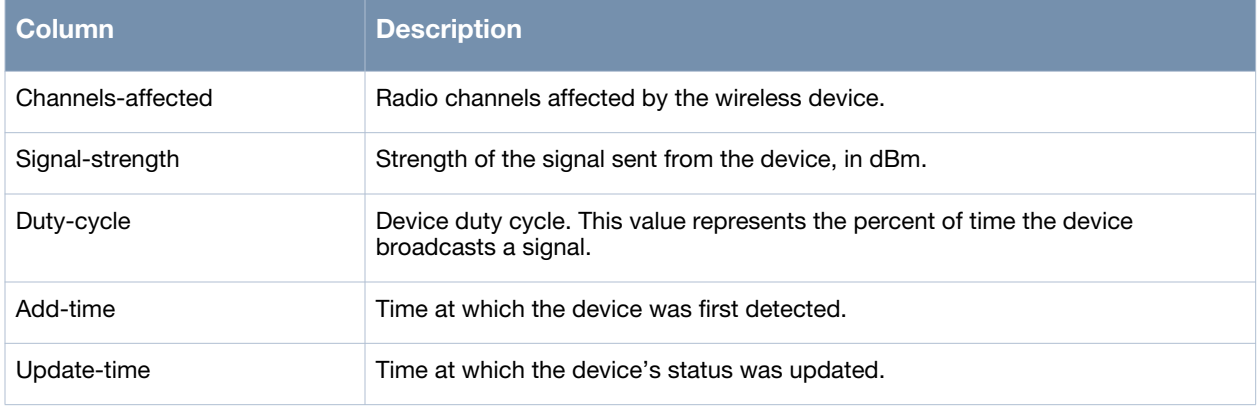

### **Non-WiFi Interferers**

The following table describes each type of non-Wi-Fi interferer detected by the spectrum monitor feature.

<span id="page-116-0"></span>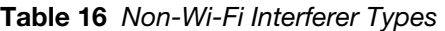

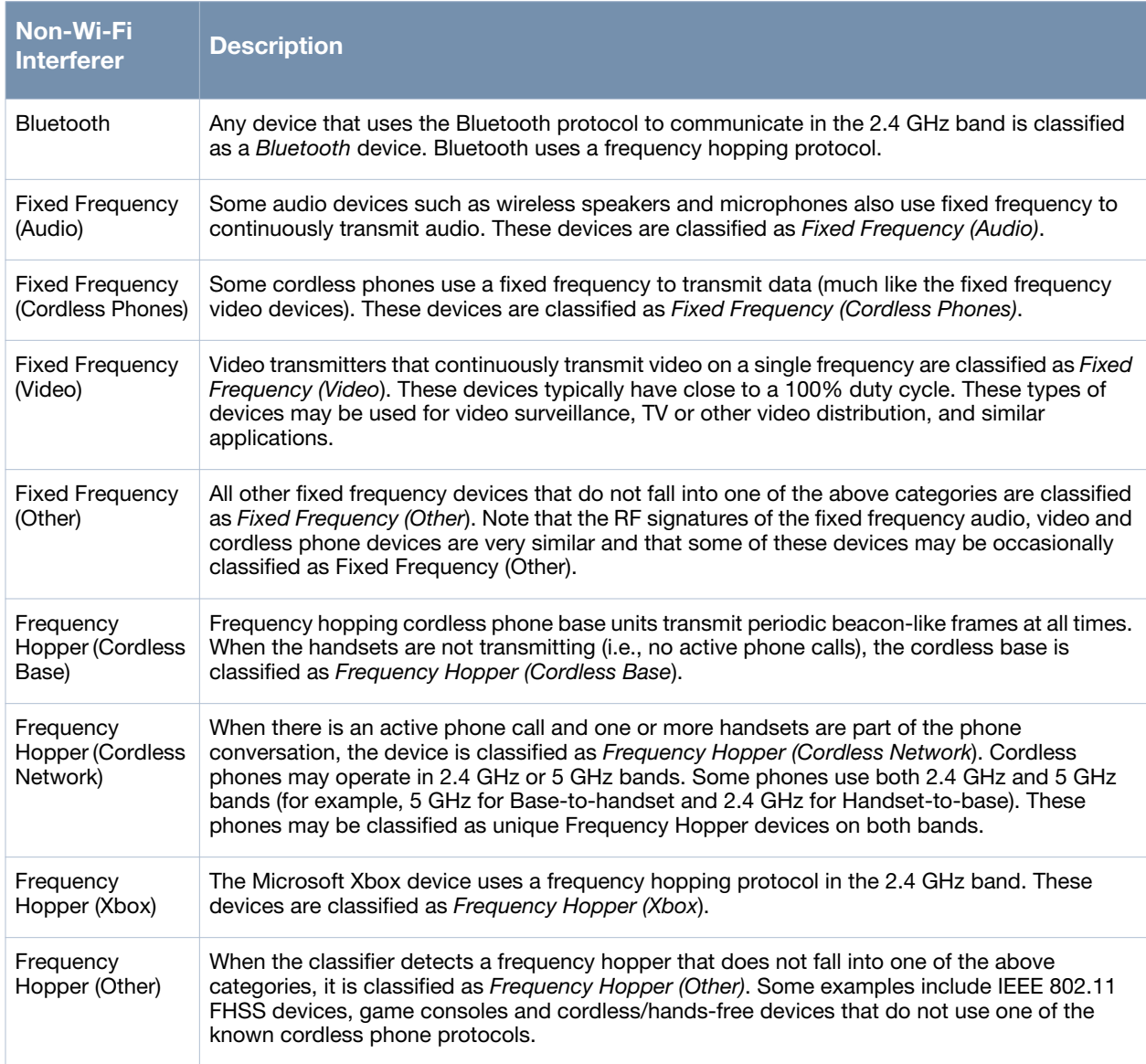

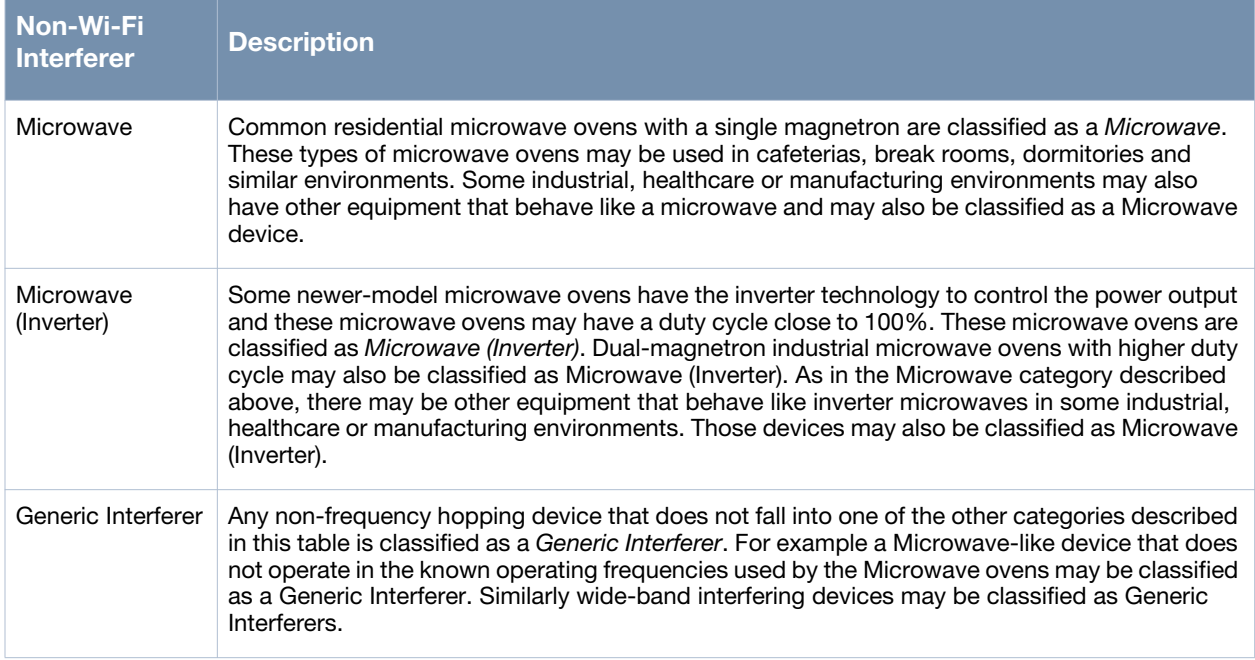

# **Channel Metrics**

The channel metrics graph displays channel quality, availability and utilization metrics as seen by a spectrum monitor or hybrid AP. You can view the channel utilization data for the percentage of each channel that is currently being used by Wi-Fi devices, and the percentage of each channel being used by non-Wi-Fi devices and 802.11 adjacent channel interference (ACI). This chart shows the channel availability, the percentage of each channel that is available for use, or the current relative quality of selected channels in the 2.4 GHz or 5 GHz radio bands. While spectrum monitors can display data for all channels in their selected band, hybrid APs display data for their one monitored channel only.

To view this graph, click **2.4 GHz** in the **Spectrum** section of the dashboard.

**Figure 91** *Channel Metrics for the 2.4 GHz Radio Channel* 

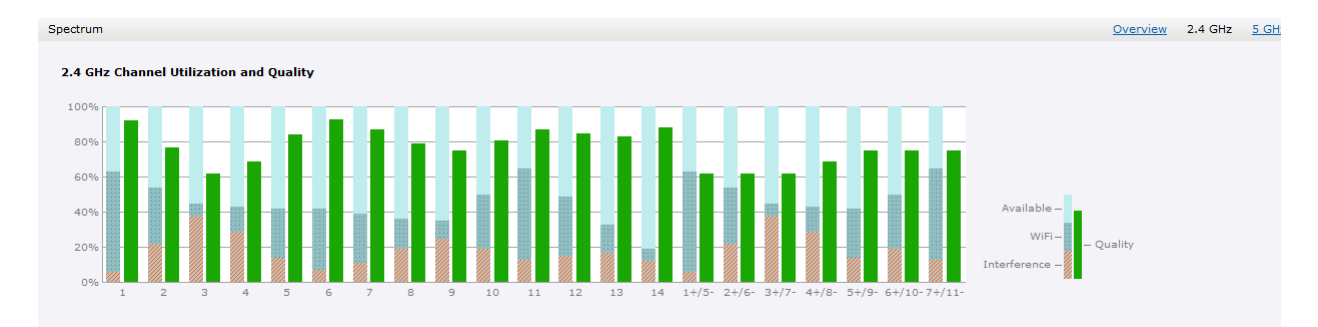

To view this graph, click **5 GHz** in the **Spectrum** section of the dashboard.

#### **Figure 92** *Channel Metrics for the 5 GHz Radio Channel*

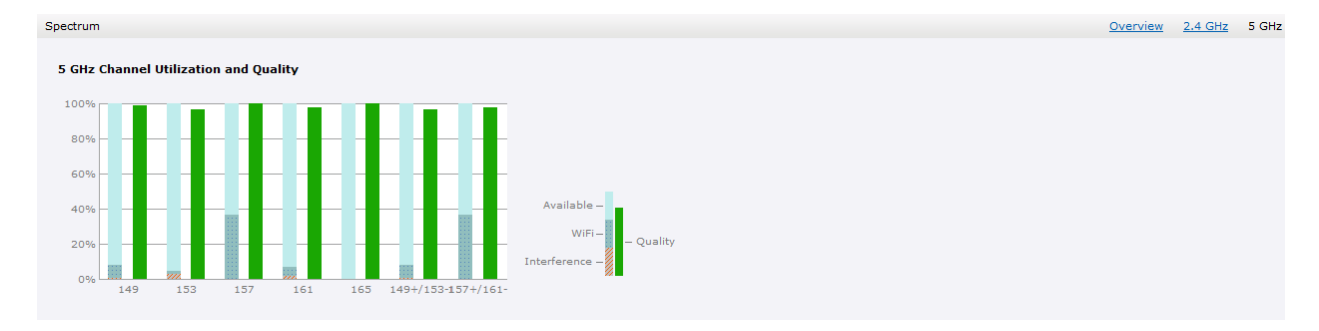

[Table 17](#page-118-0) shows the information displayed in the channel metrics graph.

<span id="page-118-0"></span>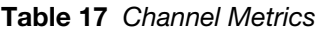

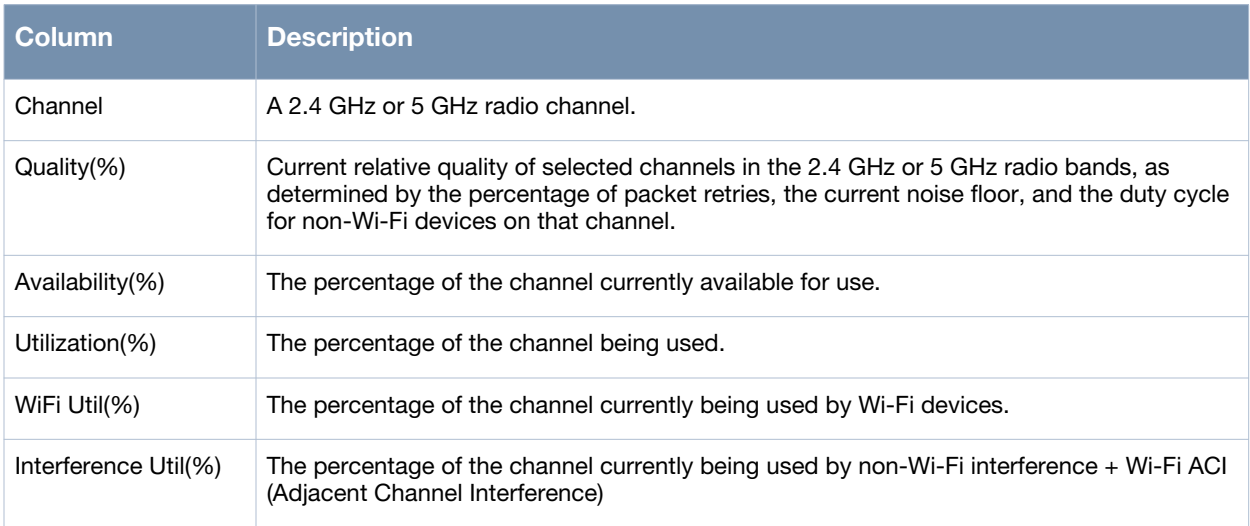

# **Channel Details**

When you hover your mouse over a channel, the channel details or the summary of the 802.11a or 802.11g channels seen by a spectrum monitor is displayed. You can view the aggregate data for each channel seen by the spectrum monitor radio, including the maximum AP power, interference and the signal-to-noise-andinterference Ratio (SNIR). SNIR is the ratio of signal strength to the combined levels of interference and noise on that channel. Spectrum monitors display spectrum data seen on all channels in the selected band, and hybrid APs display data from the one channel they are monitoring.

#### **Figure 93** *Channel Details*

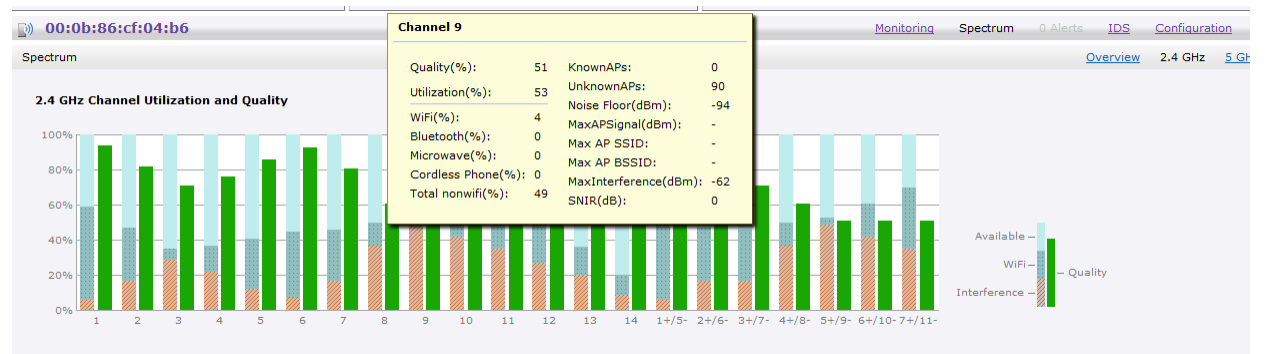

[Table 18](#page-119-0) shows the information that you can view in the channel details graph.

### <span id="page-119-0"></span>**Table 18** *Channel Details Information*

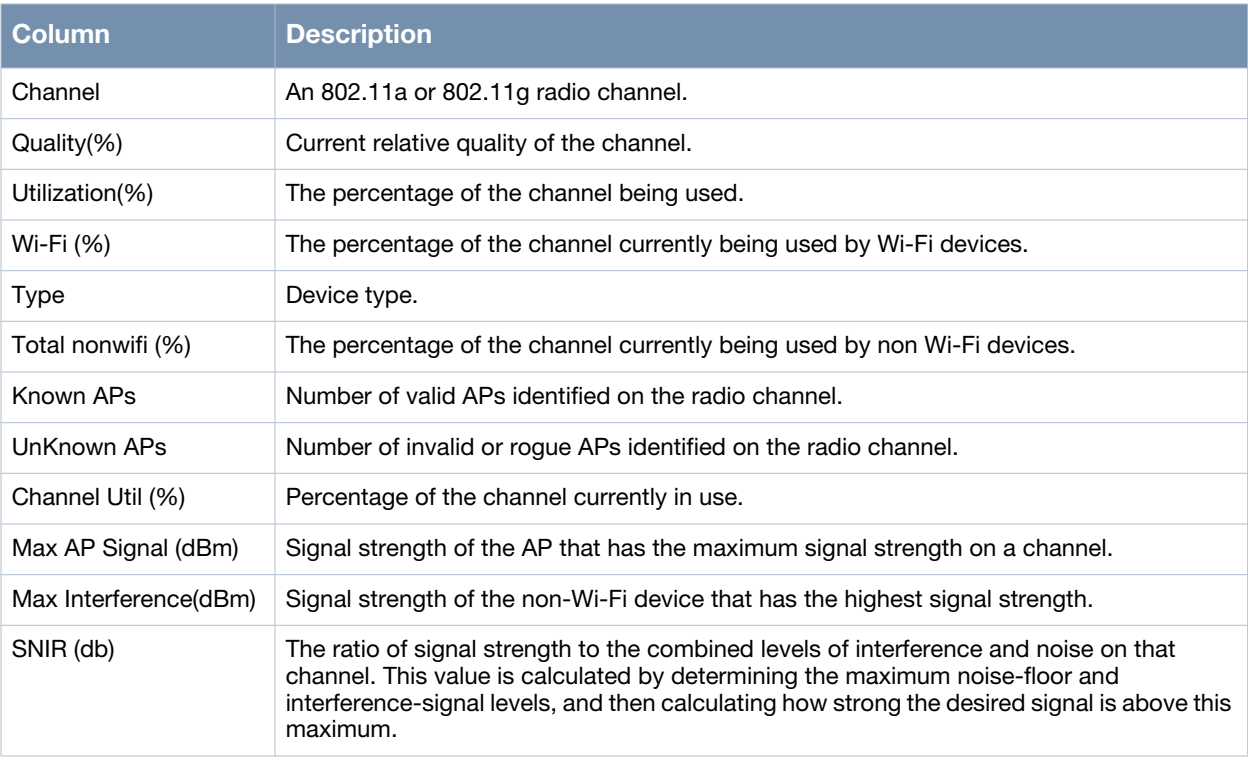

# **Spectrum Alerts**

When new non-Wi-Fi device is found, an alert is reported to the Virtual Controller. The spectrum alert messages include the device ID, device type, IP address of the spectrum monitor or hybrid AP, and the timestamp. Virtual Controller reports the detailed device information to AMP.

# **Chapter 10**

**NTP Server**

help

For successful and proper communication between various elements in a network, time synchronization between the elements and across the network is critical. Following are the uses of time synchronization:

- Trace and track security gaps, network usage, and troubleshoot network issues.
- Map event on one network element to a corresponding event on another.
- Maintain accurate time for billing services and similar.

Network Time Protocol (NTP) is required to obtain the precise time from a server and to regulate the local time in each network element. If NTP server is not configured in the Alcatel-Lucent Instant network, an OAW-IAP reboot may lead to variation in time and data.

# **Configuring an NTP Server**

The NTP server is set to **pool.ntp.org** by default. To configure the NTP server on Alcatel-Lucent Instant, perform the following steps.

- 1. Navigate to the **Settings** tab in the top right corner of the Instant UI.
- 2. In the **General** tab, enter the IP address or the URL (domain name) of the NTP server in the **NTP Server** text box and click **OK.**
- 3. Select the timezone from the **Timezone** drop-down list. This indicates the time returned by the NTP server.

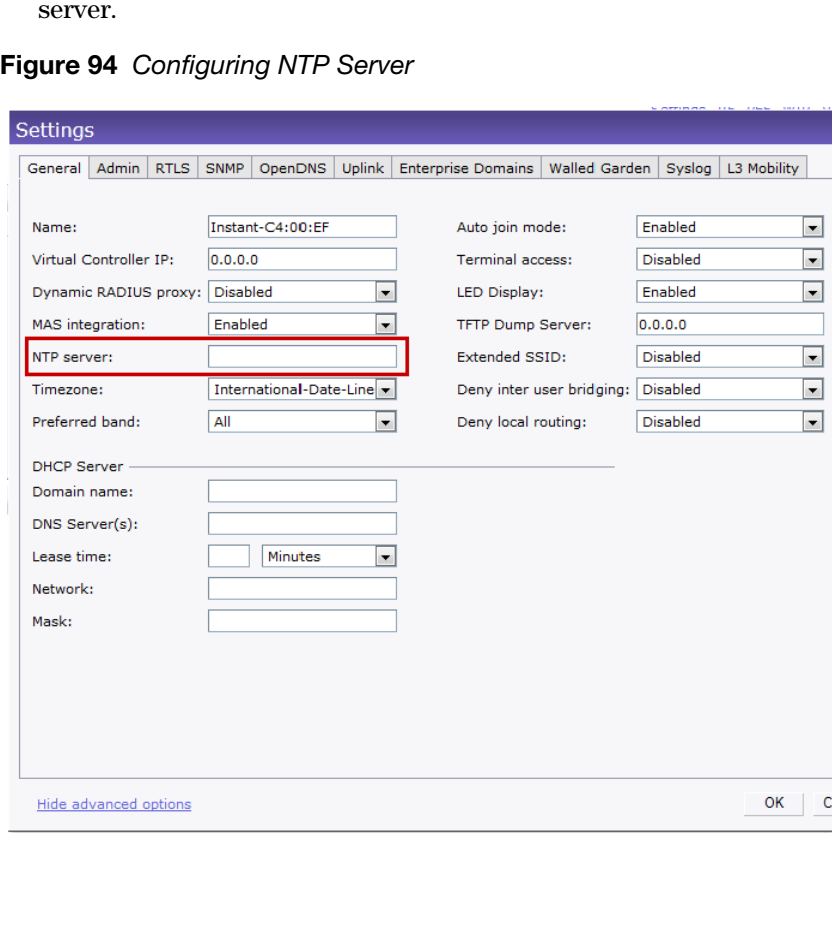

**Virtual Controller**

Alcatel-Lucent Instant does not require an external controller to regulate and manage the Wi-Fi network. Any OAW-IAP in the Alcatel-Lucent Instant network dynamically takes up the role of a Virtual Controller (VC) without impacting the network. It coordinates, stores, and distributes all the settings required to provide a centralized functionality to regulate and manage the Wi-Fi network. The Virtual Controller also functions like any other AP with full RF scalability. It also acts as a node, coordinating DHCP address allocation for network address translated clients ensuring mobility of the clients when they roam between different OAW-IAPs.

# **Master Election Protocol**

The Master Election Protocol enables the Alcatel-Lucent Instant network to dynamically elect an OAW-IAP to take on a VC role, allow graceful failover to a new Virtual Controller when the existing VC is down, and avoid race conditions. This protocol ensures stability of the network during initial startup or when the VC goes down by allowing only one OAW-IAP to self-elect as a VC.

# **Virtual Controller IP Address**

You can specify a single static IP address that can be used to manage a multi-AP Alcatel-Lucent Instant network. This IP address is automatically provisioned on a shadow interface on the OAW-IAP that takes the role of a Virtual Controller. When an OAW-IAP becomes a Virtual Controller, it sends three Address Resolution Protocol (ARP) messages with the static IP address and its own MAC address to update the network ARP cache.

### **Specifying Name and IP Address for the Virtual Controller**

To specify name and IP address for the Virtual Controller:

1. At the top right corner of the Instant WebUI, click the **Settings** link. The **Settings** window appears.

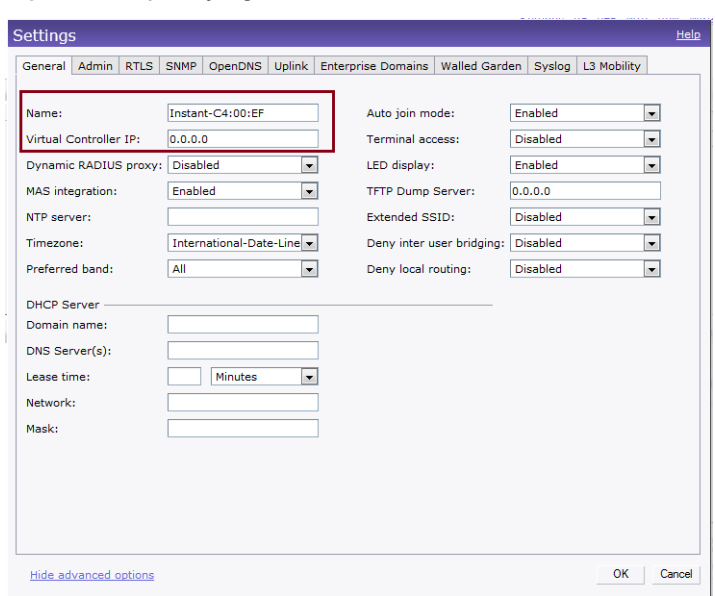

**Figure 95** *Specifying Virtual Controller Name and IP Address* 

- 2. Enter a name for the Virtual Controller in the **Name** text box.
- 3. Enter the appropriate IP address in the **Virtual Controller IP** text box.

# **Configuring the DHCP Server**

The DHCP Server is the built-in server, used for networks which have **Client IP Assignment** set to **Virtual Controller** Assigned. The default size of the IP address pool has been increased to 512. You can customize the DHCP pool's subnet and address range if you need to provide simultaneous access to more number of clients. The largest address pool supported is 2048.

To configure the domain name, DNS server, and lease time for the DHCP server, network, and mask, perform the following steps:

- 1. At the top right corner of the Instant UI, click the **Settings** link.
- 2. In the **Settings** window, select the **General** tab.
- 3. Enter the domain name of the client in the **Domain name** text box.
- 4. Enter the IP addresses of the DNS servers seperated by comma(,). in the **DNS server** text box.
- 5. Enter the duration of the DHCP lease in the **Lease time** text box.
- 6. Select **Minutes**, **Hours**, or **Days** for the lease time from the drop-down list next to **Lease time**.
- 7. Enter the network in the **Network** text box.
- 8. Enter the mask in the **Mask** text box.

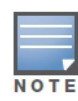

To provide simultaneous access to more than 512 clients, use the Network and Mask fields to specify a larger range. While the network (or prefix) is the common part of the address range, the mask (suffix) specifies how long the variable part of the address range is.

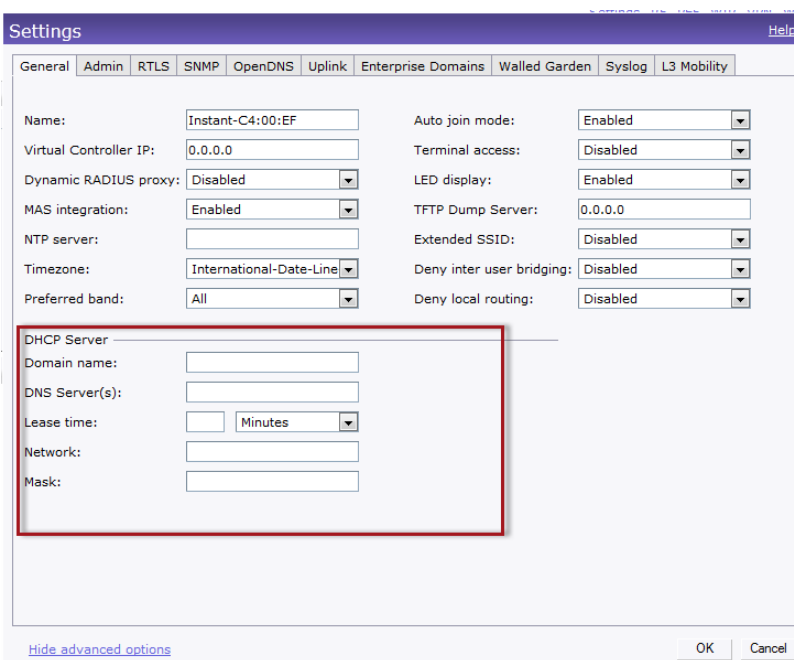

#### **Figure 96** *Configuring the DHCP Server*

9. Click **Ok** to apply the changes.

# **Authentication**

# **Authentication Methods in Alcatel-Lucent Instant**

Authentication is a process of identifying a user by having them to provide a valid username and password. Clients can also be authenticated based on their MAC addresses. The following authentication methods are supported in Alcatel-Lucent Instant:

- 802.1X Authentication
- [Captive Portal](#page-131-0)
- MAC Authentication

# <span id="page-124-0"></span>**802.1X Authentication**

802.1X is a method for authenticating the identity of a user before providing network access to the user. Remote Authentication Dial In User Service (RADIUS) is a protocol that provides centralized authentication, authorization, and accounting management. For authentication purpose, the wireless client can associate to a network access server (NAS) or RADIUS client such as a wireless OAW-IAP. The wireless client can pass data traffic only after successful 802.1X authentication. The steps involved in 802.1X authentication are:

- 1. The NAS requests authentication credentials from the wireless client.
- 2. The wireless client sends the authentication credentials to the NAS.
- 3. The NAS sends these credentials to a RADIUS server.
- 4. The RADIUS server checks the user identity and begins authentication with the client if the user identity is present in its database. The RADIUS server sends an Access-Accept message to the NAS.

If the RADIUS server cannot identify the user, it stops the authentication process and sends an Access-Reject message to the NAS. The NAS forwards this message to the client and the client must reauthenticate with correct credentials.

5. After the client is authenticated, the RADIUS server forwards the encryption key to the NAS. The encryption key is used to encrypt or decrypt traffic sent to and from the client.

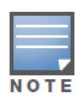

A NAS acts as a gateway to guard access to a protected resource. A client connecting to the wireless network first connects to the NAS.

The Alcatel-Lucent Instant network supports internal RADIUS server and external RADIUS server for 802.1X authentication.

#### **Internal RADIUS Server**

Each OAW-IAP has an instance of Free RADIUS server operating locally. When you enable the Internal RADIUS server option for the network, the authenticator on the OAW-IAP sends a RADIUS packet to the local IP address. The Internal RADIUS server listens and replies to the RADIUS packet. The following authentication methods are supported in Alcatel-Lucent Instant network:

 EAP-TLS— The Extensible Authentication Protocol- Transport Layer Security method supports the termination of EAP-TLS security using the internal RADIUS server. The EAP-TLS requires both server

and certification authority (CA) certificates installed onto the OAW-IAP.The client certificate is verified on the Virtual Controller (the client certificate must be signed by a known CA) before the user name is checked on the authentication server.

- EAP-TTLS (MSCHAPv2)— The Extensible Authentication Protocol-Tunneled Transport Layer Security (EAP-TTLS) method uses server-side certificates to set up authentication between clients and servers. However, the actual authentication is performed using passwords.
- EAP-PEAP (MSCHAPv2)— Protected Extensible Authentication Protocol (PEAP) is an 802.1X authentication method that uses server-side public key certificates to authenticate clients with server. The PEAP authentication creates an encrypted SSL / TLS tunnel between the client and the authentication server. Exchange of information is encrypted and stored in the tunnel ensuring the user credentials are kept secure.
- LEAP— Lightweight Extensible Authentication Protocol (LEAP) uses dynamic WEP keys for authentication between the client and authentication server.

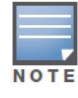

Alcatel-Lucent does not recommend to use the LEAP authentication method because it does not provide any resistance to network attacks.

# <span id="page-125-0"></span>**External RADIUS Server**

In the external RADIUS server, the IP address of the Virtual Controller is configured as the NAS IP address. Instant RADIUS is implemented on the Virtual Controller, and this feature eliminates the need to configure multiple NAS clients for every OAW-IAP on the RADIUS server for client authentication. Instant RADIUS dynamically forwards all the authentication requests from a NAS to a remote RADIUS server. The RADIUS server responds to the authentication request with an Access-Accept or Access-Reject message, and users are allowed or denied access to the network depending on the response from the RADIUS server.

When you enable the external RADIUS server option for the network, the authenticator on the OAW-IAP sends a RADIUS packet to the local IP address. The external RADIUS server then listens and responds to the RADIUS packet.

The following authentication methods are supported in Alcatel-Lucent Instant network:

#### **Authentication Terminated on OAW-IAP**

Alcatel-Lucent Instant allows EAP termination for PEAP-GTC and PEAP-MSCHAV2. PEAP-GTC termination allows authorization against an LDAP server and external RADIUS server while PEAP-MSCHAV2 allows authorization against an external RADIUS server. This allows users to run PEAP-GTC termination with their own username and password to a local Microsoft Active Directory server with LDAP authentication.

The following EAP-Type methods are described below:

EAP-Generic Token Card (GTC)— This EAP method permits the transfer of unencrypted usernames and passwords from client to server. The main uses for EAP-GTC are one-time token cards such as SecureID and the use of LDAP or RADIUS as the user authentication server. You can also enable caching of user credentials on the OAW-IAP as a backup to an external authentication server.

EAP-Microsoft Challenge Authentication Protocol version 2 (MS-CHAPv2)— This EAP method is widely supported by Microsoft clients.A RADIUS server must be used as the backend authentication server.

If you are using the OAW-IAP's internal database for user authentication, you need to add the names and passwords of the users to be authenticated. If you are using an LDAP server for user authentication, you need to configure the LDAP server on the Virtual Controller, and configure user IDs and passwords. If you are using a RADIUS server for user authentication, you need to configure the RADIUS server on the Virtual Controller.

#### <span id="page-126-0"></span>**Configuring an External RADIUS Server**

To configure an external RADIUS server for a wireless network:

- 1. Click **New** in the **Networks** tab and select the appropriate **Primary usage.**
- 2. Click **Next** to continue.
- 3. Use the **VLAN** tab to specify how the clients on this network get their IP address and VLAN.
- 4. Click **Next** to continue.
- 5. In the **Security** tab, slide the bar to **Enterprise** and update the following fields:
	- **a. Key Management—** Select the type of key for encryption and authentication.
	- **b. Termination—** Select **Enabled** to terminate the EAP portion of 802.1X authentication on the access point instead of RADIUS server.
	- **c. Authentication server 1—** Select **New** from the drop-down list to authenticate user credentials for the RADIUS server at run time and update the following fields**:**
	- **RADIUS Server**
		- Name— Enter the name of the new external RADIUS server.
		- IP address— Enter the IP address of the external RADIUS server.
		- Auth port— Enter the authorization port number of the external RADIUS server. The port number is set to 1812 by default.
		- Accounting port— Enter the accounting port number. This port is used to send accounting records to the RADIUS server. The port number is set to 1813 by default
		- Shared key— Enter a shared key for communicating with the external RADIUS server.
		- Timeout—Indicates the timeout for one RADIUS request. The OAW-IAP retries to send the request several times (as configured in the "Retry count") before the user gets disconnected. e.g. If the "Timeout" is 5 sec, "Retry counter" is 3, user is disconnected after 20 sec ("Timeout" x "Retry counter  $+1$ ). The default value is 5 seconds.
		- Retry count— Specify a number between 1 and 5. Indicates the maximum number of authentication requests that are sent to server group, and the default value is 3 requests.
		- RFC 3576— When enabled, the Access Points process RFC 3576-compliant Change of Authorization (CoA) and Disconnect messages from the RADIUS server. Disconnect messages cause a user session to be terminated immediately, whereas CoA messages modify session authorization attributes such as data filters.
		- NAS IP address— Enter the Virtual Controller IP address. The NAS IP address is the Virtual Controller IP address that is sent in data packets. Note: If you do not enter the IP address, the Virtual Controller IP address is used by default when Dynamic RADIUS Proxy is enabled.
		- NAS identifier— Use this to configure strings for RADIUS attribute 32, NAS Identifier, to be sent with RADIUS requests to the RADIUS server.

#### **LDAP Server**

- Name— Enter the name of the new external RADIUS server.
- IP address— Enter the IP address of the external RADIUS server.
- Auth port— Enter the authorization port number of the external RADIUS server. The port number is set to 1812 by default.
- Admin-DN— Enter a Distinguished Name for the admin user who has read/search privileges across all the entries in the LDAP database. The user may not have write privileges but is able to search the database, and read attributes of the other users in the database.
- Admin password— Enter a admin password.
- Base-DN— Enter a Distinguished Name of the node which contains the entire user database.
- Filter—Indicates the filter that should be applied to search for the user in the LDAP database. The default filter string is (objectclass=\*).
- Key Attribute— Indicates the attribute that should be used as a key in search for the LDAP server. For Active Directory, the value is sAMAccountName.
- Timeout— Enter a value between 1 and 30 seconds. The default value is 5.
- Retry count— Enter a value between 1 and 5. The default value is 3.

**Figure 97** *Configuring an External RADIUS Server* 

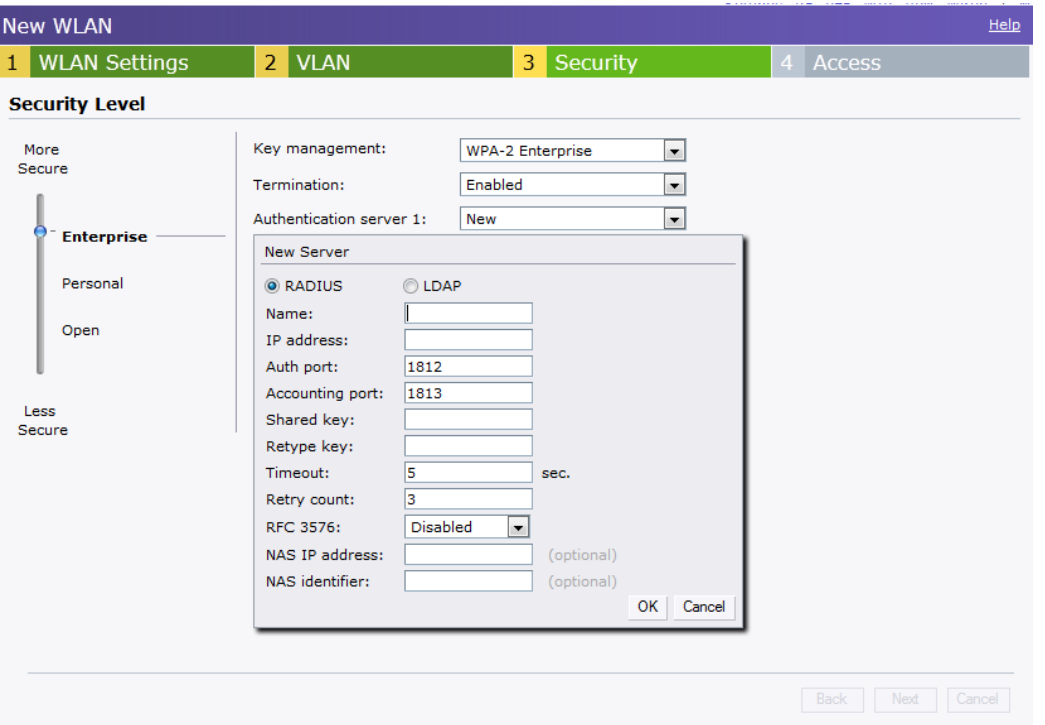

- 6. Click **OK** after updating the fields.
- 7. **Reauth interval** When set to a value greater than zero, the Access Points periodically reauthenticate all associated and authenticated clients.
- 8. **Blacklisting** Select **Enabled** if you want clients to be blacklisted after a certain number of authentication failures.
	- **Max authentication failures** Users who fail to authenticate the number of times specified here are dynamically blacklisted. The maximum value for this entry is 10.

Navigate to **PEF > Blacklisting** in the Instant WebUI to specify the duration of the blacklisting on the Blacklisting tab of the PEF window.

- 9. **For Internal users—** Click **Users** to populate the system's internal authentication server with users. For information about adding a user, see ["Adding a User" on page 253](#page-252-0).
- 10. Click **Next** to continue and then click **Finish.**

#### **Enabling Instant RADIUS**

To enable Instant RADIUS:

- 1. Click **Settings** at the top right corner of the Instant UI.
- 2. Select **Enabled** from the **Dynamic RADIUS Proxy** drop-down list. When enabled, the Virtual Controller network uses the IP Address of the Virtual Controller for communication with external RADIUS servers. You must set the Virtual Controller IP address as a NAS client in the RADIUS server if Dynamic RADIUS Proxy is enabled.

#### **Figure 98** *Enabling Instant RADIUS*

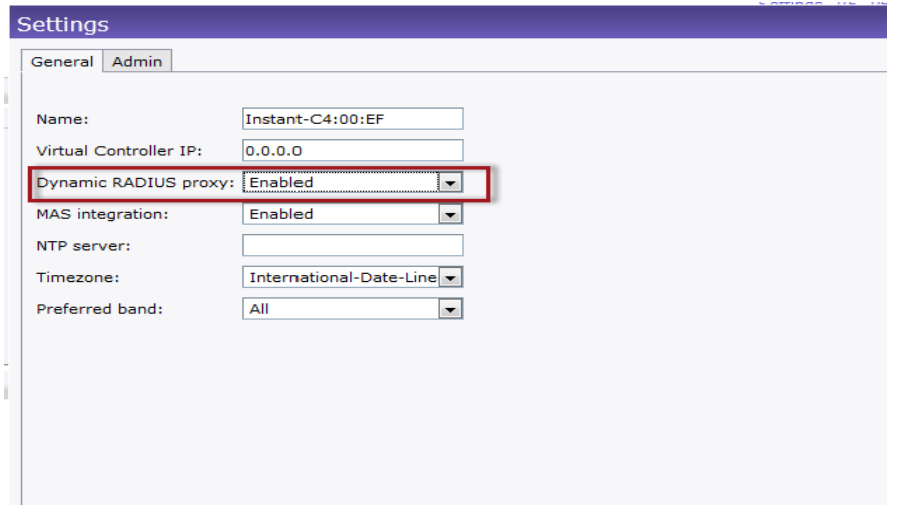

3. Click **OK**.

# **RADIUS Server Authentication with VSA**

An external RADIUS server authenticates network users and returns to the OAW-IAP the vendor-specific attribute (VSA) that contains the name of the network role for the user. The authenticated user is placed into the management role specified by the VSA.

#### **List of supported VSA**

Instant supports the following types of VSA's:

- AP-Group
- AP-Name
- ARAP-Features
- ARAP-Security
- ARAP-Security-Data
- ARAP-Zone-Access
- Acct-Authentic
- Acct-Delay-Time
- Acct-Input-Gigawords
- Acct-Input-Octets
- Acct-Input-Packets
- Acct-Link-Count
- Acct-Multi-Session-Id
- Acct-Output-Gigawords
- Acct-Output-Octets
- Acct-Output-Packets
- Acct-Session-Id
- Acct-Session-Time
- Acct-Status-Type
- Acct-Terminate-Cause
- Acct-Tunnel-Packets-Lost
- Add-Port-To-IP-Address
- Alcatel-Lucent-AP-Group
- Alcatel-Lucent-Admin-Role
- Alcatel-Lucent-Essid-Name
- Alcatel-Lucent-Location-Id
- Alcatel-Lucent-Named-User-Vlan
- Alcatel-Lucent-Port-Id
- Alcatel-Lucent-Priv-Admin-User
- Alcatel-Lucent-Template-User
- Alcatel-Lucent-User-Role
- Alcatel-Lucent-User-Vlan
- CHAP-Challenge
- Callback-Id
- Callback-Number
- Class
- Connect-Info
- Connect-Rate
- Crypt-Password
- DB-Entry-State
- Digest-Response
- Domain-Name
- EAP-Message
- Error-Cause
- Event-Timestamp
- Exec-Program
- Exec-Program-Wait
- Expiration
- Fall-Through
- Filter-Id
- Framed-AppleTalk-Link
- Framed-AppleTalk-Network
- Framed-AppleTalk-Zone
- Framed-Compression
- Framed-IP-Address
- Framed-IP-Netmask
- Framed-IPX-Network
- Framed-MTU
- Framed-Protocol
- Framed-Route
- Framed-Routing
- Full-Name
- Group
- Group-Name
- Hint
- Huntgroup-Name
- Idle-Timeout
- Login-IP-Host
- Login-LAT-Node
- Login-LAT-Port
- Login-LAT-Service
- Login-Service
- Login-TCP-Port
- Menu
- Message-Auth
- NAS-Port-Type
- Password
- Password-Retry
- Port-Limit
- Prefix
- Prompt
- Rad-Authenticator
- Rad-Code
- Rad-Id
- Rad-Length
- Reply-Message
- Revoke-Text
- Server-Group
- Server-Name
- Service-Type
- Session-Timeout
- Simultaneous-Use
- $\bullet$  State
- Strip-User-Name
- Suffix
- Termination-Action
- Termination-Menu
- Tunnel-Assignment-Id
- Tunnel-Client-Auth-Id
- Tunnel-Client-Endpoint
- Tunnel-Connection-Id
- Tunnel-Medium-Type
- Tunnel-Preference
- Tunnel-Private-Group-Id
- Tunnel-Server-Auth-Id
- Tunnel-Server-Endpoint
- Tunnel-Type
- User-Category
- User-Name
- User-Vlan
- Vendor-Specific

#### **Management Authentication Settings**

Use this page to specify authentication for access to the Virtual Controller Management user interface.

- 1. Navigate to the **Settings** link in the Instant UI.
- 2. Select the **Admin** tab.
- 3. In the **Authentication** drop-down list, select any one of the following:
- **Internal** Select to specify a single set of user credentials. Enter the **Username** and **Password** for accessing the Virtual Controller Management User Interface.
- **RADIUS Server** Specify one or two RADIUS servers to authenticate UI. If two servers are configured users can use them in primary/backup mode or load-balancing mode, this is identical to the RADIUS server configuration for SSIDs. For information on configuring external RADIUS server, see ["External](#page-125-0)  [RADIUS Server" on page 126.](#page-125-0)
- **RADIUS server w/ fallback to internal** Specify the RADIUS servers as well as a Username and Password. If there is no response from the RADIUS server (RADIUS server timeout), the authentication switches to **Internal**.
- 4. Click **OK**.

#### **Figure 99** *Management Authentication Settings*

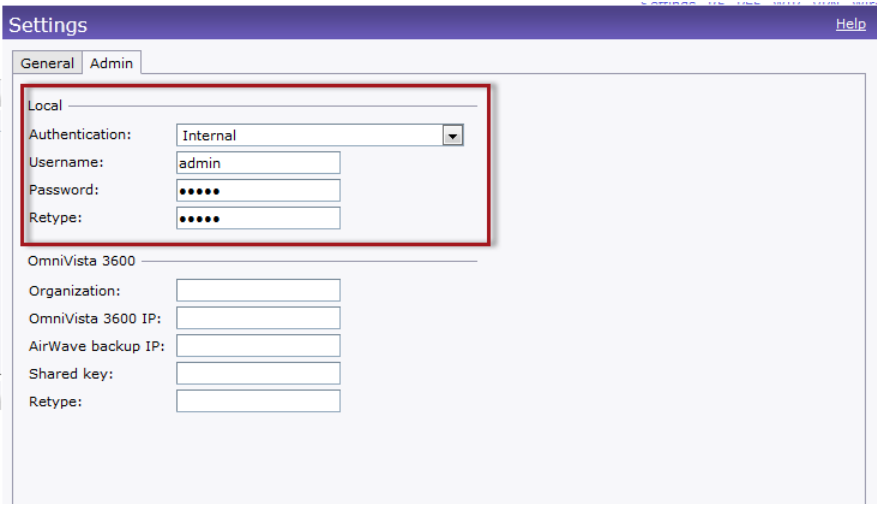

# <span id="page-131-0"></span>**Captive Portal**

Alcatel-Lucent Instant network supports captive portal authentication method for a Guest network type. In this method, a web page is displayed to a guest user who tries to access the internet. The user has to authenticate or accept company's network usage policy in the web page. Two types of captive portal authentication are supported on Alcatel-Lucent Instant.

- Internal Captive Portal
- [External Captive Portal](#page-137-0)

## <span id="page-132-0"></span>**Internal Captive Portal**

In the Internal Captive Portal type, an internal server is used to host the captive portal service. Internal captive portal authentication is classified as follows:

- Internal Authenticated— To gain access to the wireless network, a user must authenticate in the captive portal page. If this option is selected, then users who are required to authenticate have to be added to the user database. Click the **Users** link to add the users. For information about adding users, see ["Adding a User" on page 253](#page-252-0).
- Internal Acknowledged— To gain access to the wireless network, a user must accept the terms and conditions.

#### **Configuring Internal Captive Portal Authentication when Adding a Guest Network**

To configure internal captive portal authentication when adding a guest network, perform the following steps:

- 1. In the **Network** tab, click the **New** link. The **New Network** window opens.
- 2. In the **WLAN Settings** tab, update the following information:
	- 1. Enter a name for the network in the **Name (SSID)** text box.
	- 2. Click **Guest** and then click **Next.**
- 3. Use the **VLAN** tab, to specify how the clients on this network get their IP address and VLAN.
- 4. Click **Next** to continue.
- 5. In the **Security** tab, select one of the following options for the splash page type:
	- a. **Internal Authenticated**
	- b. **Internal Acknowledged**
	- **c. External RADIUS Server**
	- **d. External Authentication text**
	- **e. None**

See ["Guest Network" on page 72](#page-71-0) for more information on the splash page type options.

**Figure 100** *Configuring Captive Portal when Adding A Guest Network* 

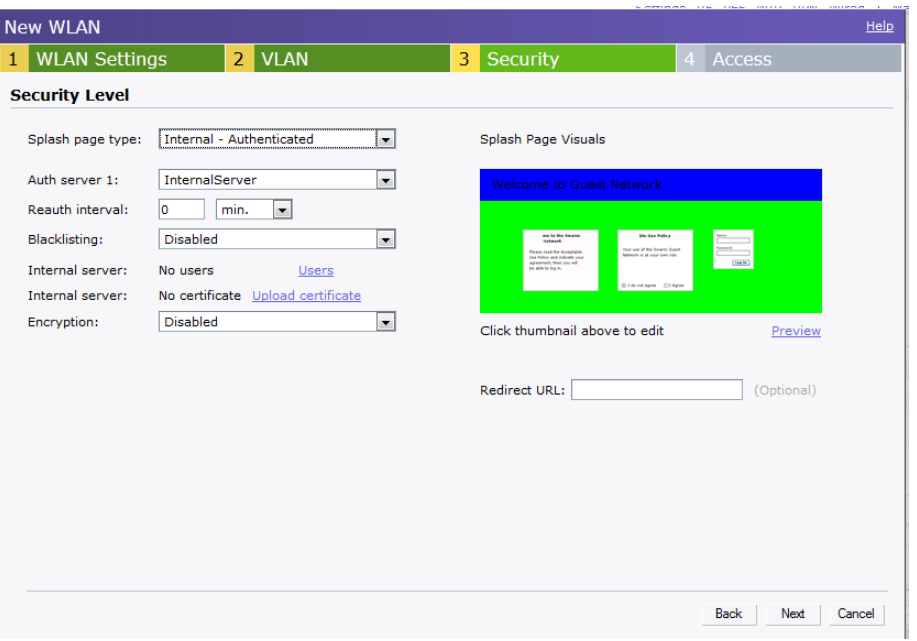

The appearance of a splash page can be customized as required. For information on customizing a splash page, see ["Customizing a Splash Page" on page 136](#page-135-0).

- 6. Select **InternalServer** from the **Auth server** 1 drop-down list to authenticate user credentials at run time.
- 7. **Reauth interval** When set to a value greater than zero, the Access Points periodically reauthenticate all associated and authenticated clients.
- 8. **Blacklisting** Select Enabled if you want clients to be blacklisted after a certain number of authentication failures.
- 9. **Max authentication failures** Users who fail to authenticate the number of times specified here are dynamically blacklisted. The maximum value for this entry is 10.
- 10. **Internal server**
	- Click **User** to populate the system's internal authentication server with users. For information about adding a user, see ["Adding a User" on page 253"](#page-252-0).
	- Click **Upload Certificate** and browse to upload a certificate file for the internal server.
- 11. **Encryption** Select **Enabled** from the drop-down list and perform the following steps (these steps are optional):
	- a. Select the required key management option from the **Key management** drop-down list. Available options are:
		- WPA-2 Personal
		- WPA Personal
		- Both (WPA-2 & WPA)
	- b. **Passphrase format** Specify either an alphanumeric or a hexadecimal string. Ensure that the hexadecimal string must be exactly 64 digits in length.
	- c. **Passphrase** Enter a pre-shared key (PSK) passphrase.
- 12. Click **Next** and click **Finish.**

#### **Configuring Internal Captive Portal Authentication when Editing a Guest Network**

To configure internal captive portal authentication when editing a guest network, perform the following steps:

- 1. In the **Network** tab, click the network for which you want to configure internal captive portal authentication. The **edit** link for the network appears.
- 2. Click the **edit** link. The **Edit** window for the network appears.
- 3. Navigate to the **Security** tab and select one of the following options for the splash page type:
	- a. **Internal Authenticated**
	- b. **Internal Acknowledged**
	- **c. External RADIUS Server**
	- **d. External Authentication Text**
	- **e. None**

See ["Guest Network" on page 72](#page-71-0) for more information.

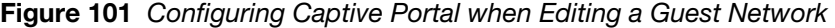

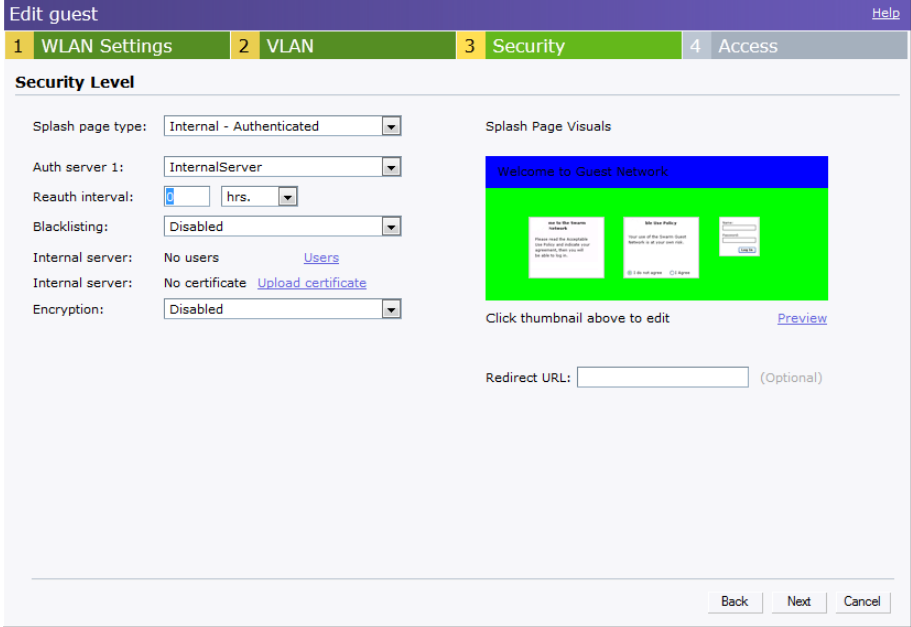

The appearance of a splash page can be customized as required. For information on customizing a splash page, see ["Customizing a Splash Page" on page 136](#page-135-0).

4. Click **Next** and click **Finish.**

#### **Configuring Internal Captive Portal with External RADIUS Server Authentication when Adding a Guest Network**

To configure internal captive portal with external RADIUS server authentication, perform the following steps:

- 1. In the **Network** tab, click the **New** link. The **New WLAN** window opens.
- 2. In the **WLAN Settings** tab, perform the following:
	- a. Enter a name for the network in the **Name (SSID)** text box.
	- b. Select **Guest** and then click **Next.**
- 3. Use the **VLAN** tab, to specify how the clients on this network get their IP address and VLAN.
- 4. Click **Next** to continue.
- 5. In the **Security** tab, select **Internal Authenticated** under the splash page type.
- 6. Select an external RADIUS server from the Authentication server drop-down list to authenticate user credentials at run time. If there is no external RADIUS server in the drop-down list, click **New** to add a RADIUS server. For information on configuring external RADIUS server, see ["External RADIUS Server"](#page-125-0)  [on page 126](#page-125-0).
- 7. Click **Next** and then click **Finish**.

**Figure 102** *Configuring Internal Captive Portal with External RADIUS Server Authentication*

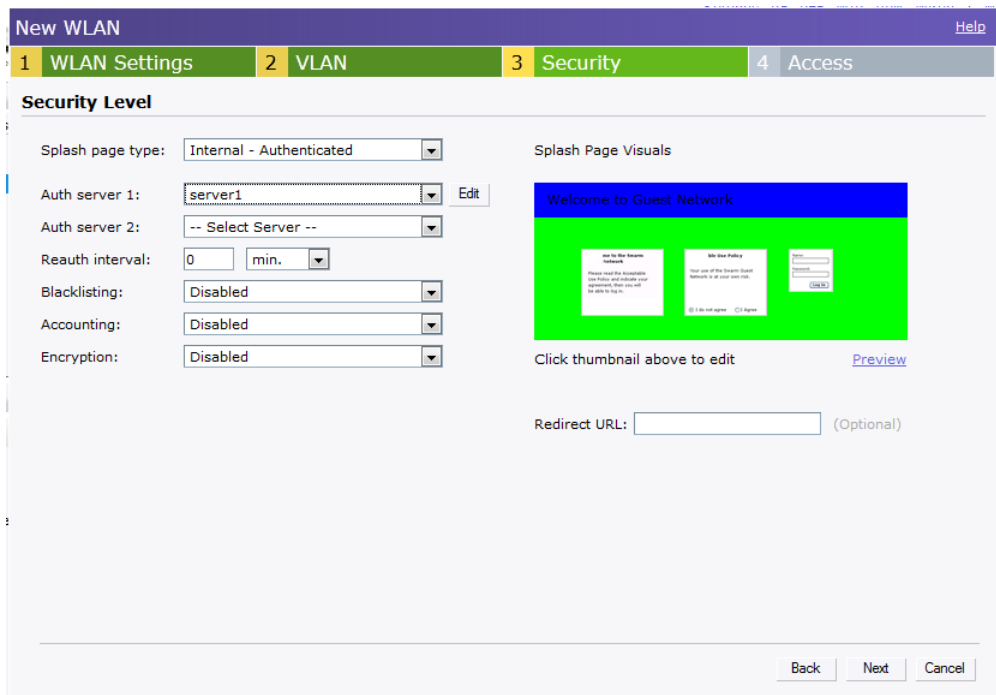

### <span id="page-135-0"></span>**Customizing a Splash Page**

A splash page is a web page that is displayed to a guest user when they are trying to access the internet. The appearance of a splash page can be customized as required. To customize a splash page, perform the following steps:

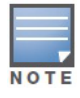

The current release does not support per SSID splash page. When multiple SSIDs are configured to use customized splash page, changes to the page are reflected on all SSIDs.

- 1. In the **Network** tab, click the network for which you want to customize the splash page. The **edit** link for the network appears.
- 2. Click the **edit** link. The **Edit** window for the network appears.
- 3. Navigate to the **Security** tab and perform the following steps:

**Splash Page Visuals** — Use the in-place editor below to specify text and colors for the initial page that users connecting to the network see. This page asks for user credentials or email, depending on the splash page type (Internal - Authenticated or Internal -Acknowledged) you set.

- a. To change the color of the splash page, click the Splash page rectangle and select the required color from the **Background Color** palette.
- b. To change the welcome text, click the first square in the splash page, type the required text in the **Welcome** text box, and click **OK**. The welcome text should not exceed 127 characters.

c. To change the policy text, click the second square in the splash page, type the required text in the **Policy** text box, and click **OK**. The policy text should not exceed 255 characters.

**Figure 103** *Customizing a Splash Page* 

| Edit guest1<br>Help                                                                                        |                                                                                                    |                                                                    |                                                                                                    |                                                                                                    |                                                               |        |
|----------------------------------------------------------------------------------------------------|----------------------------------------------------------------------------------------------------|--------------------------------------------------------------------|----------------------------------------------------------------------------------------------------|----------------------------------------------------------------------------------------------------|---------------------------------------------------------------|--------|
| <b>WLAN Settings</b><br>$\mathbf{1}$                                                                       | <b>VLAN</b><br>$\overline{2}$                                                                                                    | 3                                                                  | Security                                                                                                    |                                                                                                    | <b>Access</b><br>$\overline{4}$                               |        |
| <b>Security Level</b>                                                                                      |                                                                                                    |                                                                    |                                                                                                    |                                                                                                    |                                                               |        |
| Splash page type:                                                                                          | <b>Internal - Authenticated</b>                                                                                                    | $\blacksquare$                                                     | Splash Page Visuals                                                                                                    |                                                                                                    |                                                               |        |
| Auth server 1:<br>Reauth interval:<br>Blacklisting:<br>Internal server:<br>Internal server:<br>Encryption: | InternalServer<br>$\overline{\phantom{a}}$<br>I٥<br>hrs.<br>Disabled<br><b>Users</b><br>No users<br>No certificate Upload certificate<br><b>Disabled</b> | $\overline{\phantom{a}}$<br>$\blacksquare$<br>$\blacktriangledown$ | <b>Welcome to Guest Network</b><br>me to the twenty<br>latesrk<br><b>Please read the Acceptable</b><br>Use Palicy and indicate your<br>agreement, then you will<br>Click thumbna<br>Redirect URL: | <b>Me live Policy</b><br>Your use of the Swarm Suest<br>attanch is at your man risk<br><b>Welcome Text</b><br>is at your own risk | Log In<br>This network is not secure, and use<br>OK<br>Cancel |        |
|                                                                                                    |                                                                                                    |                                                                    |                                                                                                    |                                                                                                    |                                                               |        |
|                                                                                                    |                                                                                                    |                                                                    |                                                                                                    |                                                                                                    | Back<br>Next                                                  | Cancel |

#### 4. Click **Next** and then click **Finish.**

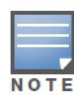

You can customize the captive portal page using double-byte characters. Traditional Chinese, Simplified Chinese, and Korean are a few languages that use double-byte characters. Click on the banner, term, or policy in the **Splash Page Visuals** to modify the text in the red box. These fields accept double-byte characters or a combination of English and double-byte characters.

#### **Disabling Captive Portal Authentication**

To disable captive portal authentication, perform the following steps:

- 1. In the **Network** tab, click the guest network for which you want to disable captive portal authentication. The **edit** link for the network appears.
- 2. Click the **edit** link. The **Edit** window for the network appears.
- 3. Navigate to **Security** tab and select **None** from the **Splash page type** drop-down list.

**Figure 104** *Disabling Captive Portal Authentication*

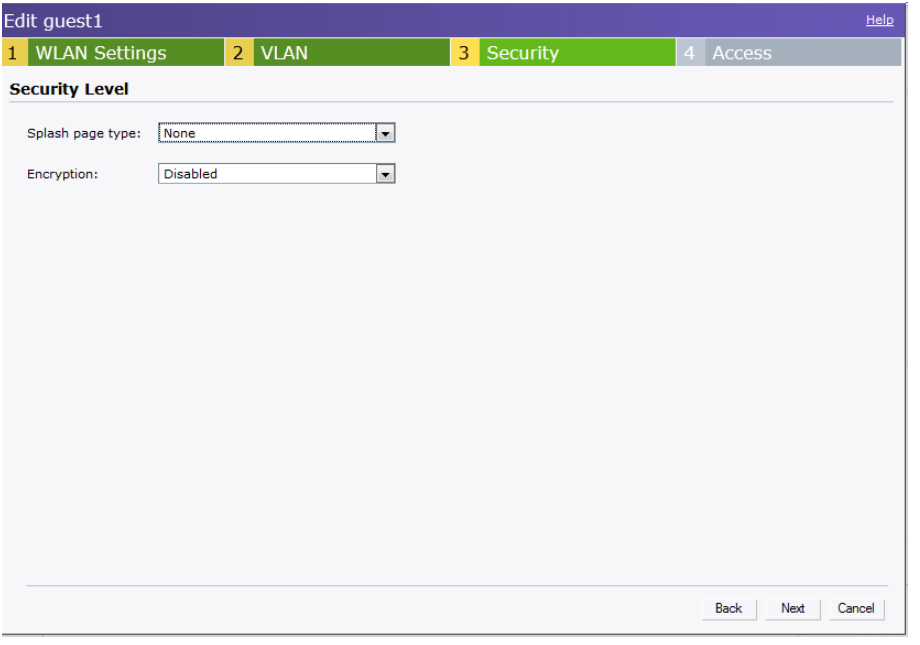

4. Click **Next** and then click **Finish.**

### <span id="page-137-0"></span>**External Captive Portal**

Alcatel-Lucent Instant supports external captive portal authentication. The external portal can be on the cloud or on a server outside the enterprise network.

#### **Configuring External Captive Portal Authentication when Adding a Guest Network**

To configure external captive portal authentication when adding a guest network, perform the following steps:

- 1. In the **Network** tab, click the **New** link. The **New WLAN** window appears.
- 2. In the **WLAN Settings** tab, perform the following:
	- 1. Enter a name for the network in the **Name (SSID)** text box.
	- 2. Select **Guest** and click **Next** to continue**.**
- 3. Use the **VLAN** tab to specify how the clients on this network get their IP address and VLAN.
- 4. Click **Next** to continue.
- 5. In the **Security** tab, select **External Authentication Text** from the **Splash page type** drop-down list and enter the **Auth text**. This entry is not mandatory. The Authentication text indicates the text string returned by the external server after a successful authentication.

Or

Select **External - RADIUS Server** from the **Splash page type** drop-down list and select **New** from the **Auth server 1** and **Auth server 2** to add a RADIUS server.

- 1. **IP or hostname** Enter the IP address or the hostname of the external splash page server.
- 2. **URL —** Enter the URL for the external splash page server.
- 3. **Port —** Enter the number of the port to be used for communicating with the external splash page server.
- 4. **Redirect URL** Specify a redirect URL if you want to override the user's original request and redirect them to another URL.

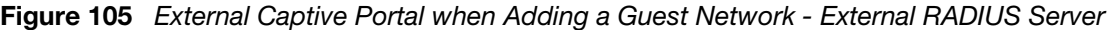

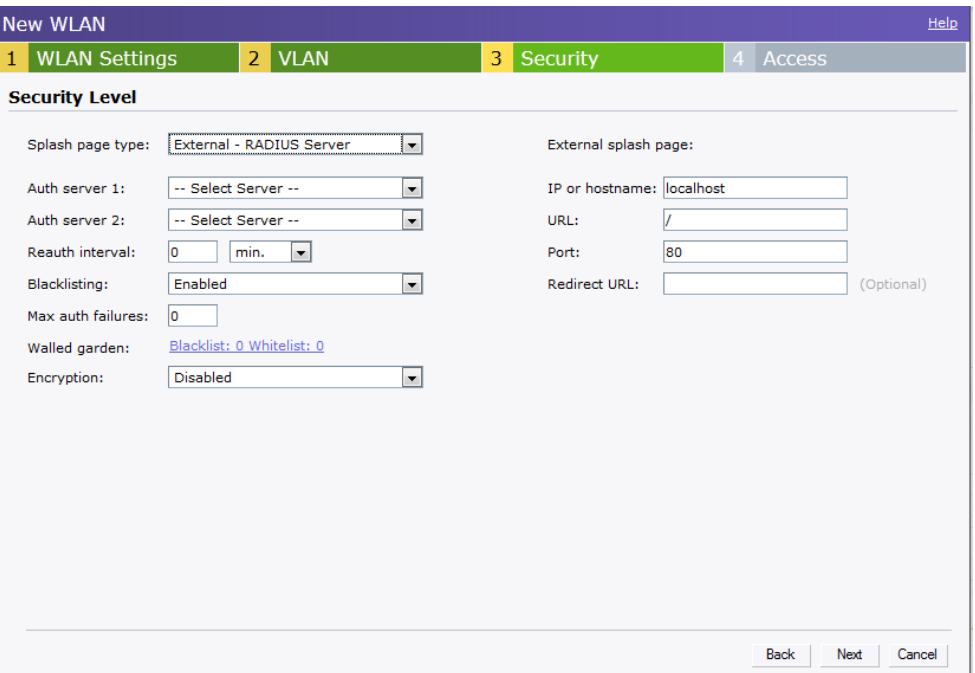

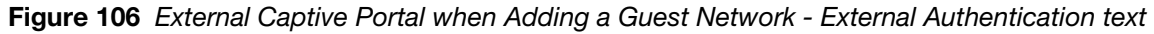

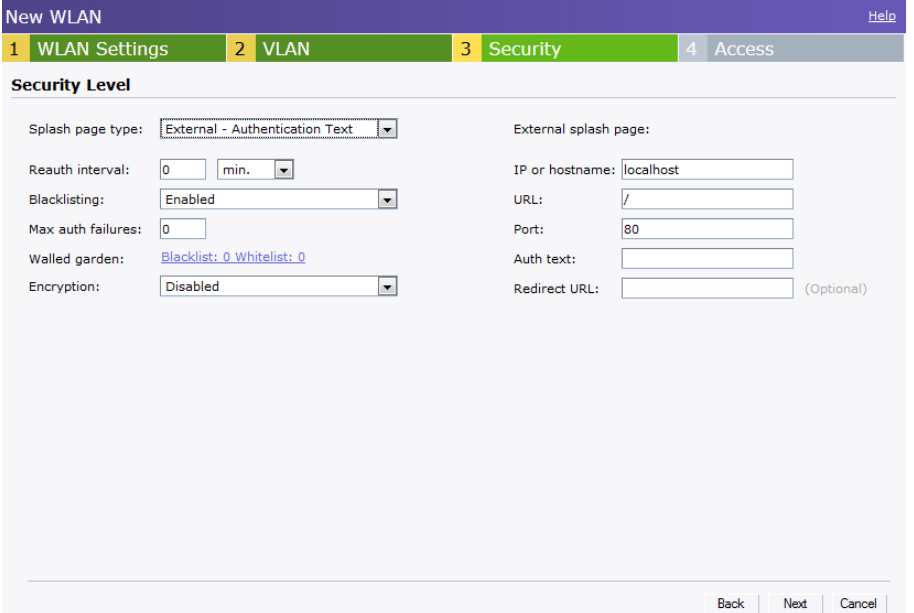

- 6. **Authentication server 1**: Select New and update the fields for the external RADIUS server to authenticate user credentials at runtime. Refer to ["Configuring an External RADIUS Server" on page 127](#page-126-0) for more details on server settings.
- 7. **Reauth interval** When set to a value greater than zero, the Access Points periodically reauthenticate all associated and authenticated clients.
- 8. **Blacklisting** Select Enabled if you want clients to be blacklisted after a certain number of authentication failures.
- 9. **Max authentication failures** Users who fail to authenticate the number of times specified here are dynamically blacklisted. The maximum value for this entry is 10.

Navigate to **PEF > Blacklisting** in the Instant WebUI to specify the duration of the blacklisting on the Blacklisting tab of the PEF window.

- 10. **Walled garden —** Click on the link to open the **Walled Garden** window. The walled garden directs the user's navigation within particular areas to allow access to a selection of websites or prevent access to other websites. For more information, see ["Walled Garden Access" on page 144](#page-143-0).
- 11. Click **Next** to continue and then click **Finish.**

### **Configuring External Captive Portal Authentication when Editing a Guest Network**

To configure external captive portal authentication when editing a guest network, perform the following steps:

- 1. In the **Network** tab, click the network for which you want to configure the external captive portal authentication. The **edit** link for the network appears.
- 2. Click the **edit** link. The **Edit** window for the network appears.
- 3. Navigate to the **Security** tab and perform the following steps:
- 4. Select **External RADIUS Server** or **External Authentication Text** from the **Splash page type** drop down list.
- 5. Use the fields below to specify/edit the server for this guest network's splash page.

#### **Splash page type — External - Authentication Text**

- a. **Reauth interval** When set to a value greater than zero, the Access Points periodically reauthenticate all associated and authenticated clients.
- b. **Blacklisting** Select **Enabled** if you want clients to be blacklisted after a certain number of authentication failures.
- c. **Max authentication failures** Users who fail to authenticate the number of times specified here are dynamically blacklisted. The maximum value for this entry is 10. Navigate to **PEF > Blacklisting** in the Instant WebUI to specify the duration of the blacklisting on the Blacklisting tab of the PEF window.
- d. **Walled Garden** Click on the link to open the **Walled Garden** window. The walled garden directs the user's navigation within particular areas to allow access to a selection of websites or prevent access to other websites. For more information, see ["Walled Garden Access" on page 144](#page-143-0).
- e. **Encryption** Select **Enabled** from the drop-down list and perform the following steps (these steps are optional). Select the required key management option from the Key management drop-down list. Available options are:
	- WPA-2 Personal
	- WPA Personal
	- $\blacksquare$  Both (WPA-2 & WPA)
	- **Passphrase format** Specify either an alphanumeric or a hexadecimal string. Ensure that the hexadecimal string must be exactly 64 digits in length.
	- Passphrase Enter a pre-shared key (PSK) passphrase.

#### **External splash page**

- a. **IP or hostname—** Enter the IP address or the hostname of the external splash page server.
- b. **URL—** Enter the URL for the external splash page server.
- c. **Port—** Enter the number of the port to be used for communicating with the external splash page server.
- d. **Auth text—** Enter the autentication text. This indicates the text string returned by the external server after a successful authentication.

**Figure 107** *Configuring External Captive Portal Authentication when Editing a Guest Network*

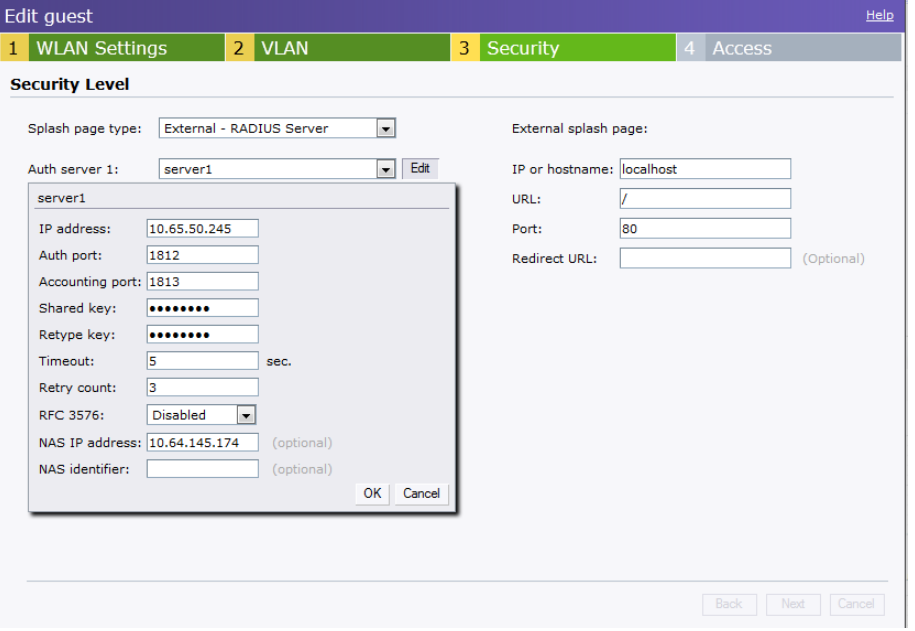

e. **Redirect URL**— Specify a redirect URL if you want to override the user's original request and redirect them to another URL.

#### **Splash page type — External- RADIUS Server**

- a. **Authentication server 1**: Click **Edit** to modify the external RADIUS servers settings. Refer to ["Configuring an External RADIUS Server" on page 127](#page-126-0) for more details on server settings.
- b. **Reauth interval** When set to a value greater than zero, the Access Points periodically reauthenticate all associated and authenticated clients.
- c. **Blacklisting** Select **Enabled** if you want clients to be blacklisted after a certain number of authentication failures.
- d. **Max authentication failures** Users who fail to authenticate the number of times specified here are dynamically blacklisted. The maximum value for this entry is 10. Navigate to **PEF > Blacklisting** in the Instant WebUI to specify the duration of the blacklisting on the Blacklisting tab of the PEF window.
- e. **Walled Garden** Click on the link to open the Walled Garden window. The walled garden directs the user's navigation within particular areas to allow access to a selection of websites or prevent access to other websites. For more information, see ["Walled Garden Access" on page 144](#page-143-0).
- f. **Encryption** Select Enabled from the drop-down list and perform the following steps (these steps are optional). Select the required key management option from the Key management drop-down list. Available options are:
	- WPA-2 Personal
	- WPA Personal
	- $\blacksquare$  Both (WPA-2 & WPA)
	- **Passphrase format** Specify either an alphanumeric or a hexadecimal string. Ensure that the hexadecimal string must be exactly 64 digits in length.
	- Passphrase Enter a pre-shared key (PSK) passphrase.

#### **External splash page**

- a. **IP or hostname—** Enter the IP address or the hostname of the external splash page server.
- b. **URL—** Enter the URL for the external splash page server.
- c. **Port—** Enter the number of the port to be used for communicating with the external splash page server.
- d. **Redirect URL** Specify a redirect URL if you want to override the user's original request and redirect them to another URL.
- 6. Click **Next** and click **Finish.**

# **External Captive Portal Authentication using ClearPass Guest**

You can configure Instant to point to ClearPass Guest (formerly known as Amigopod) as an external Captive Portal server. User authentication is performed by:

- Matching a string in the server response
- RADIUS server (either ClearPass Guest or a different RADIUS server)

### **Creating a Web Login page in the ClearPass Guest**

The ClearPass Guest Visitor Management Appliance provides a simple and personalized user interface through which operational staff can quickly and securely manage visitor network access. With ClearPass Guest, your non-technical staff have controlled access to a dedicated visitor management user database. Through a customizable web portal, your staff can easily create an account, reset a password or set an expiry time for visitors. Visitors can be registered at reception and provisioned with an individual guest account that defines their visitor profile and the duration of their visit. By defining a web login page on the ClearPass Guest Visitor Management Appliance, you are able to provide a customized graphical login page for visitors accessing the network.

Refer to the *RADIUS Services* chapter in the **ClearPass Guest Deployment Guide** for information on setting up the RADIUS Web Login feature.

### **Configuring the RADIUS Server in Instant**

To configure Instant to point to ClearPass Guest as an external Captive Portal server, perform the following steps:

- 1. Navigate to the **Networks** tab in the Instant WebUI, click the **New** link. The **New WLAN** window appears.
- 2. In the **WLAN Settings** tab:
	- a. Enter a name for the network in the **Name (SSID)** text box. Example: ECP
	- b. Select **Guest** from the **Primary usage** options.
- 3. Click **Next** to continue.
- 4. Use the **VLAN** tab to specify how the clients on this network get their IP address and VLAN.
- 5. Click **Next** to continue.
- <span id="page-141-0"></span>6. In the **Security** tab, select **External- RADIUS Server** and update the following fields**.**
	- a. Enter the IP address of the ClearPass Guest server in the **IP or hostname** field. The IP address is **10.65.77.245**.
	- b. Enter **/page\_name.php** in the **URL** field. This URL must correspond to the **Page Name** configured in the ClearPass Guest RADIUS Web Login page. For example, if the Page Name is **Alcatel-Lucent**, then the URL should be **/Alcatel-Lucent.php** in the Instant UI**.**
	- c. Enter the **Port** number (generally should be **80**). The ClearPass Guest server uses this port for HTTP services.
	- d. To create an external RADIUS server, select **New** from the **Authentication server 1** drop-down list. Refer to ["Configuring an External RADIUS Server" on page 127](#page-126-0) for information on the new RADIUS server parameters.
- 7. The new network appears in the **Networks** tab. Click the wireless network icon on your desktop and select the new network.
- 8. Open any browser and type any URL. Instant redirects the URL to ClearPass Guest login page.
- 9. Log in to the network with the username and password specified used while configuring the RADIUS server in [step d](#page-141-0).

# <span id="page-142-0"></span>**MAC Authentication**

Media Access Control (MAC) authentication is used to authenticate devices based on their physical MAC addresses. It is an early form of filtering. MAC authentication requires that the MAC address of a machine must match a manually defined list of addresses. This form of authentication does not scale past a handful of devices, because it is difficult to maintain the list of MAC addresses. Additionally, it is easy to change the MAC address of a station to match one on the accepted list. This spoofing is trivial to perform with built-in driver tools, and it should not be relied upon to provide security.

MAC authentication can be used alone, but typically it is combined with other forms of authentication, such as WEP authentication. Because MAC addresses are easily observed during transmission and easily changed on the client, this form of authentication should be considered nothing more than a minor hurdle. Alcatel-Lucent recommends against the use of MAC-based authentication.

# **Configuring MAC Authentication**

To enable MAC Authentication for a wireless network:

- 1. In the **Network** tab, click the network for which you want to enable MAC authentication. The **edit** link for the network appears.
- 2. Click the **edit** link and navigate to the **Security** tab.
- 3. For a network with **Personal** or **Open** security level, select **Enabled** from the **MAC authentication** drop-down list.
- 4. Click **OK** to continue.

**Figure 108** *Configuring MAC Authentication* 

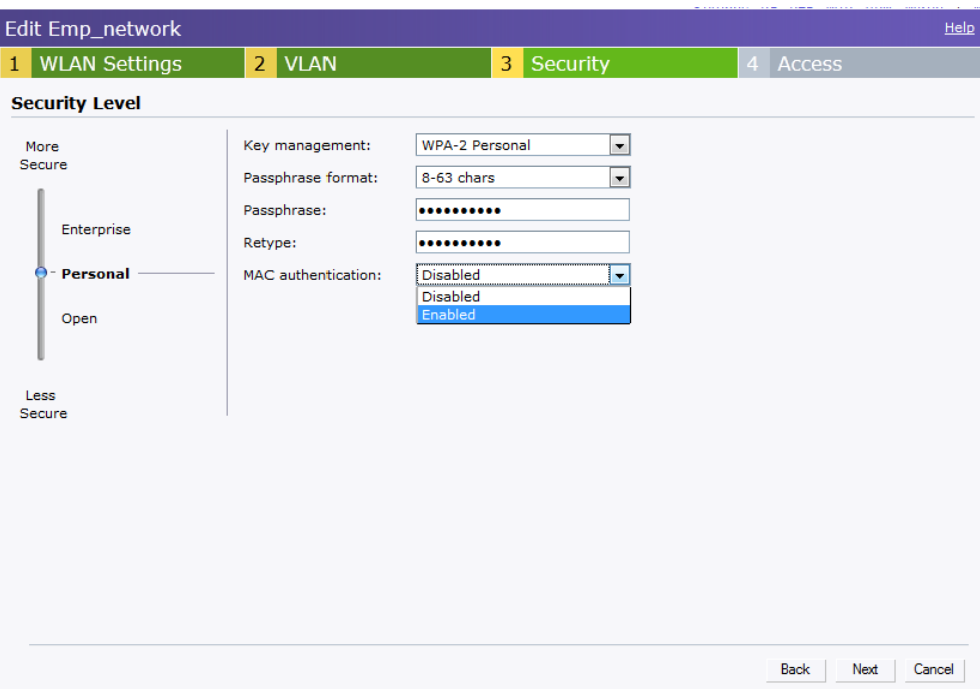

5. Click **Next** and then click **Finish** to apply the changes.

# <span id="page-143-0"></span>**Walled Garden Access**

On the internet, a walled garden typically controls a user's access to web content and services. The walled garden directs the user's navigation within particular areas to allow access to a selection of websites or prevent access to other websites.

# **Creating a Walled Garden Access**

Walled garden access is needed when an external captive portal is used. A common example could be a hotel environment where unauthenticated users are allowed to navigate to a designated login page (for example, a hotel website) and all its contents.

Users who do not sign up for internet service can view "allowed" websites (typically hotel property websites). The website names must be DNS-based (not IP address based) and support the option to define wildcards. This works for client devices with or without HTTP proxy settings.

When a user attempts to navigate to other websites not configured in the white list walled garden profile, the user is redirected back to the login page. In addition, the black listed walled garden profile is configured to explicitly block navigation to websites from unauthenticated users.

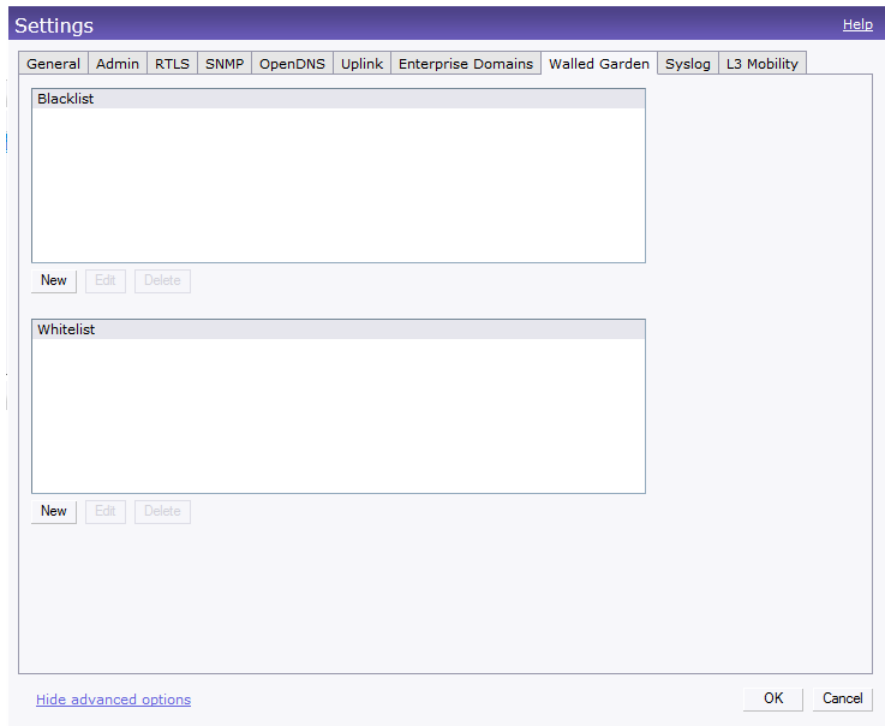

#### **Figure 109** *Walled Garden*

To create a Walled Garden access:

- 1. Click the **Settings** at the top right corner of the Instant UI and select **Walled Garden**.
- 2. To allow users access to a domain, click **New** and enter the domain name or URL in the **Whitelist** section of the window. This allows access to a domain while the user remains unauthenticated. Specify a POSIX regular expression (regex(7)), for example:
	- yahoo.com matches various domains such as news.yahoo.com, travel.yahoo.com and finance.yahoo.com
	- www.apple.com/library/test is only allow a subset of www.apple.com site corresponding to path / library/test/\*
	- favicon.ico allows access to /favicon.ico from all domains.
3. To deny users access to a domain, click **New** and enter the domain name or URL in the **Blacklist** section of the window. This prevents unauthenticated users from viewing specific websites. When a URL specified in blacklist is accessed by an unauthenticated user, Instant AP sends an HTTP 403 response to the client with a simple error message.

If the requested URL neither appears on the blacklist or whitelist list then the request is redirected to the external captive portal.

- 4. Select the domain name/URL and click **Edit** to modify or **Delete** to remove the entry from the list.
- 5. Click **OK** to apply the changes.

# **Wired Authentication on an OAW-IAP**

Instant supports wired authentication on the Ethernet uplink (Ethernet 0) and downlink (Ethernet 1/ Ethernet 2) ports of an Instant AP.

The following wired authentication methods are supported:

- MAC Authentication
- Captive Portal Authentication

To configure wired authentication on an OAW-IAP:

- 1. Click the **Wired** link on the upper right corner of the Instant WebUI
- 2. Click on the **Network assignments** drop-down lists to apply an existing Ethernet downlink profile to the Ethernet ports.

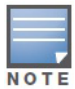

Configure bridging on the Ethernet uplink (Ethernet 0) port before you apply a profile.

The devices (SIP phone / printer) connected to the wired ports are now authenticated using the profile that is applied to the port. A list of all the wired users is available in the **Wired** window.

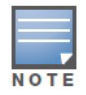

Wired authentication does not support WEP, WPA, and WPA2 encryption.

# **Certificates**

A certificate is a digital file that certifies the identity of the organization or products of the organization. It is also used to establish your credentials for any web transactions. It contains the organization name, a serial number, expiration date, a copy of the certificate-holder's public key, and the digital signature of the certificate-issuing authority so that a recipient can ensure that the certificate is real.

Alcatel-Lucent Instant supports the following certificate files:

- Server certificate: PEM or PKCS#12 format with passphrase (PSK)
- CA certificate: PEM or DER format

There are two ways to upload the certificates.

- 1. **Instant WebUI:** Navigate to **Maintenance > Certificates** and then click **Upload New Certificate** to directly upload the certificate. Refer [Loading Certificates using Instant](#page-145-0)  [WebUI f](#page-145-0)or further instructions.
- 2. **OmniVista:** Navigate to **Device Setup > Certificate** and then click **Add New Certificate**. Refer [Loading Certificates using OmniVista f](#page-146-0)or further instructions.

## <span id="page-145-0"></span>**Loading Certificates using Instant WebUI**

To load a certificate in the Instant UI:

1. Navigate to the **Maintenance > Certificates** page.

#### **Figure 110** *Loading Certificates*

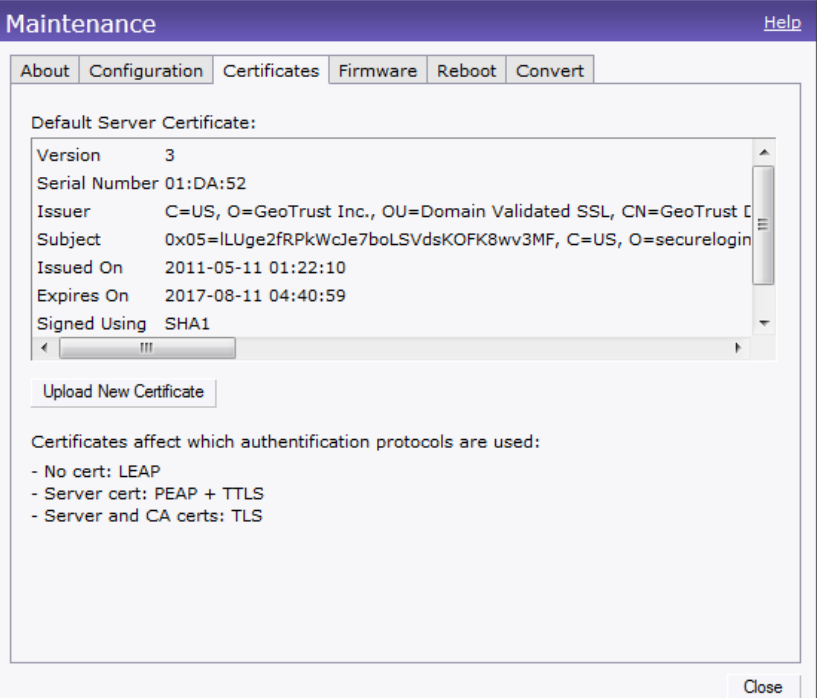

2. Click **Upload New Certificate** and the **New Certificate** window appears.

#### **Figure 111** *New Certificate*

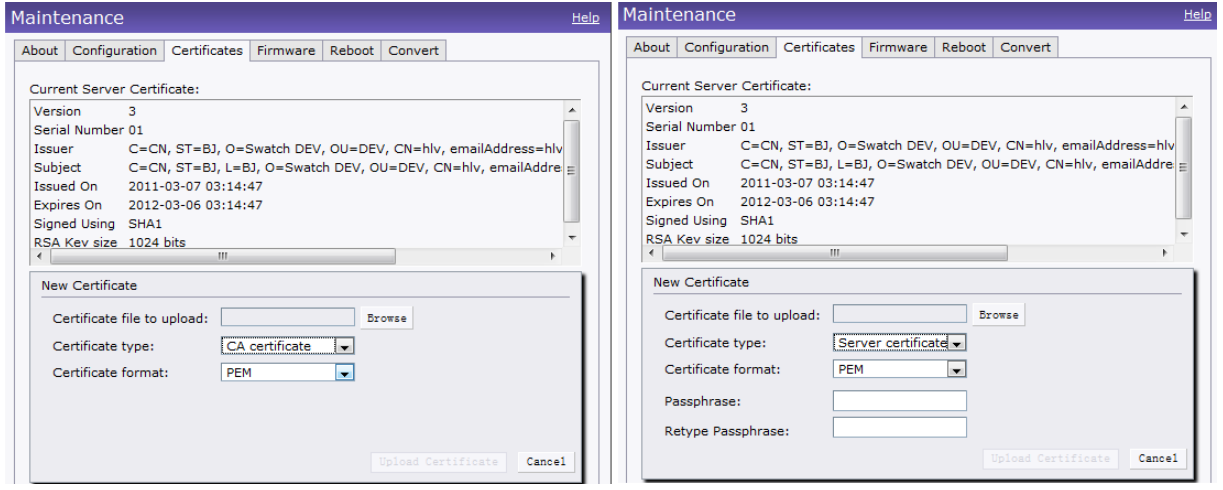

- 3. Select the **Certificate type— CA certificate and Server certificate** from the drop-down list**.** The CA certificate is required to validate the client's certificate and the server certificate verifies the server's identity to the client.
- 4. Select the certificate format from the **Certificate format** drop-down list**.**
- 5. If you have selected **Server certificate** type, then enter a passphrase in **Passphrase** and reconfirm. The default password is **whatever**.
- 6. Click **Browse** and select the appropriate certificate file, and click **Upload Certificate**. The **Certificate Successfully Installed** window appears.

## <span id="page-146-0"></span>**Loading Certificates using OmniVista**

You can now manage Instant AP certificates using the OmniVista Management server (AMP). The AMP directly provision the certificates for basic certificate verification (i.e certificate type, format, version, serial number etc) before accepting the certificate and uploading to an OAW-IAP network. The AMP packages the text of the certificate into an HTTPS message and sends it to the Virtual Controller of the OAW-IAP network. Once the Virtual Controller receives this message, it draws the certificate content from the message, converts it to the right format and saves it on the RADIUS server.

To load a certificate in OmniVista:

- 1. Navigate to **Device Setup > Certificate** and then click **Add** to add a new certificate. The **Certificate** window appears.
- 2. Enter the certificate **Name**, and click **Choose File** to browse and upload the certificate.

**Figure 112** *Loading Certificate via OmniVista*

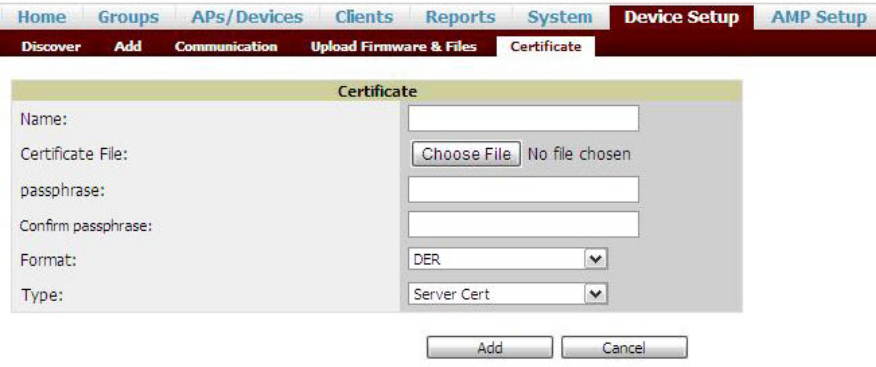

3. Select the appropriate **Format** that matches the certificate file name. Select **Server Cert** certificate **Type**, and provide the passphrase if you want to upload a Server certificate. Select either **Intermediate CA** or **Trusted CA** certificate **Type**, if you want to upload a CA certificate.

#### **Figure 113** *CA Certificate*

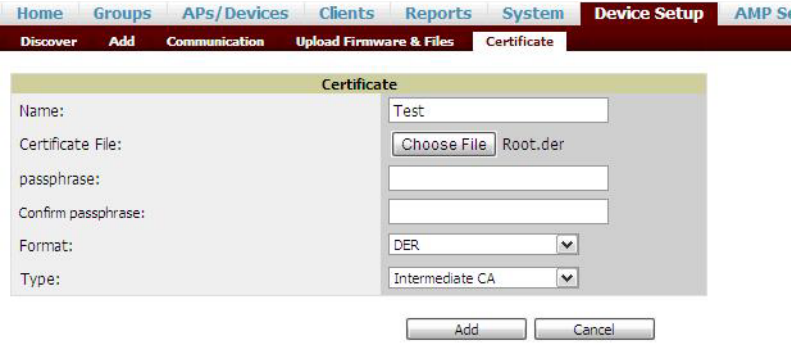

### **Figure 114** *Server Certificate*

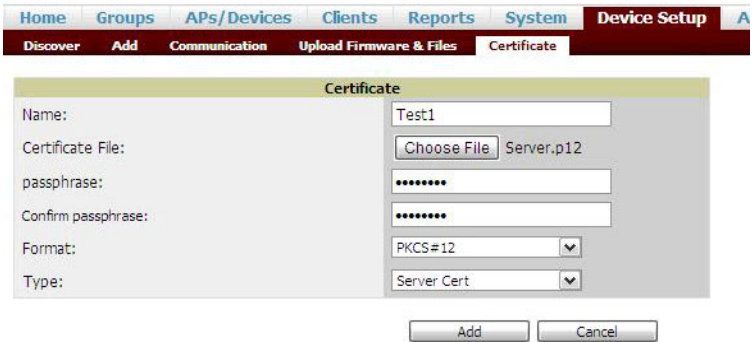

4. After you upload the certificate, navigate to **Groups,** click on the Instant **Group** and then select **Basic**. The Group name appears only if you have entered the **Organization** name in the Instant WebUI. Refer [Entering the Organization String and AMP Information into the IAP](#page-209-0) for further information.

#### **Figure 115** *Selecting the Group*

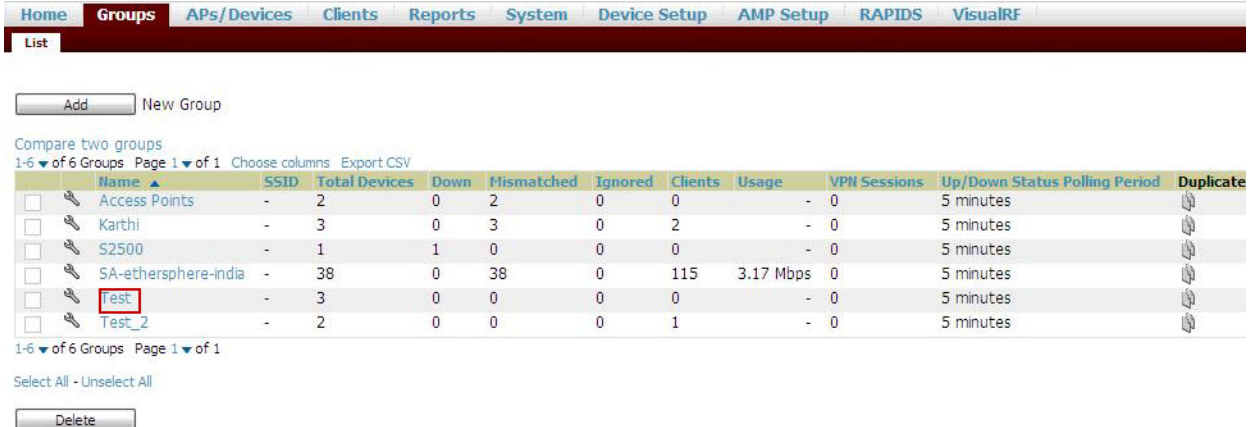

5. The **Virtual Controller Certificate** section displays the certificates (CA cert and Server) as highlighted in the figure below.

### **Figure 116** *Virtual Controller Certificate*

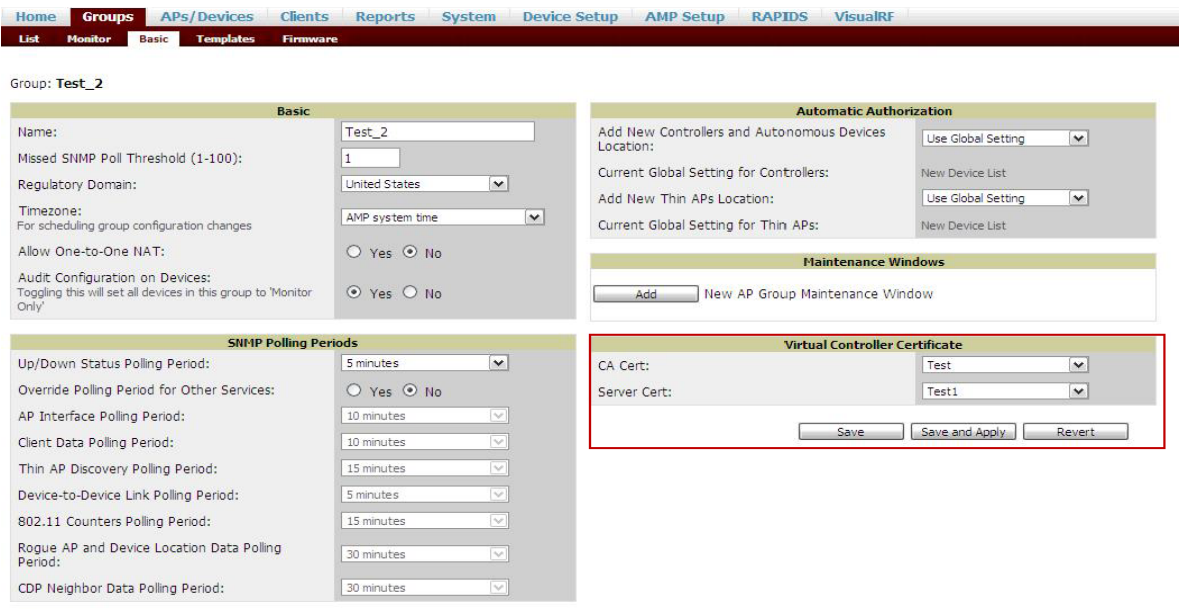

6. Click **Save** to apply the changes only to OmniVista. Click **Save and Apply** to apply the changes to the Instant AP.

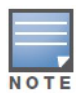

To unselect the certificate options, click **Revert**.

**Encryption**

# **Encryption Types Supported in Alcatel-Lucent Instant**

Encryption is the process of converting data into an undecipherable format or code when it is transmitted on a network. Encryption prevents unauthorized use of the data. The following encryption types are supported in Alcatel-Lucent Instant:

## **WEP**

Though WEP is an authentication method, it is also an encryption algorithm where all users typically share the same key. WEP is easily broken with automated tools, and should be considered no more secure than an open network. Alcatel-Lucent recommends against deploying WEP encryption. Organizations that use WEP are strongly encouraged to move to Advanced Encryption Standard (AES) encryption.

## **TKIP**

TKIP uses the same encryption algorithm as WEP, but TKIP is much more secure and has an additional message integrity check (MIC). Recently some cracks have begun to appear in the TKIP encryption methods. Alcatel-Lucent recommends that all users migrate from TKIP to AES as soon as possible.

## **AES**

The Advanced Encryption Standard (AES) encryption algorithm is now widely supported and is the recommended encryption type for all wireless networks that contain any confidential data. AES in Wi-Fi leverages 802.1X or PSKs to generate per station keys for all devices. AES provides a high level of security, similar to what is used by IP Security (IPsec) clients. Alcatel-Lucent recommends that all devices that cannot support AES be upgraded or replaced so that they are capable of AES encryption.

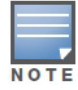

WEP and TKIP are limited to WLAN connection speed of 54 Mbps. For 802.11n connection only AES encryption is supported.

# **Encryption Recommendations**

Alcatel-Lucent recommendations for encryption on Wi-Fi networks are as follows:

- WEP —Not recommended
- TKIP— Not recommended
- AES— Recommended for all deployments

# **Understanding WPA and WPA2**

The Wi-Fi Alliance created the Wi-Fi Protected Access (WPA) and WPA2 certifications to describe the 802.11i standard. The standard was written to replace WEP, which was found to have numerous security flaws. It took longer than expected to complete the standard, so WPA was created based on a draft of 802.11i, which allowed people to move forward quickly to create more secure WLANs. WPA2 encompasses the full implementation of the 802.11i standard. [Table 19](#page-151-0) summarizes the differences between the two certifications. WPA2 is a superset that encompasses the full WPA feature set. WPA and WPA2 can be further classified as follows:

- **Personal** Personal is also called Pre-Shared Key (PSK). In this type, a unique key is shared with each client in the network. Users have to use this key to securely log in to the network. The key remains the same until it is changed by authorized personnel. Key change intervals can also be configured.
- **Enterprise** Enterprise is more secure than WPA Personal. In this type, every client automatically receives a unique encryption key after securely logging on to the network. This key is long and automatically updated regularly. While WPA uses TKIP, WPA2 uses AES algorithm.

<span id="page-151-0"></span>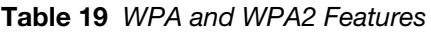

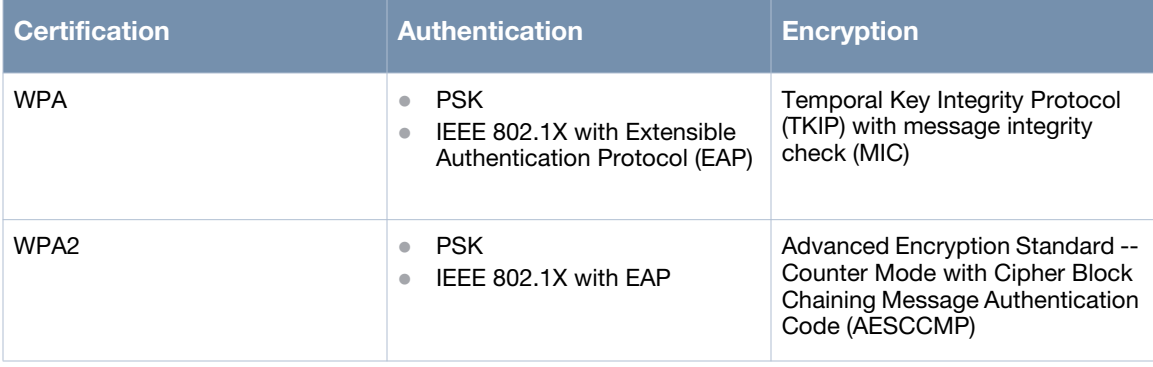

## **Recommended Authentication and Encryption Combinations**

[Table 20](#page-151-1) summarizes the recommendations for authentication and encryption combinations that should be used in Wi-Fi networks.

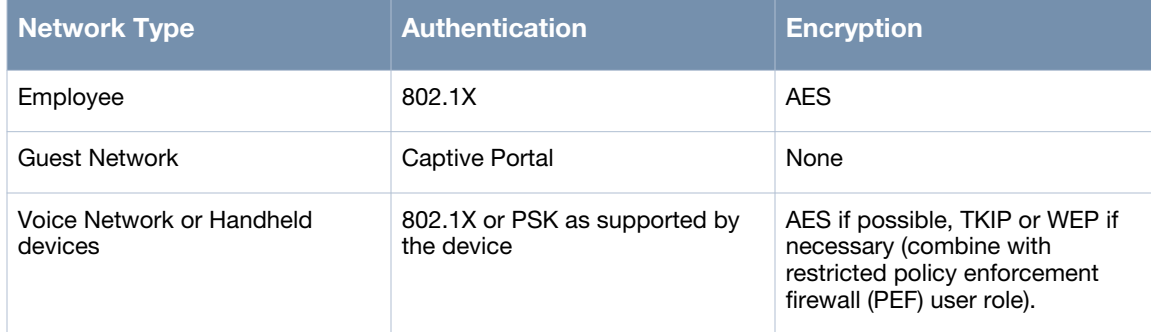

<span id="page-151-1"></span>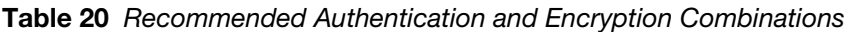

**Role Derivation**

Every client in an Alcatel-Lucent Instant network is associated with a user role, which determines the client's network privileges, how often it must re-authenticate, and which bandwidth contracts are applicable.

This chapter describes creating and assigning roles using the Instant UI.

# **User Roles**

This section describes how to create a new user role.

**Figure 117** *Access Tab - Instant User Role Settings*

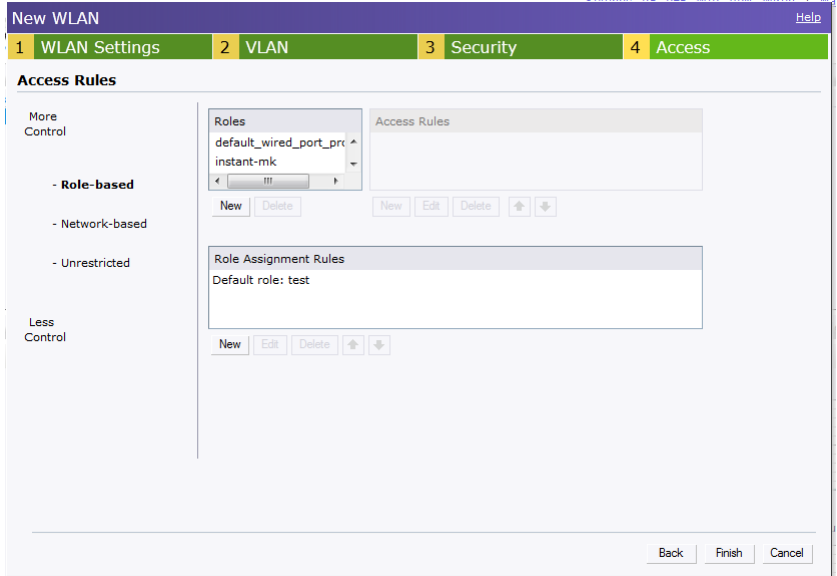

### **Creating a New User Role**

To create a new user role:

- 1. Click the **New** link in the **Networks** tab.
	- To define the access rule to an existing network, click the network. The **edit** link appears. Click the **edit** link and navigate to the **Access** tab.
- 2. In the **Basic Info** tab, enter the appropriate information and click **Next** to continue.
- 3. Use the **VLAN** tab, to specify how the clients on this network get their IP address and VLAN. Click **Next** to continue.
- 4. Click **Next** and set appropriate values in the **Security** tab.
- 5. Click **Next**. The **Access** tab appears.
- 6. Slide to **Role-based** using the scroll bar on the left.
- 7. Click **New**. The **New Rule** window appears. Enter the name of the new user role. To delete a user role, select the user role and click **Delete**.

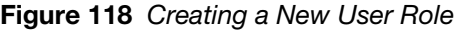

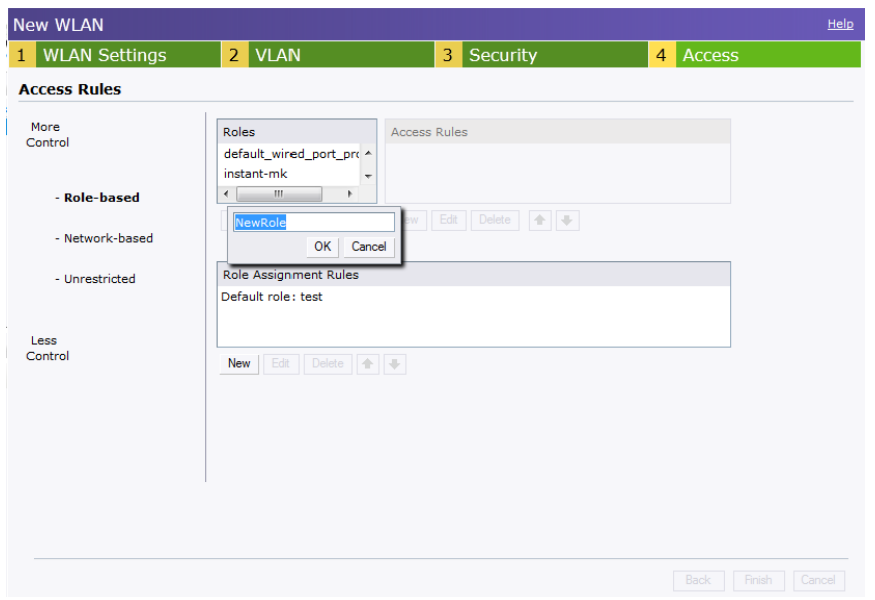

- 8. Click **OK**. The **Allow any to all destinations** access rule is enabled by default. This rule allows traffic to all destinations. To create new access rules, see ["Examples for Access Rules" on page 166](#page-165-0).
- 9. **Assign pre-authentication role—** Use this option if you want to allow some access to users even before they are authenticated.
- 10. **Enforce Machine Authentication—** You can assign different rights to clients based on whether their hardware device supports machine authentication. Machine Authentication is only supported on Windows devices, so this can be used to distinguish between Windows devices and other devices such as iPads.
	- $\blacksquare$  Machine Auth only role This indicates a Windows machine with no user logged in. The device supports machine authentication and has a valid RADIUS account, but a user has not yet logged in and authenticated.
	- User Auth only role This indicates a known user or a non-Windows device. The device does not support machine auth or does not have a RADIUS account, but the user is logged in and authenticates.

When a device does both Machine and User authentication, the user gets the default role or the derived role based on the RADIUS attribute.

To configure Machine Authentication, do the following:

- 1. In the **Roles** window, create a role for **Machine auth only** and **User auth only**.
- 2. Configure Access Rules for these roles by selecting the role, and applying the rule. Refer to ["Examples for Access Rules" on page 166](#page-165-0) for procedures to create access rules.
- 3. Select **Enforce Machine Authentication** and specify these two roles.
- 4. Click **Finish** to apply these changes.

## **Creating Role Assignment Rules**

This section describes the rules for determining the role that is assigned for each authenticated client.

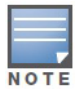

When Enforce Machine Authentication is enabled, both the device and the user must be authenticated for the role assignment rule to apply.

To create role assignment rules for the user role:

- 1. Click **New** in the **Role Assignment Rules** section of the window. The default user role is the newly created user role.
- 2. Select the attribute from the **Attribute** drop-down list that the rule it matches against. The list of supported attributes includes RADIUS attributes (see ["List of supported VSA" on page 129](#page-128-0)), DHCP-Option, and 802.1X-Authentication-Type.
- 3. Select the operator from the **Operator** drop-down list. The following types of operators are supported:
	- **contains** To check if the attribute contains the operand value.
	- **Is the role** To check if the role is same as the operand value.
	- **equals** To check if the attribute is equal to the operand value.
	- **not-equals** To check if the attribute is not equal to the operand value.
	- **starts-with** To check if the attribute the starts with the operand value.
	- **ends-with** To check if the attribute ends with the operand value.
- 4. Enter the string to match in the **String** text box.
- 5. Select the appropriate role from the **Role** drop-down list.
- 6. Click **OK**.

#### **Figure 119** *Creating Role Assignment Rules*

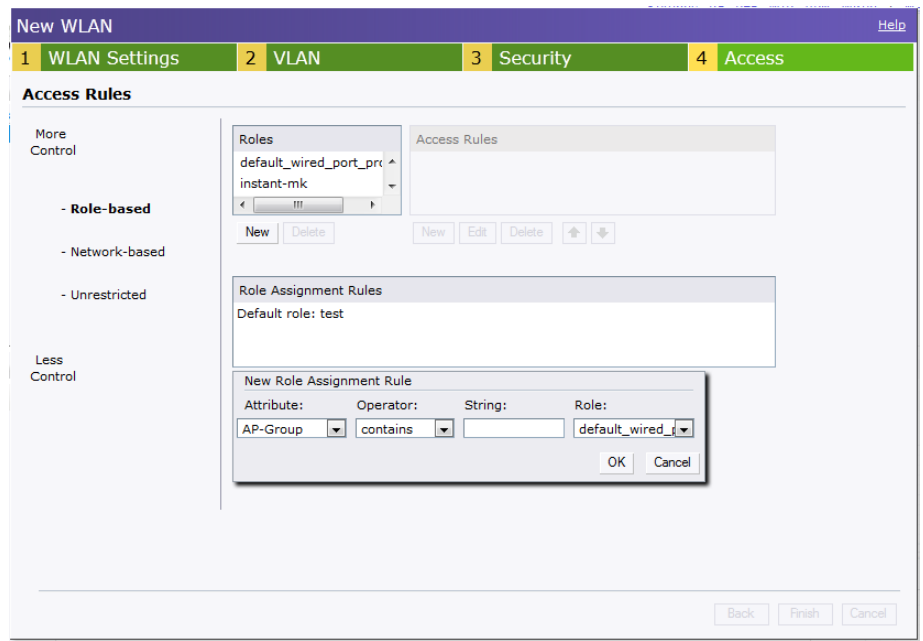

## **DHCP Option and DHCP Fingerprinting**

The DHCP fingerprinting feature allows you to identify the operating system of a device by looking at the options in the DHCP frame. Based on the operating system type, a role can be assigned to the device. For example, in order to create a role assignment rule with DHCP option, select **equals** from the **Operator** drop-down list and enter 370103060F77FC in the **String** text box. Since 370103060F77FC is the fingerprint for Apple iOS devices such as iPad and iPhone, OAW-IAP assigns Apple iOS devices to the role that you choose.

**Table 21** *Validated DHCP Fingerprint* 

| Device    | <b>DHCP Option</b> | <b>DHCP Fingerprint</b> |
|-----------|--------------------|-------------------------|
| Apple iOS | Option 55          | 370103060F77FC          |

### **Table 21** *Validated DHCP Fingerprint (Continued)*

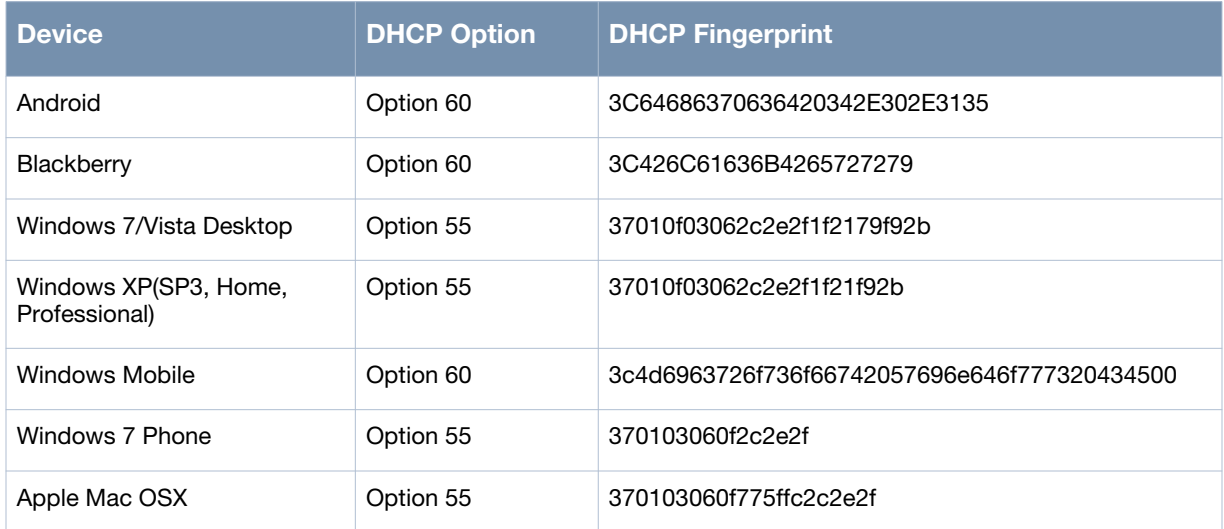

## **802.1X-Authentication-Type**

OAW-IAP allows you to use client 802.1X authentication to assign a desired role for users who have completed 802.1X authentication.

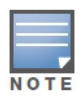

When creating more than one role assignment rule based on RADIUS attributes, a DHCP option, and 802.1Xauthentication-type, the first matching rule in the rule list is applied.

# **User VLAN Derivation**

# **User VLAN Derivation**

Instant allows you to assign a user VLAN based on user attributes. When an external RADIUS authentication server is used for authentication, the user VLAN can be derived from Vendor Specific Attributes (VSAs).

The user VLAN can be derived in 802.1X authentication or MAC authentication using the following rules:

- Vendor Specific Attributes (VSA)
- VLAN derivation rule
- User role
- SSID Profile

The user VLAN cannot be derived in the following scenarios:

- Captive Portal authentication
- Guest SSID network

## **Vendor Specific Attributes (VSA)**

When an external RADIUS server is used, the user VLAN can be derived from the **Alcatel-Lucent-User-Vlan** VSA. The VSA is then carried in an Access-Accept packet from the RADIUS server. The OAW-IAP can analyze the return message and derive the value of the VLAN which it assigns to the user.

#### **Figure 120** *RADIUS Access—Accept packets with VSA*

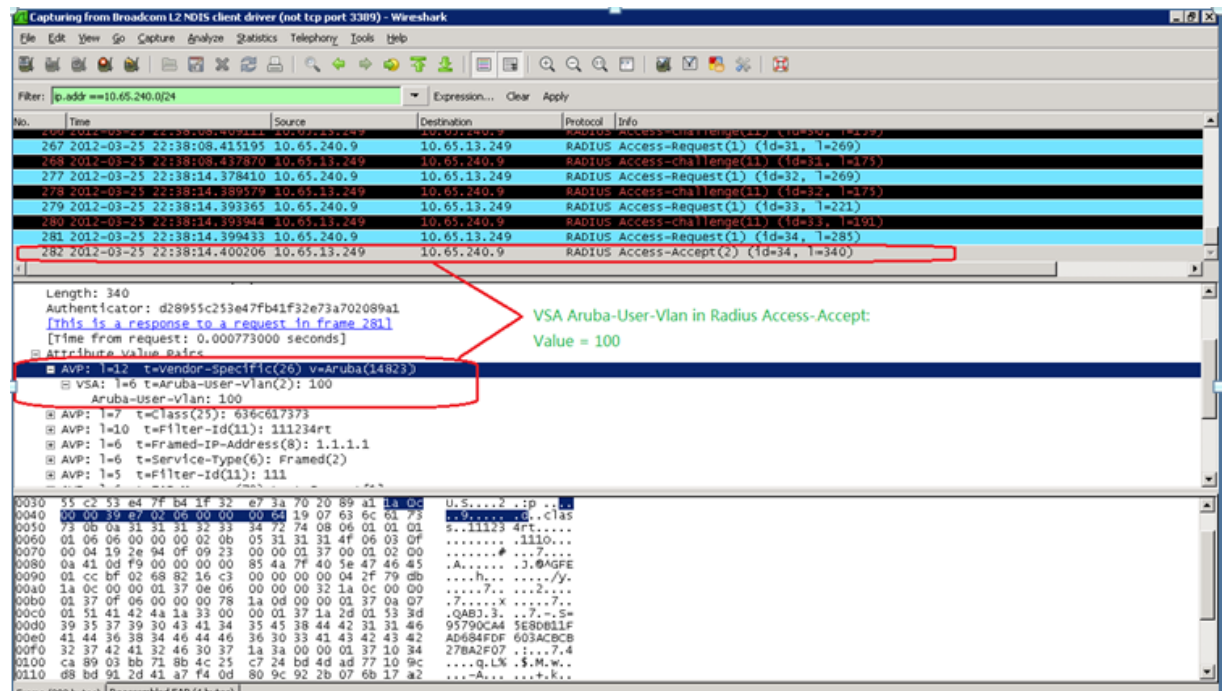

**Figure 121** *Configure VSA on a RADIUS Server*

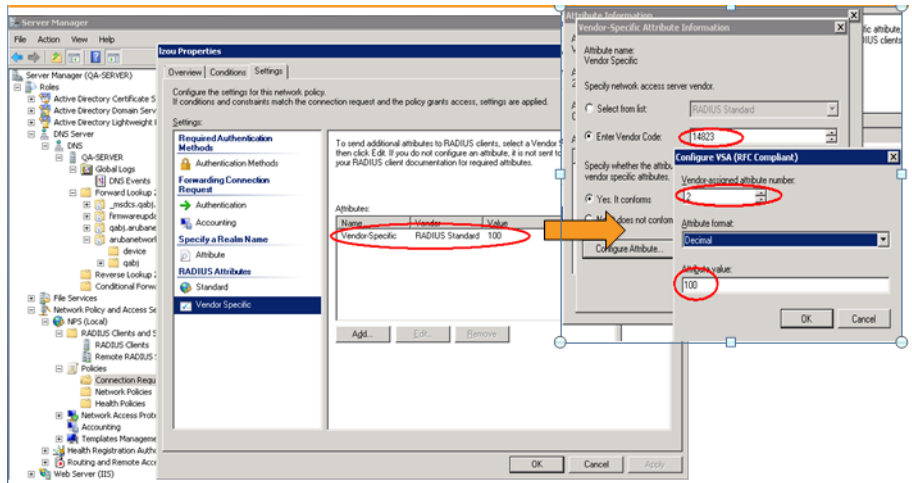

## **VLAN Derivation Rule**

When an external RADIUS server is used for authentication, the RADIUS server may return a reply message for authentication. If the RADIUS server supports return attributes, and sets an attribute value to the reply message, OAW-IAP can analyze the return message and match attributes with a user pre-defined VLAN derivation rule. If the rule is matched, the VLAN value defined by the rule is assigned to the user.

**Figure 122** *Configuring RADIUS Attributes on the RADIUS Server*

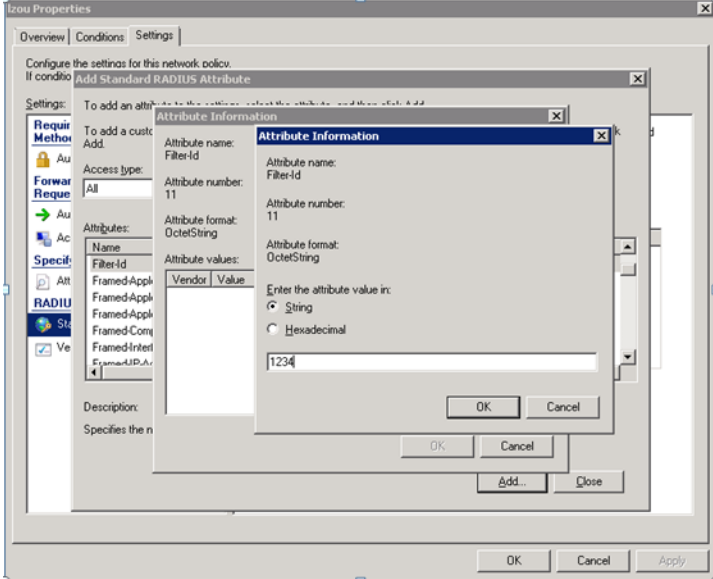

#### **Configuring VLAN Derivation Rules on an OAW-IAP**

The rule assigns the user to a VLAN based on the attributes returned by the RADIUS server when the user is authenticated.

To configure VLAN derivation rules on an OAW-IAP:

- 1. Select a network on the Instant UI and click on the **edit** link.
- 2. Select the **VLAN** tab and check the Dynamic radio button under the **client VLAN assignment.**
- 3. Click **New** to assign the user to a VLAN. The **New VLAN Assignment Rule** window appears. Enter the following information:
- **Attribute** Select the attribute returned by the RADIUS server during authentication.
- **Operator** Select an operator for matching the string.
- **String—** Enter the string to match.
- **VLAN** Enter the VLAN to be assigned.
- 4. Click **OK**.

**Figure 123** *Configuring VLAN Derivation Rules on an OAW-IAP*

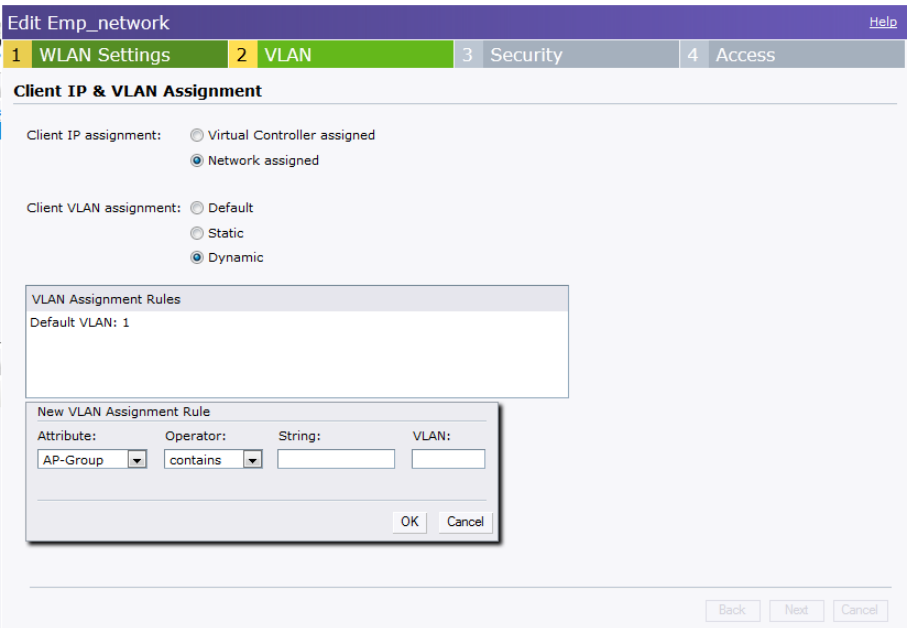

## **User Role**

If the VSA and VLAN derivation rules are not matching, then the user VLAN can be derived by a user role.

#### **Configuring a User Role**

- 1. Click the **PEF link** at the top right corner of Instant UI.
- 2. Select **Roles** tab.
- 3. Click the **New** button under roles.
- 4. Enter the new role in the text box and click **OK**.
- 5. Click the **New** button under the **Access rules**.
- 6. Select the **Rule type** as **VLAN assignment**.
- 7. Enter the ID of the VLAN in the **VLAN id** text box.
- 8. Click **OK**.

**Figure 124** *Configuring VLAN Derivation using the User Role*

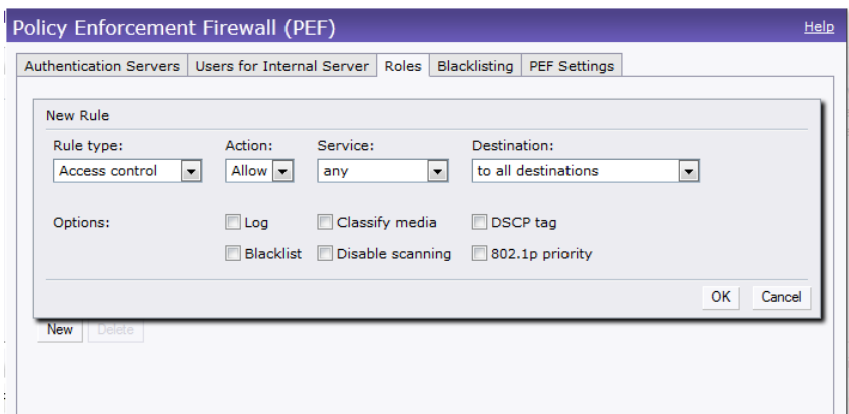

To use a defined user VLAN role:

- 1. Select a network on the Instant UI and click on the **edit** link.
- 2. Select the **Access** tab
- 3. Under **role-based**, select the defined role.
- 4. Select the access rule for the defined role from the list of Access rules.
- 5. Click the **New** button under the **New Role Assignment** window.
- 6. Select the attribute from the **Attribute** drop-down list.
- 7. Select the operator to match from the **Operator** drop-down list.
- 8. Enter the string to match in the **String** text box.
- 9. Select the role to be assigned from the **Role** text box.

10. Click **OK**.

#### **Figure 125** *To use a Defined User VLAN Role*

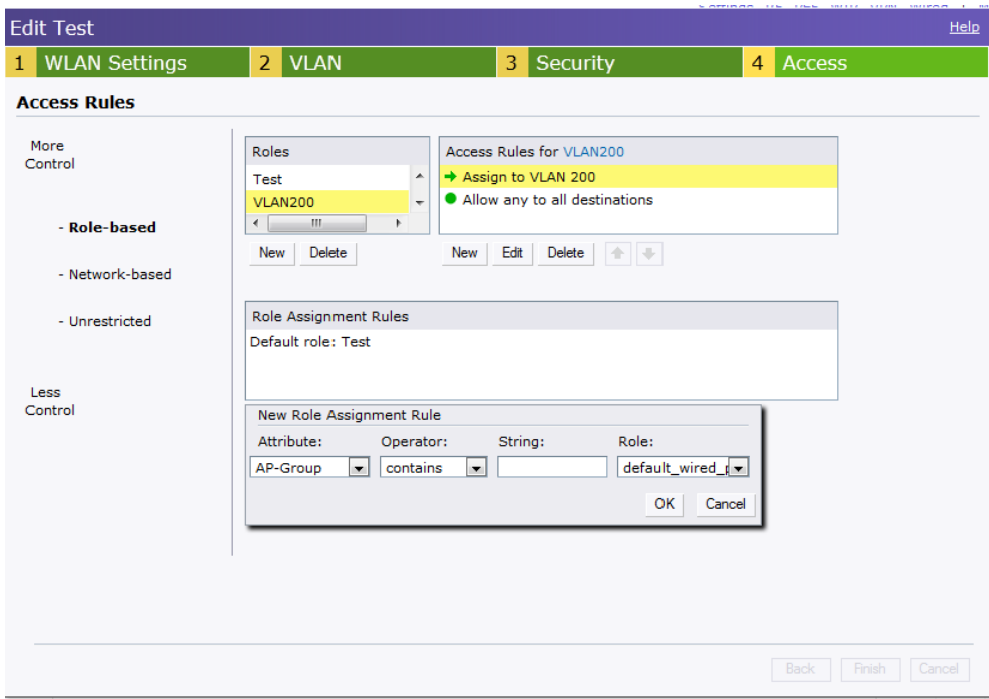

# **SSID Profile**

If the VSA, VLAN derivation rules are not matching, and the User Role does not contain a VLAN, then the user VLAN can be derived by the SSID profile.

## **Configuring VLAN Derivation Rules Using an SSID Profile**

To configure VLAN derivation rules on an OAW-IAP:

- 1. Select a network on the Instant UI and click on the **edit** link.
- 2. Select the **VLAN** tab and check the static radio button under the **client VLAN assignment.**
- 3. Enter the ID of the VLAN in the **VLAN ID** text box.
- 4. Click **OK**.

**Figure 126** *Configuring VLAN Derivation Rules Using an SSID Profile*

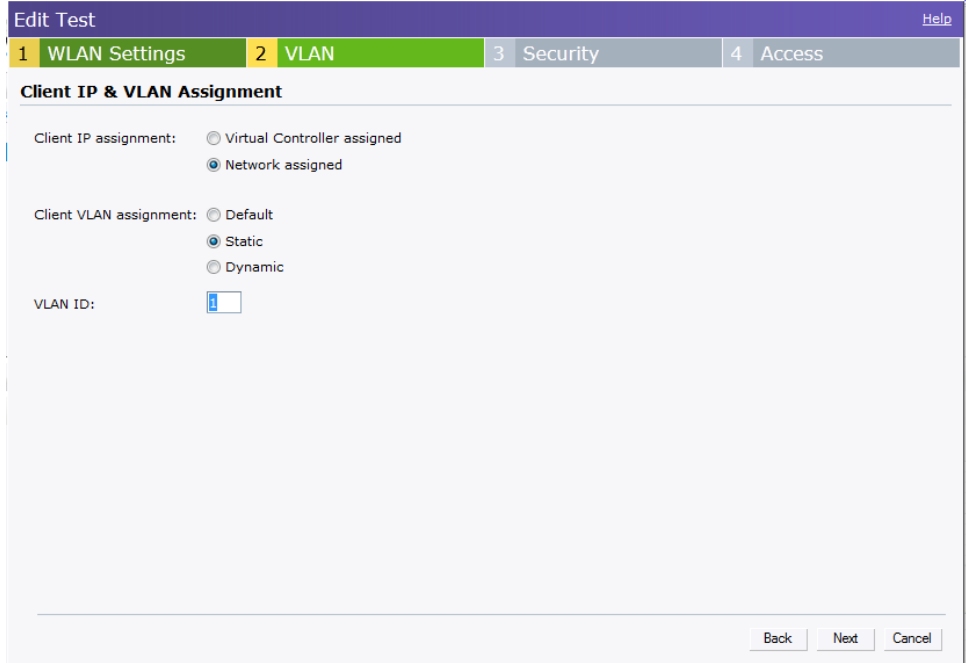

# **Instant Firewall**

A firewall is a system designed to prevent unauthorized internet users from accessing a private network connected to the internet. It defines access rules and monitors all data entering or leaving the network and blocks data that does not satisfy the specified security policies.

Alcatel-Lucent Instant implements a Instant Firewall feature that uses a simplified firewall policy language. An administrator can define the firewall policies on an SSID or wireless LAN such as the Guest network or an Employee network. At the end of the authentication process, these policies are uniformly applied to users connected to that network. The Instant Firewall gives you the flexibility to limit packets or bandwidth available to a particular class of users. Instant Firewall manages packets according to the first rule the packet matches.

- 1. In the **Networks** tab, click the **New** link. The **New WLAN** window appears.
- 2. Navigate to **Access** tab to specify the access rules for the network.
- 3. Slide to **Network-based** using the scroll bar and click **New** to add a new rule.

The New Rule window consists of the following options:

- **Rule type—** Select the rule type (Access control, VLAN assignment) from the drop-down list.
- **Action—** Select **Allow** or **Deny** from the drop-down list to allow or deny traffic with the specified service type and destination.
- **Log—** Select this checkbox if you want a log entry to be created when this rule is triggered. Instant firewall supports firewall based logging function. Firewall logs on OAW-IAP are generated as syslog messages.
- **Blacklist—** Select this checkbox if you want the client to be blacklisted when this rule is triggered. The blacklisting lasts for the duration specified as **Auth failure blacklist** time on the Blacklisting tab of the **PEF** window. See ["Client Blacklisting" on page 241](#page-240-0) for more information.
- **Classify media** Select this checkbox if you want to prioritize video and voice traffic. When enabled, deep packet inspection is performed on all non-NATed traffic, and the traffic is marked as follows:
	- Video: Priority 5 (Critical)
	- Voice: Priority 6 (Internetwork Control)
- **Disable scanning** Select this checkbox if you want ARM scanning to be paused when this rule is triggered, to optimize performance.

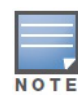

This feature only takes effect if ARM scanning is enabled, from the ARM tab of the RF dialog.

- **DSCP tag**—Select this checkbox if you want to specify a DSCP value to prioritize traffic when this rule is triggered. Specify a value between 0 and 63. The higher the value, the higher the priority.
- **802.1p priority** Select this checkbox if you want to specify an 802.1p priority. Specify a value between 0 and 7. The higher the value, the higher the priority.

**Figure 127** *Access Tab - Instant Firewall Settings* 

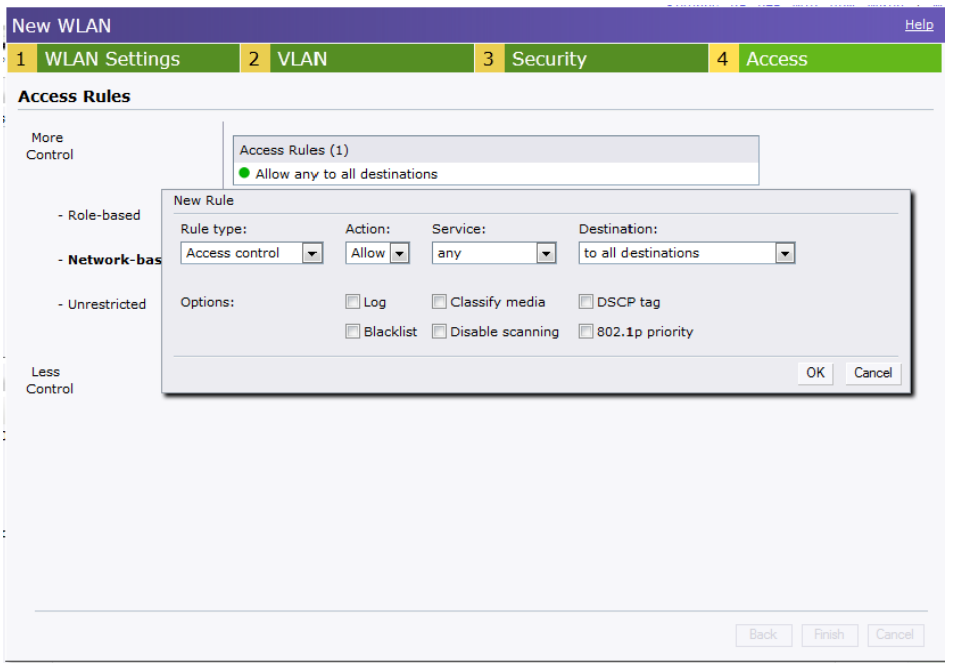

# **Service Options**

[Table 22](#page-163-0) lists the set of service options available in the Instant UI. You can allow or deny access to any or all of these services depending on your requirements.

<span id="page-163-0"></span>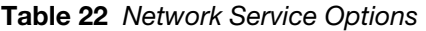

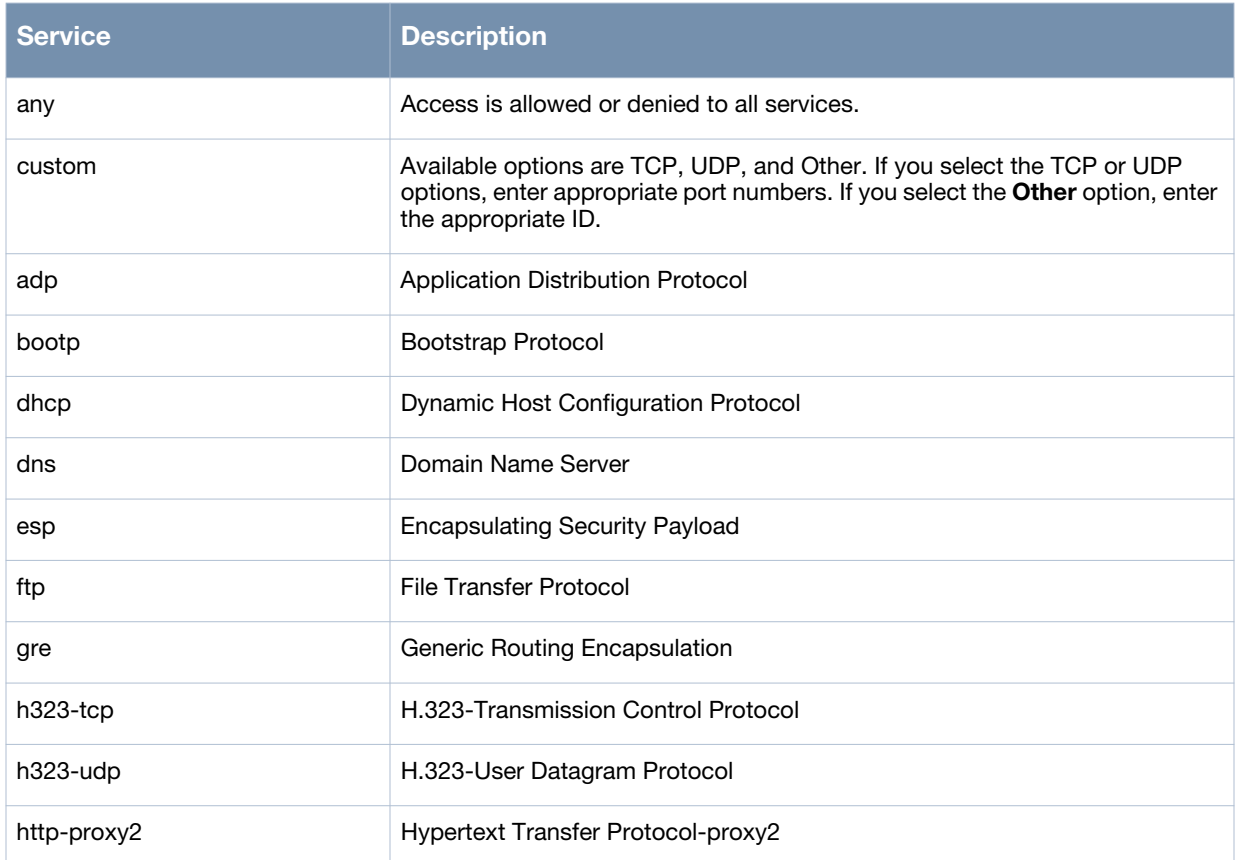

## **Table 22** *Network Service Options (Continued)*

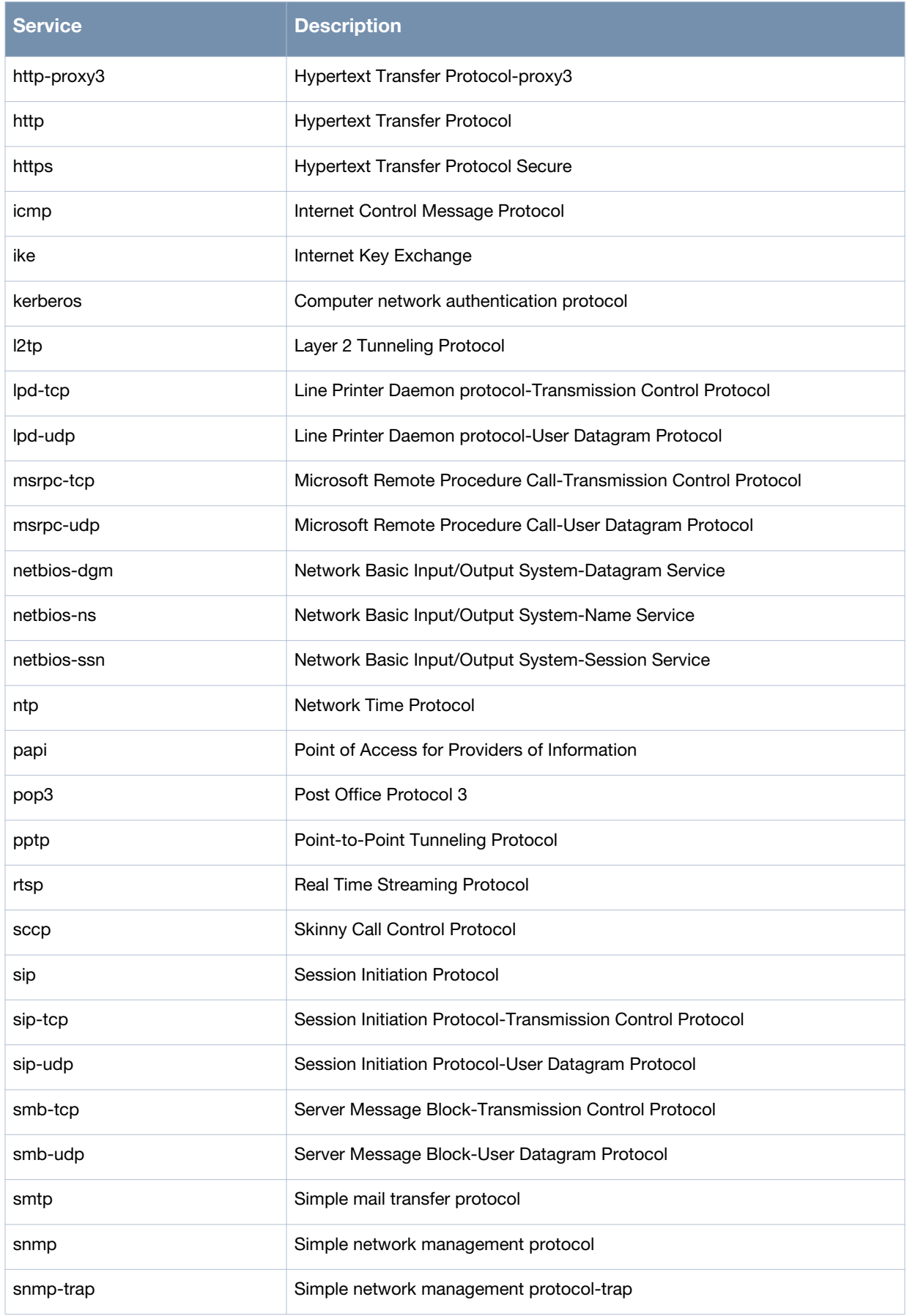

#### **Table 22** *Network Service Options (Continued)*

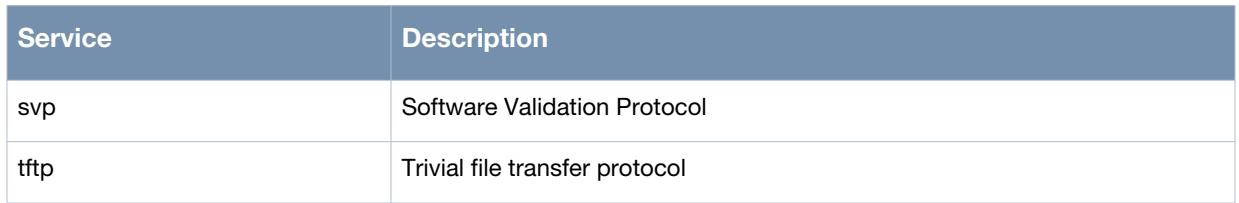

# **Destination Options**

[Table 23](#page-165-1) lists the destination options available in the Instant UI. You can allow or deny access to any or all of these destinations depending on your requirements.

<span id="page-165-1"></span>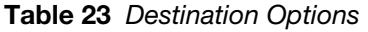

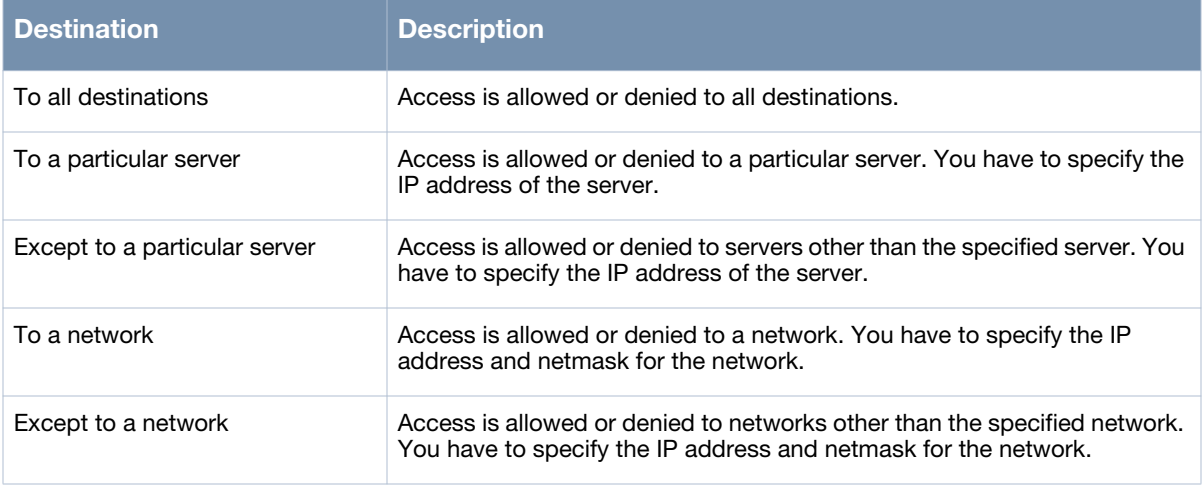

# <span id="page-165-0"></span>**Examples for Access Rules**

This section provides procedures to create the following access rules.

- [Allow TCP Service to a Particular Network](#page-165-2)
- [Allow PoP3 Service to a Particular Server](#page-166-0)
- [Deny FTP Service except to a Particular Server](#page-167-0)
- [Deny bootp Service except to a Particular Network](#page-168-0)

## <span id="page-165-2"></span>**Allow TCP Service to a Particular Network**

- 1. Click the **New** link in the **Networks** tab. To define the access rule to an existing network, click the network. The **edit** link appears. Click the **edit** link and navigate to the **Access** tab.
- 2. In the **Basic Info** tab, enter the appropriate information. and click **Next** to continue.
- 3. Use the **VLAN** tab, to specify how the clients on this network get their IP address and VLAN.Click **Next** to continue.
- 4. Click **Next** and set appropriate values in the **Security** tab.
- 5. Click **Next**. The **Access** tab appears. The **Allow any to all destinations** access rule is enabled by default. This rule allows traffic to all destinations. To define allow TCP service access rule to a particular network:
	- a. Click **New**, the **New Rule** window appears.
- b. Select **Allow** from the **Action** drop-down list.
- c. Select **custom** from the **Service** drop-down list.
	- Select TCP from the Protocol drop-down list.
	- Enter appropriate port number in the Port $(s)$  text box.
- d. Select **to a network** from the **Destination** drop-down list.
	- $\blacksquare$  Enter appropriate IP address in the IP text box.
	- Enter appropriate netmask in the Netmask text box.

#### **Figure 128** *Defining Rule — Allow TCP Service to a Particular Network*

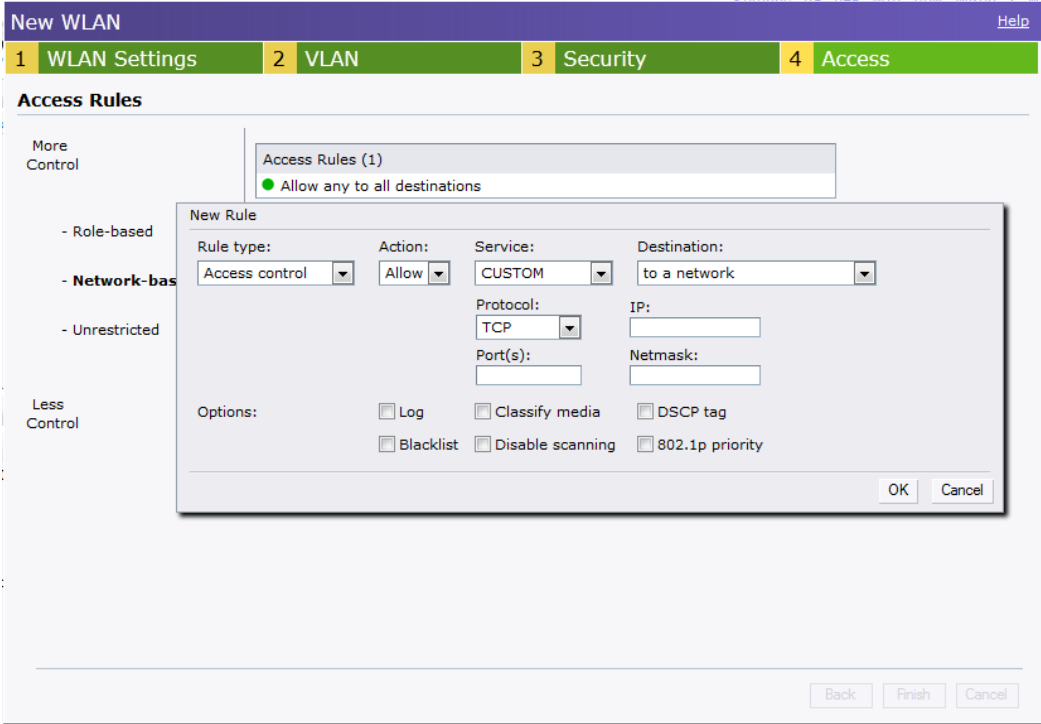

- e. Click **OK.**
- 6. Click **Finish**.

## <span id="page-166-0"></span>**Allow PoP3 Service to a Particular Server**

1. Click the **New** link in the **Networks** tab.

To define the access rule to an existing network, click the network. The **edit** link appears. Click the **edit** link and navigate to the **Access** tab.

- 2. In the **Basic Info** tab, enter the appropriate information and click **Next** to continue.
- 3. Use the **VLAN** tab, to specify how the clients on this network get their IP address and VLAN.Click **Next** to continue.
- 4. Click **Next** and slide to set the appropriate security levels in the **Security** tab.
- 5. Click **Next**. The **Access** tab appears. The **Allow any to all destinations** access rule is enabled by default. This rule allows traffic to all destinations. To define allow POP3 service access rule to a particular server:
	- a. Click **New**, the **New Rule** window appears.
	- b. Select **Allow** from the **Action** drop-down list.
	- c. Select **pop3** from the **Service** drop-down list.
- d. Select **to a particular server** from the **Destination** drop-down list and enter appropriate IP address in the IP text box.
- e. Click **OK**.
- 6. Click **Finish**.

**Figure 129** *Defining Rule — Allow POP3 Service to a Particular Server* 

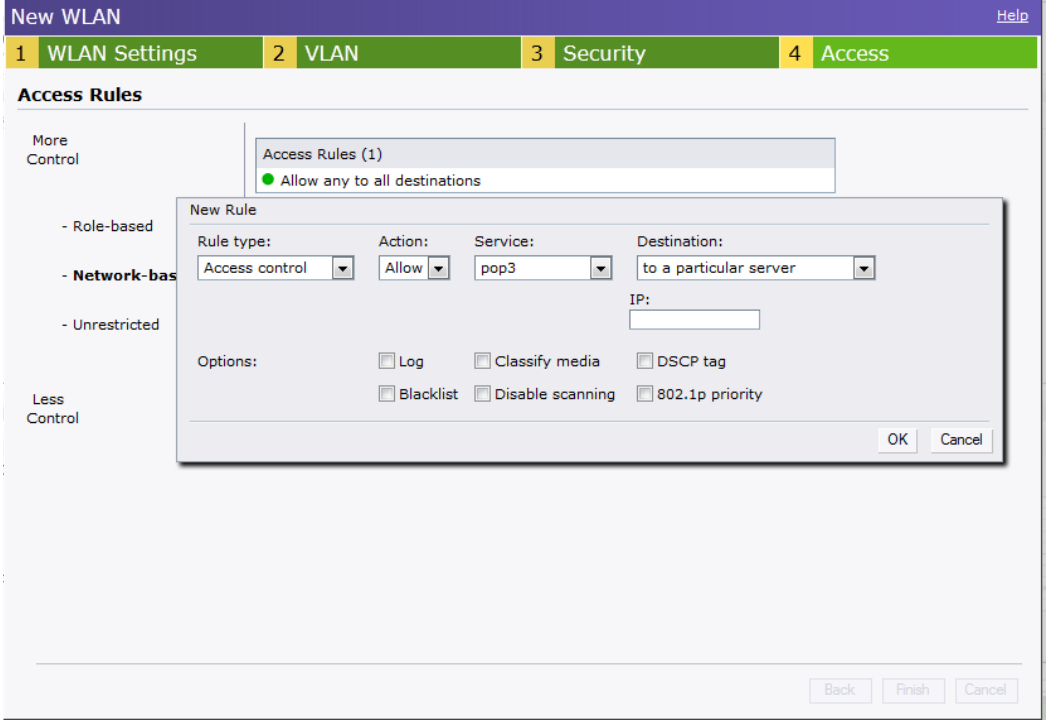

## <span id="page-167-0"></span>**Deny FTP Service except to a Particular Server**

- 1. Click the **New** link in the **Networks** tab. To define the access rule to an existing network, click the network. The **edit** link appears. Click the **edit** link and navigate to the **Access** tab.
- 2. In the **Basic Info** tab, enter the appropriate information and click **Next** to continue.
- 3. Use the **VLAN** tab, to specify how the clients on this network get their IP address and VLAN.Click **Next** to continue.
- 4. Click **Next** and set appropriate security levels using the slider bar in the **Security** tab.
- 5. Click **Next**. The **Access** tab appears. The **Allow any to all destinations** access rule is enabled by default. This rule allows traffic to all destinations. To define deny FTP service access rule except to a particular server:
	- a. Click **New**, the **New Rule** window appears.
	- b. Select **Deny** from the **Action** drop-down list.
	- c. Select **ftp** from the **Service** drop-down list.
	- d. Select **except to a particular server** from the **Destination** drop-down list and enter appropriate IP address in the **IP** text box.
	- e. Click **OK**
- 6. Click **Finish**

**Figure 130** *Defining Rule — Deny FTP Service Except to a Particular Server* 

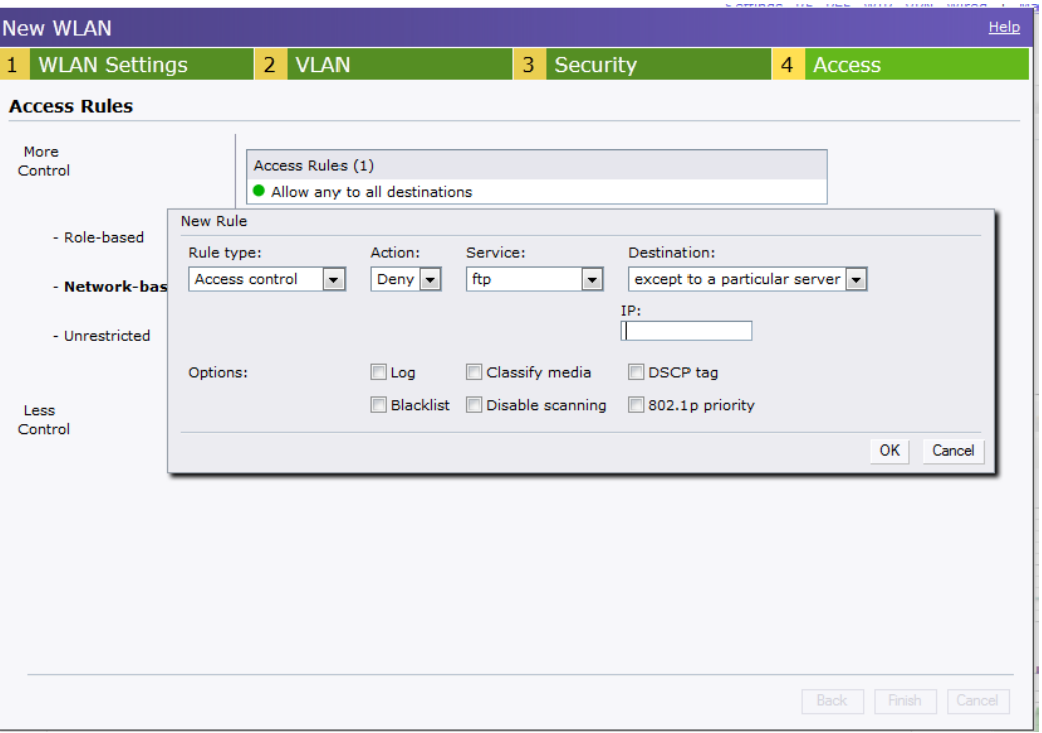

## <span id="page-168-0"></span>**Deny bootp Service except to a Particular Network**

- 1. Click the **New** link in the **Networks** tab. To define the access rule to an existing network, click the network. The **edit** link appears. Click the **edit** link and navigate to the **Access** tab.
- 2. In the **Basic Info** tab, enter the appropriate information. and click **Next** to continue.
- 3. Use the **VLAN** tab, to specify how the clients on this network get their IP address and VLAN.Click **Next** to continue.
- 4. Click **Next** and set appropriate security levels using the slider bar in the **Security** tab.
- 5. Click **Next**. The **Access** tab appears. The **Allow any to all destinations** access rule is enabled by default. This rule allows traffic to all destinations. To define deny bootp service access rule except to a network:
	- a. Click **New,** the **New Rule** window appears.
	- b. Select **Deny** from the **Action** drop-down list.
	- c. Select **bootp** from the **Service** drop-down list.
	- d. Select **except to a network** from the **Destination** drop-down list.
		- Enter the appropriate IP address in the IP text box.
		- Enter the appropriate netmask in the Netmask text box.
	- e. Click **OK**.
- 6. Click **Finish**.

## **Figure 131** *Defining Rule — Deny bootp Service Except to a Network*

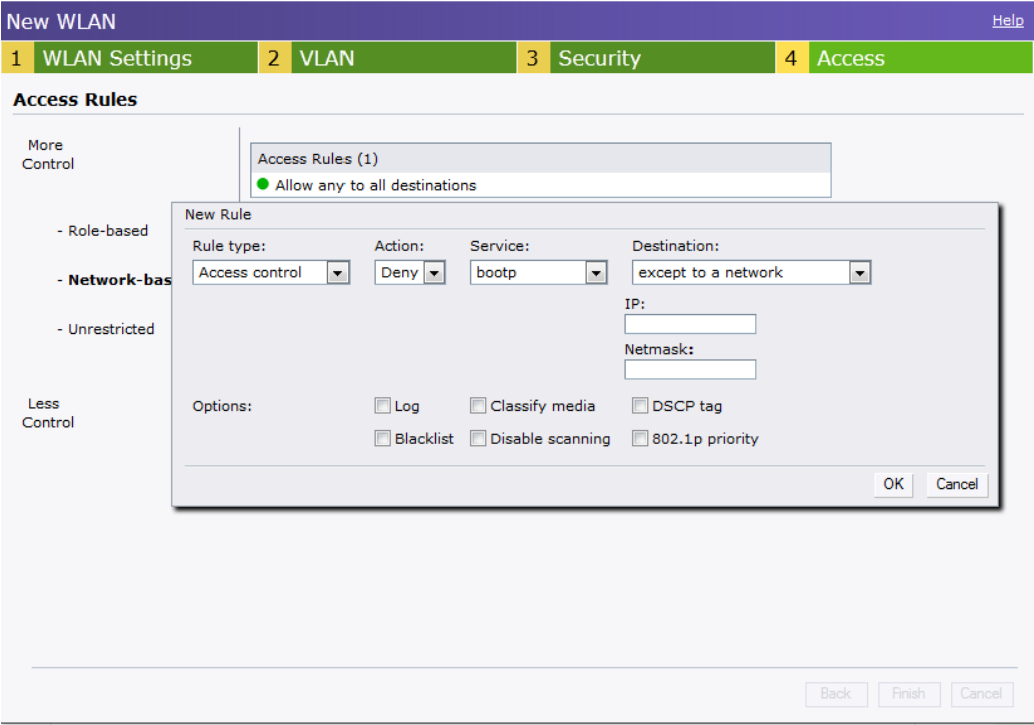

# **Content Filtering**

The Content Filtering feature allows you to create internet access policies that allow or deny user access to websites based on website categories and security ratings. This feature is useful to:

- Prevent known malware hosts from accessing your wireless network.
- Improve employee productivity by limiting access to certain websites.
- Reduce bandwidth consumption significantly.

Content Filtering is based on per SSID, and up to four domain names can be configured manually. When enabled, all DNS requests to non-corporate domains on this wireless network are sent to the open DNS server.

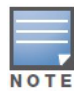

Regardless of whether content filtering is disabled or enabled, instant.alcatel-lucent.com is always resolved internally on Instant.

# **Enabling Content Filtering**

To enable content filtering per SSID:

- 1. Click **New** in the **Networks** tab and then click **Show advanced options**.
- 2. Select **Enabled** from the **Content Filtering** drop-down list and click **Next** to continue**.**

When Content Filtering is enabled, the internal domains check the DNS request of the clients. There are two ways to configure the internal domain.

- 1. Navigate to **Settings > General >** click **Show advanced options > DHCP Server > Domain name** to configure a domain name for a Virtual Controller assigned network. This domain name applies for Content Filtering.
- 2. Navigate to **Settings > General >** click **Show advanced options > Enterprise Domains** to configure a domain name for Content Filtering.

#### **Figure 132** *Enabling Content Filtering*

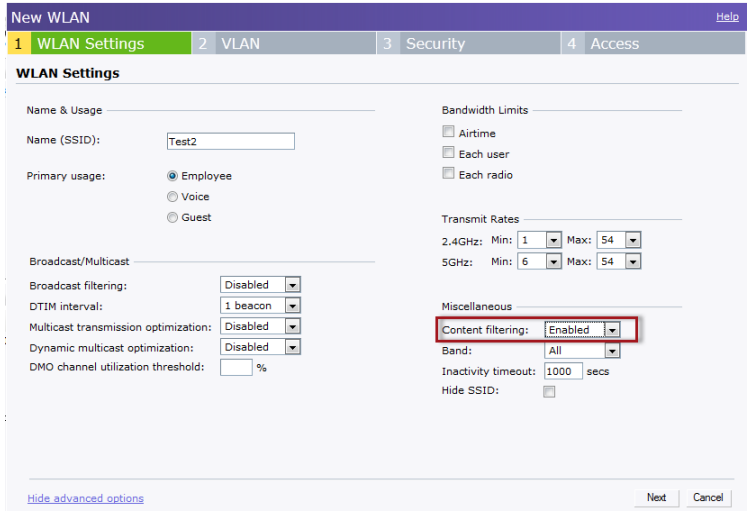

The content filtering configuration applies to all the OAW-IAPs in the Alcatel-Lucent Instant network and the service is enabled or disabled globally across all the wireless networks that are configured in the Alcatel-Lucent Instant WebUI.

# **Enterprise Domains**

The Enterprise Domain Names list displays all the DNS domain names that are valid on the enterprise network. This list is used to determine how client DNS requests should be routed. When **Content Filtering** is enabled for the wireless network, everything that does not match this list is sent to the open DNS server.

**Figure 133** *Enterprise Domains*

| Settings      |                                                             |             |             |         |                                                |  |             | Help   |
|---------------|-------------------------------------------------------------|-------------|-------------|---------|------------------------------------------------|--|-------------|--------|
| General       | Admin                                                       | <b>RTLS</b> | <b>SNMP</b> | OpenDNS | Uplink Enterprise Domains Walled Garden Syslog |  | L3 Mobility |        |
| New<br>ı<br>I | <b>Enterprise Domain Names</b><br>Delete<br>New Domain Name | OK          | Cancel      |         |                                                |  |             |        |
|               | <b>Hide advanced options</b>                                |             |             |         |                                                |  | OK          | Cancel |

To manually add or delete a domain, perform the following steps.

- 1. Navigate to **Settings** at the top right corner of the Instant UI and then select **Enterprise Domains** in the UI.
- 2. Click **New** and enter a **New Domain Name** or select the domain and click **Delete** to remove the domain name from the list.
- 3. Click **OK** to apply the changes.

# **Chapter 18**

# **OS Fingerprinting**

The OS Fingerprinting feature gathers information about the client that is connected to the Alcatel-Lucent Instant network to find the operating system that the client is running on. The following is a list of advantages of this feature:

- Identifying rogue clients— Helps to identify clients that are running on forbidden operating systems.
- Identifying outdated operating systems— Helps to locate outdated and unexpected OS in the company network.
- Locating and patching vulnerable operating systems— Assists in locating and patching specific operating system versions on the network that have known vulnerabilities, thereby securing the company network.

OS Fingerprinting is enabled in the Alcatel-Lucent Instant network by default. The following operating systems are identified by Alcatel-Lucent Instant:

- Windows 7
- Windows Vista
- Windows Server
- Windows XP
- Windows ME
- OS-X
- iPhone
- iOS
- Android
- Blackberry
- Linux

In the following image, the OS of the client is Windows 7.

#### **Figure 134** *OS Fingerprinting*

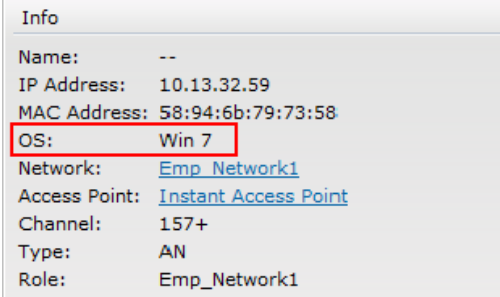

## **Adaptive Radio Management**

Adaptive Radio Management (ARM) is a radio frequency management technology that optimizes WLAN performance even in the networks with highest traffic by dynamically and intelligently choosing the best 802.11 channel and transmitting power for each OAW-IAP in its current RF environment. ARM works with all standard clients, across all operating systems, while remaining in compliance with the IEEE 802.11 standards. It does not require any proprietary client software to achieve its performance goals. ARM ensures low-latency roaming, consistently high performance, and maximum client compatibility in a multichannel environment. By ensuring the fair distribution of available Wi-Fi bandwidth to mobile devices, ARM ensures that data, voice, and video applications have sufficient network resources at all times. ARM allows mixed 802.11a, b, g, and n client types to inter operate at the highest performance levels.

# **ARM Features**

This section describes ARM features that are available in Alcatel-Lucent Instant.

### **Channel or Power Assignment**

This feature automatically assigns channel and power settings for all the OAW-IAPs in the network according to changes in the RF environment. This feature automates many setup tasks during network installation and during ongoing operations when RF conditions change.

### **Voice Aware Scanning**

This feature stops an OAW-IAP supporting an active voice call from scanning for other channels in the RF spectrum. The OAW-IAP resumes scanning when no more active voice calls are present on that OAW-IAP. This significantly improves the voice quality when a call is in progress while simultaneously delivering automated RF management functions.

### **Load Aware Scanning**

This feature dynamically adjusts scanning behavior to maintain uninterrupted data transfer on resource intensive systems when the network traffic exceeds a predefined threshold. The OAW-IAPs resume complete monitoring scans when the traffic drops to the normal levels.

### **Band Steering Mode**

This feature moves dual-band capable clients to stay on the 5 GHz band on dual-band OAW-IAPs. This feature reduces co-channel interference and increases available bandwidth for dual-band clients because there are more channels on the 5 GHz band than on the 2.4 GHz band.

Band steering supports the following three different band steering modes:

- **Prefer 5 GHz** If you configure the OAW-IAP to use prefer-5 GHz band steering mode, the OAW-IAP steers the client to 5 GHz band (if the client is 5 GHz capable) but lets the client connect on the 2.4 GHz band if the client persists in 2.4 GHz association attempts.
- **Force 5 GHz** When the OAW-IAP is configured in force-5 GHz band steering mode, the OAW-IAP forces 5 GHz-capable OAW-IAPs to use that radio band.
- **Balance Bands—** In this band steering mode, the OAW-IAP tries to balance the clients across the two radios in order to best utilize the available 2.4 GHz bandwidth. This feature takes into account the fact

that the 5 GHz band has more channels than the 2.4 GHz band, and that the 5 GHz channels operate in 40MHz while the 2.5 Ghz band operates in 20MHz.

**Disabled—** Disabled means that the clients selects which band to use.

## **Airtime Fairness Mode**

This feature provides equal access to all clients on the wireless medium, regardless of client type, capability, or operating system, thus delivering uniform performance to all clients. This feature prevents some clients from monopolizing resources at the expense of other clients.

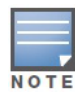

Reboot the OAW-IAP after configuring the radio profile settings in order for the changes to take effect.

#### **Airtime Fairness Modes**

Navigate to **RF** which is at the top right corner of the Instant UI and click **ARM**.

The Airtime fairness consists of the following modes:

- **Default Access** Provides access based on the client request. When **Air Time Fairness** is set to default access, per user and per SSID bandwidth limits are not enforced
- **Fair Access** Allocates Airtime evenly across all the clients
- **Preferred Access** 11n clients get more airtime than 11a/11g, which get more airtime than 11b. The ratio is 16:4:1.

#### **Figure 135** *Airtime Fairness Mode*

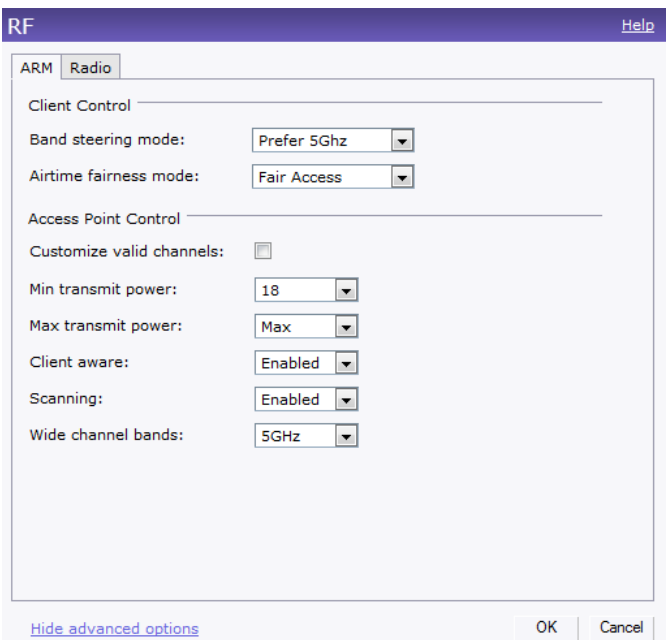

## **Access Point Control**

#### **Customize Valid Channels**

You can customize **Valid 5 GHz channels** and **Valid 2.4 GHz channels** for 20MHz and 40MHz channels in the OAW-IAP. Here, the administrator can configure the ARM channels in the channel width window. The valid channels automatically show in the static channel assignment window.

### **Min Transmit Power**

This indicates the minimum effective isotropic radiated power (EIRP) from 3 to 33 dBm in 3 dBm increments. You may also specify a special value of 127 dBm for regulatory maximum to disable power adjustments for environments such as outdoor mesh links. Higher power level settings may be constrained by local regulatory requirements and AP capabilities. In the event that an AP is configured for a Min Tx EIRP setting it cannot support, this value is reduced to the highest supported power setting.

The default value is18 dBm.

#### **Max Transmit Power**

This indicates the maximum effective isotropic radiated power (EIRP) from 3 to 33 dBm in 3 dBm increments. Higher power level settings may be constrained by local regulatory requirements and AP capabilities. In the event that an AP is configured for a Max Tx EIRP setting it cannot support, this value is reduced to the highest supported power setting.

Default value: 127 dBm

#### **Client Aware**

When **Enabled**, Adaptive Radio Management (ARM) does not change channels for the Access points when the clients are active, except for high priority events such as radar or excessive noise. This should be enabled in most deployments for a stable WLAN.

If the Client Aware mode is **Disabled**, the OAW-IAP may change to a more optimal channel, but this change may also disrupt current client traffic.

The Client Aware option is **Enabled** by default

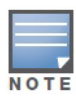

When the Client Aware ARM is disabled, channels can be changed even when the clients are active on BSSID.

#### **Scanning**

When ARM is enabled, the OAW-IAP dynamically scans all 802.11 channels within its 802.11 regulatory domain at regular intervals and reports everything it sees to the OAW-IAP on each channel it scans. This includes, but is not limited to, data regarding WLAN coverage, interference, and intrusion detection.

#### **Wide Channel Bands**

This feature allows administrators to configure 40 MHz channels in the 2.4 GHz and 5.0 GHz bands. 40 MHz channels are essentially two 20 MHz adjacent channels that are bonded together. 40 MHz channel effectively doubles the frequency bandwidth available for data transmission.

### **Monitoring the Network with ARM**

When ARM is enabled, an OAW-IAP dynamically scans all 802.11 channels within its 802.11 regulatory domain at regular intervals and provides reports for network (WLAN) coverage, interference, and intrusion detection, to a Virtual Controller.

## **ARM Metrics**

ARM computes coverage and interference metrics for each valid channel and chooses the best performing channel and transmit power settings for each OAW-IAP RF environment. Each OAW-IAP gathers other metrics on its ARM-assigned channel to provide a snapshot of the current RF health state.

## **Configuring Administrator Assigned Radio Settings for OAW-IAP**

Adaptive Radio Management (ARM) is enabled on Alcatel-Lucent Instant by default. It automatically assigns appropriate channel and power settings for the OAW-IAPs.

To manually configure radio settings:

- 1. In the **Access Points** tab, click the AP for which you want to enable ARM. The **edit** link appears.
- 2. Click the **edit** link. The **Edit AP** window appears.
- 3. Click the **Radio** tab.

**Figure 136** *Configuring Administrator Assigned Radio Settings for OAW-IAP* 

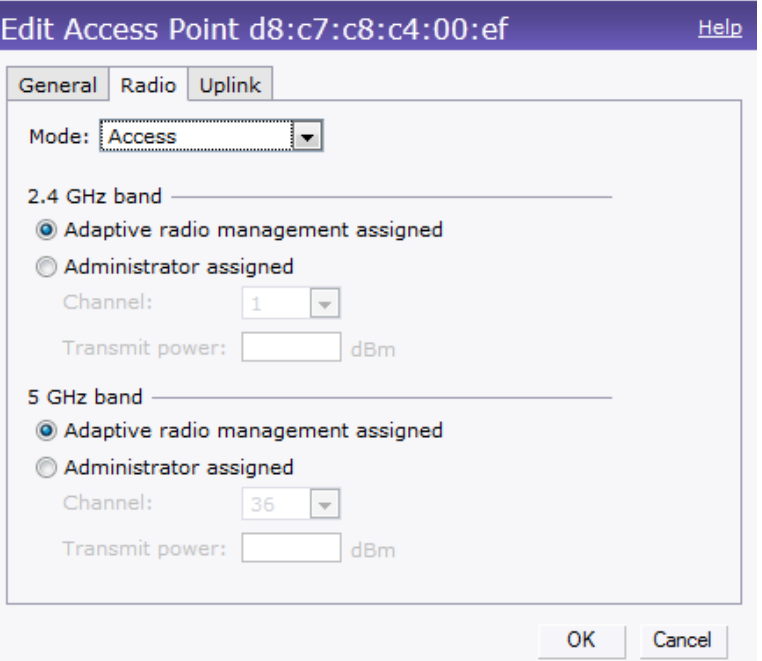

- 4. Select the **Mode** from the drop-down list.
	- Access Mode— In Access mode the AP serves clients, while also monitoring for rogue APs in the background.
	- $\blacksquare$  Monitor Mode— In Monitor mode the AP acts as a dedicated monitor scanning all channels for rogue APs and clients.
	- Spectrum Monitor— In the Spectrum Monitor mode the AP functions as a dedicated full-spectrum RF monitor, scanning all channels to detect interference, whether from neighboring APs or from non-WiFi devices such as microwaves and cordless phones.

By default the access point's channel and power are optimized dynamically using Adaptive Radio Management (ARM). You can override ARM on the 2.4 GHz and 5 GHz bands and set the channel and power manually if desired.

| <b>Mode</b> | <b>Spectrum</b> | <b>AP Operation</b>                                                                                                    |
|-------------|-----------------|----------------------------------------------------------------------------------------------------|
| Access      | Disabled        | AP serves clients, while also monitoring for roque<br>APs in the background.                                                    |
| Access      | Fnabled         | AP monitors all RF interference on its current<br>channel, while simultaneously providing normal<br>access services to clients. |

**Table 24** *Mode, Spectrum and AP Operation* 

**Table 24** *Mode, Spectrum and AP Operation (Continued)*

| <b>Mode</b> | <b>Spectrum</b> | <b>AP Operation</b>                                                                                                    |
|-------------|-----------------|----------------------------------------------------------------------------------------------------|
| Monitor     | Disabled        | AP functions as a dedicated full-spectrum RF<br>monitor, scanning all channels to detect<br>interference, whether from neighboring APs or from<br>non-WiFi devices such as microwaves and cordless<br>phones. |
| Monitor     | Enabled         | AP does not provide access service to clients.                                                                                                    |

- 5. Select **Administrator assigned** in **2.4 GHz** and **5 GHz** band sections.
- 6. Select appropriate channel number from the **Channel** drop-down list for both **2.4 GHz** and **5 GHz** band sections.
- 7. Enter appropriate transmit power value in the **Transmit power** text box in **2.4 GHz** and **5 GHz** band sections.
- 8. Click **OK.**

# **Configuring Radio Profiles in Instant**

Alcatel-Lucent Instant supports radio profile configuration. The radio settings are available for both the 2.4- GHz and the 5-GHz radio profiles. You can configure the radios separately, using the parameters described in table on each radio.

Use the following procedure to configure Instant's radio attributes for the 2.4 GHz and 5 GHz frequency bands.

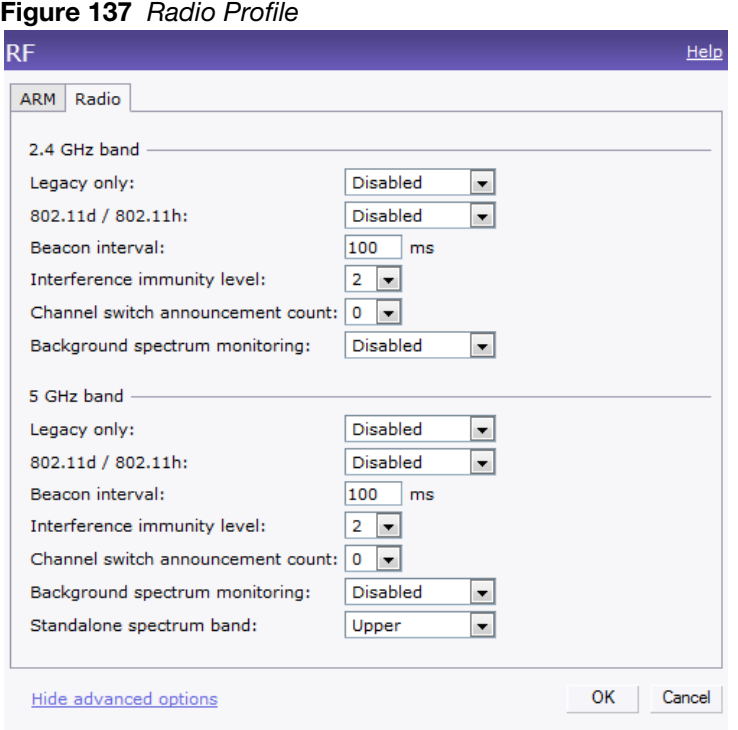

- 1. Navigate to **RF** which is at the top right corner of the Instant WebUI.
- 2. Click **Show advanced options** to view the **Radio** tab.

#### 3. Refer to the table below to configure the radio settings for bands 2.4 GHz and 5 GHz.

#### **Table 25** *Radio Profile Configuration Parameters*

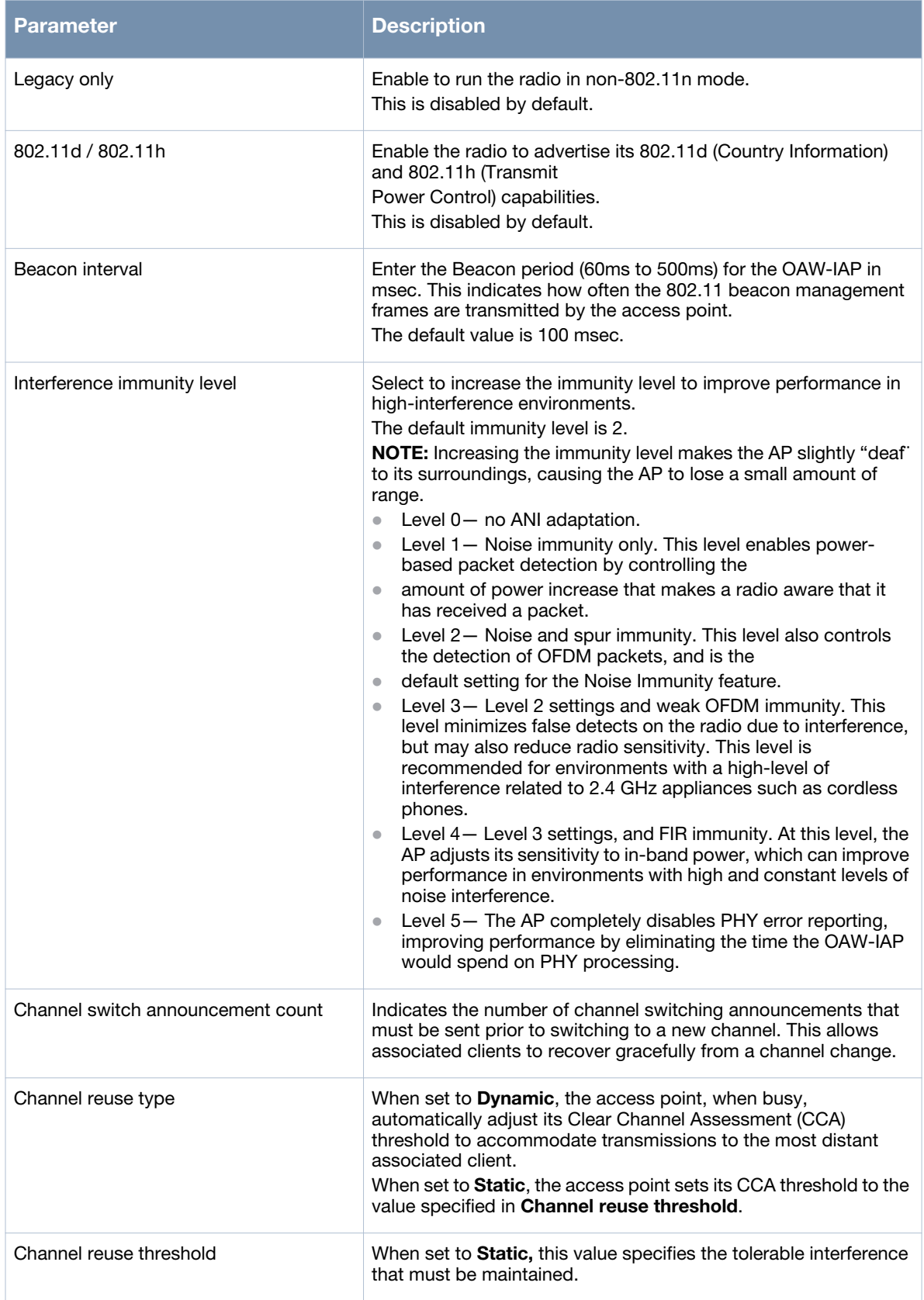
## **Table 25** *Radio Profile Configuration Parameters (Continued)*

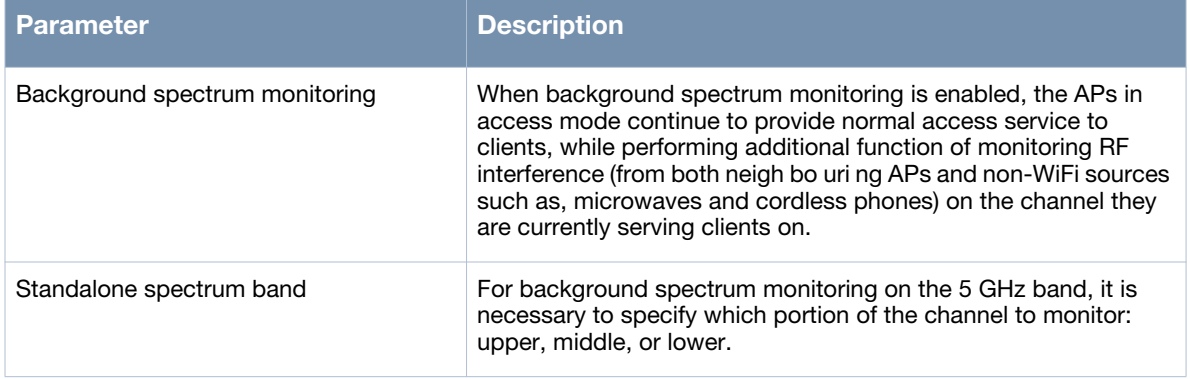

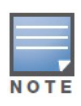

Reboot the OAW-IAP after configuring the radio profile settings in order for the changes to take effect.

# **Intrusion Detection System**

Intrusion Detection System (IDS) is a feature that monitors the network for the presence of unauthorized OAW-IAPs and clients. It also logs information about the unauthorized OAW-IAPs and clients, and generates reports based on the logged information.

# **Rogue AP Detection and Classification**

The most important IDS functionality offered in the Alcatel-Lucent Instant network is the ability to detect rogue APs, interfering APs, and other devices that can potentially disrupt network operations. An AP is considered to be a rogue AP if it is both unauthorized and plugged into the wired side of the network. An AP is considered to be an interfering AP if it is seen in the RF environment but is not connected to the wired network. While the interfering AP can potentially cause RF interference, it is not considered a direct security threat since it is not connected to the wired network. However, an interfering AP may be reclassified as a rogue AP.

Navigate to **IDS** in the Instant UI and click the **IDS** link. The built-in IDS scans for access points that are not controller by this Virtual Controller. These are listed below and classified as either Interfering or Rogue, depending on whether they are on a foreign network or your network.

#### **Figure 138** *Intrusion Detection*

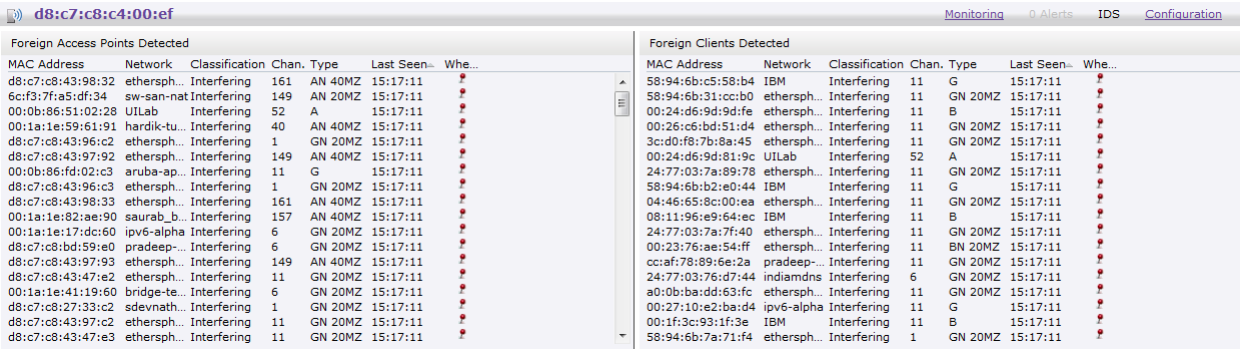

## **Wireless Intrusion Protection (WIP)**

WIP offers a wide selection of intrusion detection and protection features to protect the network against wireless threats. Like most other security-related features of the Alcatel-Lucent network, the WIP configuration can be done on the OAW-IAP.

An administrator can configure the following five main options.

- **Infrastructure Detection Policies** Specifies which wireless attacks on access points to detect
- **Client Detection Policies** Specifies which wireless attacks on clients to detect
- **Infrastructure Protection Policies** Specifies which wireless attacks on access points to protect against
- **Client Protection Policies** Specifies which wireless attacks on clients to protect against
- **Containment Methods** Prevents unauthorized stations from connecting to your Instant network.

In each of these options there are several default levels that enable different sets of policies. An administrator can customize (enable/disable) these options accordingly.

Four levels of detection can be configured in the WIP Detection page— **Off**, **Low**, **Medium**, and **High** (as shown in [Figure 139](#page-183-0))**.** 

|                                       | Wireless Intrusion Protection (WIP)                              | Help   |
|---------------------------------------|------------------------------------------------------------------|--------|
| <b>Detection</b><br>1                 | Protection<br>2                                                  |        |
| <b>Specify What Threats to Detect</b> |                                                                  |        |
| Infrastructure:                       | Custom settings                                                  |        |
| - High                                | detect-ap-spoofing<br>detect-windows-bridge                      |        |
| - Medium                              | signature-deauth-broadcast                                       |        |
| - Low                                 | signature-deassociation-broadcast                                |        |
| - Off                                 | detect-adhoc-using-valid-ssid<br>detect-malformed-large-duration |        |
| Clients:                              | Custom settings                                                  |        |
| - High                                | detect-valid-clientmisassociation<br>detect-disconnect-sta<br>E  |        |
| - Medium                              | detect-omerta-attack                                             |        |
| - Low                                 | detect-fatajack                                                  |        |
| - Off                                 | detect-block-ack-attack<br>detect-hotspotter-attack              |        |
|                                       |                                                                  |        |
|                                       | Next                                                             | Cancel |

<span id="page-183-0"></span>**Figure 139** *Wireless Intrusion Protection— Detection*

The following table describes the detection policies that are enabled in Infrastructure Detection **Custom settings** field.

**Table 26** *Infrastructure Detection Policies*

| <b>Detection Level</b> | <b>Detection Policy</b>                                                                                                    |
|------------------------|----------------------------------------------------------------------------------------------------|
| Off                    | Roque Classification                                                                                                    |
| Low                    | Detect AP Spoofing<br>۰<br>Detect Windows Bridge<br>۰<br><b>IDS Signature- Deauthentication Broadcast</b><br>۰<br><b>IDS Signature- Disassociation Broadcast</b><br>$\bullet$          |
| Medium                 | Detect Adhoc networks using VALID SSID-Valid<br>$\bullet$<br>SSID list is auto-configured based on Instant AP<br>configuration<br>Detect Malformed Frame - Large Duration<br>$\bullet$ |

**Table 26** *Infrastructure Detection Policies* (Continued)

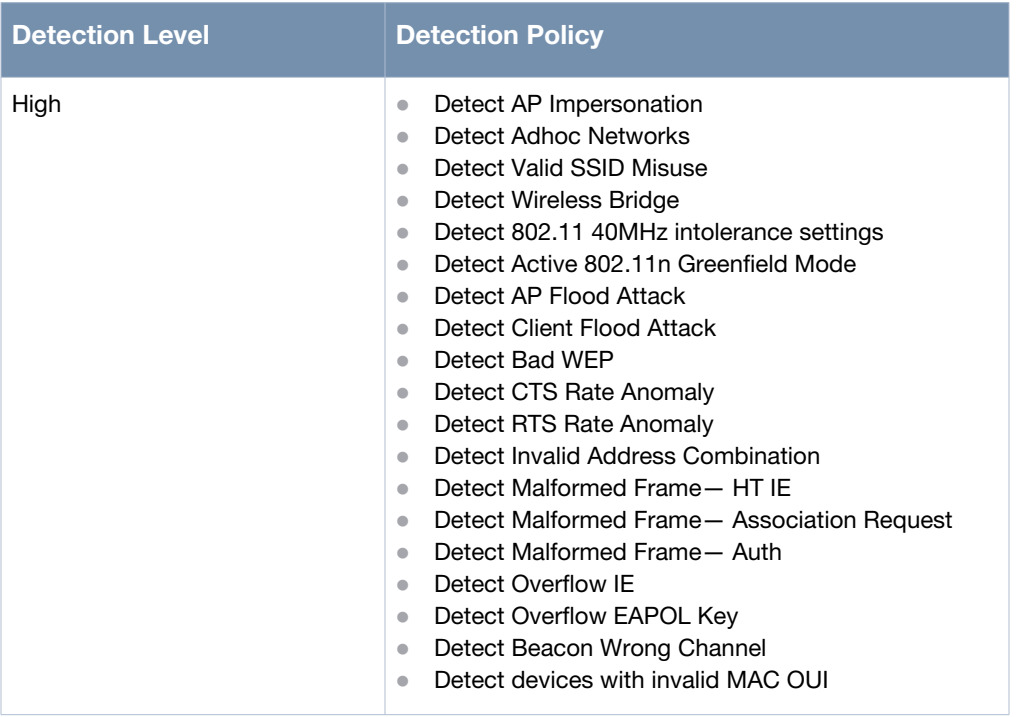

The following table describes the detection policies that are enabled in Client Detection **Custom settings** field.

**Table 27** *Client Detection Policies*

| <b>Detection Level</b> | <b>Detection Policy</b>                                                                                                    |
|------------------------|----------------------------------------------------------------------------------------------------|
| Off                    | All detection policies are disabled.                                                                                                    |
| Low                    | Detect Valid Station Misassociation<br>$\bullet$                                                                                                    |
| Medium                 | Detect Disconnect Station Attack<br>$\bullet$<br>Detect Omerta Attack<br>$\bullet$<br>Detect FATA-Jack Attack<br>$\bullet$<br>Detect Block ACK DOS<br>$\bullet$<br>Detect Hotspotter Attack<br>$\bullet$<br>Detect unencrypted Valid Client<br>$\bullet$<br>Detect Power Save DOS Attack<br>$\bullet$ |
| High                   | Detect EAP Rate Anomaly<br>$\bullet$<br>Detect Rate Anomaly<br>$\bullet$<br>Detect Chop Chop Attack<br>$\bullet$<br>Detect TKIP Replay Attack<br>$\bullet$<br>IDS Signature- Air Jack<br>$\bullet$<br><b>IDS Signature - ASLEAP</b>                                                                   |

Three levels of detection can be configured in the WIP Protection page— **Off**, **Low**, and **High** (as shown in [Figure 140\)](#page-185-0)**.**

<span id="page-185-0"></span>**Figure 140** *Wireless Intrusion Protection— Protection*

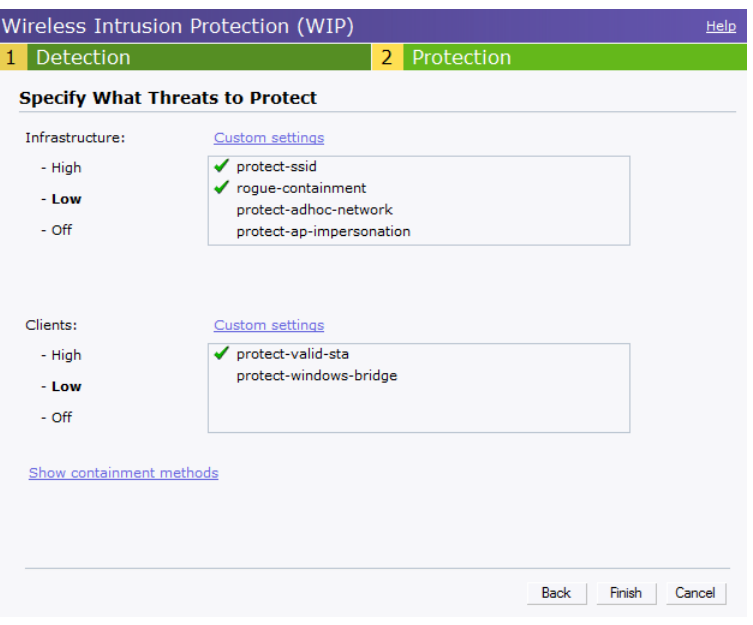

The following table describes the detection policies that are enabled in Infrastructure Protection **Custom settings** field.

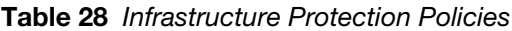

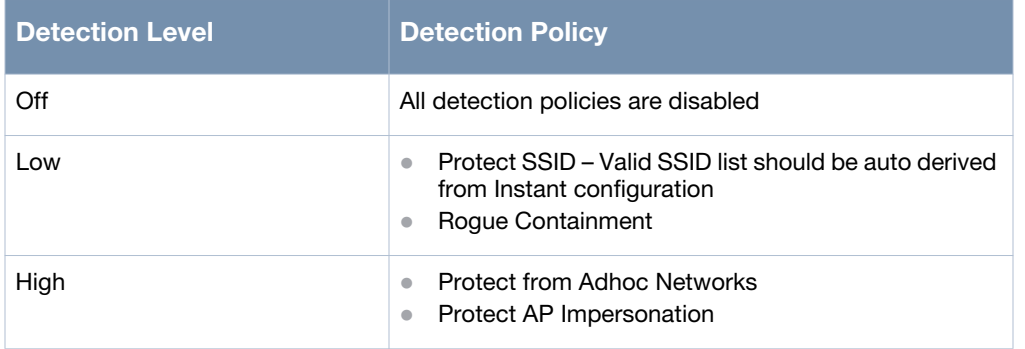

The following table describes the detection policies that are enabled in Client Protection **Custom settings** field.

**Table 29** *Client Protection Policies*

| <b>Detection Level</b> | <b>Detection Policy</b>                   |
|------------------------|-------------------------------------------|
| Off                    | All detection policies are disabled       |
| Low                    | <b>Protect Valid Station</b><br>$\bullet$ |
| High                   | Protect Windows Bridge<br>$\bullet$       |

## **Containment Methods**

You can enable wired and wireless containments to prevent unauthorized stations from connecting to your Instant network.

Instant supports the following types of containment mechanisms:

- Wired containment— When enabled, Alcatel-Lucent Access Points generate ARP packets on the wired network to contain wireless attacks.
- Wireless containment— When enabled, the system attempts to disconnect all clients that are connected or attempting to connect to the identified Access Point.
	- None— Disables all the containment mechanisms.
	- Deauthenticate only— With deauthentication containment, the Access Point or client is contained by disrupting the client association on the wireless interface.
	- Tarpit containment— With Tarpit containment, the Access Point is contained by luring clients that are attempting to associate with it to a tarpit. The tarpit can be on the same channel or a different channel as the Access Point being contained.

### **Figure 141** *Containment Methods*

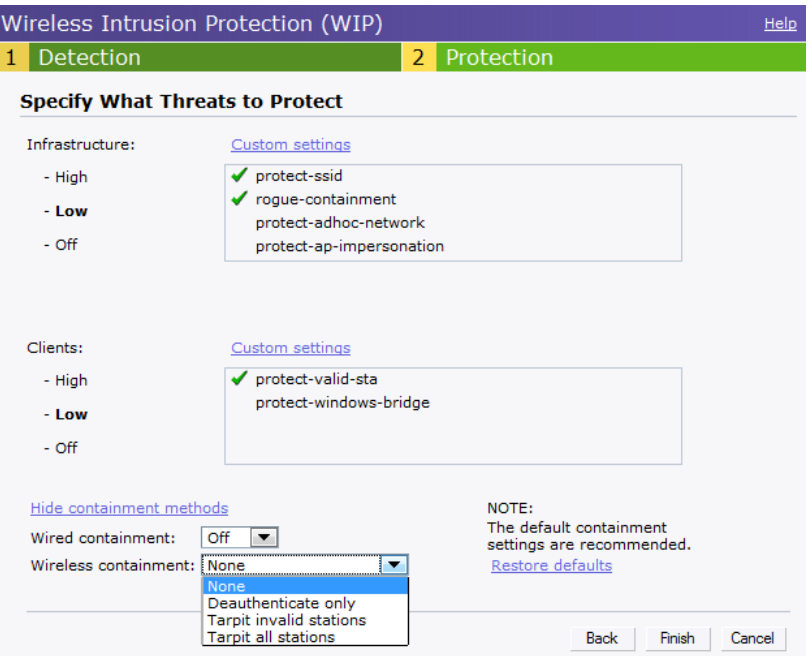

**SNMP**

Alcatel-Lucent Instant supports SNMPv1, SNMPv2c, and SNMPv3 for reporting purposes only. An IAP cannot use SNMP to set values in an Alcatel-Lucent system.

# **SNMP Parameters for OAW-IAP**

You can configure the following parameters for OAW-IAP.

#### **Table 30** *SNMP Parameters for OAW-IAP*

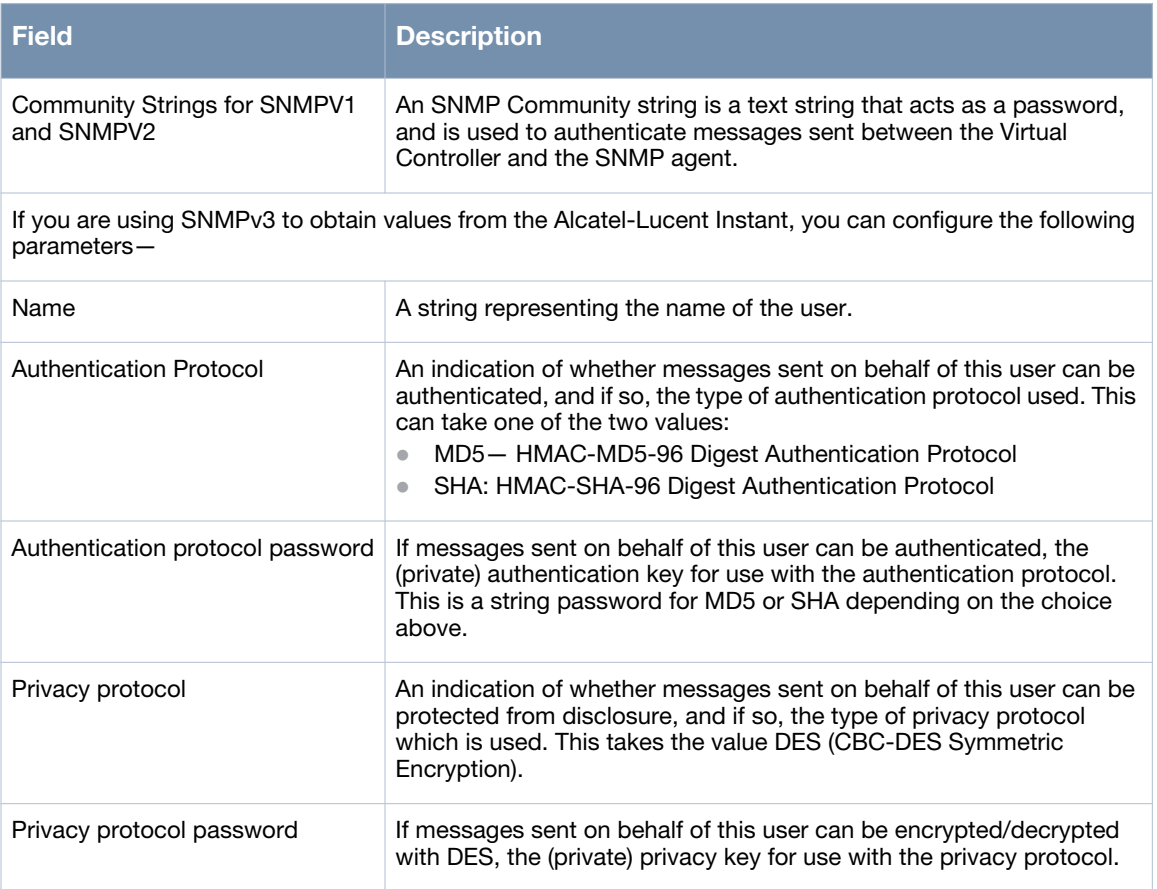

Follow the steps below to create community strings for SNMPV1 and SNMPV2

- 1. In the Settings tab, click the **SNMP** tab.
- 2. Click **New** in the Community Strings for SNMPV1 and SNMPV2 box.
- 3. Enter the string in the **New Community String** text box.
- 4. Click **OK.**

To delete a community string, select the string and click **Delete**.

### **Figure 142** *Creating Community Strings for SNMPV1 and SNMPV2*

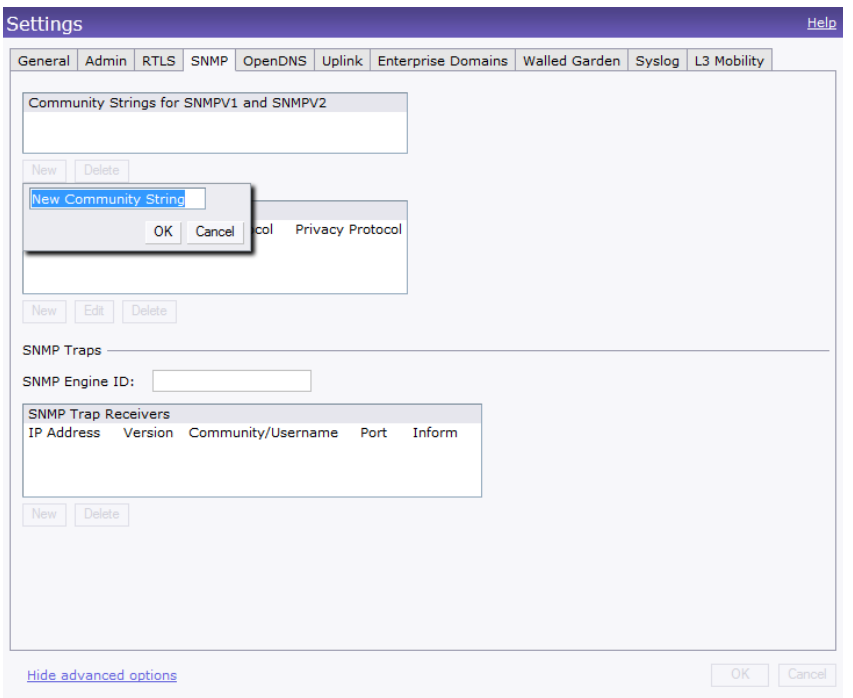

Follow the procedure below to create, edit, and delete users for SNMPV3.

- 1. In the **Settings** tab, click the **SNMP** tab.
- 2. Click **New** in the **Users for SNMPV3** box.
- 3. Enter the name of the user in the **Name** text box.
- 4. Select the type of authentication protocol from the **Auth protocol** drop-down list.
- 5. Enter the authentication password in the **Password** tex box and retype the password in the **Retype** tex box.
- 6. Select the type of privacy protocol from the **Privacy protocol** drop-down list.
- 7. Enter the privacy protocol password in the **Password** text box and retype the password in the **Retype** text box.
- 8. Click **OK.**

To edit the details for a particular user, select the user and click **Edit**. To delete a particular user, select the user and click **Delete**.

**Figure 143** *Creating Users for SNMPV3*

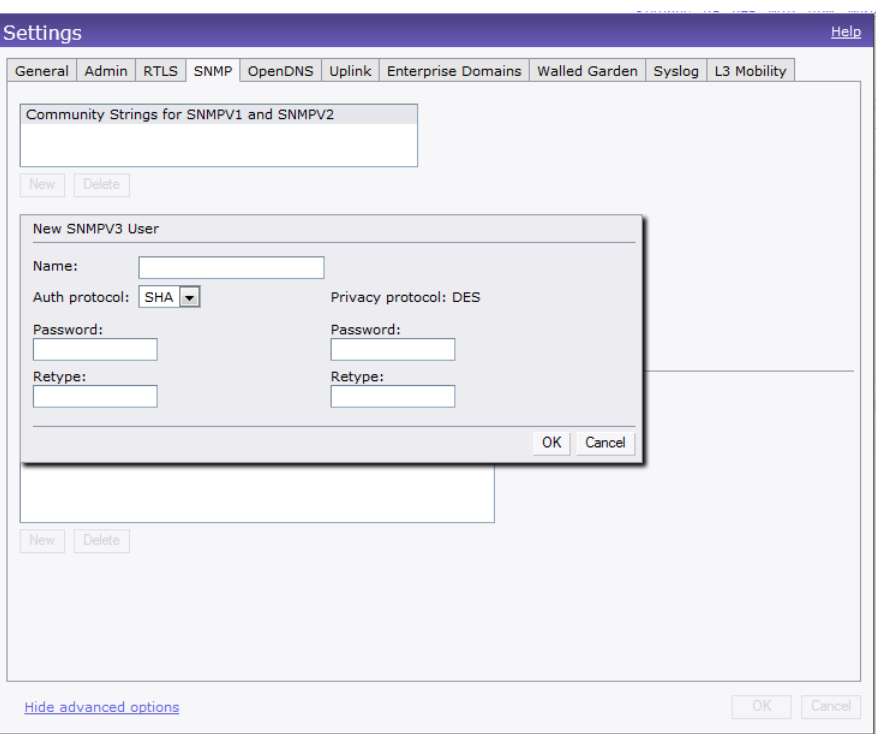

# **SNMP Traps**

Alcatel-Lucent Instant supports the configuration of external trap receivers in the Instant UI. Only the OAW-IAP acting as the Virtual Controller generates traps. The OID of the traps is 1.3.6.1.4.1.14823.2.3.3.1.200.2.X.

### **Figure 144** *SNMP Traps*

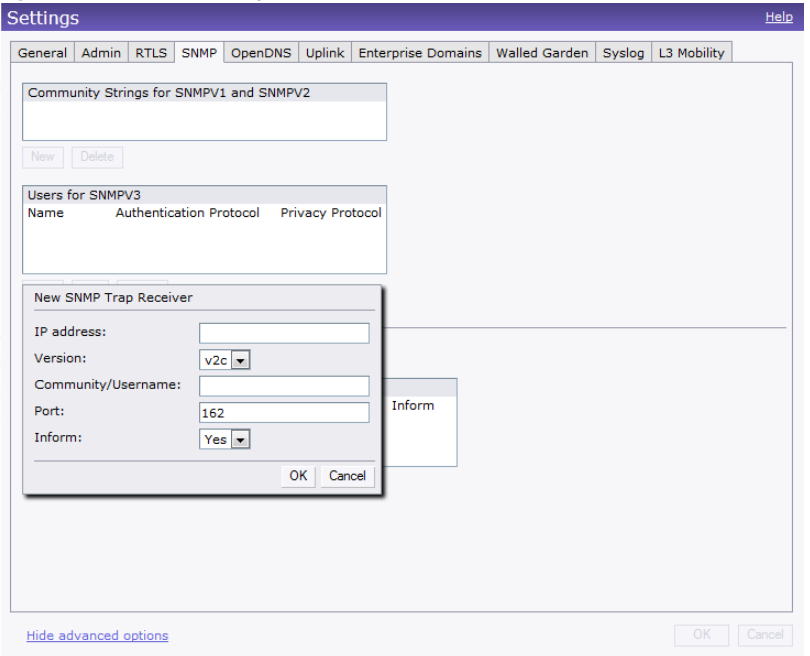

To configure an SNMP trap receiver:

1. Enter a name in the **SNMP Engine ID** text box. It indicates the name of the SNMP agent on the access point. SNMPV3 agent has an engine ID that uniquely identifies the agent in the device and is unique to that internal network.

- 2. Click **New** and update the following fields:
	- 1. **IP Address—** Enter the **IP Address** of the new SNMP Trap receiver.
	- 2. **Version—** Select the SNMP version— **v1, v2c, v3** from the drop-down list. The version specifies the format of traps generated by the access point.
	- 3. **Community/Username—** Specify the community string for SNMPV1 and SNMPV2c traps and a username for SNMPV3 traps.
	- 4. **Port—** Enter the port to which the traps are sent. The default value is 162.
	- 5. **Inform—** When enabled, traps are sent as SNMP INFORM messages. It is applicable to SNMPV3 only. The default value is **Yes**.
- 3. Click **OK** to view the trap receiver information in the **SNMP Trap Receivers** window.

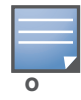

Alcatel-Lucent-specific management information bases (MIBs) describe the objects that can be managed using SNMP. See the *Alcatel-Lucent Instant 6.1.3.4-3.1.0.0 MIB Reference Guide* for information about the Alcatel-Lucent MIBs and SNMP traps.

# **Hierarchical Deployment**

In earlier releases of Alcatel-Lucent Instant, an OAW-IAP could be connected to another OAW-IAP via the uplink port through a wired switch. If there is no wired infrastructure (Ethernet connection with a L3 NAT router), then multiple OAW-IAPs could not be deployed.

An OAW-IAP-130 series or RAP-3WN AP (with more than one wired port) can now be connected to the downlink wired port of another OAW-IAP (ethX). You can provision an OAW-IAP with a single Ethernet port (like OAW-IAP-90 or OAW-IAP-100 series devices) to use enet0\_bridging, so that Eth0 is converted do a downlink wired port. In such single Ethernet port platform deployments, the root AP must use the 3G uplink.

In this release of Alcatel-Lucent Instant, you can form an OAW-IAP network by connecting the downlink port of an AP to other APs. Only one AP in the network uses its downlink port to connect to the other APs. This AP (called the root AP) acts as the wired device for the network, provides DHCP service and an L3 connection to the ISP uplink with NAT. The root AP is always the master of the Instant network. On a single Ethernet port platform, you can use enet0\_bridging so that Eth0 is converted to a downlink wired port and the root AP must have the 3G uplink configured.

# **Deployment**

A typical hierarchical deployment is comprised of the following:

- A direct wired ISP connection and/or wireless uplink.
- One or more DHCP pools for private VLANs.
- One downlink port configured on a private VLAN without authentication for connecting to slave APs. This port should not be used for any wired client connection. Other downlink ports can be used for connecting to wired clients.

### **Figure 145** *Hierarchical Deployment*

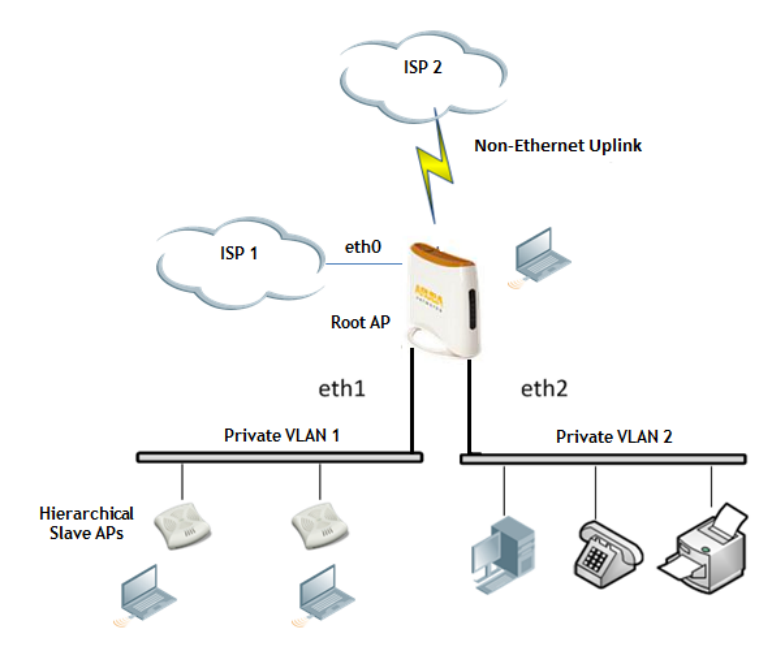

# **Ethernet Downlink**

# **Ethernet Downlink Overview**

The Ethernet downlink ports allow third party devices such as VoIP phones or printers (which support only wired connections) to connect to the wireless network. Additionally, an Access Control List (ACL) can be configured for added security on the Ethernet downlink.

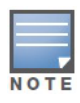

This release of Instant supports only the OpenAuth mechanism.

### **Ethernet Downlink Profile Parameters**

To create a new Ethernet downlink profile:

- 1. Click on the **Wired** link on the top right corner of the Instant UI.
- 2. Click on the **New** button below the **Wired Networks** window and enter the following information in the **Wired** tab.

| <b>Field</b>         | <b>Description</b>                                                                                                    |
|----------------------|----------------------------------------------------------------------------------------------------|
| Name                 | Name of the Ethernet downlink profile.                                                                                                    |
| <b>Primary Usage</b> | <b>Employee</b> $-$ Employee access.<br>۰<br><b>Guest</b> - Guest access.<br>$\bullet$                                                                                                    |
| Speed/Duplex         | Only experienced network administrators should change the speed<br>and duplex parameters manually.                                                                                                    |
| <b>POE</b>           | When enabled, the system passes electric power along with the data<br>on the Ethernet cable.<br><b>NOTE:</b> The Power Sourcing Equipment (PSE) functionality is available<br>only for the Ethernet port2 on RAP-3WNP. |
| Admin Status         | Displays the status of the admin.                                                                                                    |

**Table 31** *Ethernet Downlink Profile Parameters - Wired Tab*

The following figure displays the wired parameters of the Ethernet profile configuration:

#### **Figure 146** *Ethernet Profile Configuration - Wired Tab*

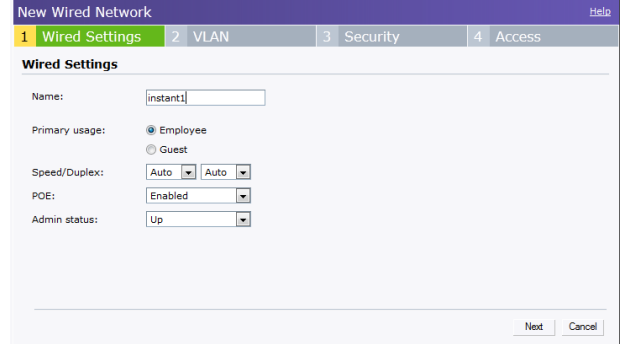

#### 3. Click the **VLAN** tab or click **Next** and enter the following information:

**Table 32** *Ethernet Downlink Profile Parameters - VLAN Tab*

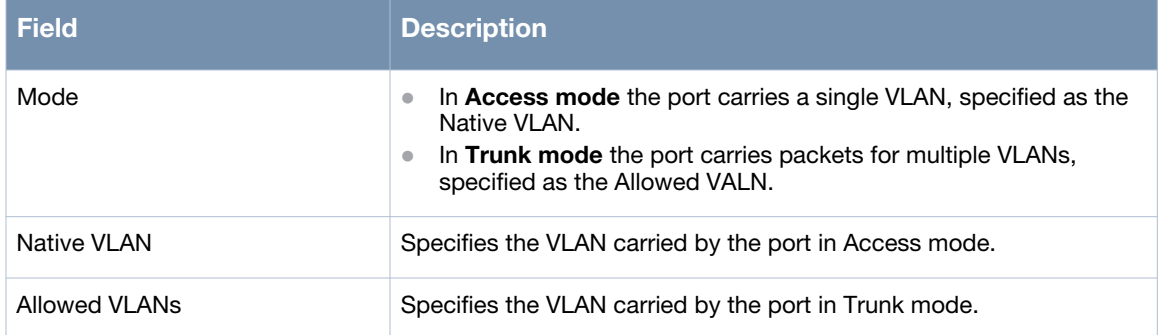

The following figure displays the VLAN parameters of the Ethernet profile configuration:

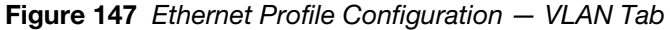

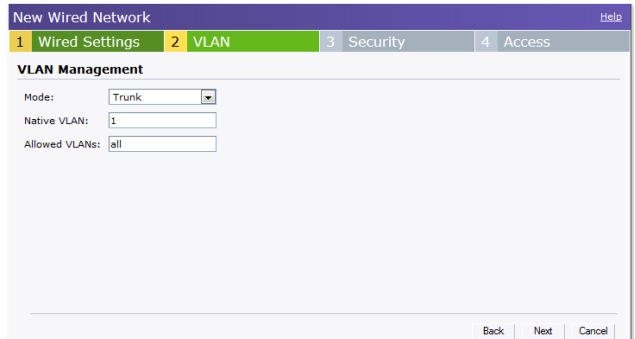

4. Click on **Security** tab or click on **Next** and enter the following information:

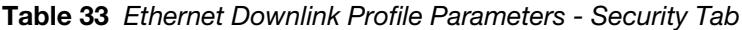

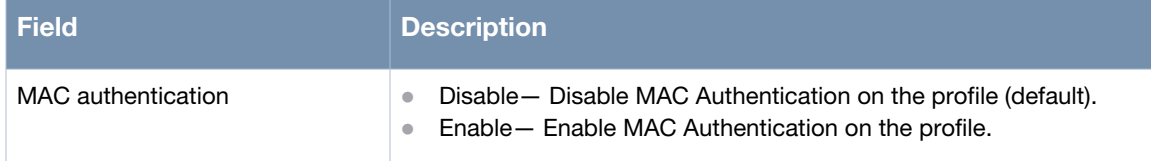

The following figure displays the security parameters of the Ethernet profile configuration:

**Figure 148** *Ethernet Profile Configuration - Security Tab*

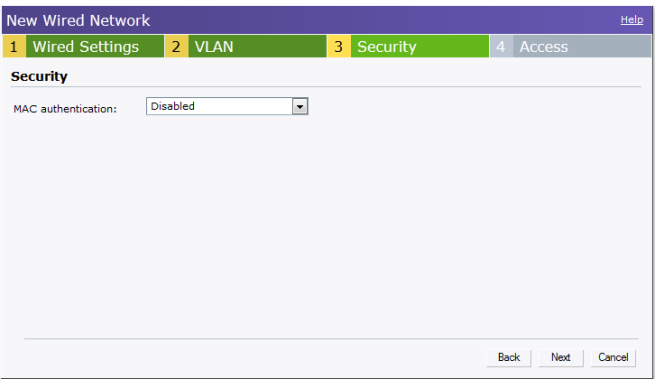

5. Click the **Access** tab and configure the access rule for the profile.

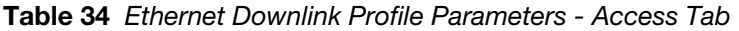

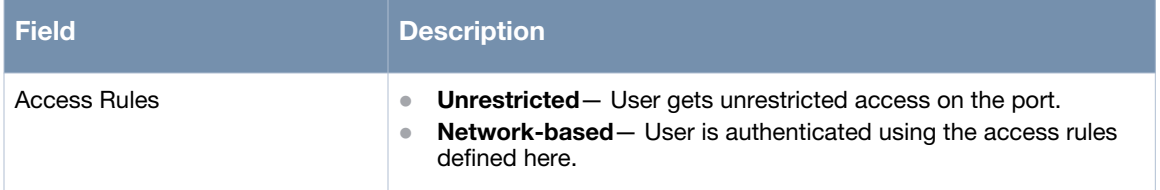

The following figure displays the access parameters of the Ethernet profile configuration:

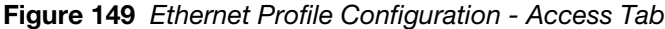

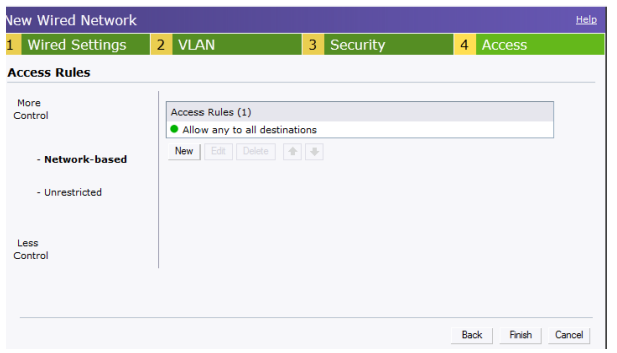

6. Click **New** in the **Access Rules** window to create a new rule and enter the following:

| <b>Field</b> | <b>Description</b>                                                                                                    |
|--------------|----------------------------------------------------------------------------------------------------|
| Rule type    | <b>Access Control</b>                                                                                                   |
| Action       | <b>Allow</b> - Allow users based on the access rule.<br><b>Deny</b> – Deny users based on the access rule.<br>$\bullet$ |
| Service      | Type of service.                                                                                                    |
| Destination  | Specify the destination.                                                                                                |
| Options      | Disable or enable logging.                                                                                              |

**Table 35** *Access Rule Parameters*

The following figure displays the parameters of the access rule configuration:

### **Figure 150** *Access Rule Parameters*

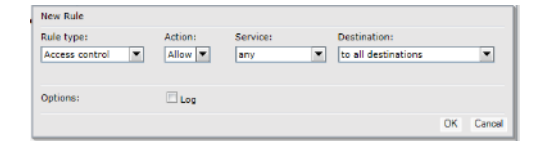

- 7. Click **Finish** to configure the new network profile.
- 8. To edit an Ethernet downlink profile, select the configured Ethernet downlink profile and click the **Edit** button below the **Wired Networks** window.
- 9. To delete an Ethernet downlink profile, select the configured Ethernet downlink profile and click the **Delete** button below the **Wired Networks** window.

## **Assigning a Profile to the Ethernet Port**

You can assign the configured profiles to the Ethernet ports under the **Network Assignments** window.

- To assign an Ethernet downlink profile to Ethernet 0 port:
	- 1. Enable wired bridging on the port. See ["Configuring Wired Bridging on Ethernet 0" on page 96](#page-95-0).
	- 2. Select and assign a profile from the **0/0** drop down list.

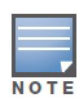

Wired bridging must be enable on Ethernet 0 (0/0) port before you can assign a Ethernet downlink profile.

- To assign an Ethernet downlink profile to Ethernet 1 port, select the profile from the **0/1** drop down list.
- To assign an Ethernet downlink profile to Ethernet 2 port, select the profile from the **0/2** drop down list.

#### **Figure 151** *Assigning a Profile to the Ethernet Ports*

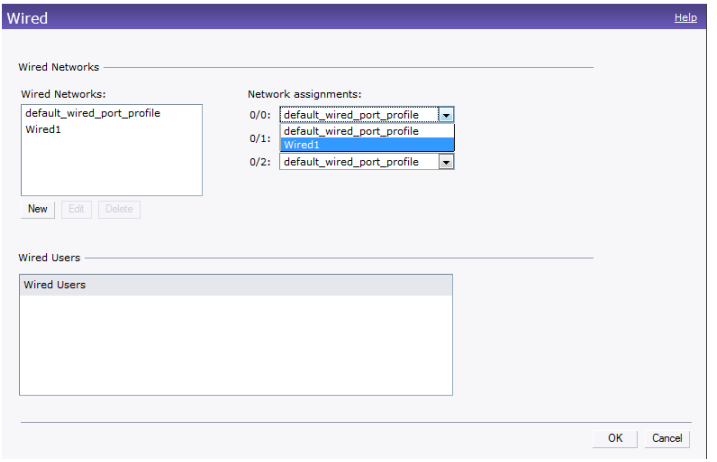

# **Uplink Configuration**

# **Uplink Configuration Overview**

The Alcatel-Lucent Instant network supports Ethernet and 3G/4G USB modems for the corporate Instant network. The 3G/4G USB modems can be used to extend the connectivity to places where an Ethernet uplink cannot be configured, allowing the client traffic to reach the internet and the corporate network. It also provides a reliable backup link for the Ethernet based Instant network.

The following figure describes the OAW-IAP when the Ethernet connection is not configurable on an OAW-IAP network. The other OAW-IAPs also join the Virtual Controller as slave OAW-IAPs via a wired uplink.

**Figure 152** *Uplink Types*

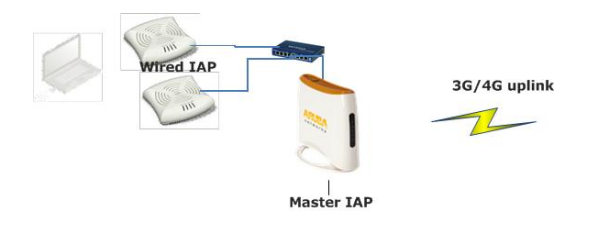

The following types of uplinks are supported on Instant:

- Ethernet
	- PPPoE
	- **DHCP**
	- Static IP
- 3G/4G LTE modem

## **Ethernet Uplink**

The Ethernet 0 port on an OAW-IAP is enabled as an uplink port by default.

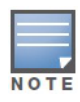

Instant does not support configuration of an Eth0 uplink.

View the type of uplink and the status of the uplink in the Instant UI in the **Info** tab.

#### **Figure 153** *Uplink Status*

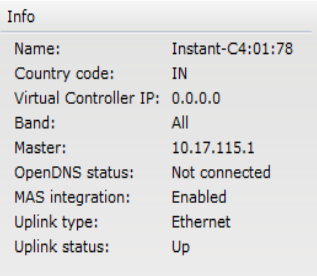

# **3G/4G Uplink**

Instant now supports the use of 3G/4G USB modems to provide internet backhaul to an Instant network. The 3G/4G USB modems extend client connectivity to places where an Ethernet uplink is not feasible. This enables the RAP-3 to choose the available network in an area automatically. For 4G LTE modem, 4G takes precedence over 3G when the RAP-3 tries to auto-select the network

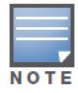

The 3G and 4G LTE USB modems can be provisioned only on RAP-3.

## **Types of Modems**

Instant supports the following three types of 3G modems:

- **True Auto Detect** Modems of this type can be used only in one country and for a specific ISP. The parameters are configured automatically and hence no configuration is necessary (Plug and Play).
- **Auto-detect + ISP/country** Modems of this type require the user to specify the Country and ISP. The same modem is used for different ISPs with different parameters configured for each of them.
- **No Auto-detect**—Modems of this type are used where the modems share the same Device-ID, Country, and ISP, but need to configure different parameters for each of them. These modems work with Instant provided the correct parameters are configured. All the new auto-detected modems falls under this category as the parameter necessary to automatically configure them are unknown.

The following table lists the types of supported 3G modems:

# **Table 36** *List of Supported 3G Modems*

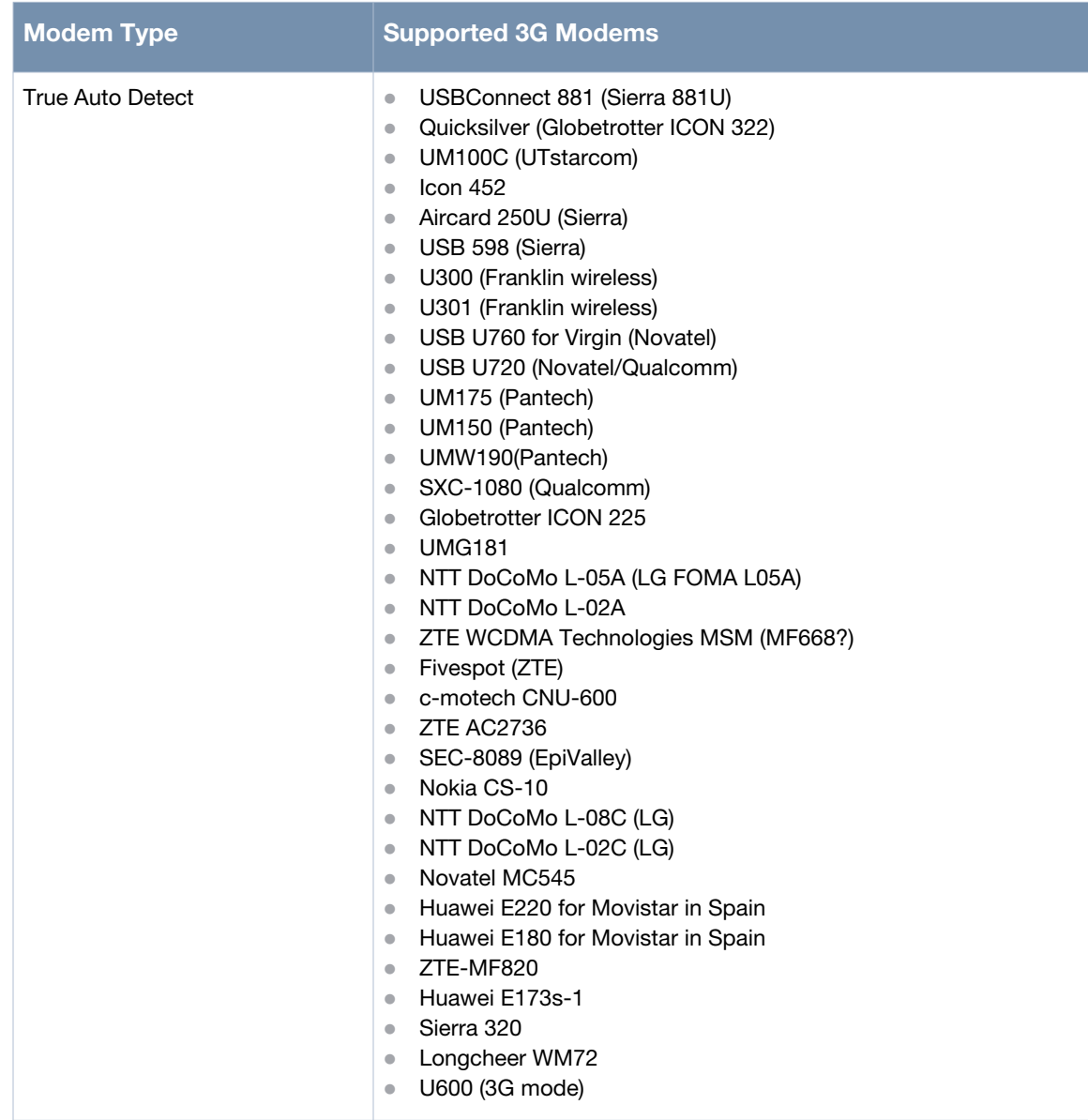

### **Table 36** *List of Supported 3G Modems (Continued)*

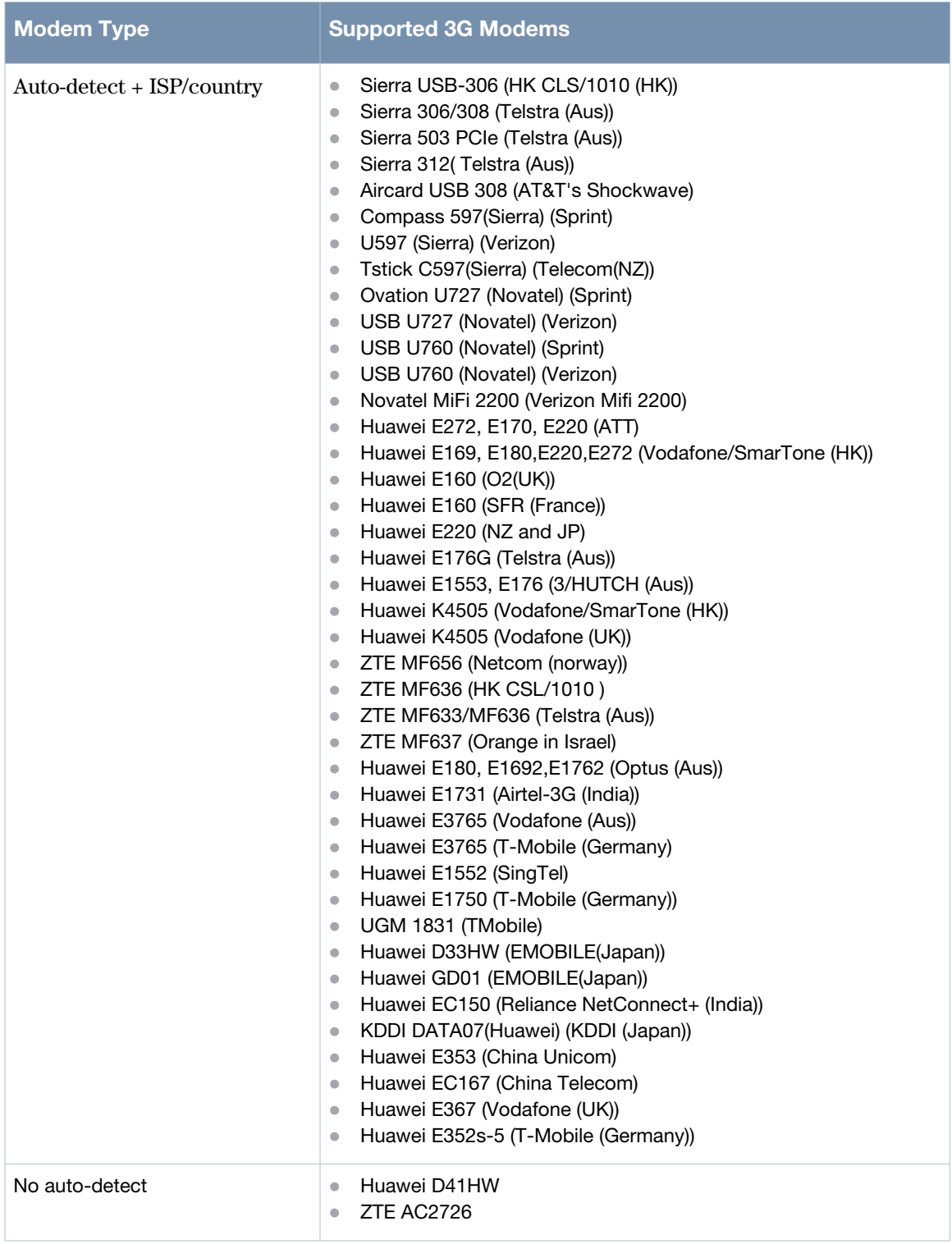

**Provisioning 3G/4G Uplink Manually** 

To provision a 3G/4G uplink manually, configure the modem parameters. The OAW-IAP has to be rebooted if you configure USB modem parameter from the Instant WebUI.

Use the following procedure to provision 3G/4G uplink manually:

- 1. In the **settings** tab, click the **show advanced settings** hyperlink.
- 2. Select the **Uplink** tab. Under **3G/4G** tab, enter the parameters:
- a. Enter the type of the 3G/4G modem driver type:
	- To provision 3G modem, enter the type of 3G modem in the **USB type** text box
	- To provision 4G modem, enter the type of 4G modem in the **4G USB type** text box

This release of Instant supports only the Pantech UML 290 4G card and is a True Auto Detect modem.

- b. Enter the identifier of the modem device in the **USB dev** text box.
- c. Enter the TTY port of the modem in the **USB tty** text box.
- d. Enter the parameter to initialize the modem in the **USB init** text box.
- e. Enter the parameter to dial the cell tower in the **USB dial** text box.
- f. Enter the username used to dial the ISP in the **USB user** text box.
- g. Enter the password used to dial the ISP in the **USB password** text box.
- h. Enter the parameter used to switch modem from storage mode to modem mode in the **USB switch mode** text box.

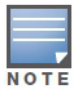

The parameter details are available from the manufacturer of your modem or from your IT administrator.

#### **Figure 154** *Provisioning 3G/4G Uplink— Manually*

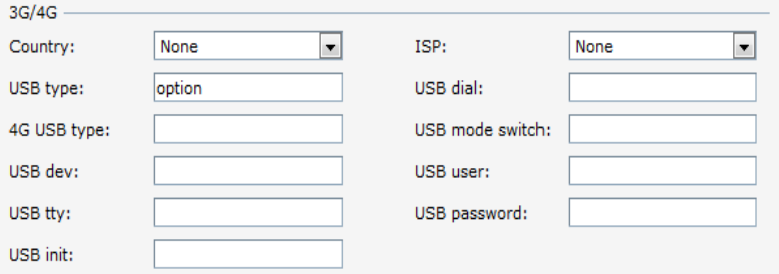

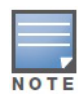

You must reboot the OAW-IAP after manually provisioning the OAW-IAP.

**Provisioning 3G Uplink Automatically**

To provision a 3G uplink automatically, select only the **Country** and **ISP**. The OAW-IAP finds the parameters automatically.

**Figure 155** *Provisioning 3G Uplink— Automatically*

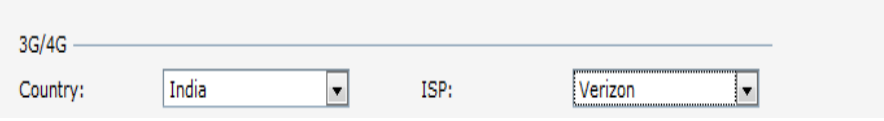

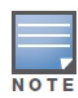

In the Instant UI, you can view the list of country or ISP in the country and ISP drop-down lists. You can either use the country or ISP to configure the modem, or configure the individual modem parameters manually. If you cannot view the list of country or ISP from the drop-down list, then configure the modem parameters manually.

#### **Provisioning a 3G/4G Switch Network**

To provision a 3G/4G switch network, provide the driver type for the 3G modem in the **USB type** text box and the driver type for 4G modem in the **4G USB type** text box and click **OK**.

### **Figure 156** *3G/4G Switch Network*

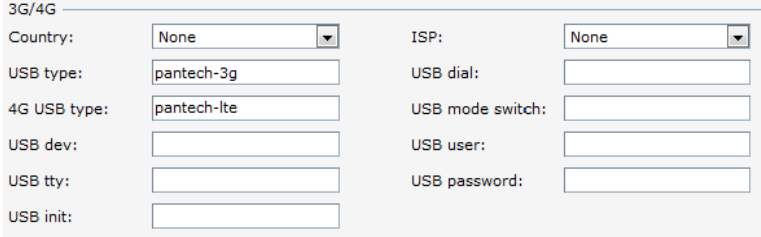

## **Uplink Switchover**

The default priority for uplink switchover is Ethernet and then 3G/4G. The OAW-IAP has the ability to switch to the lower priority uplink if the current uplink is down.

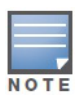

An OAW-IAP reboot is not required for uplink switchover process.

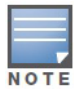

 If VPN is configured, OAW-IAP monitors the VPN status, once VPN status is down for 3 minutes, the uplink switches over (if low priority uplink is detected, and the uplink preference is none).

### **Uplink Switching based on VPN Status**

Instant supports switching uplinks based on the VPN status when deploying mixed uplinks (Eth0, 3G/4G). When VPN is used with multiple backhaul options, the OAW-IAP switches to an uplink connection based on the VPN connection status instead of only using Eth0, the physical backhaul link. The behavior of the uplink switching is described as follows:

- If the current uplink is Eth0, this uplink is used until the VPN connection is down. When the VPN connection is down at which point a different uplink (3G) is selected.
- If the current uplink is  $3G$ , and Eth0 has a physical link, the OAW-IAP periodically suspends user traffic to try and connect to the VPN on the Eth0. If the OAW-IAP succeeds, then the OAW-IAP switches to Eth0. If the OAW-IAP does not succeed, then the OAW-IAP restores the VPN connection to the current uplink.

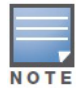

This feature is automatically enabled when a VPN is configured in the OAW-IAP.

## **Uplink Preemption**

With this feature, the OAW-IAP tries to get a higher priority link every ten minutes even if the current uplink is up. This does not affect the current uplink connection. If the higher uplink is usable the OAW-IAP switches over to that uplink. Preemption is enabled by default and the user can disable it by configuration.

# **Uplink Preference**

Select the type of uplink from the **uplink preference** drop-down list under **Management.** To use a 3G/4G uplink, select **3G/4G** from the **Uplink preference** drop-down list.

### **Figure 157** *Uplink Preference*

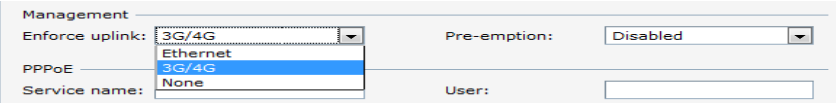

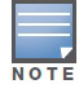

Uplink preferences can be set manually. This forces the OAW-IAP to use that uplink. Switchover and preemption do not work in this configuration.

# **PPPoE**

Point-to-Point Protocol over Ethernet (PPPoE) is a method of connecting to the internet typically used with DSL services where the client connects to the DSL modem. You can use PPPoE for your uplink connectivity in both normal OAW-IAP and VPN OAW-IAP deployments. PPPoE is supported only in a single AP deployment.

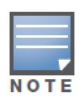

Uplink redundancy with the PPPoE link is not supported.

When the Ethernet link is up, it is used as a PPPoE or DHCP uplink. Once the PPPoE settings are configured, PPPoE has the highest priority for the uplink. The OAW-IAP can establish a PPPoE session with a PPPoE server at the ISP and get authenticated using Password Authentication Protocol (PAP) or the Challenge Handshake Authentication Protocol (CHAP). Depending upon the request from the PPPoE server, either the PAP or the CHAP credentials are used for authentication. After you configure PPPoE, you have to reboot the OAW-IAP for the configuration to take effect. The PPPoE connection is dialed after the AP comes up. The PPPoE configuration is checked during bootup and if found incorrect, Ethernet is used for the uplink connection.

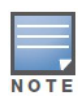

When you use PPPoE, do not configure the IP address of the Virtual Controller. When you use PPPoE, do not use Dynamic RADIUS Proxy. An SSID created with default VLAN is not supported with PPPoE.

# **Configuring PPPoE**

To configure the PPPOE settings:

- 1. Click the **Settings** link at the upper right corner of the Instant WebUI.
- 2. Click the **Show advanced options** link.
- 3. In the **Uplink** tab, perform the following steps in the **PPPoE** section:
	- a. Enter the **PPPoE service name** provided to you by your service provider in the **Service name** field.
	- b. In the **CHAP secret** and **Retype** fields, enter the CHAP secret and confirm it.
	- c. Enter the user name for the PPPoE connection in the **User** field.
	- d. In the **Password** and **Retype** fields, enter the PPPoE password and confirm it.
- 4. Click **OK**.

5. Reboot the OAW-IAP for the configuration to take effect.

# **Figure 158** *PPPoE Settings*

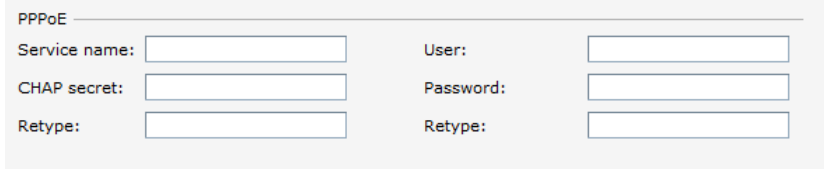

# **OmniVista Integration - Management**

OmniVista is a powerful and easy-to-use network operations system that manages Alcatel-Lucent wireless, wired, and remote access networks, as well as wired and wireless infrastructures from a wide range of third-party manufacturers. With its easy-to-use interface, OmniVista provides real-time monitoring, proactive alerts, historical reporting, and fast, efficient troubleshooting. It also offers tools that manage RF coverage, strengthen wireless security, and demonstrate regulatory compliance.

Alcatel-Lucent OAW-IAPs communicate with OmniVista using the HTTPS protocol. This allows an OmniVista server to be deployed in the cloud across a NAT device, such as a router.

# **OmniVista Features**

This section describes the OmniVista features that are available in the Alcatel-Lucent Instant network.

### **Image Management**

OmniVista allows you to manage firmware updates on WLAN devices by defining a minimum acceptable firmware version for each make and model of a device. It remotely distributes the firmware image to the WLAN devices that require updates, and it schedules the firmware updates such that updating is completed without requiring you to manually monitor the devices.

The following models can be used to upgrade the firmware:

- Automatic— In this model, the Virtual Controller (VC) periodically checks for newer updates from a configured URL and automatically initiates upgrade of the network.
- Manual— In this model, the user can manually start a firmware upgrade on a VC-by-VC basis or set the desired firmware preference per group of devices.

### **IAP and Client Monitoring**

OmniVista allows you to find any IAP or client on the wireless network and to see real-time monitoring views. These monitoring views can be used to aggregate critical information and high-end monitoring information.

### **Template-based Configuration**

OmniVista automatically creates a configuration template based on any of the existing IAPs, and it applies that template across the network as shown in [Figure 159.](#page-207-0) It audits every device on an ongoing basis to ensure that configurations never vary from the enterprise policies. It alerts you whenever a violation is detected and automatically repairs the misconfigured device.

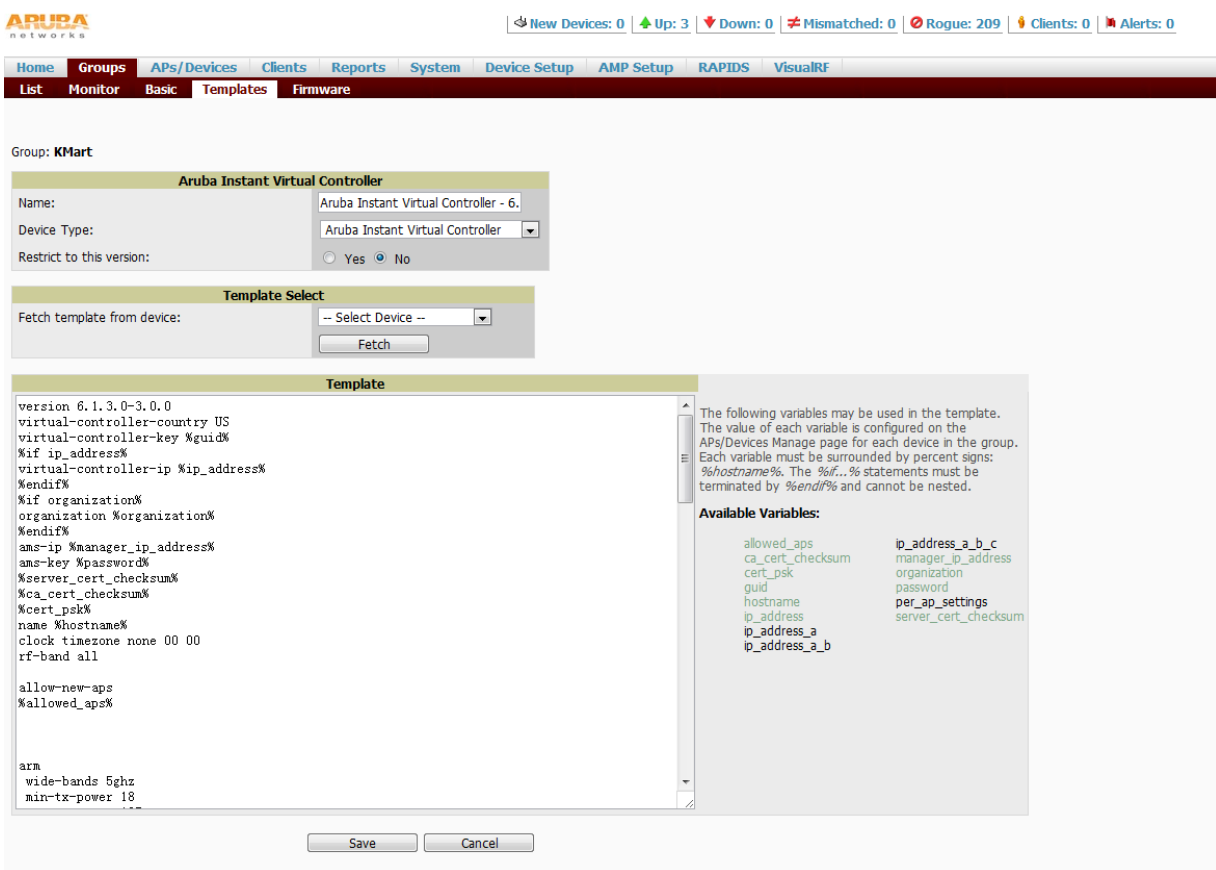

#### <span id="page-207-0"></span>**Figure 159** *Template-based Configuration*

## **Trending Reports**

OmniVista saves up to 14 months of actionable information, including network performance data and user roaming patterns, so you can analyze how network usage and performance trends have changed over time. It also provides detailed capacity reports with which you can plan the capacity and appropriate strategies for your organization.

## **Intrusion Detection System**

OmniVista provides advanced, rules-based rogue classification. It automatically detects rogue APs irrespective of their location in the network and prevents authorized IAPs from being detected as rogue IAPs. It tracks and correlates the IDS events to provide a complete picture of network security.

## **Wireless Intrusion Detection System (WIDS) Event Reporting to OmniVista**

OmniVista supports Wireless Intrusion Detection System(WIDS) Event Reporting, which is provided by Alcatel-Lucent Instant. This includes WIDS classification integration with the RAPIDS (Rogue Access Point Detection Software) module. RAPIDS is a powerful and easy-to-use tool for automatic detection of unauthorized wireless devices. It supports multiple methods of rogue detection and uses authorized wireless APs to report other devices within range.

The WIDS report cites the number of IDS events for devices that have experienced the most instances in the prior 24 hours and provides links to support additional analysis or configuration in response.

## **RF Visualization Support for Alcatel-Lucent Instant**

OmniVista supports RF visualization for Alcatel-Lucent Instant. The VisualRF module provides a real-time picture of the actual radio environment of your wireless network and the ability to plan the wireless

coverage of new sites. VisualRF uses sophisticated RF fingerprinting to accurately display coverage patterns and calculate the location of every Instant device in range. VisualRF provides graphical access to floor plans, client location, and RF visualization for floors, buildings, and campuses that host your network.

**Figure 160** *Adding an IAP in VisualRF*

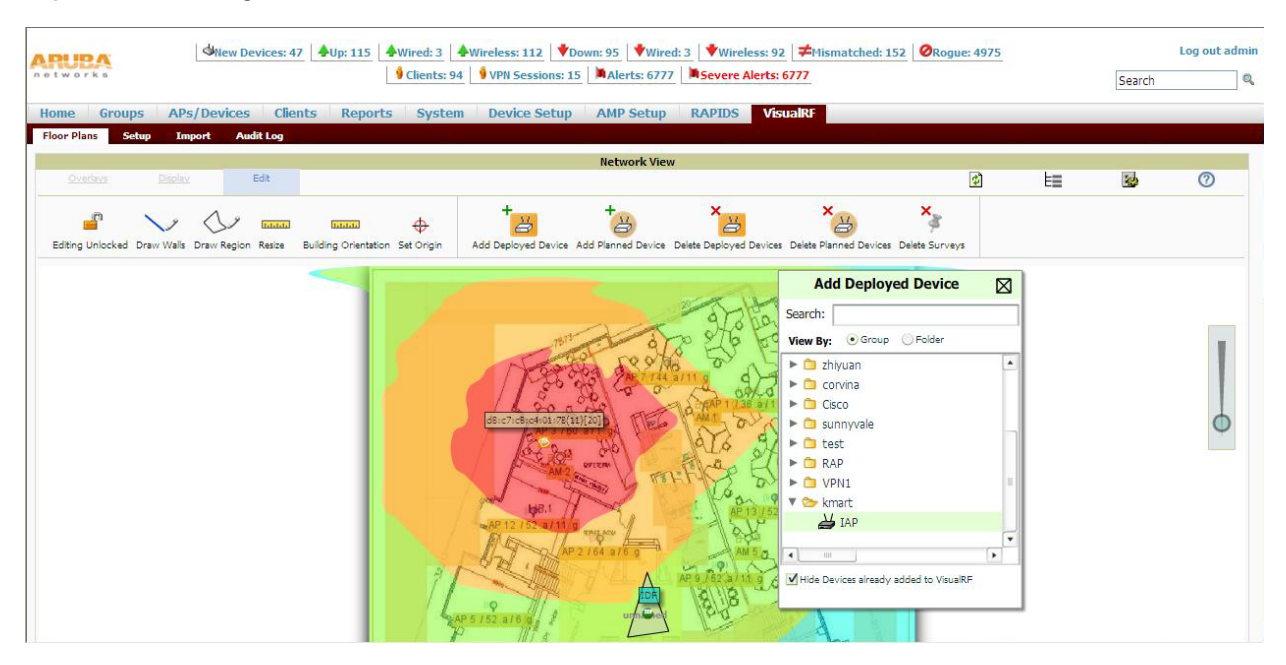

# **Configuring OmniVista**

This section describes how to configure OmniVista integration. Before configuring the OmniVista, you need the following:

- IP address of the OmniVista server.
- Shared key for service authorization— This is assigned by the OmniVista administrator.

## **Creating your Organization String**

The Organization String is a set of colon-separated strings created by the OmniVista administrator to accurately represent the deployment of each Alcatel-Lucent Instant system. This string is entered into the Alcatel-Lucent Instant UI by the on-site installer.

- AMP Role— "Org Admin" (initially disabled)
- AMP User— "Org Admin" (assigned to the role "Org Admin")
- Folder— "Org" (under the Top folder in AMP)
- Configuration Group— "Org"

Additional strings in the Organization String are used to create a hierarchy of sub folders under the folder

named "Org":

- subfolder1 would be a folder under the "Org" folder
- subfolder2 would be a folder under subfolder1

## **About Shared Key**

The Shared Secret key is used by the administrator to manually authorize the first Virtual Controller for an organization. Any string is acceptable.

### **Entering the Organization String and AMP Information into the IAP**

1. Click the OmniVista **Set Up Now** link in the bottom-middle region of the Instant UI window. The **Settings** window with the **OmniVista** tab selected appears.

**Figure 161** *Configuring OmniVista* 

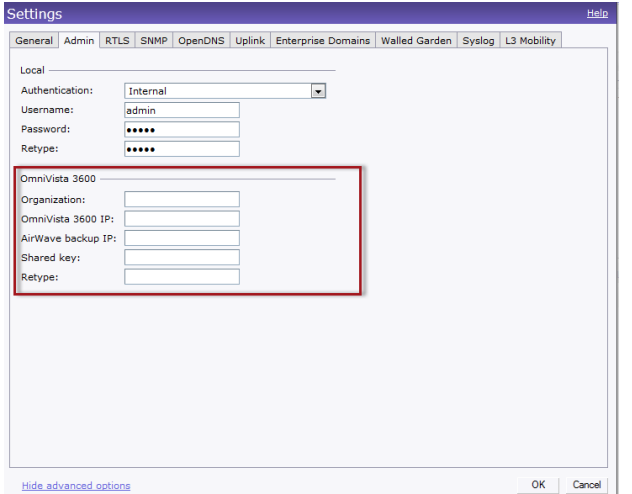

- 2. Enter the name of your organization in the **Organization** name text box. This name automatically appears in OmniVista under Groups list.
- 3. Enter the IP address of the OmniVista server in the **OmniVista IP** text box.
- 4. Enter the IP address of a backup OmniVista server in the **OmniVista backup IP** text box. The backup server provides connectivity when the primary server is down. If the OAW-IAP cannot send data to the primary server, the Virtual Controller switches to the backup server automatically.
- 5. Enter the shared key in the **Shared key** text box and reconfirm. This shared key is used for configuring the first AP in the Alcatel-Lucent Instant network.
- 6. Click **OK**.

## **OmniVista Discovery through DHCP Option**

The OmniVista configuration can also be performed on the DHCP option that is configured on the DHCP server. You can configure this only if OmniVista was not configured earlier or if you have deleted the precedent configuration.

On the DHCP server, the format for option 60 is "**Alcatel-LucentInstantAP**", and the format for option 43 is "**ams-ip,ams-key**".

### **Standard DHCP option 60 and 43 on Windows Server 2008**

In networks that are not using DHCP option 60 and 43, it is easy to use the standard DHCP options 60 and 43 for Alcatel-Lucent AP or Alcatel-Lucent Instant AP. For Alcatel-Lucent APs these options can be used to indicate the, master controller or the local controller. For IAP, this can be used to define the OmniVista IP, group and password.

- 1. From a server running Windows Server 2008 navigate to **Server Manager > Roles > DHCP sever >**  domain **DHCP Server** (rde-server.rde.alcatel-lucent.com) **> IPv4**
- 2. Right click on **IPv4** and select **Set Predefined Options.**

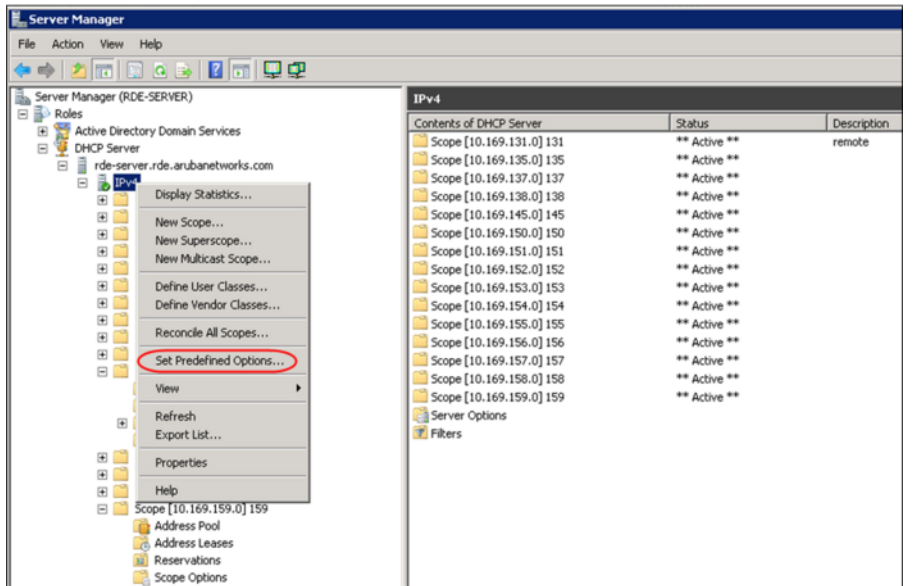

3. Select **DHCP Standard Options** in the **Option class** drop-down list and then click **Add.** Enter the

following information:

- Name— Alcatel-Lucent Instant
- Data Type— String
- $\Box$  Code—60
- Description— Alcatel-Lucent Instant AP

**Figure 163** *Instant and DHCP options for OmniVista— Predefined Options and Values*

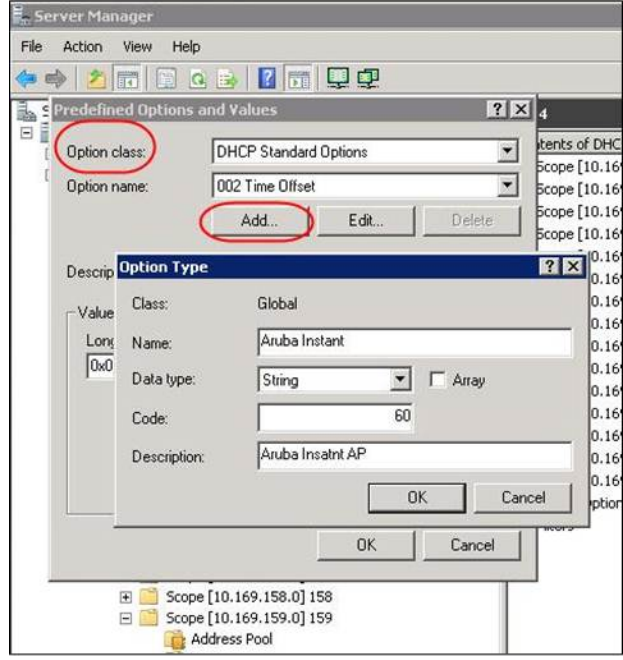

- 4. Navigate to **Server Manager** and select **Server Options** in the **IPv4** window. (This sets the value globally. Use options on a per-scope basis to override the global options.)
- 5. Right click on **Server Options** and select the configuration options.

### **Figure 162** *Instant and DHCP options for OmniVista— Set Predefined Options*

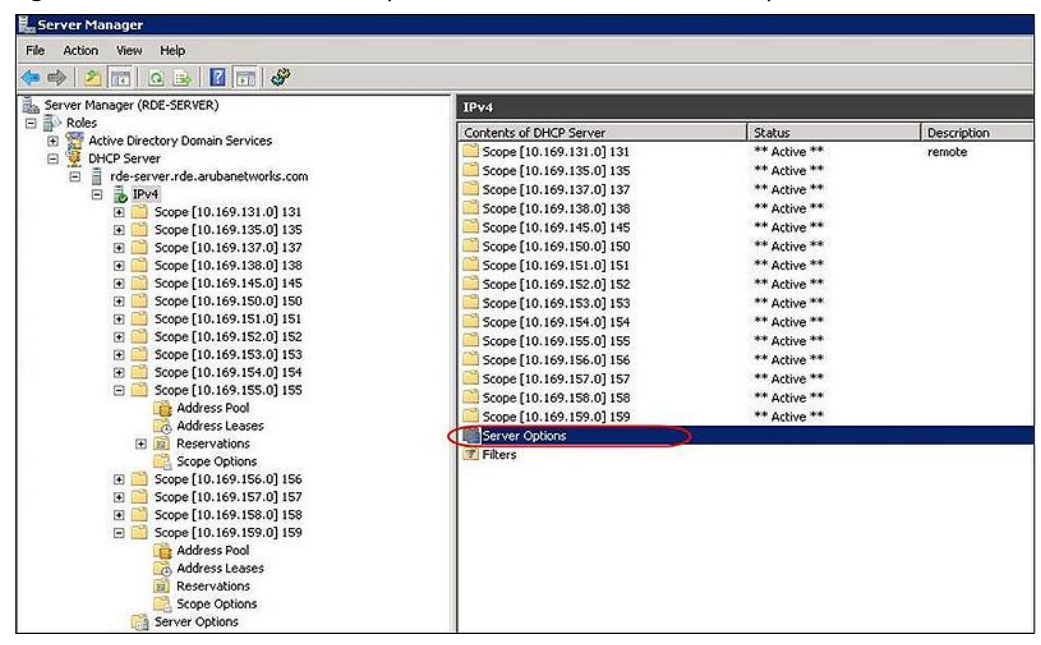

### **Figure 164** *Instant and DHCP options for OmniVista— Server Options*

6. Select **060 Alcatel-Lucent Instant AP** in the **Server Options** window and enter **Alcatel-LucentInstantAP** in the String Value.

**Figure 165** *Instant and DHCP options for OmniVista—060 Alcatel-Lucent Instant AP in Server Options*

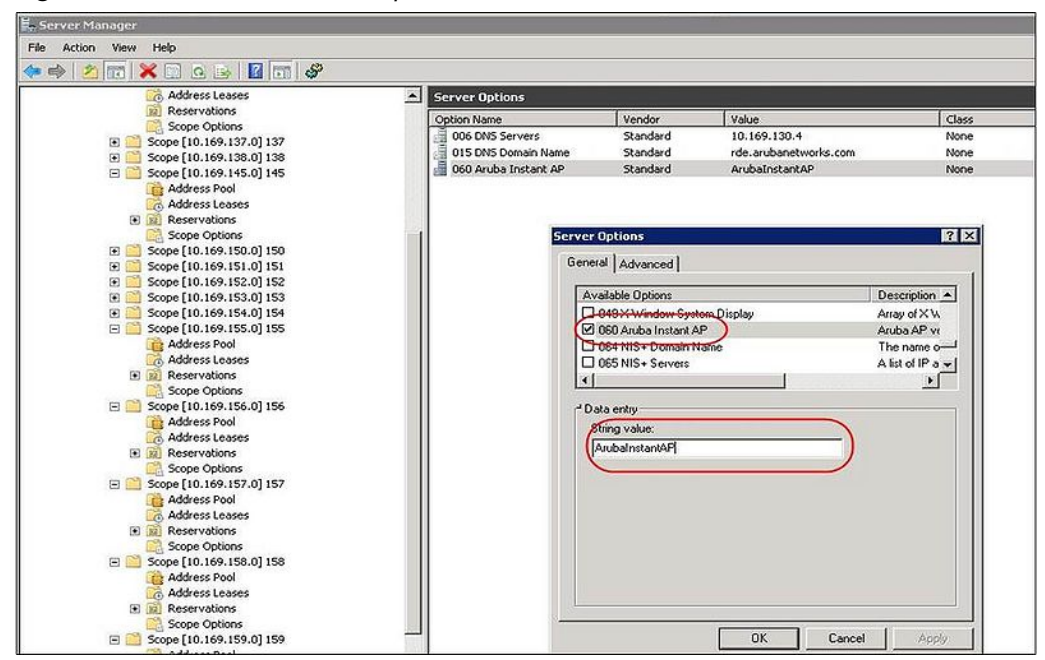

7. Select **043 Vendor Specific Info** and enter a value for **OmniVista-orgn, OmniVista-ip, OmniVistakey** in the ASCII field (for example: tme-instant-store1,10.169.240.8,alcatel-lucent123).

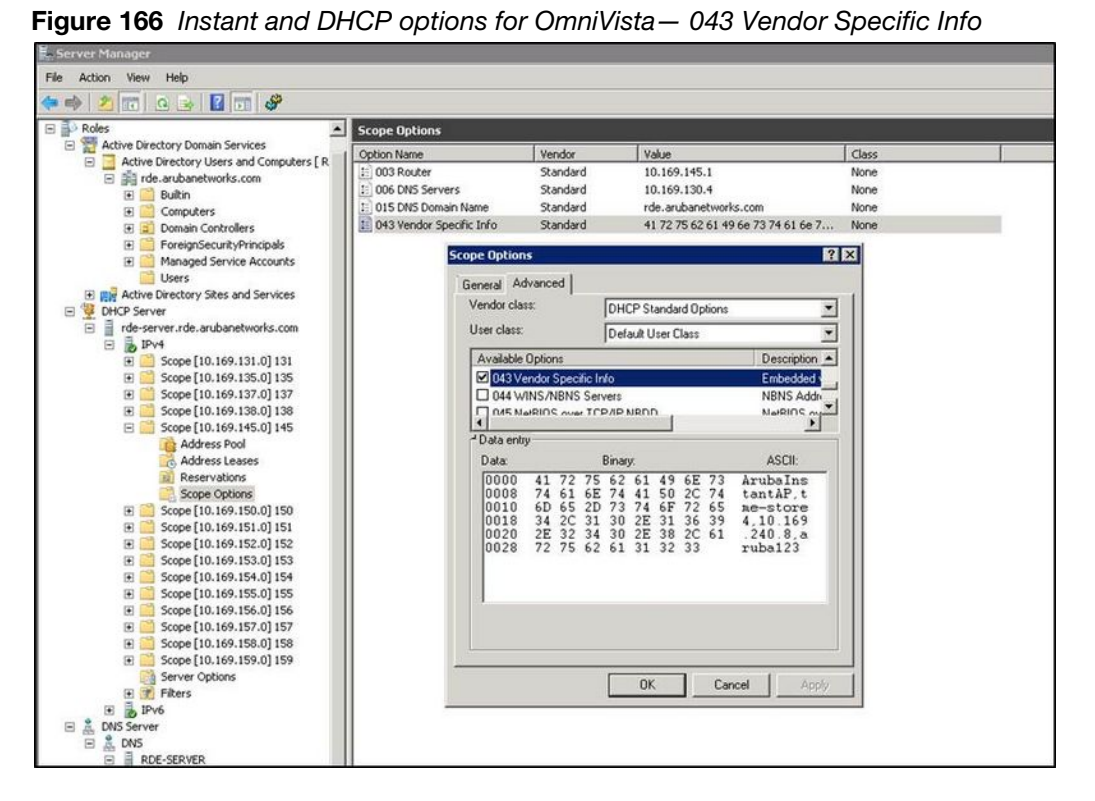

This creates a DHCP option 60 and 43 on a global basis. You can do the same on a per-scope basis. The perscope option overrides the global option.

**Figure 167** *Instant and DHCP options for OmniVista— Scope Options*

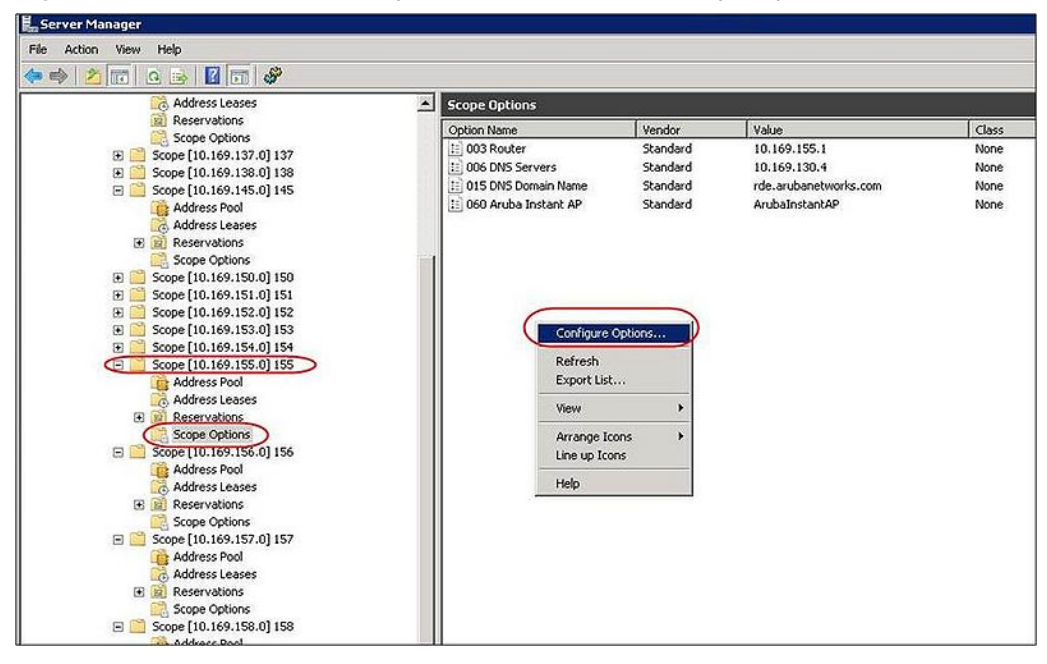

# **Alternate Method for Defining Vendor-Specific DHCP Options**

This section describes how to add vendor-specific DHCP options for Alcatel-Lucent Instant APs in a network that already uses DHCP options 60 and 43 for other services. Some networks use DHCP standard options 60 and 43 to give the DHCP clients info about certain services such as PXE to the DHCP clients. In such an environment, it is not possible to use the standard DHCP options 60 and 43 for Alcatel-Lucent APs.

This method describes how to set up a DHCP server to send option 43 with OmniVista information to Alcatel-Lucent Instant IAP. This section assumes that option 43 is sent per scope because option 60 is being shared by other devices as well.

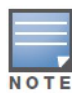

This scope should be specific to Instant, and the PXE devices that use options 60 and 43 should not connect to the subnet defined by this scope. This is because you can specify only one option 43 for a scope, and if other devices that use option 43 connect to this subnet, they are presented with Instant-specific information.

- 1. In server 2008, navigate to **Server Manager > Roles > DHCP Server > Domain DHCP Server** (rdeserver.rde.alcatel-lucent.com) **> IPv4**.
- 2. Select a scope (subnet). Scope (10.169.145.0)145 is selected in the example shown in Figure below.
- 3. Right click and select **Advanced,** and then specify the following options:
	- Vendor class— DHCP Standard Options
	- User class— Default User Class
	- Available options— Select 043 Vendor-Specific Info
	- String Value— Alcatel-LucentInstantAP, tme-store4, 10.169.240.8, alcatel-lucent123 (which is the AP description, organization string, OmniVista IP address, Pre-shared key for OmniVista)

### **Figure 168** *Vendor Specific DHCP options*

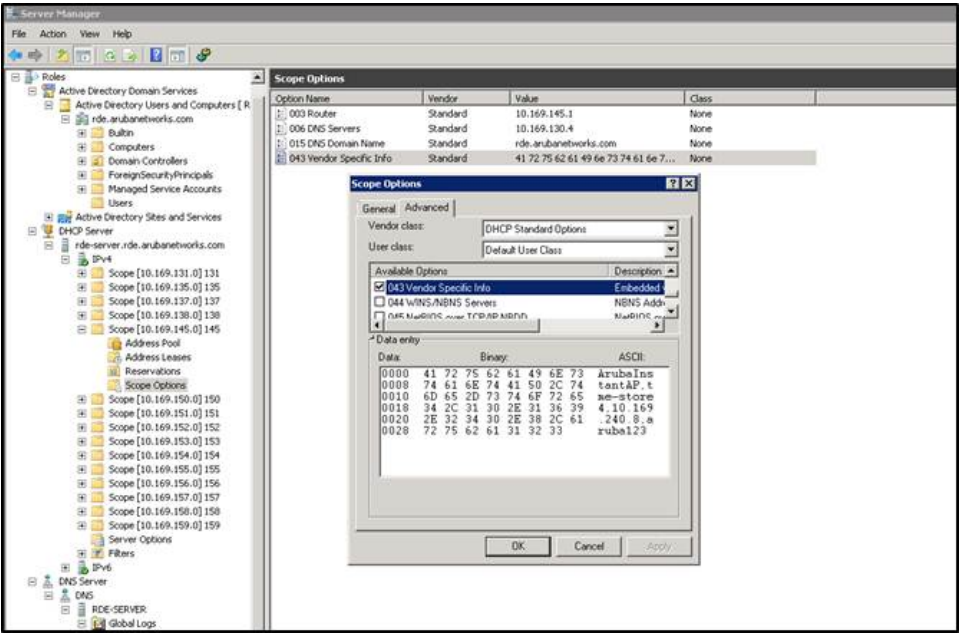

Upon completion, the OAW-IAP shows up as a new device in OmniVista, and a new group called **tmestore4** is created. Navigate to **APs/Devices > New > Group** to view this group.

**Figure 169** *OmniVista — New Group*

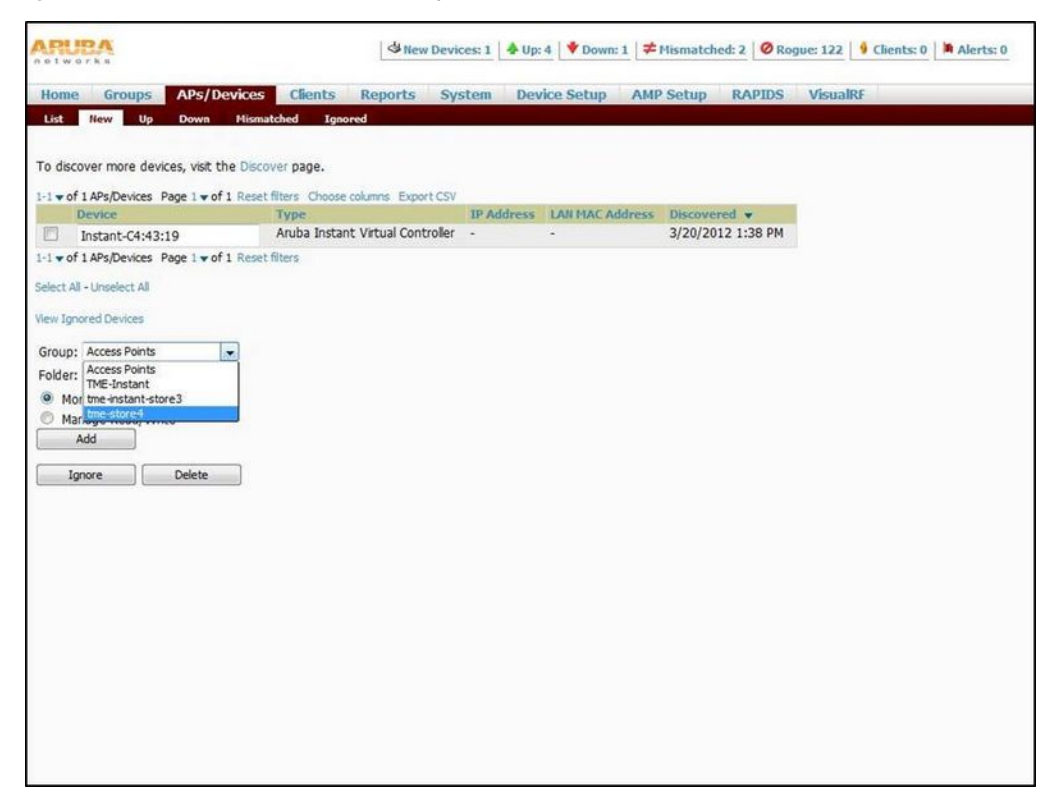

## **Figure 170** *OmniVista —Monitor*

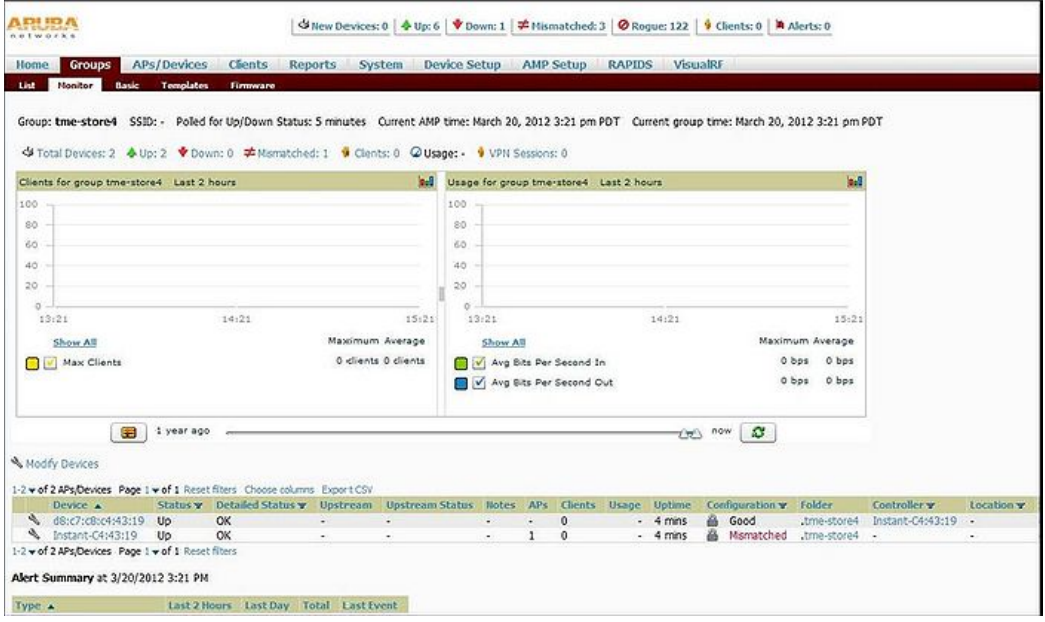
## **Monitoring**

Monitor the Alcatel-Lucent Instant network, OAW-IAPs, Wi-Fi networks, and clients in the network using one or all of the following views:

- [Virtual Controller View](#page-216-0)
- [Network View](#page-219-0)
- Instant Access Point View
- [Client View](#page-230-0)

This chapter provides information about the parameters that can be monitored using these views. It also provides procedures to monitor these parameters.

# <span id="page-216-0"></span>**Virtual Controller View**

The Virtual Controller view is the default view.This view allows you to monitor the Alcatel-Lucent Instant network. The following Instant UI elements are available in this view:

- Tabs— Contains three tabs— Networks, Access Points, and Clients. For detailed information about the tabs, see [Chapter 3, "Instant User Interface"](#page-28-0) .
- Links— Contains three links— Monitoring, Client Alerts, and IDS. The Spectrum link is visible if you have configured the OAW-IAP as a spectrum monitor. These links allow you to monitor the Alcatel-Lucent Instant network. For detailed information about the sections in these links and how they can be used to monitor the network, see [Monitoring Link](#page-217-0) , [IDS Link ,](#page-219-1) [Client Alerts Link ,](#page-219-2) Configuration Link sections. For detailed information about spectrum monitoring, see ["Spectrum Monitor" on page 113](#page-112-0).

|                                                                                                    |                                                                                                    |                                    |                               |                           |                                           | <b>LINKS</b>                                                                             |                                                   |                                                                                                    |                                                                      |
|----------------------------------------------------------------------------------------------------|----------------------------------------------------------------------------------------------------|------------------------------------|-------------------------------|---------------------------|-------------------------------------------|------------------------------------------------------------------------------------------|---------------------------------------------------|----------------------------------------------------------------------------------------------------|----------------------------------------------------------------------|
| Alcatel-Lucent (1)                                                                                                    | <b>Virtual Controller</b>                                                                              |                                    | Instant-C4:00:EF              | <b>TABS</b>               |                                           |                                                                                          |                                                   |                                                                                                    | Search                                                               |
| $\frac{1}{2}$ 3 Networks                                                                                                    |                                                                                                    | ÷.                                 | $\Box$ 1 Access Point         |                           | ÷.                                        | $\overline{\mathbb{L}}$ 2 Clients                                                        |                                                   |                                                                                                    |                                                                      |
| Name -<br>Test<br>guest<br>instant-mk<br>New                                                                                                    | Clients<br>$\bullet$<br>$\bullet$<br>$\overline{2}$                                                    |                                    | $Name =$<br>d8:c7:c8:c4:00:ef | Clients<br>$\overline{2}$ |                                           | Name $\textcolor{blue}{\textstyle\widetilde{\textstyle\phantom{1}}}$<br>$\sim$<br>$\sim$ | <b>IP Address</b><br>192.168.1.217<br>192.168.1.2 | <b>Network</b><br>instant-mk<br>instant-mk<br><b>LINKS</b>                                                                                                    | <b>Access Point</b><br>d8:c7:c8:c4:00:ef<br>d8:c7:c8:c4:00:ef        |
| Instant-C4:00:EF<br><b>Comments</b>                                                                                                    |                                                                                                    |                                    |                               |                           |                                           |                                                                                          |                                                   | Monitoring<br>0 Alerts                                                                                                    | Configuration<br>IDS                                                 |
| Info<br>Name:<br>Country code:<br>Virtual Controller IP:<br>Band:<br>Master:<br>OpenDNS status:<br>MAS integration:<br>Uplink type:<br>Uplink status: | Instant-C4:00:EF<br>IN<br>0.0.0.0<br>All<br>10.17.134.10<br>Not connected<br>Enabled<br>Ethernet<br>Up | RF Dashboard<br><b>All Clients</b> | Signal<br>اللعد               | Speed                     | <b>Access Points</b><br>d8:c7:c8:c4:00:ef | Utilization<br>Ξ                                                                         | <b>Noise</b><br>Errors<br>$\Box$<br>$\equiv$      | <b>Usage Trends</b><br><b>Clients</b><br>10<br>$\overline{5}$<br>$\Omega$<br>15:25<br>Throughput (bps)<br>1M<br>10K<br>100<br>$\circ$<br>100<br>10K<br>1M<br>15:25 | 15:40<br>15:30<br>15:35<br>15:35<br>15:30<br>15:40<br>$-$ Out $-$ In |
| OmniVista 3600 Status: Not Set Up   Set Up Now<br>$En \rightharpoonup$<br>Pause                                                                       |                                                                                                    |                                    |                               |                           |                                           |                                                                                          |                                                   |                                                                                                    |                                                                      |

**Figure 171** *Virtual Controller View*

# <span id="page-217-0"></span>**Monitoring Link**

This link is selected by default and the following sections are displayed. These sections provide information about the Virtual Controller and allow you to monitor the network.

- $\bullet$  Info
- RF Dashboard
- Usage Trends

### **Info**

The **Info** section displays the following information about the Virtual Controller:

- **Name** Displays the Virtual Controller name.
- **Country Code** Displays the Country in which the Virtual Controller is operating.
- **Virtual Controller IP address** Displays the IP address of the Virtual Controller.
- **OmniVista IP** Displays the IP address of the OmniVista server.
- **Band** Displays the band in which the Virtual Controller is operating— 2.4 GHz band, 5.4 GHz band, or both.
- **Master** Displays the IP address of the Access Point acting as a Virtual Controller.
- **OpenDNS Status** Displays the OpenDNS status. If the OpenDNS is **Not connected**, make sure you have provided the correct credentials on the **OpenDNS** tab of the **Settings** window. In addition, please check if the internet connection is up.
- **MAS integration** Displays the status of the MAS integration feature.
- **Uplink type** Displays the type of uplink— Ethernet and 3G
- **Uplink status** Displays whether the uplink is up or down.

## **RF Dashboard**

The **RF Dashboard** section displays the following information:

- IP address, Signal, and Speed information about the clients in the Alcatel-Lucent Instant network. If the speed or signal strength of a client is low, IP address of the client appears as a link. Click the link to monitor the client. For more information, see ["Client View" on page 231.](#page-230-0)
- Instant Access Points, Utilization, Noise, and Errors information about the OAW-IAPs in the Alcatel-Lucent Instant network. If utilization, noise or errors of an OAW-IAP are not within the specified threshold, the OAW-IAP name appears as a link. Click the link to monitor the OAW-IAP. For more information, see ["Instant Access Point View" on page 222.](#page-221-0)

## **Usage Trends**

The **Usage Trends** section displays the following graphs for the Virtual Controller:

Clients Graph

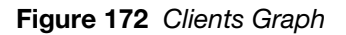

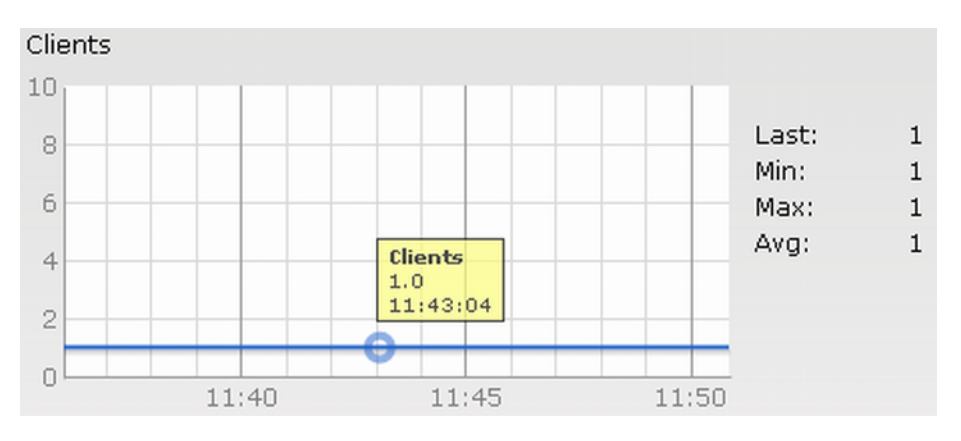

Throughput Graph

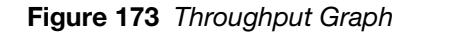

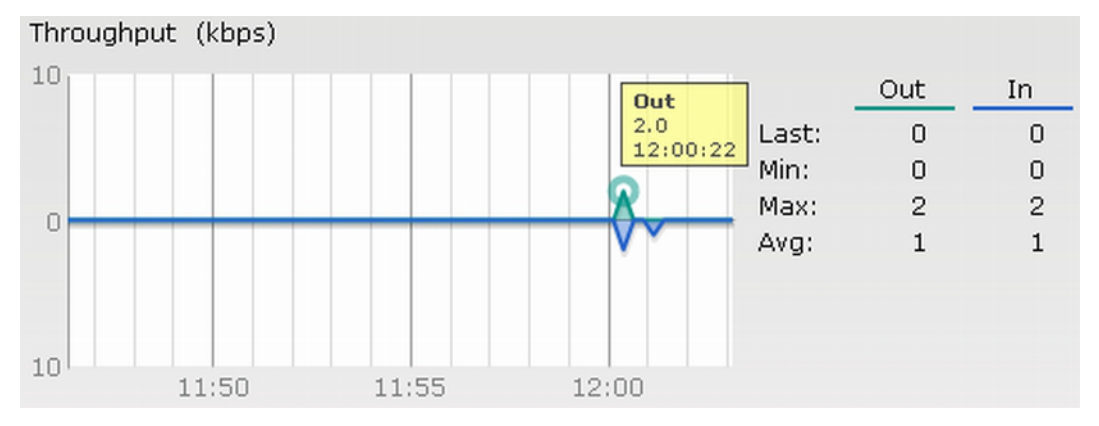

For more information about the graphs in the Virtual Controller view and for monitoring procedures, see [Table 37.](#page-218-0)

| <b>Graph Name</b> | <b>Description</b>                                                                                                    | <b>Monitoring Procedure</b>                                                                                                    |
|-------------------|----------------------------------------------------------------------------------------------------|----------------------------------------------------------------------------------------------------|
| Clients           | The Clients graph shows the number of clients<br>associated with the Virtual Controller for the last<br>15 minutes.<br>To see an enlarged view, click the graph.<br>The enlarged view provides Last, Minimum,<br>Maximum, and Average statistics for the<br>number of clients associated with the Virtual<br>Controller for the last 15 minutes.<br>To see the exact number of clients in the<br>Alcatel-Lucent Instant network at a particular<br>time, hover the cursor over the graph line. | To check the number of clients associated<br>with the Virtual Controller for the last 15<br>minutes.<br>1. Log in to the Instant UI. The Virtual<br>Controller view appears. This is the<br>default view.<br>2. Study the Clients graph in the Usage<br>Trends pane. For example, the graph<br>shows that one client is associated with<br>the Virtual Controller at 11:43 hours. |

<span id="page-218-0"></span>**Table 37** *Virtual Controller View — Graphs and Monitoring Procedures* 

**Table 37** *Virtual Controller View — Graphs and Monitoring Procedures (Continued)*

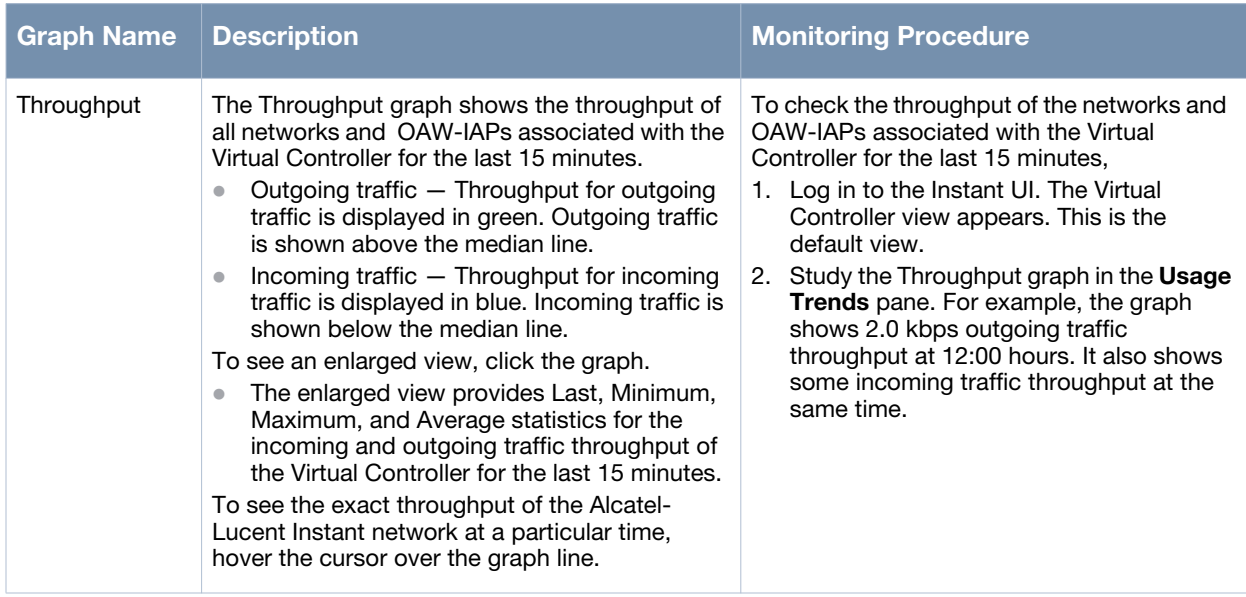

## <span id="page-219-2"></span>**Client Alerts Link**

For information about the Client Alerts link, see ["Clients Tab" on page 31](#page-30-0) and Chapter 27, "Alert Types and [Management"](#page-234-0) chapters.

## <span id="page-219-1"></span>**IDS Link**

For information about the IDS link, see ["IDS" on page 50](#page-49-0).

# <span id="page-219-0"></span>**Network View**

All Wi-Fi networks in the Alcatel-Lucent Instant network are listed in the **Networks** tab. Click the network that you want to monitor. Network View for the selected network appears.

Similar to the Virtual Controller view, the Network view also has three tabs— Networks, Access Points, and Clients.

The following sections in the Instant UI, provide information about the selected network:

- Info
- Usage Trends

#### **Figure 174** *Network View*

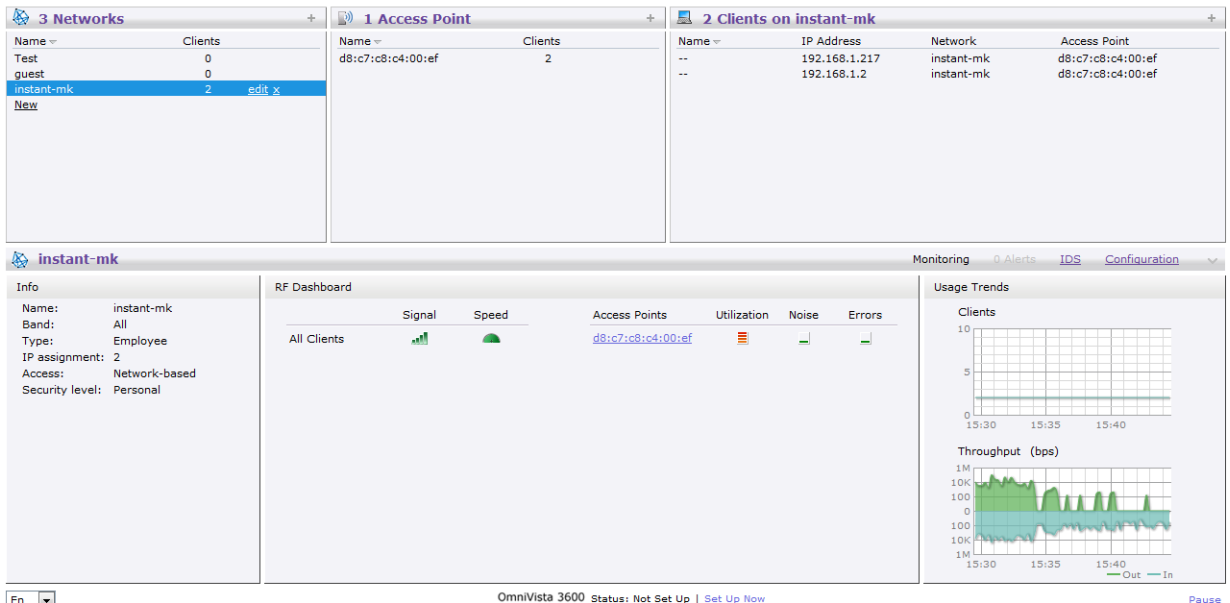

## **Info**

The **Info** section displays the following information about the selected network:

- **Name** Name of the network.
- **Band** Band in which the network is broadcast: 2.4 GHz band, 5.4 GHz band, or both.
- **Type** Network type: Employee, Guest, or Voice.
- **IP Assignment** Source of IP address for the client.
- **Access** The level of access control for this network.
- **Security level** The type of user authentication and data encryption for this network.

## **Usage Trends**

The **Usage Trends** section displays the following graphs for the selected network:

Clients

#### **Figure 175** *Clients Graph*

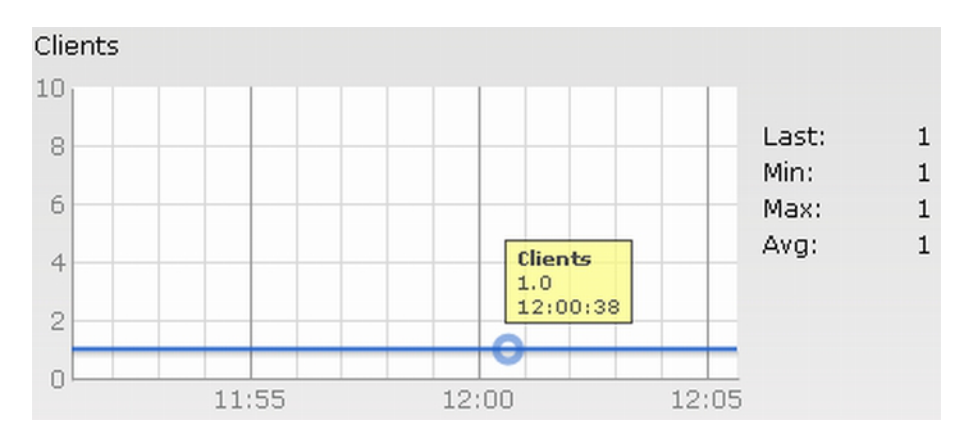

Throughput

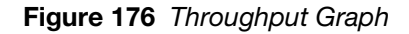

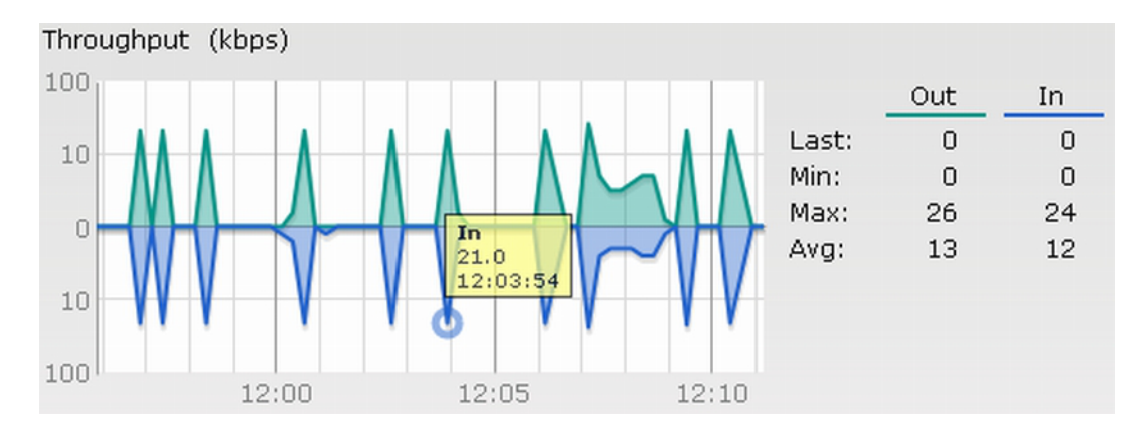

For more information about the graphs in the network view and for monitoring procedures, see [Table 38.](#page-221-1)

<span id="page-221-1"></span>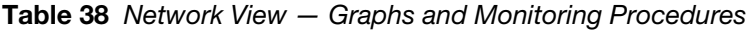

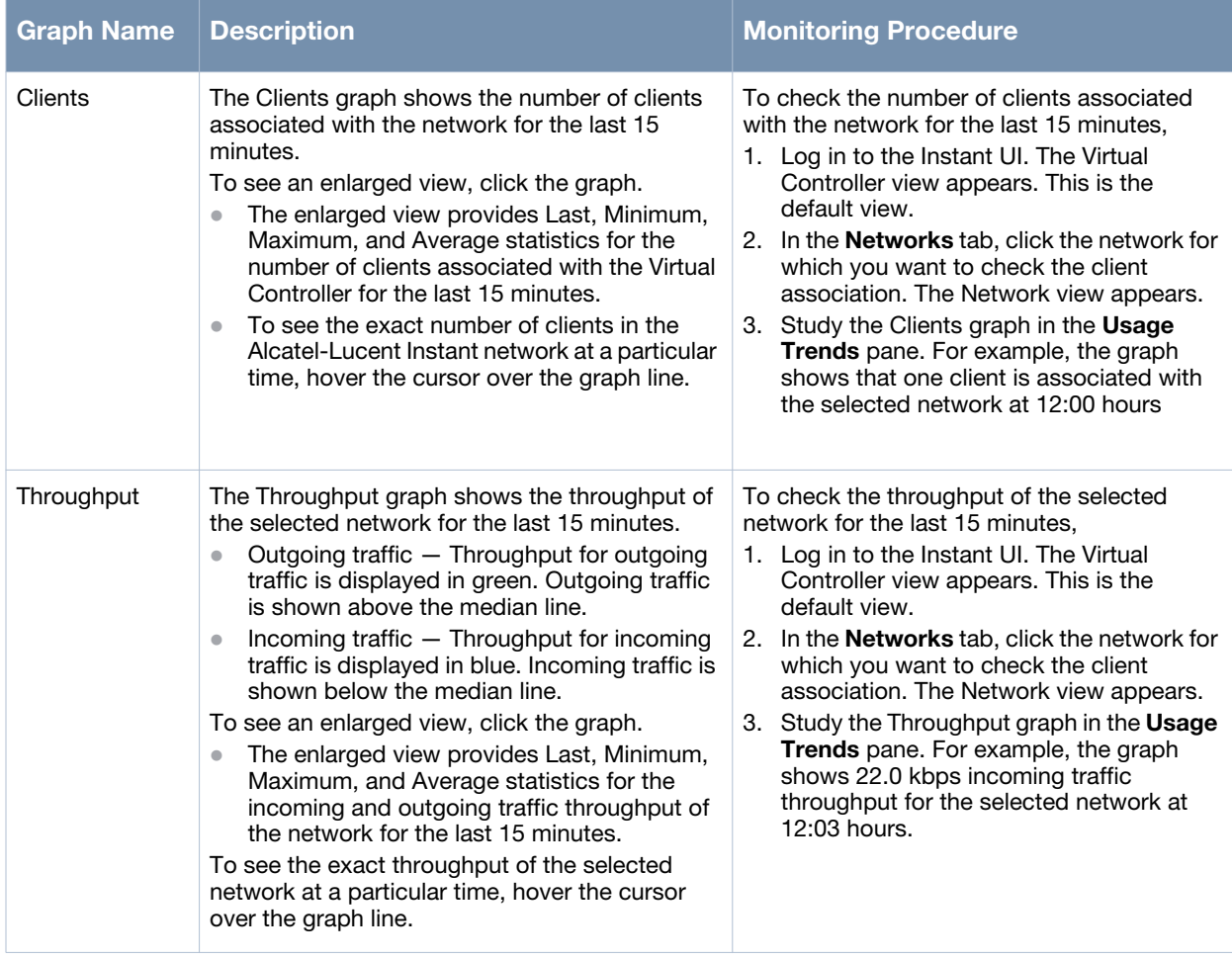

# <span id="page-221-0"></span>**Instant Access Point View**

All OAW-IAPs in the Alcatel-Lucent Instant network are listed in the **Access Points** tab. Click the OAW-IAP that you want to monitor. Access Point view for that OAW-IAP appears.

[Similar to the Virtual Controller view, the Access Point view also has three tabs— Networks, Access Points,](#Table_9_Instant_Access_Point_View_-_Usa)  [and Clients.](#Table_9_Instant_Access_Point_View_-_Usa)

The following sections in the Instant UI provide information about the selected OAW-IAP:

- Info
- RF Dashboard
- Overview

#### **Figure 177** *Instant Access Point View*

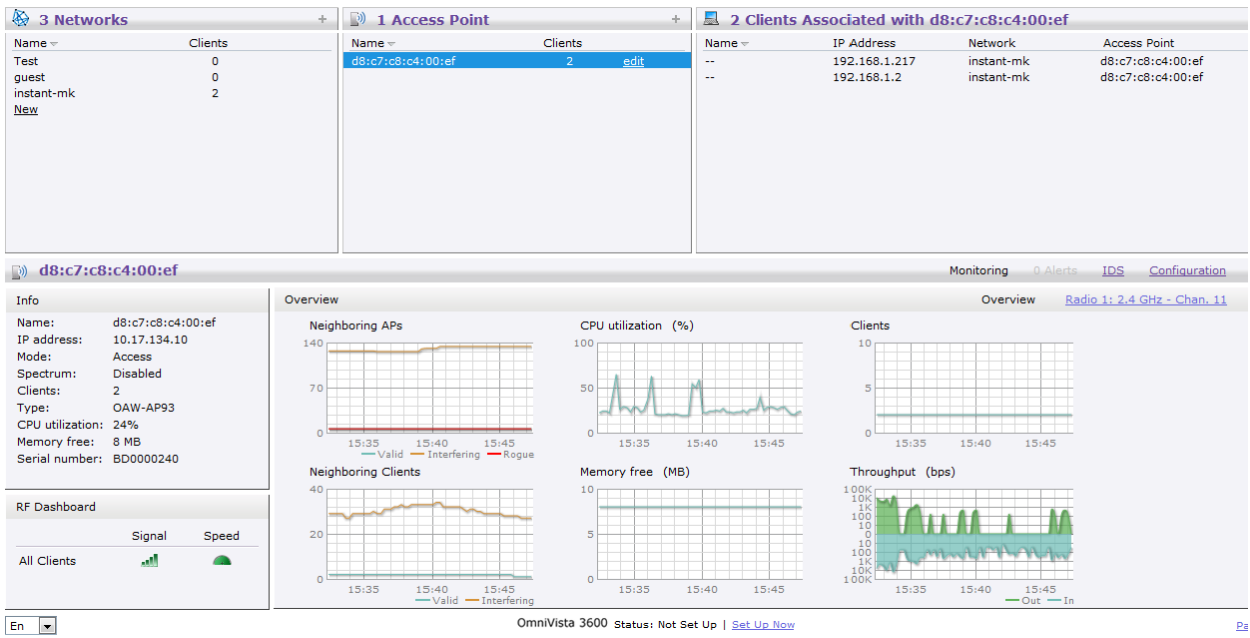

### **Info**

The **Info** section provides the following information about the selected OAW-IAP:

- **Name** Displays the name of the selected OAW-IAP.
- **IP Address** Displays the IP address of the OAW-IAP.
- **Mode** Displays the mode type. In **Access** mode the OAW-IAP serves clients, while also monitoring for rogue APs in the background. In **Monitor** mode, the OAW-IAP acts as a dedicated monitor, scanning all channels for rogue APs and clients.
- **Spectrum** Displays the status of the spectrum monitor.
- **Clients** Number of clients associated with the OAW-IAP.
- **Type** Displays the model number of the OAW-IAP.
- **CPU Utilization** Displays the CPU utilization in percentage.
- **Memory Free** Displays the memory availability of the OAW-IAP in Mega Bytes (MB).
- **Serial number** Displays the serial number of the OAW-IAP.
- **From Port** Displays the port from where the slave OAW-IAP is learned in hierarchy mode.

### **RF Dashboard**

In the Instant Access Point view, the **RF Dashboard** section is moved below the **Info** section. It lists the IP address of the clients that are associated with the selected OAW-IAP if the signal strength or the data transfer speed of the client is low.

## **Overview**

The **Overview** section displays the common RF metrics for the selected access point over the last 15 minutes. The following graphs are displayed for the selected OAW-IAP:

Neighboring APs

**Figure 178** *Neighboring APs Graph*

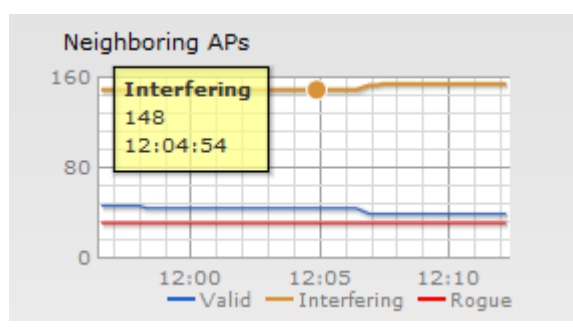

CPU Utilization

**Figure 179** *CPU Utilization Graph*

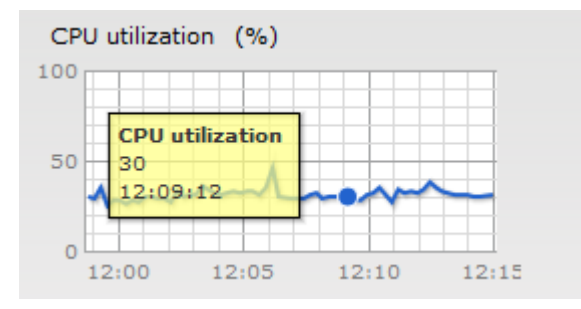

Neighboring Clients

### **Figure 180** *Neighboring Clients Graph*

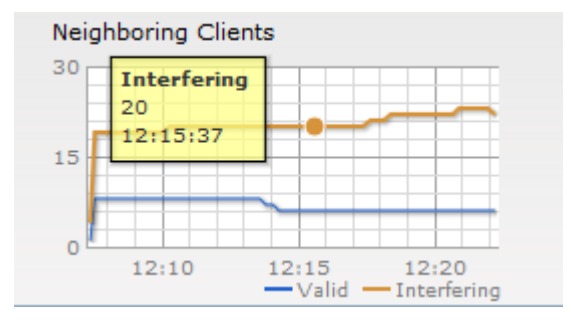

• Memory Free (MB)

**Figure 181** *Memory free Graph*

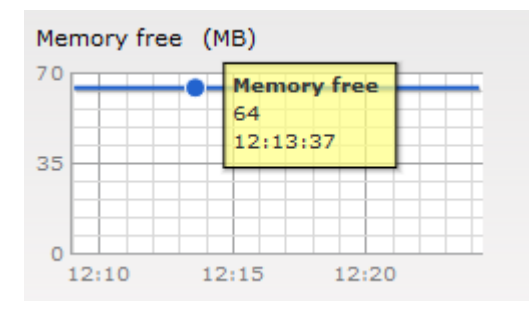

Clients

**Figure 182** *Clients Graph*

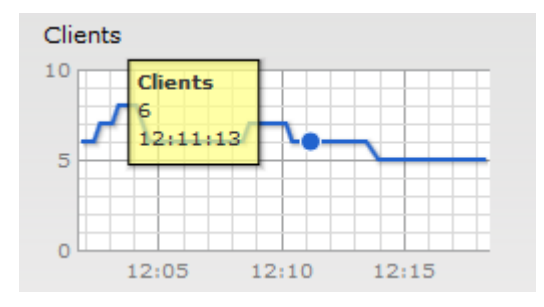

Throughput (bps)

**Figure 183** *Throughput Graph*

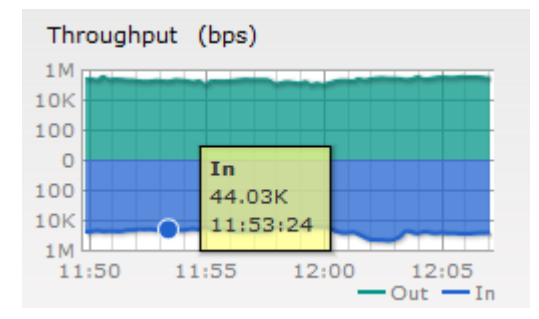

For more information about the graphs in the instant access point view and or monitoring procedures, see [Table 39.](#page-224-0)

| <b>Graph Name</b> | <b>Description</b>                                                                                                    | <b>Monitoring Procedure</b>                                                                                                    |
|-------------------|----------------------------------------------------------------------------------------------------|----------------------------------------------------------------------------------------------------|
| Neighboring APs   | The Neighboring APs graph shows the number<br>of APs heard by the selected OAW-IAP:<br>Valid APs: An AP that is part of the enterprise<br>providing WLAN service.<br>Interfering APs: An AP that is seen in the RF<br>environment but is not connected to the<br>network.<br>Roque APs: An unauthorized AP that is plugged<br>into the wired side of the network.<br>To see the number of different types of<br>neighboring APs for the last 15 minutes, hover<br>the cursor over the respective graph lines. | To check the neighboring APs detected by<br>the OAW-IAP for the last 15 minutes,<br>1. Log in to the Instant UI. The Virtual<br>Controller view appears. This is the<br>default view.<br>2. In the <b>Access Points</b> tab, click the OAW-<br>IAP for which you want to monitor the<br>client association. The OAW-IAP view<br>appears.<br>Study the Neighboring APs graph in the<br>3.<br><b>Overview</b> section. For example, the<br>graph shows that 148 interfering APs are<br>detected by the OAW-IAP at 12:04 hours. |

<span id="page-224-0"></span>**Table 39** *Instant Access Point View — Usage Trends and Monitoring Procedures* 

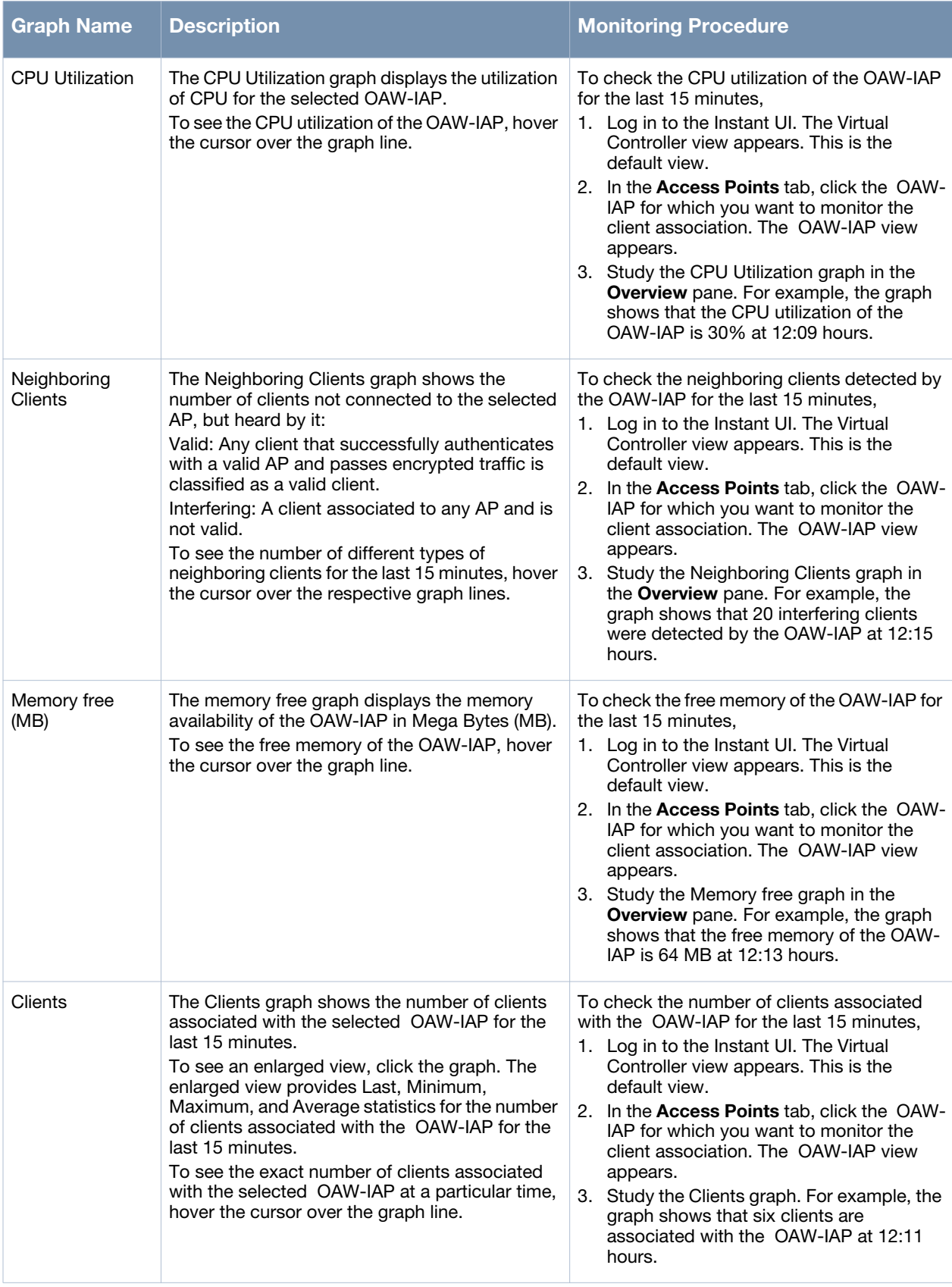

**Table 39** *Instant Access Point View — Usage Trends and Monitoring Procedures (Continued)*

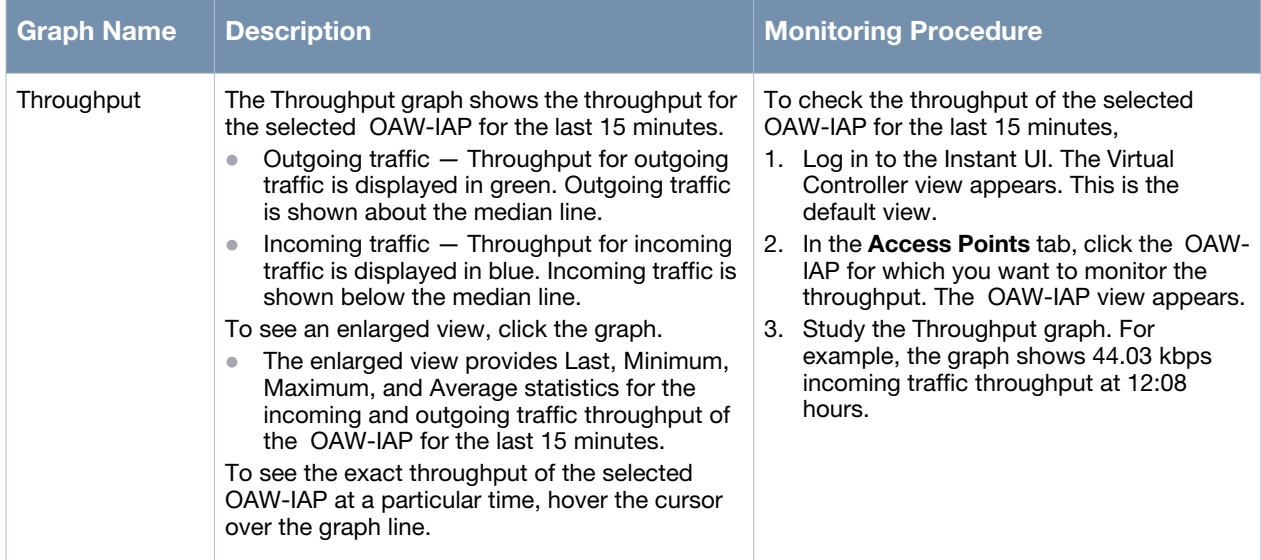

The **Overview** section also has two links— **2.4 GHz** and **5 GHz**. The following graphs are displayed for each band:

Utilization

### **Figure 184** *Utilization Graph*

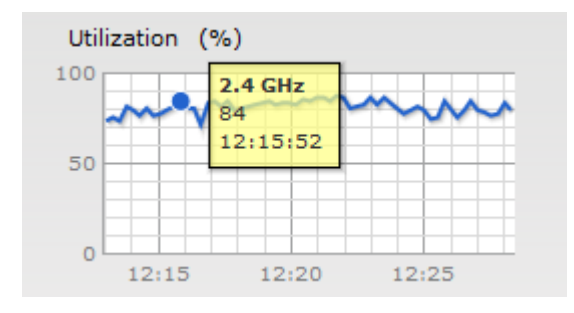

• 2.4 GHz Frames (fps)

**Figure 185** *2.4 GHz Frames (fps) Graph*

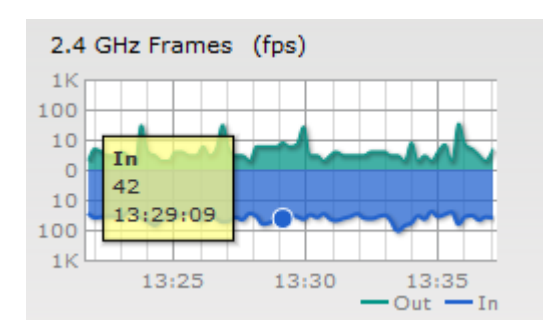

Drops (fps)

**Figure 186** *Drops (fps) Graph*

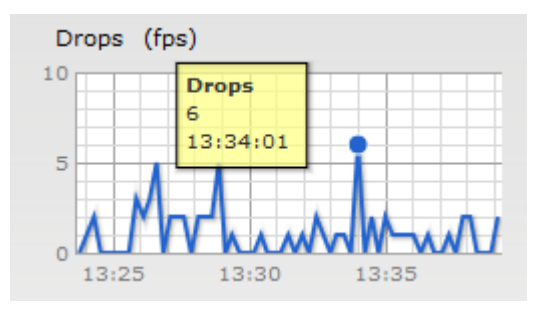

Noise Floor (dBm)

**Figure 187** *Noise Floor (dBm) Graph*

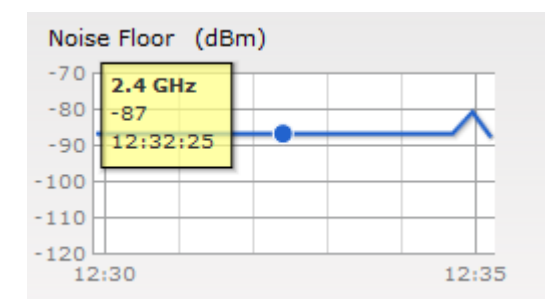

2.4 GHz Mgmt Frames

**Figure 188** *2.4 GHz Mgmt Frames (fps) Graph* 

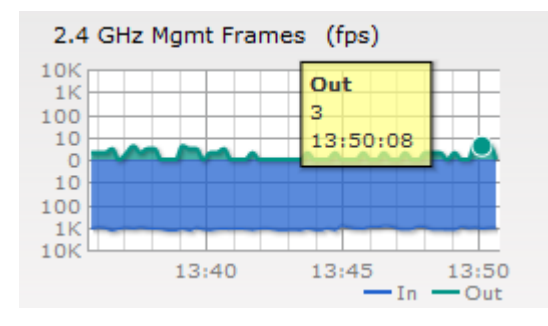

Errors (fps) Graph

**Figure 189** *Errors (fps) Graph*

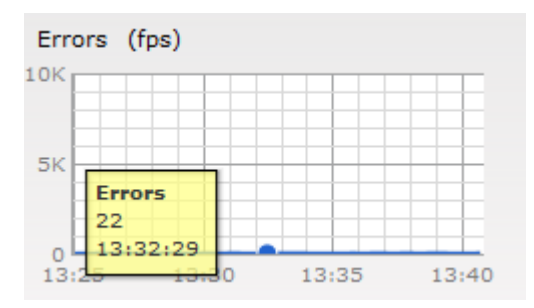

To see the graphs for the 5 GHz band, click the **5 GHz** link.

For more information about the graphs in the instant access point view and for monitoring procedures, see [Table 40.](#page-228-0)

| <b>Graph Name</b> | <b>Description</b>                                                                                                    | <b>Monitoring Procedure</b>                                                                                                    |
|-------------------|----------------------------------------------------------------------------------------------------|----------------------------------------------------------------------------------------------------|
| Utilization       | The Utilization graph shows the radio utilization<br>percentage of the access point for the last 15<br>minutes.<br>To see an enlarged view, click the graph. The<br>enlarged view provides Last, Minimum,<br>Maximum, and Average radio utilization<br>statistics for the OAW-IAP for the last 15<br>minutes.<br>To see the exact utilization percent at a<br>particular time, hover the cursor over the graph<br>line.                                                                                                    | To monitor the utilization of the selected<br>OAW-IAP for the last 15 minutes,<br>1. Log in to the Instant UI. The Virtual<br>Controller view appears. This is the<br>default view.<br>2. In the Access Points tab, click the OAW-<br>IAP for which you want to monitor the<br>utilization. The OAW-IAP view appears.<br>3. Study the Utilization graph in the RF<br>Trends pane. For example, the graph<br>shows 84% OAW-IAP radio utilization for<br>the 2.4 GHz band at 12:15 hours.<br><b>NOTE:</b> You can also click the rectangle icon<br>under the Utilization column in the RF<br>Dashboard pane to see the Utilization graph<br>for the selected OAW-IAP. The rectangle<br>icon is seen as follows:<br>н |
| 2.4 GHz Frames    | The 2.4 GHz Frames graph shows the In and<br>Out frame rate per second for the radio in 2.4<br>GHz band for the last 15 minutes.<br>Outgoing frames - Outgoing frame traffic is<br>displayed in green. It is shown above the<br>median line.<br>Incoming frames - Incoming frame traffic is<br>displayed in blue. It is shown below the<br>median line.<br>To see an enlarged view, click the graph. The<br>enlarged view provides Last, Minimum,<br>Maximum, and Average statistics for the<br>incoming and outgoing frames.<br>To see the exact utilization percent at a<br>particular time, hover the cursor over the graph<br>line. | To monitor the In and Out frame rate per<br>second for the radio in 2.4 GHz band, for the<br>last 15 minutes.<br>1. Log in to the Instant WebUI. The Virtual<br>Controller view appears. This is the<br>default view.<br>2. In the Access Points tab, click the name<br>link of the OAW-IAP for which you want<br>to monitor the frame rate. The OAW-IAP<br>view appears.<br>3. Study the 2.4 GHz Frames graph. For<br>example, the graph shows 42 incoming<br>frames at 13:29 hours.                                                                                                    |
| Drops             | The Drops graph shows dropped frames over<br>the last 15 minutes.<br>To see the number of frames dropped at a<br>particular time, hover the cursor over the graph<br>line.                                                                                                    | To monitor the number of frames dropped for<br>the last 15 minutes,<br>1. Log in to the Instant WebUI. The Virtual<br>Controller view appears. This is the<br>default view.<br>2. In the <b>Access Points</b> tab, click the name<br>link of the OAW-IAP for which you want<br>to monitor the frame rate. The OAW-IAP<br>view appears.<br>3. Study the Drops graph. For example, the<br>graph shows that 6 frames per second<br>were dropped at 13:34 hours.                                                                                                    |

<span id="page-228-0"></span>**Table 40** *Instant Access Point View — RF Trends Graphs and Monitoring Procedures* 

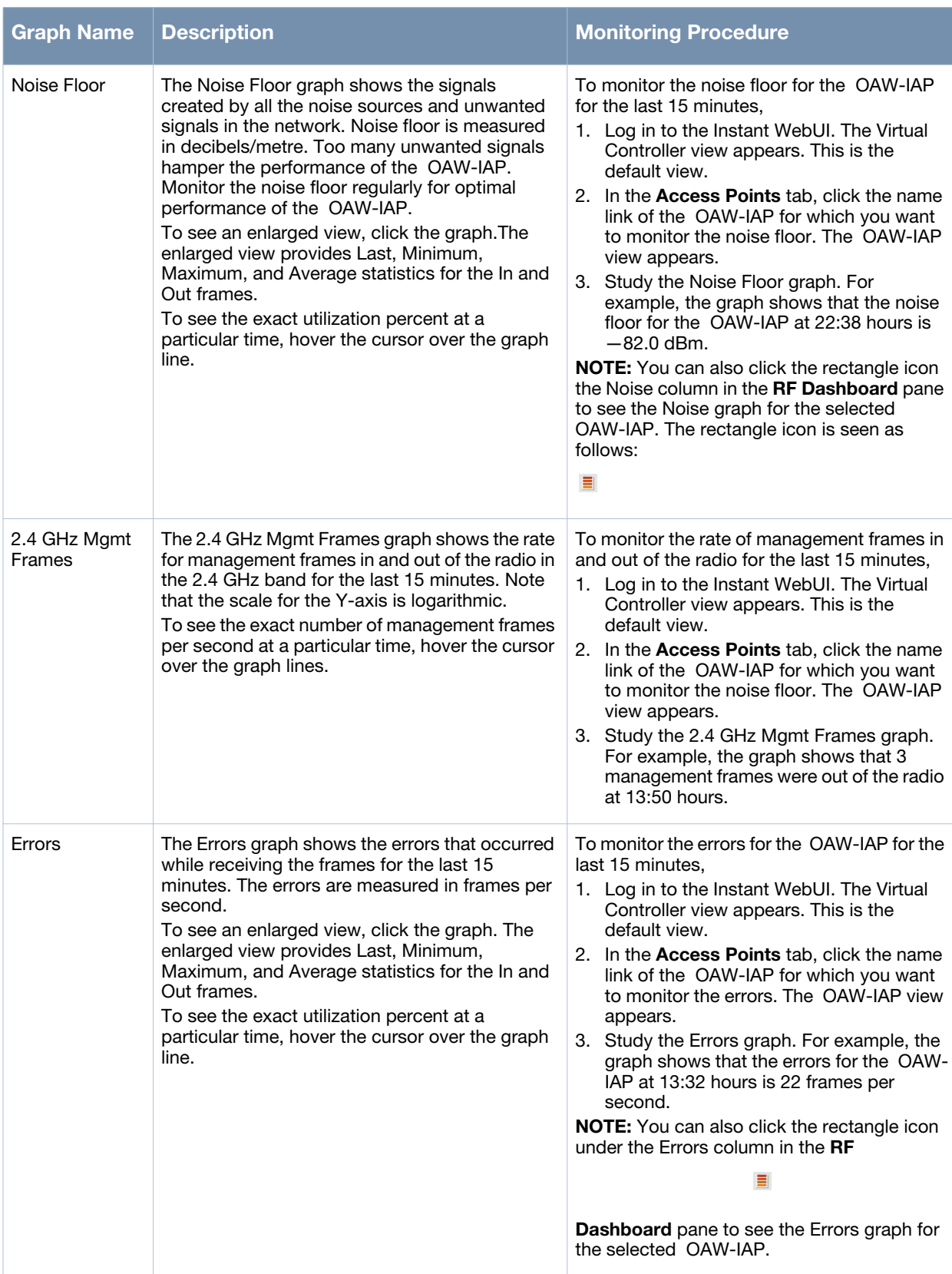

# <span id="page-230-0"></span>**Client View**

In the Virtual Controller view, all clients in the Alcatel-Lucent Instant network are listed in the **Clients** tab. Click the IP address of the client that you want to monitor. Client view for that client appears.

The Client view has three tabs— Networks, Access Points, and Clients.

The following sections in the Instant UI provide information about the selected client:

- Info
- RF Dashboard
- RF Trends
- Usage Trends

#### **Figure 190** *Client View*

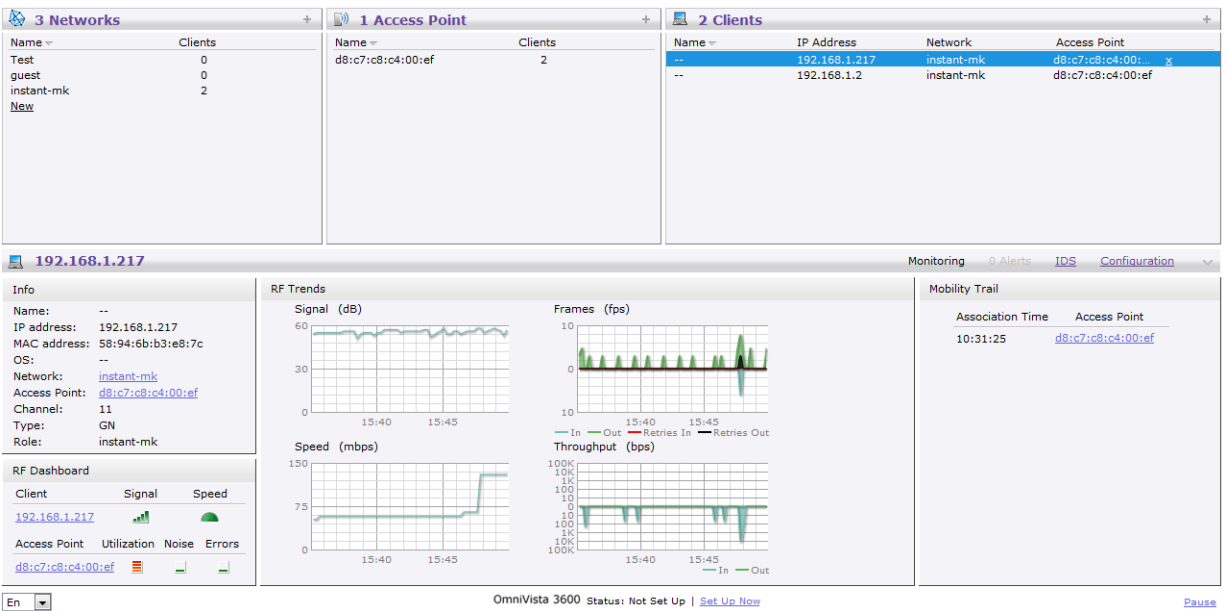

### **Info**

The **Info** section provides the following information about the selected OAW-IAP:

- **Name** Name of the selected client.
- **IP Address** IP address of the client.
- **MAC Address** MAC Address of the client.
- **OS** Operating System that is running on the client.
- **Network** Network to which the client is connected to.
- **Access Point** OAW-IAP to which the client is connected to.
- **Channel** Channel that the client is using.
- **Type** Channel type that the client is broadcasting on.

## **RF Dashboard**

In the Client view, the **RF Dashboard** section is moved below the **Info** section. The **RF Dashboard** section in the client view shows the speed and the signal information for the client and the RF information for the OAW-IAP to which the client is connected to.

## **RF Trends**

The **RF Trends** section displays the following graphs for the selected client:

• Signal

### **Figure 191** *Signal Graph*

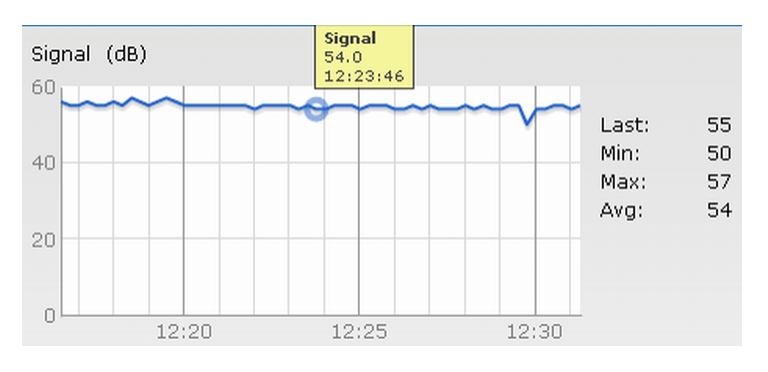

Frames

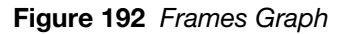

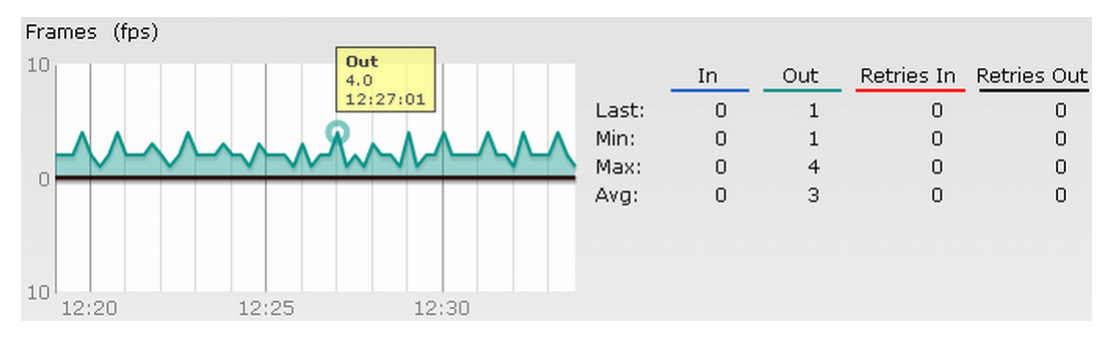

Speed

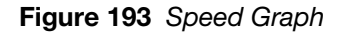

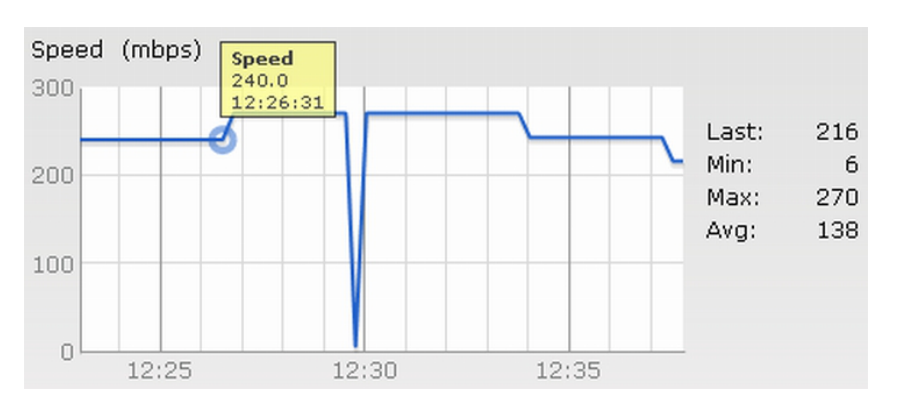

Throughput

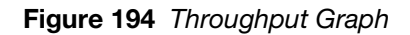

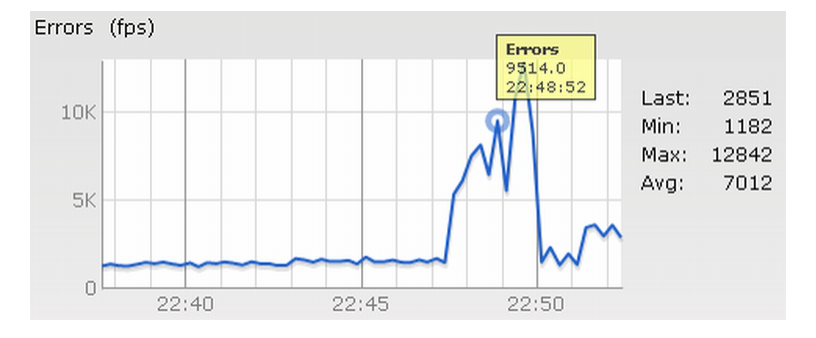

For more information about RF trends graphs in the client view and for monitoring procedures, see [Table](#page-232-0)  [41](#page-232-0).

| <b>Graph Name</b> | <b>Description</b>                                                                                                    | <b>Monitoring Procedure</b>                                                                                                    |
|-------------------|----------------------------------------------------------------------------------------------------|----------------------------------------------------------------------------------------------------|
| Signal            | The Signal graph shows the signal strength of<br>the client for the last 15 minutes. It is measured<br>in decibels.<br>To see an enlarged view, click the graph. The<br>enlarged view provides Last, Minimum,<br>Maximum, and Average signal statistics for the<br>client fr the last 15 minutes.<br>To see the exact signal strength at a particular<br>time, hover the cursor over the graph line.                                                                                                    | To monitor the signal strength of the selected<br>client for the last 15 minutes,<br>1. Log in to the Instant UI. The Virtual<br>Controller view appears. This is the<br>default view.<br>2. In the <b>Clients</b> tab, click the IP address of<br>the client for which you want to monitor<br>the signal strength. The client view<br>appears.<br>3. Study the Signal graph in the RF Trends<br>pane. For example, the graph shows that<br>signal strength for the client is 54.0 dB at<br>12:23 hours.                     |
| Frames            | The Frames Graph shows the In and Out frame<br>rate per second for the client for the last 15<br>minutes. It also shows data for the Retry In and<br>Retry Out frames.<br>Outgoing frames - Outgoing frame traffic is<br>$\bullet$<br>displayed in green. It is shown above the<br>median line.<br>Incoming frames - Incoming frame traffic is<br>$\bullet$<br>displayed in blue. It is shown below the<br>median line.<br>Retry Out - Retries for the outgoing frames<br>is displayed in black and is show above the<br>median line.<br>Retry $In$ – Retries for the incoming frames is<br>$\bullet$<br>displayed in red and is shown below the<br>median line.<br>To see an enlarged view, click the graph. The<br>enlarged view provides Last, Minimum,<br>Maximum, and Average statistics for the In, Out,<br>Retries In, and Retries Out frames.<br>To see the exact frames at a particular time,<br>hover the cursor over the graph line. | To monitor the In and Out frame rate per<br>second and retry frames for the In and Out<br>traffic, for the last 15 minutes,<br>1. Log in to the Instant UI. The Virtual<br>Controller view appears. This is the<br>default view.<br>2. In the <b>Clients</b> tab, click the IP address of<br>the client for which you want to monitor<br>the frames. The client view appears.<br>3. Study the Frames graph in the RF Trends<br>pane. For example, the graph shows 4.0<br>frames per second for the client at 12:27<br>hours. |

<span id="page-232-0"></span>**Table 41** *Client View — RF Trends Graphs and Monitoring Procedures*

**Table 41** *Client View — RF Trends Graphs and Monitoring Procedures* (Continued)

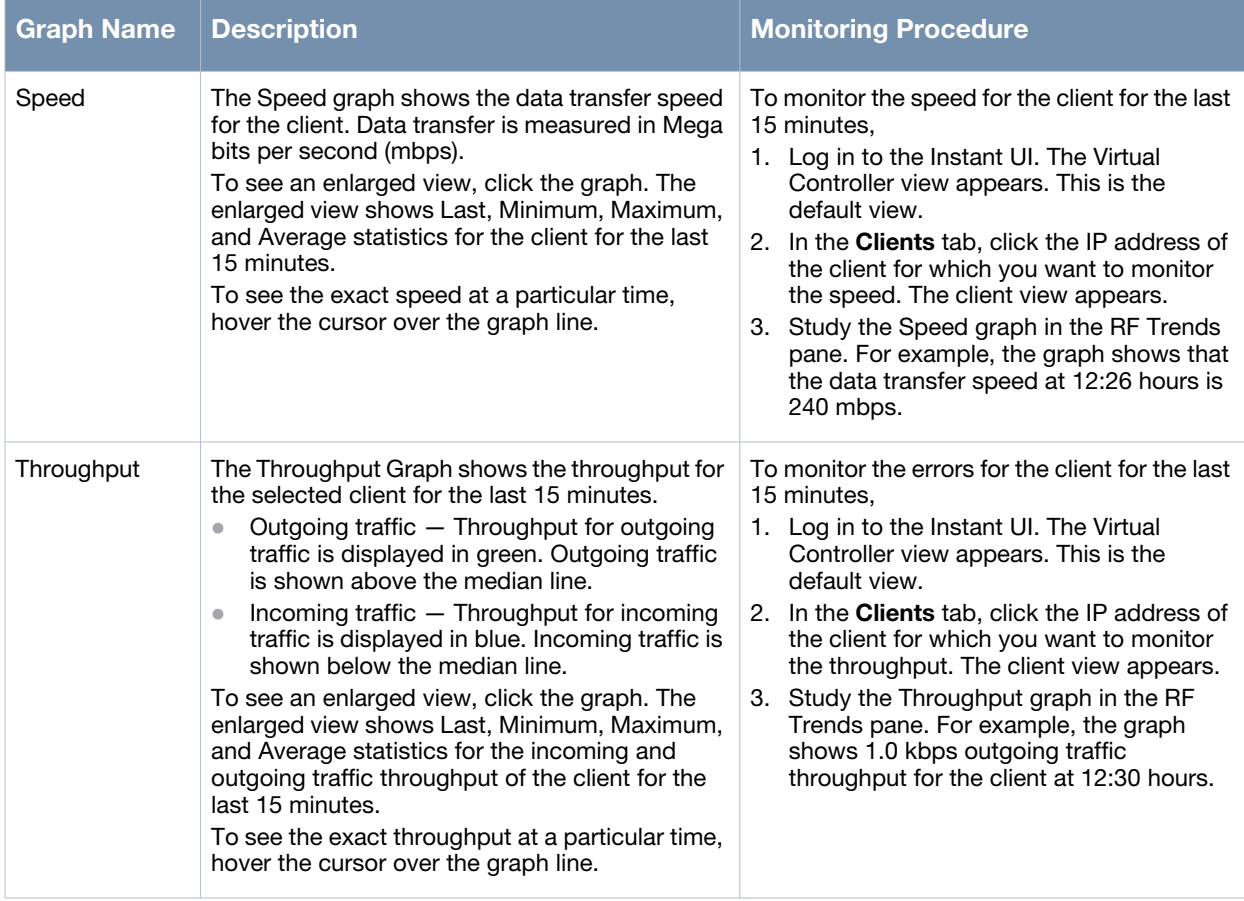

# **Mobility Trail**

The **Mobility Trail** section displays the following mobility trail information for the selected client:

- **Association Time** The time at which the selected client was associated with a particular OAW-IAP. The Instant WebUI shows the client-OAW-IAP association over the last 15 minutes.
- **Access Point** OAW-IAP name with which the client was associated.

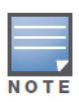

Mobility information about the client is reset each time it roams from one OAW-IAP to another.

# <span id="page-234-0"></span>**Alert Types and Management**

# **Alert Types**

Alerts are generated when a user encounters problems accessing or connecting to the Wi-Fi network. These alerts enable you to troubleshoot the problems. The alerts that are generated on Alcatel-Lucent Instant can be categorized as follows:

- 802.11 related association and authentication failure alerts.
- 802.1X related mode and key mismatch, server, and client time-out failure alerts.
- IP address related failure Static IP address or DHCP related alerts.

[Table 42](#page-234-1) displays a list of alerts that are generated on the Alcatel-Lucent Instant network.

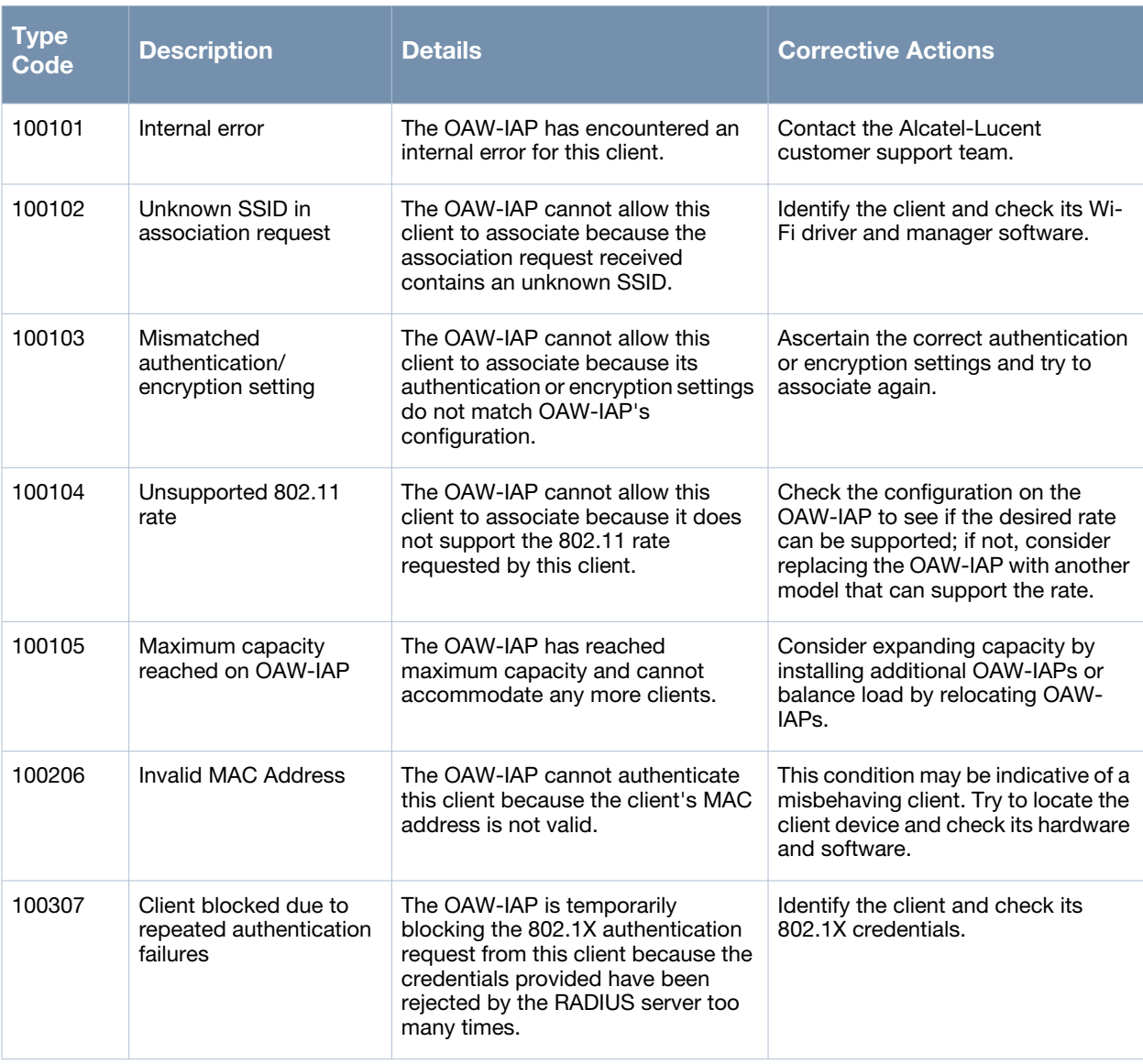

#### <span id="page-234-1"></span>**Table 42** *Alerts List*

## **Table 42** *Alerts List (Continued)*

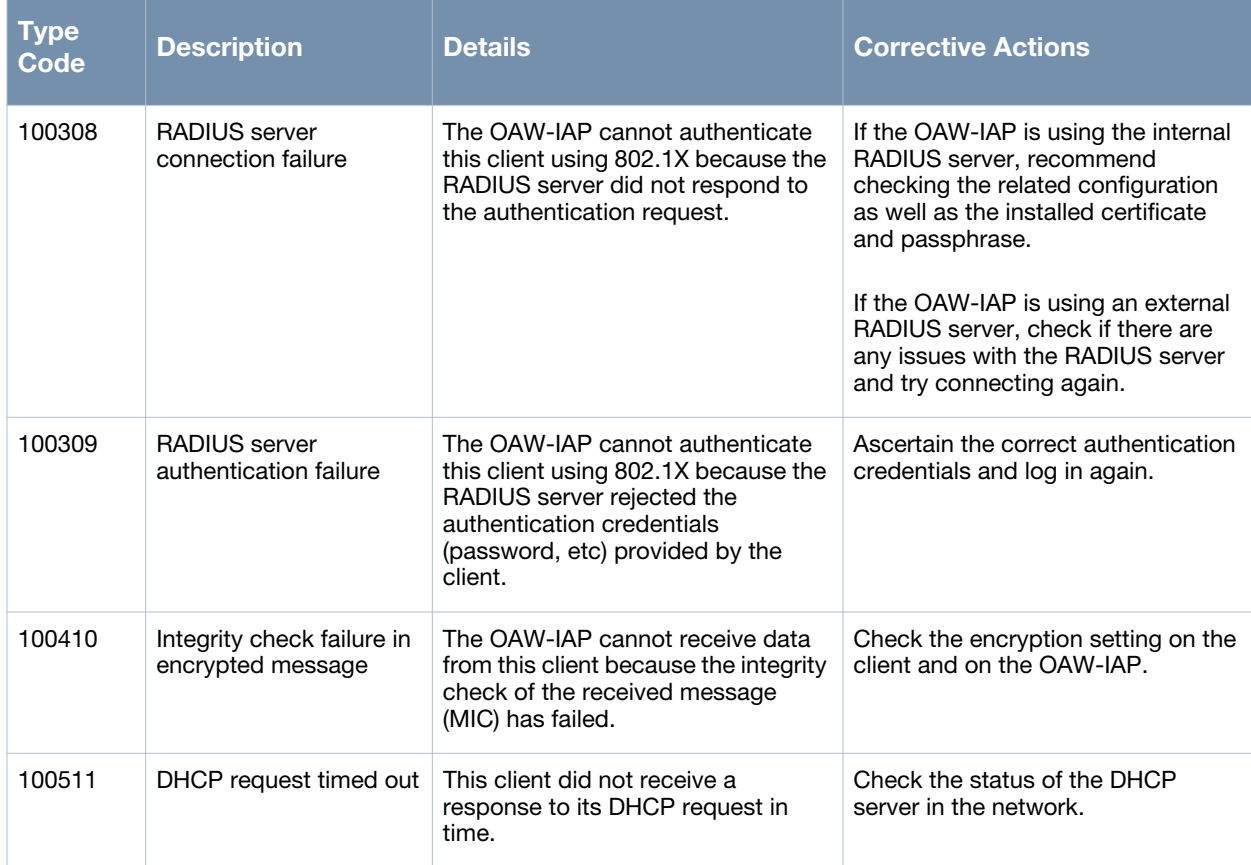

# **Policy Enforcement Firewall**

Alcatel-Lucent's Policy Enforcement Firewall (PEF) module for Alcatel-Lucent Instant provides identitybased controls to enforce application-layer security, prioritization, traffic forwarding, and network performance policies for wired and wireless networks.

The PEF window displays the external/internal authentication servers, currently defined roles for all the networks, blacklisted clients and to enable or disable the protocols for ALG.

Navigate to the **PEF** link at the top right corner of the Instant WebUI to view the following features.

# **Authentication Servers**

This section displays the currently defined external authentication servers.

- **Name** Indicates the name of the external authentication server.
- **Type** Indicates the type of the authentication server-RADIUS or LDAP.
- 1. Click **New** to configure an external RADIUS server for a wireless network. See ["Configuring an External](#page-126-0)  [RADIUS Server" on page 127](#page-126-0) for more information.
- 2. Click **OK** to apply the changes.

#### **Figure 195** *Authentication Server*

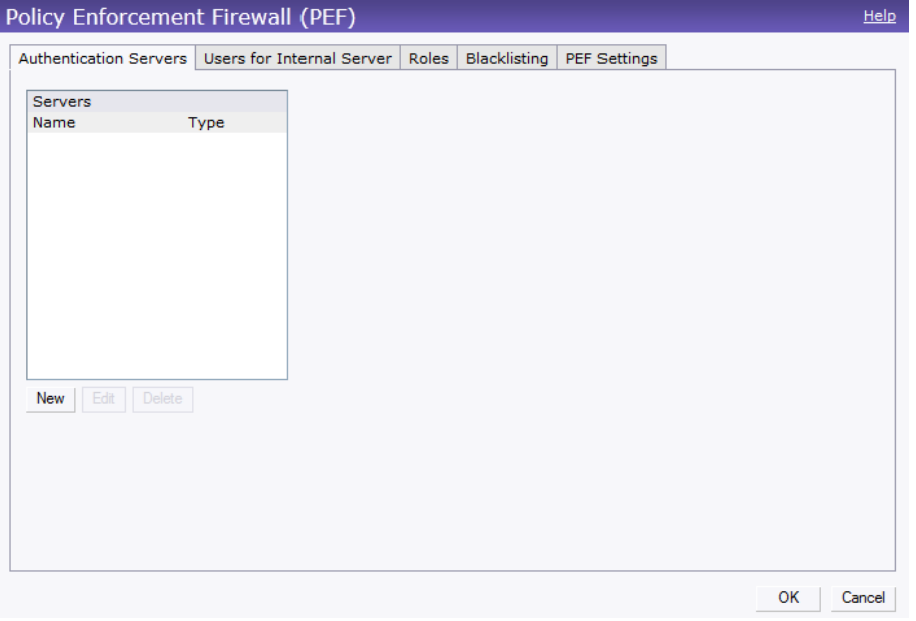

# **Users for Internal Server**

This section displays the currently defined users for the internal authentication server.

**Figure 196** *Users for Internal Server*

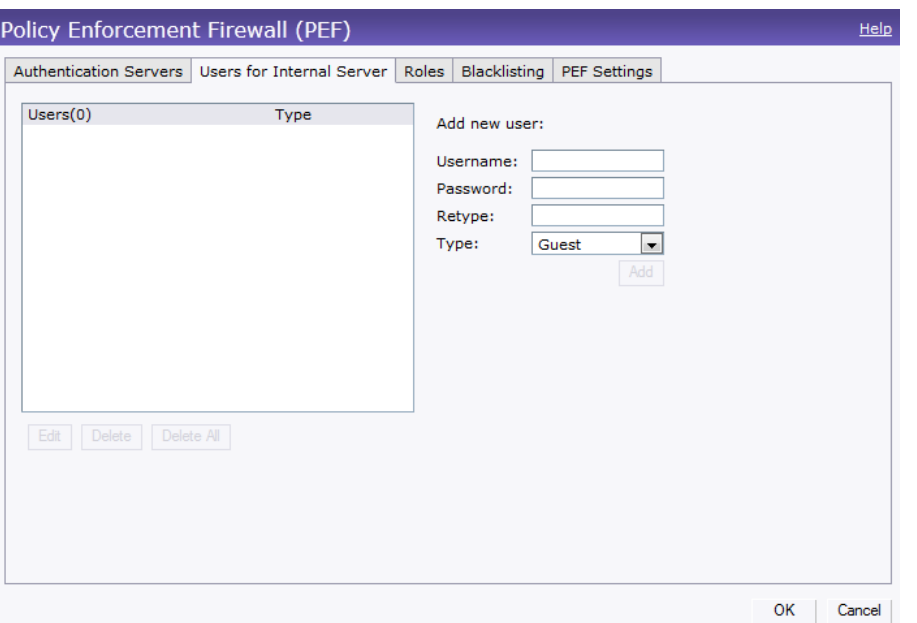

To add a user:

- 1. Enter the username in the **Username** text box.
- 2. Enter the password in the **Password** text box and reconfirm
- 3. Select appropriate network type from the **Type** drop-down list.
- 4. Click **Add** and click **OK.** The users are listed in the **Users** list.

See ["User Database" on page 253](#page-252-0) for more information.

# **Roles**

This window consists of the following options:

 **Roles—** This table displays all the roles defined for all the networks. See ["User Role" on page 159](#page-158-0) for more information.

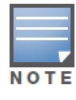

A special default role with the same name as the network is automatically defined for each network. These roles cannot be deleted or renamed.

 **Access Rules—** This table lists the permissions for each Role. See [Chapter 14, "Role Derivation"](#page-152-0) for more information.

#### **Figure 197** *Roles*

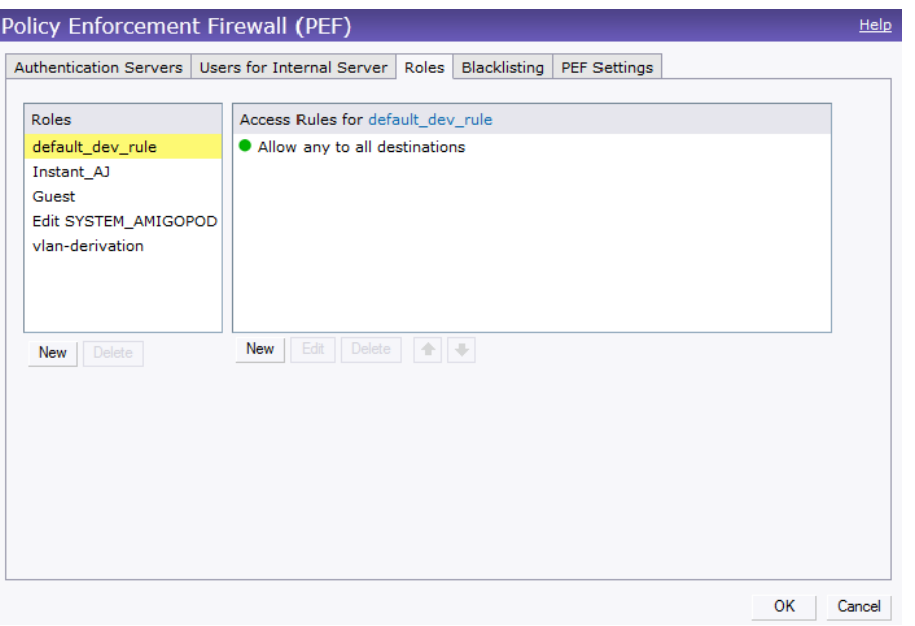

## **Extended Voice and Video Functionalities**

Instant has the added ability to identify and prioritize voice and video traffic from applications like Microsoft Office Communications Server (OCS) and Apple Facetime.

#### **Figure 198** *Classify Media*

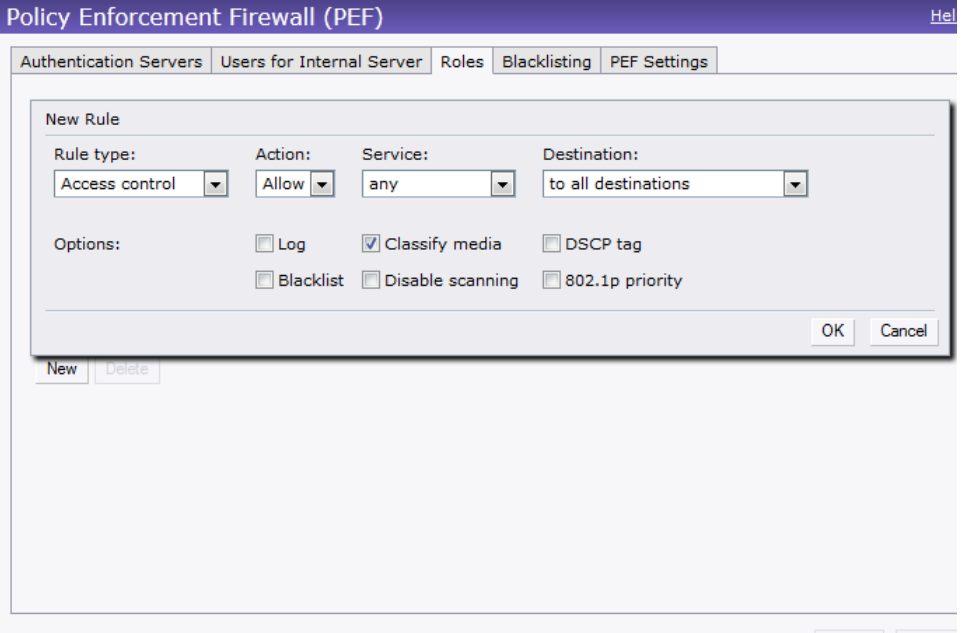

## **QoS for Microsoft Office OCS and Apple Facetime**

Voice and video devices use a signaling protocol to establish, control, and terminate voice and video calls.These control or signaling sessions are usually permitted using pre-defined ACLs. If, however, the control signaling packets are encrypted, the OAW-IAP cannot determine which dynamic ports are used for voice or video traffic. In these cases, the OAW-IAP has to use an ACL with the classify-media option enabled to identify the voice or video flow based on a deep packet inspection and analysis of the actual traffic.

#### **Microsoft OCS**

Microsoft Office Communications Server (OCS) uses Session Initiation Protocol (SIP) over TLS to establish, control, and terminate voice and video calls.

#### **Apple Facetime**

When an Apple device starts a Facetime video call, it initiates a TCP session to the Apple Facetime server over port 5223, then sends SIP signaling messages over a non-default port. When media traffic starts flowing, audio and video data are sent through that same port using RTP. (The audio and video packets are interleaved in the air, though individual the sessions can be uniquely identified using their payload type and sequence numbers.) The RTP header and payload also get encapsulated under the TURN ChannelData Messages. The Facetime call is terminated with a SIP BYE message that can be sent by either party.

The following table lists the ports used by Apple Facetime. Facetime users need to be assigned a role where traffic is allowed on these ports.

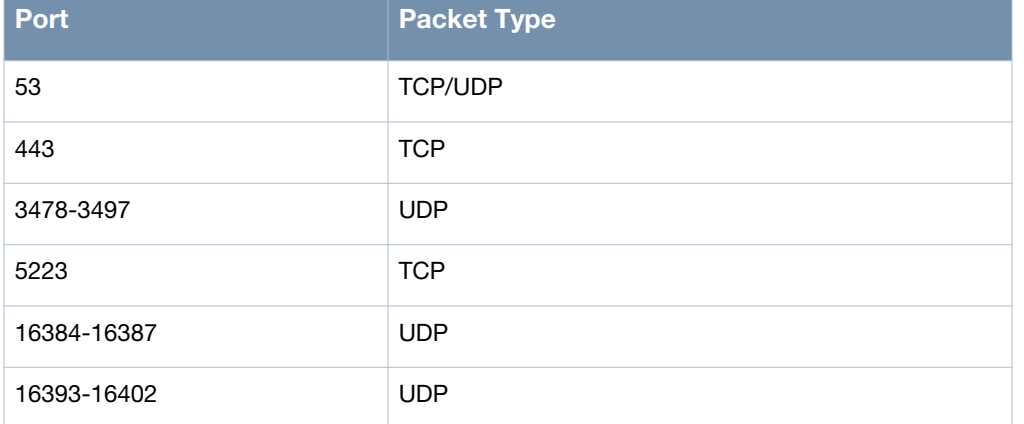

#### **Table 43** *Ports used by the Apple Facetime Application*

The following screenshots are configuration examples for Microsoft OCS and Apple Facetime applications.

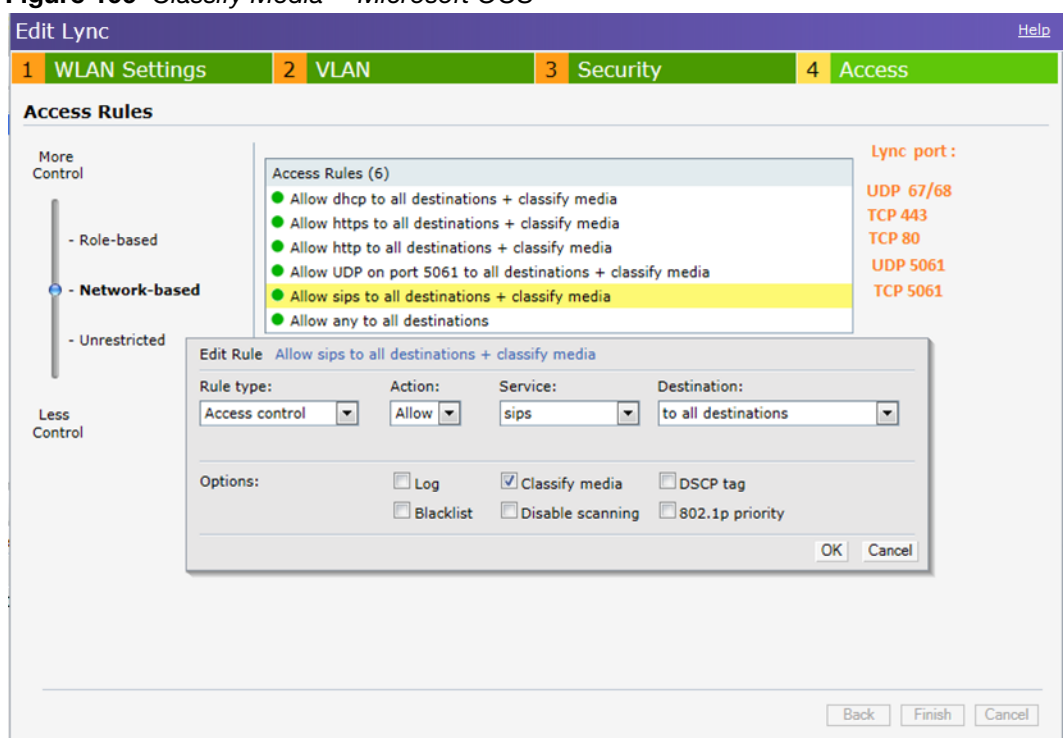

**Figure 199** *Classify Media —Microsoft OCS*

#### **Figure 200** *Classify Media —Apple Facetime*

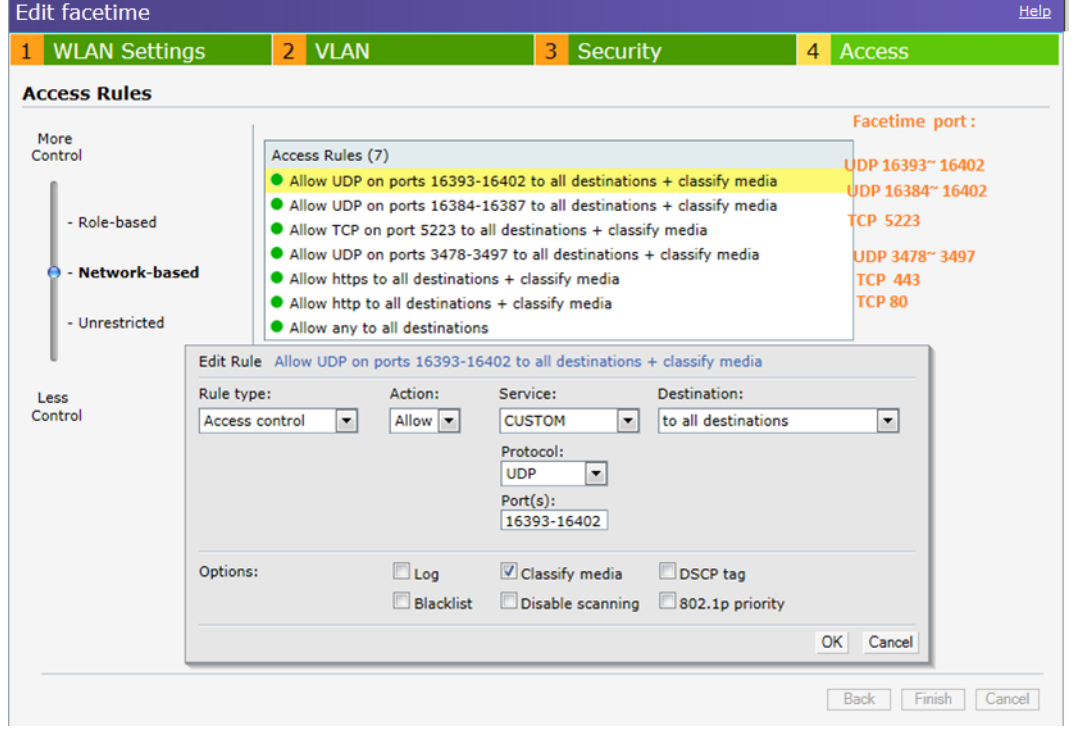

# **Client Blacklisting**

The client blacklisting denies connectivity to the blacklisted clients. When a client is blacklisted in an Alcatel-Lucent OAW-IAP, the client is not allowed to associate with the OAW-IAP in the network. If a client is connected to the network when it is blacklisted, a deauthentication message is sent to force the client to disconnect.

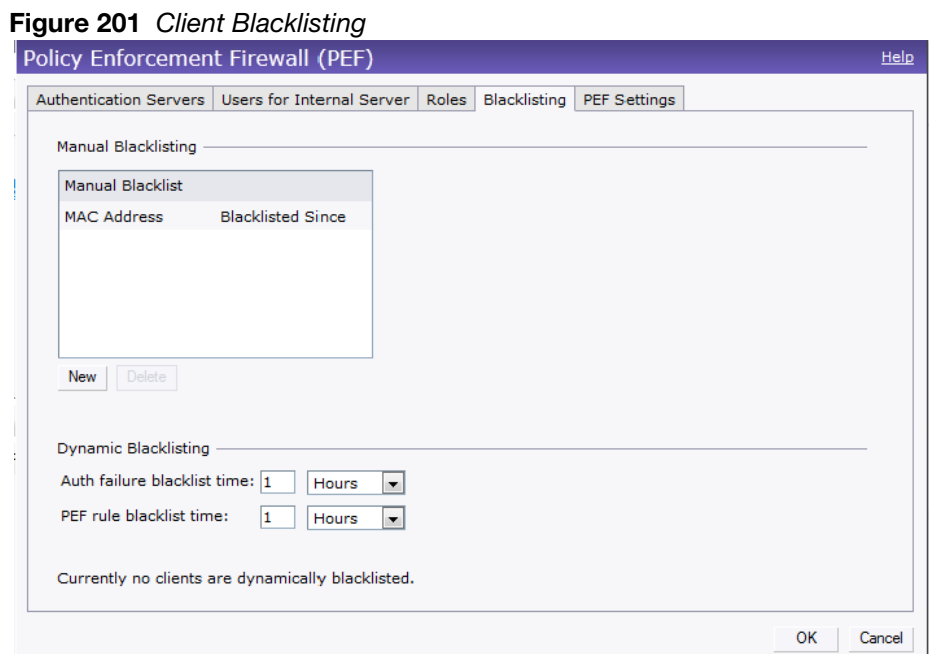

# **Types of Client Blacklisting**

The following types of client blacklisting can be generated in an Instant:

- Manual Blacklisting
- Dynamic Blacklisting
	- Authentication Failure Blacklisting
	- Session Firewall Based Blacklisting

### **Manual Blacklisting**

Manual blacklisting is the simplest way to add a client to the blacklist. In manual blacklisting, the MAC address of the client has to be known to the user. These clients would be added into a permanent blacklist. These clients are not allowed to connect to the network unless they are removed from the blacklist.

#### **Adding a Client to the Manual Blacklist**

To add a client to the blacklist manually using the MAC address of the client:

- 1. Click on the **PEF** link and then select **Blacklisting** tab.
- 2. Click on the **New** button under the **Manual Blacklisting** window.
- 3. Enter the MAC address of the client to be blacklisted in the **MAC address to add** text box.

#### **Figure 202** *Manual Blacklisting*

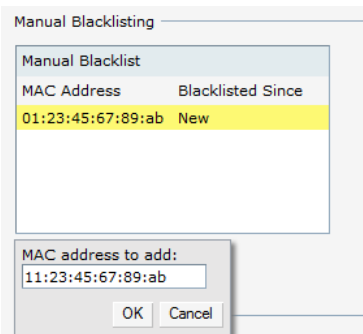

4. Click **Ok**.

The **Blacklisted Since** tab displays the time at which the current blacklisting started for the client.

5. To delete a client from the manual blacklist, select the MAC Address of the client under the **Manual Blacklisting** window and then click **Delete**.

## **Dynamic Blacklisting**

The clients can be blacklisted dynamically when they exceed the authentication failure threshold or a blacklisting rule was triggered as part of the authentication process.

### **Authentication Failure Blacklisting**

When the time taken by a client fails to authenticate exceeds the configured threshold, the client is automatically blacklisted by an OAW-IAP.

#### **Session Firewall Based Blacklisting**

In session firewall based blacklisting, an ACL rule is used to enable the option for automation blacklisting. when the ACL rule is hit, it would send out blacklist information and the client would be blacklisted.

To set the blacklist duration:

- 1. Select the **PEF** link and then select **Blacklisting** tab.
- **Auth failure blacklist time** Enter the duration since the blacklisting has been triggered when the authentication failure threshold is exceeded.
- **PEF rule blacklisted time—** Enter the duration since the blacklisting has been triggered when a blacklisting rule has been triggered.

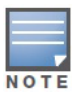

In the **Networks** tab, click the **New** link and navigate to **New WLAN > VLAN > Security** page to enable **Blacklisting**. Set a value between 1 to 10 in the **max authentication failures** field for the selected SSID.

To enable session firewall based blacklisting, click **New** and navigate to **WLAN Settings > VLAN > Security > Access** window and enable the **Blacklist** option of the corresponding ACL rule.

#### **Figure 203** *Dynamic Blacklisting*

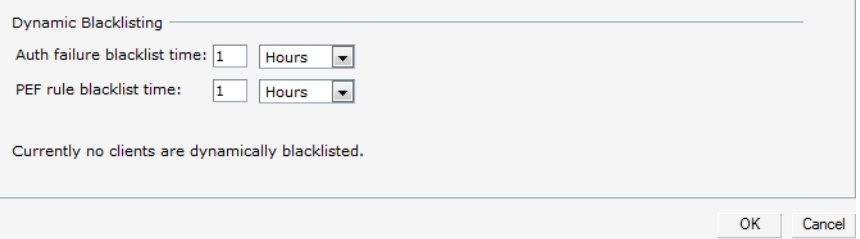

# **PEF Settings**

### **Firewall ALG Configuration**

Instant firewall now supports the ALG (Application Layer Gateway) functions such as SIP, Vocera, Alcatel NOE, and Cisco Skinny protocols.

To enable or disable the protocols for ALG in Alcatel-Lucent Instant perform the following steps:

1. Select **PEF** from the top right of the Instant UI.

- 2. Select **PEF Settings** tab.
- 3. Select **Enabled** from the corresponding drop-down list to enable SIP, VOCERA, Alcatel NOE, and Cisco skinny protocols.

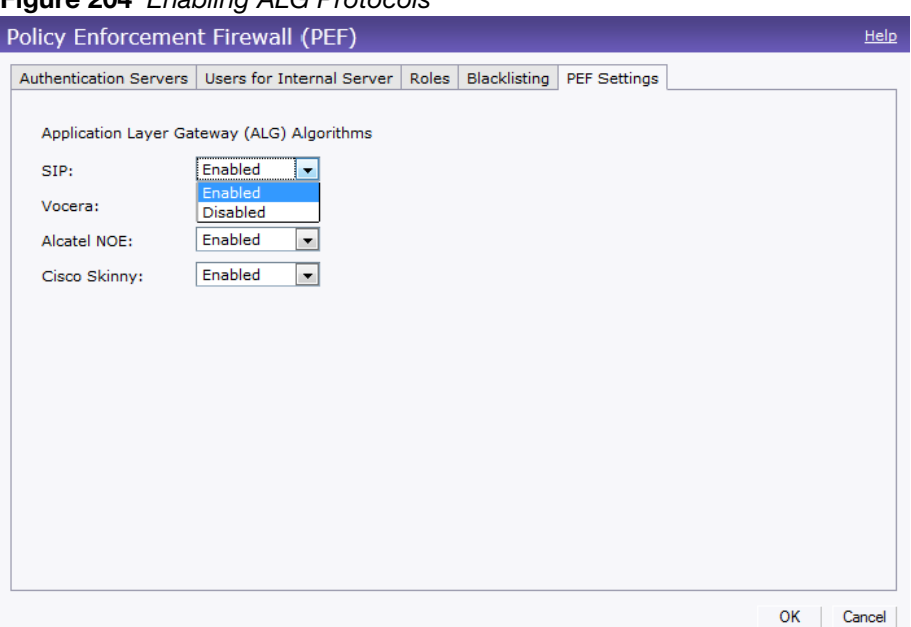

### **Figure 204** *Enabling ALG Protocols*

#### 4. Click **OK.**

**NOTE** 

When the protocols for ALG are **Disabled** the changes do not take effect until the existing user sessions expire. Reboot the IAP and the client, or wait for few minutes to ensure the changes take effect.

## **Firewall-based Logging**

Instant firewall now supports firewall based logging function. The firewall logs on the Instant APs are generated as syslog messages.

## **VPN Configuration**

The IAP supports termination of a VPN tunnel on the Alcatel-Lucent controller.

VPN features are ideal for:

- enterprises with many branches that do not have a dedicated VPN connection to the corporate office.
- branch offices that require multiple APs.
- individuals working from home, connecting to the VPN.

This new architecture and form factor seamlessly adds the survivability feature of Instant APs with the VPN connectivity of RAPs — providing corporate connectivity to non-corporates.

The following VPN features are briefly described:

# **VPN Configuration**

The VPN configuration functionality enables the IAP to create a single VPN tunnel from the Virtual Controller to a Alcatel-Lucent OmniAccess WLAN Switch in your corporate office. Here, the VPN tunnels from the Instant APs terminate on the Alcatel-Lucent OmniAccess WLAN Switch. The controller solely acts as a VPN end-point and does not supply the Instant AP with any configuration.

To create a VPN tunnel from the Virtual Controller to an Alcatel-Lucent OmniAccess WLAN Switch:

**Figure 205** *Tunneling— Controller*

| Tunneling                                                 |                                                                                                    |   | Help               |
|-----------------------------------------------------------|----------------------------------------------------------------------------------------------------|---|--------------------|
| Controller<br>1                                           | Routing<br>2                                                                                               | 3 | <b>DHCP Server</b> |
| <b>Controller</b>                                         |                                                                                                    |   |                    |
| Protocol:<br>Primary host:<br>Backup host:<br>Preemption: | $IPSec$ $\rightarrow$<br>hary.arubanetworks.con<br>kup.arubanetworks.com<br>Disabled $\vert \bullet \vert$ |   |                    |
|                                                           |                                                                                                    |   | Next<br>Cancel     |

- 1. Navigate to the **VPN** link at the top right corner of the Instant WebUI. The **Tunneling** window appears.
- 2. Select **IPSec** from the **Protocol** drop-down list.
- 3. If you select **GRE** from the **Protocol** drop-down list then the packets are sent and received without encryption.
	- a. **GRE type** Enter the value for GRE type parameter.
	- b. **Per-AP tunnel** Select **Enabled** or **Disabled** from the **Per-AP tunnel** drop-down list. The user can create GRE tunnels from all of the APs instead of creating tunnels only from the AP that is acting

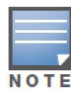

By default, the **Per-AP tunnel** option is disabled.

- 4. Enter the IP address or fully qualified domain name for the main VPN/GRE endpoint in the **Primary host** field.
- 5. Enter the IP address or fully qualified domain name for the backup VPN endpoint in the **Backup host** field. This entry is optional.
- 6. Select **Enabled** from the **Preemption** drop-down list to switch back to the primary host when and if it becomes available again. This step is optional.
- 7. Click **Next** to continue.

## **Routing Profile Configuration**

Instant can terminate a single VPN connection on an Alcatel-Lucent OmniAccess WLAN Switch. The Routing profile defines the corporate subnets which need to be tunneled through the IPSec tunnel.

**Figure 206** *Tunneling— Routing*

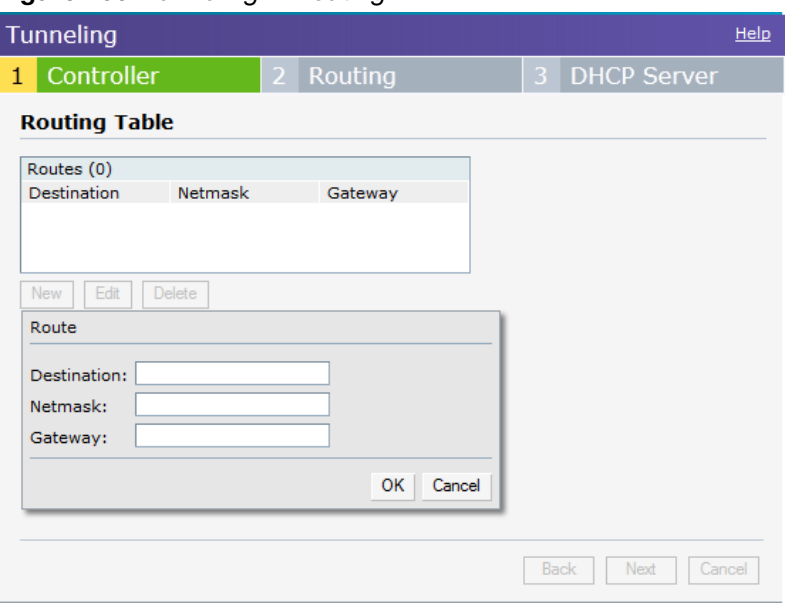

Use the **Routing Table** to specify policy based on routing into the VPN tunnel. Each routing table entry has a destination, network mask, and default gateway.

- 8. Click **New** and update the following parameters.
	- Destination— Specify the destination network to be routed into the VPN tunnel.
	- $\blacksquare$  Netmask— Specify the network mask of the network to be routed into the VPN tunnel.
	- Gateway— Specify the default gateway to which traffic should be routed. This IP address should be the 'controller-ip' of the controller on which the VPN connection is terminated. See ["Switch](#page-260-0)  [Configuration for VPN" on page 261](#page-260-0) for more information.

In the example above, 10.0.0.0/8 network is configured as the corporate destination and is routed through the controller-ip of the primary controller.

- 9. Click **Next** to continue.
- 10. The **DHCP Server** window appears. Use this table to define DHCP pools of different types based on your deployment modes as described in the following section.

## **DHCP Server Configuration**

The Virtual Controller (VC) on an Instant AP enables different DHCP pools (various deployment models) in addition to allocating IP subnets to each branch. The following modes of DHCP server are supported:

- Local Subnet— In this mode, the VC assigns an IP address from a configured subnet and forwards traffic to both **corporate** and **non-corporate** destinations. This is achieved by appropriately translating the network address (NAT) and forwarding the packet through the IPSec tunnel or through the uplink.
- L2 Switching Mode— In this mode, Instant supports the following two types to support L2 switching mode of connection to corporate:
	- $\blacksquare$  Distributed L2— In this mode, the VC assigns an IP address from a configured subnet and forwards traffic to both **corporate** and **non-corporate** destinations. The VC adds the VLAN configured in this subnet to the controller VLAN multicast table enabling the L2 subnet to act as an extension of the VLAN on the controller. Corporate traffic is sent on the IPSec tunnel and non-corporate traffic is sent on the uplink.
	- $\blacksquare$  Centralized L2— In this mode, the VC does not assign an IP address to the client, but the DHCP traffic is directly forwarded to the controller over the IPSec tunnel and gets an IP address from either the controller or a DHCP server behind the controller serving the VLAN of the client. However, Instant AP does forward client traffic in the same way as the **Distributed L2** mode.
- L3 Routing Mode— In this mode, Instant supports L3 routing mode of connection to corporate. VC assigns an IP addresses from the configured subnet and forwards traffic to both **corporate** and **noncorporate** destinations. Instant AP takes care of routing on the subnet and also adds a route on the controller after the VPN tunnel is set up during the registration of the subnet.

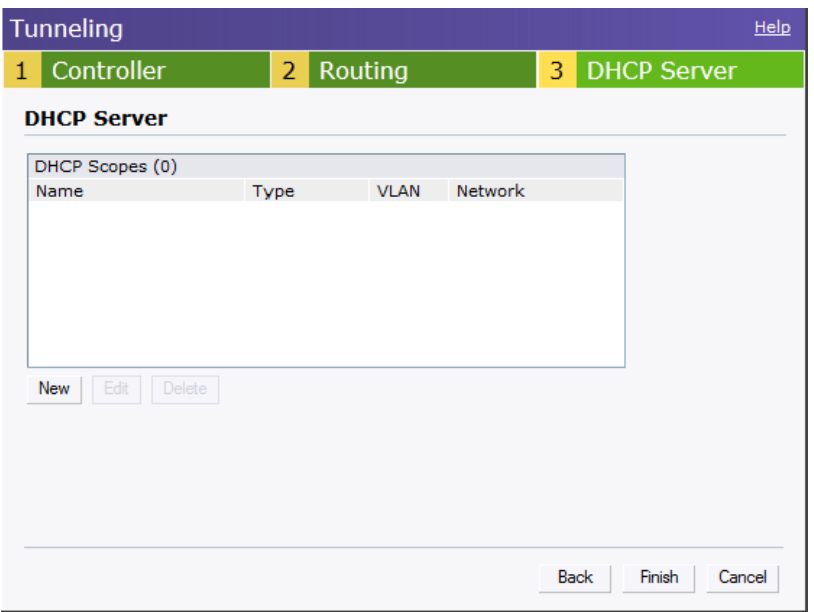

#### **Figure 207** *Tunneling— DHCP Server*

### **NAT DHCP Configuration**

In NAT mode, the scope of the subnet is local to the IAP and forwards traffic through the IPSec tunnel or through the uplink.

- 1. Click **New** in the **DHCP Server** window and select **Local** to configure the following parameters for NAT mode DHCP pool.
	- Name— Name of the subnet (must be unique).
	- Type— Indicates the type of DHCP server. Available options are Local, Distributed L3, Distributed L2, Centralized L2. **Local** implies that this is a NAT mode DHCP subnet.
- VLAN— VLAN ID of the subnet. This needs to be referenced in the SSID configuration to make use of this subnet.
- $\blacksquare$  Network— Network to be used for this subnet.
- $\blacksquare$  Netmask— Net mask of the subnet. This along with Network determines the size of the subnet.
- DNS server— An optional field which defines the DNS server.
- Domain name— An optional field which defines the domain name.
- Lease time— An optional field which defines the lease time for client.

#### **Figure 208** *NAT DHCP Configuration*

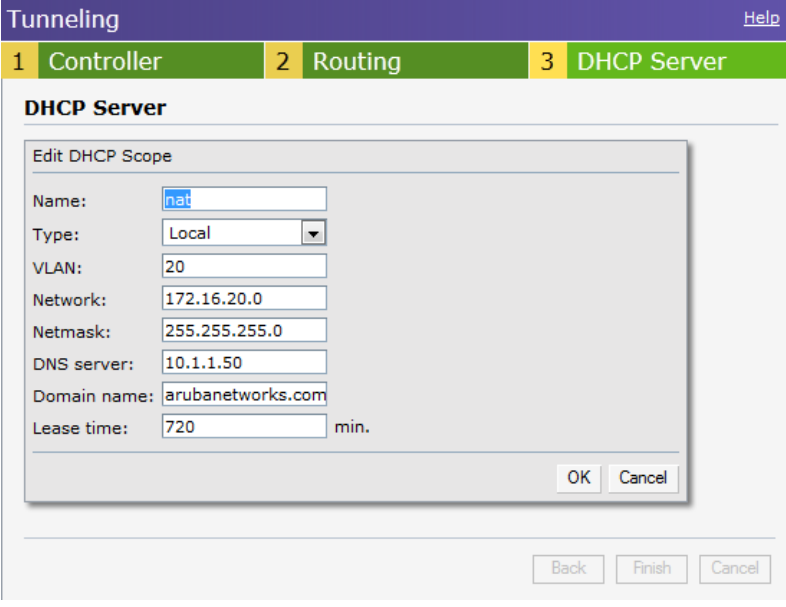

2. Click **OK** to apply these changes.

## **Distributed L2 DHCP Configuration**

In Distributed L2 mode, the Virtual Controller acts as the DHCP Server but the default gateway is in the data center. Traffic is bridged into VPN tunnel.

- 1. Click **New** in the **DHCP Server** window and select **Distributed, L2** to configure the following parameters for Distributed L2 mode DHCP pool:
	- Name— Name of the subnet (must be unique).
	- Type— Indicates the type of DHCP server. Available options are Local, Distributed L3, Distributed L2, Centralized L2. **Distributed, L2** implies that this is a Distributed mode L2 DHCP subnet.
	- VLAN— VLAN ID of the subnet. This needs to be referenced in the SSID configuration to make use of this subnet.
	- $\blacksquare$  Network— Network to be used for this subnet.
	- $\blacksquare$  Netmask— Net mask of the subnet. This along with Network determines the size of the subnet.
	- Excluded address— This determines the exclusion range of the subnet. Based on the size of the subnet and value configured here (location within the subnet scope), this is used to either exclude IP addresses before this IP or after this IP. This is an optional field.
	- Default router— Default router for the subnet. This is an IP address on/behind the controller in the same subnet.
	- Client count— This along with network and mask determines how many branches can be supported. For the current phase of IAP, it is important that this value is configured consistent across all branches.
- DNS server— An optional field which defines the DNS server.
- Domain name— An optional field which defines the domain name.
- Lease time— An optional field which defines the lease time for client.
- 2. Click **OK** to apply these changes.

#### **Figure 209** *Distributed L2 DHCP Configuration*

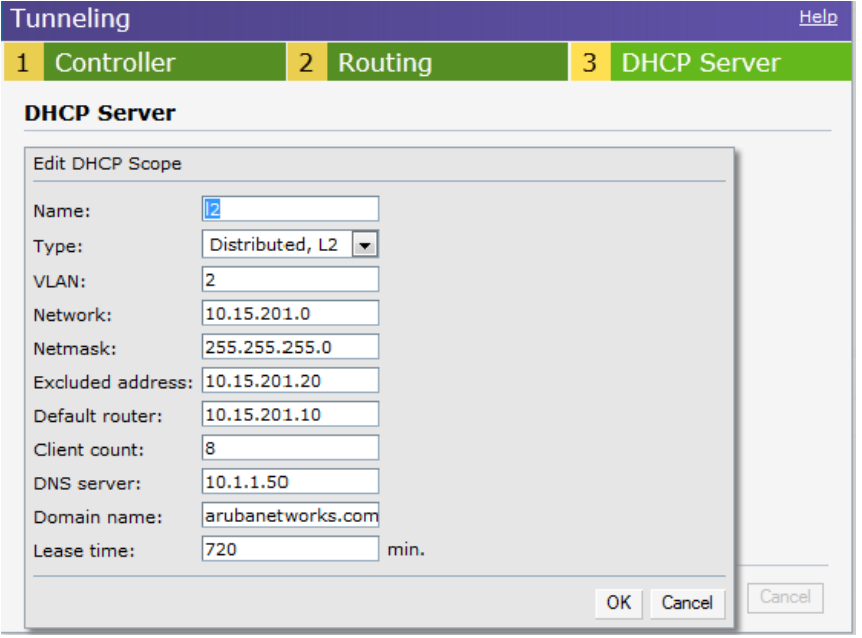

#### **Distributed L3 DHCP Configuration**

In Distributed L3 mode, the Virtual Controller acts as both DHCP Server and default gateway. Traffic is routed into the VPN tunnel.

- 1. Click **New** in the **DHCP Server** window and select **Distributed, L3** to configure the following parameters for Distributed L3 mode DHCP pool:
	- $\blacksquare$  Name Name of the subnet (must be unique).
	- Type— Indicates the type of DHCP server. Available options are Local, Distributed L3, Distributed L2, Centralized L2. **Distributed, L3** implies that this is a Distributed mode L3 DHCP subnet.
	- VLAN— VLAN ID of the subnet. This needs to be referenced in the SSID configuration to make use of this subnet.
	- $\blacksquare$  Network— Network to be used for this subnet.
	- $\blacksquare$  Netmask— Net mask of the subnet. This along with Network determines the size of the subnet.
	- Client count— This along with network and mask determines how many branches can be supported. For the current phase of IAP, it is important that this value is configured consistent across all branches.
	- DNS server— An optional field which defines the DNS server.
	- Domain name— An optional field which defines the domain name.
	- Lease time— An optional field which defines the lease time for client
- 2. Click **OK** to apply these changes.

**Figure 210** *Distributed L3 DHCP Configuration*

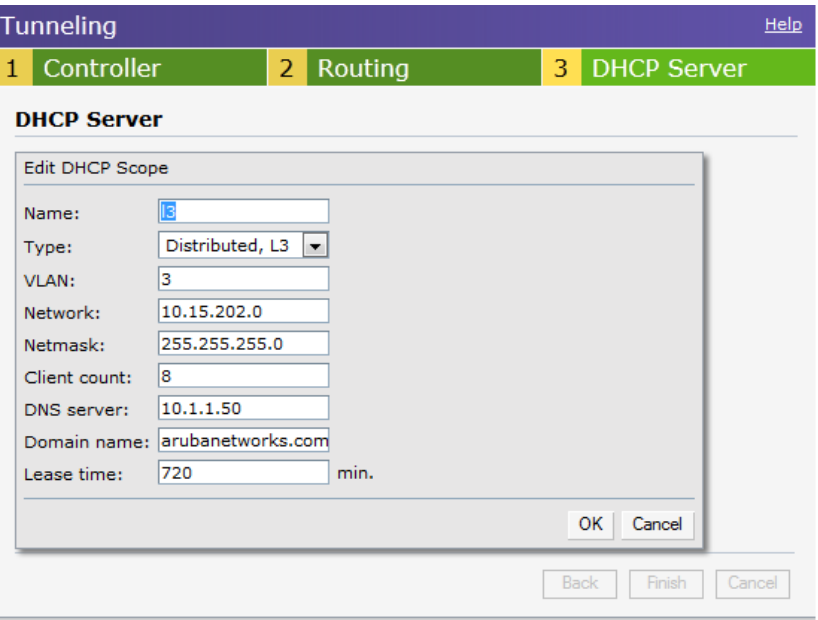

## **Centralized L2 DHCP Configuration**

In Centralized L2 mode, both the DHCP server and default gateway are in the data center, on the other side of the VPN tunnel.

- 1. Click **New** in the **DHCP Server** window and select **Centralized, L2** to configure the following parameters for the Distributed L3 mode DHCP pool:
	- $\blacksquare$  Name Name of the subnet (must be unique).
	- Type— Indicates the type of DHCP server. Available options are Local, Distributed L3, Distributed L2, Centralized L2. **Centralized, L2** implies that this is a Centralized mode L2 DHCP subnet.
	- VLAN— VLAN ID of the subnet. This needs to be referenced in the SSID configuration to make use of this subnet.
	- DHCP RelayDHCP Relay Agent and Option 82— Select to enable or disable these features.

When a DHCP server is configured with a DHCP Relay agent, the client's Broadcast DHCP Discover packet is not sent to the corporate network, instead the Virtual Controller acts as the DHCP Relay and unicasts DHCP packets to the corporate DHCP server. Enable DHCP Option 82 to allow clients to send DHCP packets with the Option 82 string.

The Option 82 string is available only in the Alcatel (ALU) format. The ALU format for the Option 82 string consists of the following:

- Remote Circuit ID¡X AP-MAC; SSID; SSID-Type
- Remote Agent<sub>i</sub>X IDUE-MAC

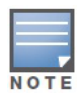

The Option 82 is specific to Alcatel and is not configurable in this version of Instant.

The following table describes the behavior of DHCP Relay Agent and Option 82 in the IAP.

#### **Table 44** *DHCP Relay and Option 82*

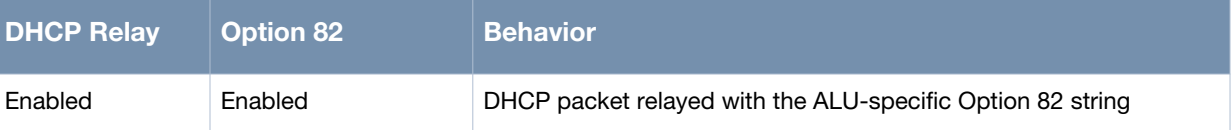

## **Table 44** *DHCP Relay and Option 82 (Continued)*

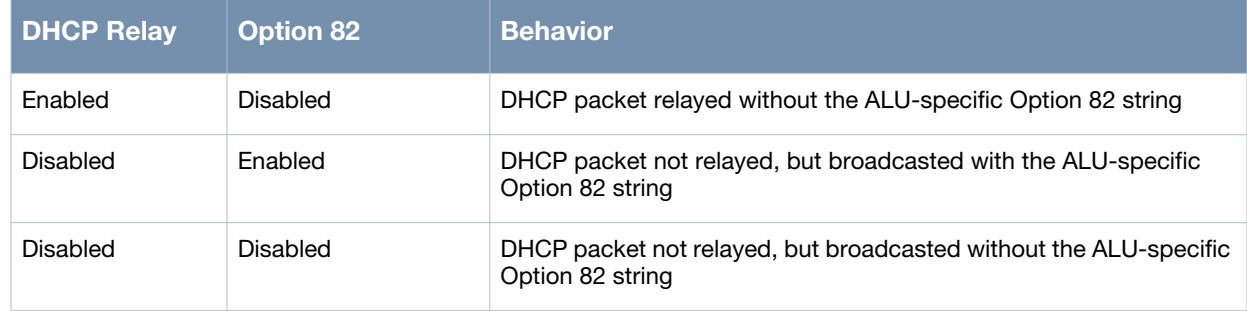

2. Click **OK** to apply these changes.

## **Figure 211** *Centralized L2 DHCP Configuration*

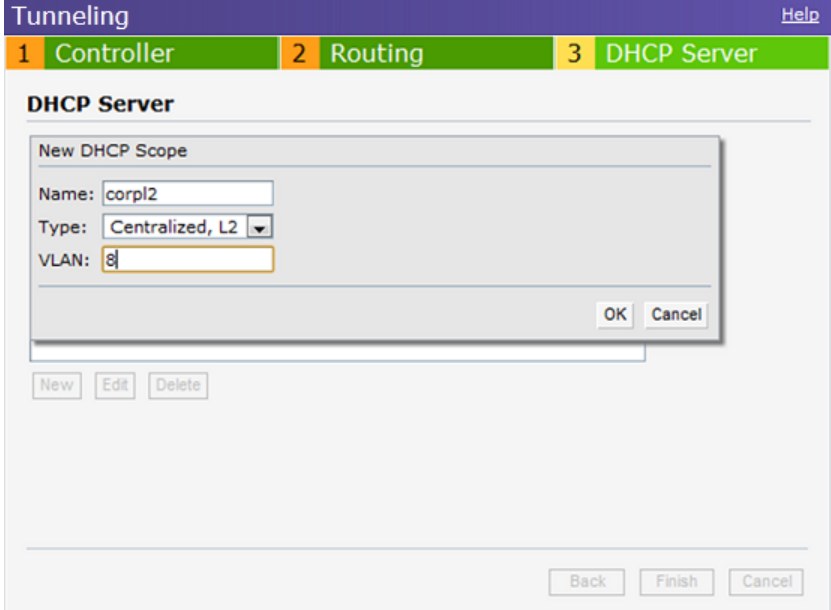
**User Database**

In Alcatel-Lucent Instant, the user database consists of a list of guest and employee users. Addition of a user involves specifying a username and password for the user. The login credentials for these users are provided outside the Alcatel-Lucent Instant system.

A guest user can be a visitor who is temporarily using the enterprise network to access the internet. However, you may not want to share the internal network and the intranet with them. To segregate the guest traffic from the enterprise traffic, you can create a Guest WLAN, specify the required authentication, encryption, and access rules and allow the guest user to use the enterprise network.

An employee user is the employee who is using the enterprise network for various official tasks. You can create Employee WLANs, specify the required authentication, encryption and access rules and allow the employees to use the enterprise network.

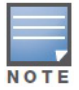

The User Database is also used when Instant is employed as an internal RADIUS server.

# **Adding a User**

To add a user:

1. At the top right corner of the Instant UI, click the **PEF** link and click **Users for Internal Server**.

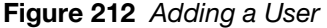

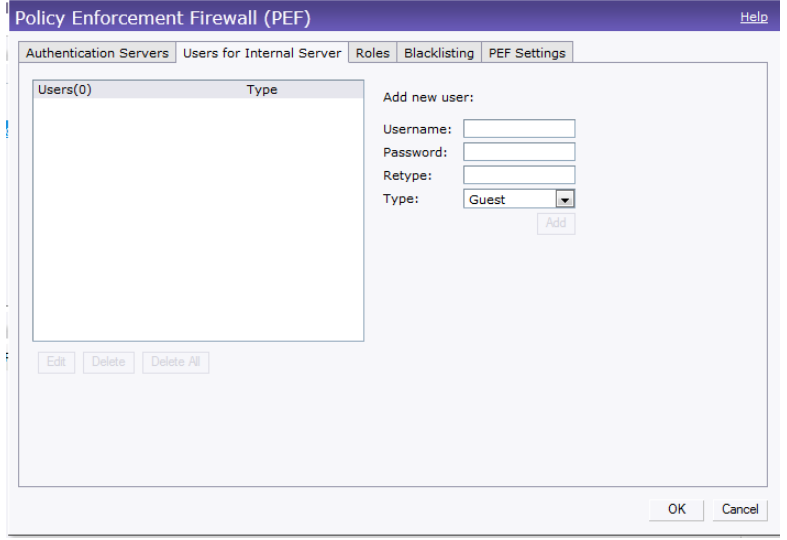

- 2. Enter the username in the **Username** text box.
- 3. Enter the password in the **Password** text box and reconfirm.
- 4. Select appropriate network type from the **Type** drop-down list.
- 5. Click **Add** and click **OK.** The users are listed in the **Users** list.

## **Editing User Settings**

To edit user settings:

- 1. At the top right corner of the Instant UI, click the **Users** link. The **Users** window appears.
- 2. In the **Users** section, select the username for which you want to edit the settings and click **Edit.** The user's details appear on the right side.
- 3. Edit as required and click **OK**.

## **Deleting a User**

To delete a user:

- 1. At the top right corner of the Instant UI, click the **Users** link. The **Users** window appears.
- 2. In the **Users** section, select the username that you want to delete and click **Delete.** To delete all users or multiple users at a time, select the usernames that you want to delete, and click **Delete All**.

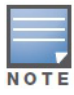

Deleting a user only removes the user record from the user database, and won't disconnect the online user associated with this username.

## **Regulatory Domain**

The IEEE 802.11/b/g/n Wi-Fi networks operate in the 2.4 GHz spectrum and IEEE 802.11a/n operate in the 5.0 GHz spectrum. These spectrums are divided into channels. The 2.4 GHz spectrum is divided into 14 overlapping, staggered 20 MHz wireless carrier channels. These channels are spaced 5 MHz apart. The 5 GHz spectrum is divided into more channels. The channels that can be used in a particular country differ based on the regulations of that country.

The initial Wi-Fi setup requires you to specify the country code for the country in which the Alcatel-Lucent Instant operates. This configuration sets the regulatory domain for the radio frequencies that the OAW-IAPs use. Within the regulated transmission spectrum, a high-throughput 802.11a, 802.11b/g, or 802.11n radio setting can be configured. The available 20 MHz and 40 MHz channels are dependent on the specified country code.

You cannot change the country code for the OAW-IAPs designated for US, Japan, and Israel. Improper country code assignment can disrupt wireless transmissions. Most countries impose penalties and sanctions on operators of wireless networks with devices set to improper country codes. [Table 45](#page-255-0) shows the list of country codes.

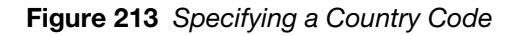

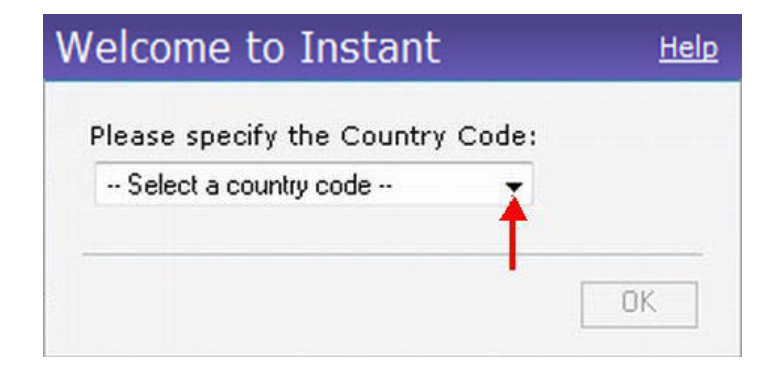

# **Country Codes List**

### <span id="page-255-0"></span>**Table 45** *Country Codes List*

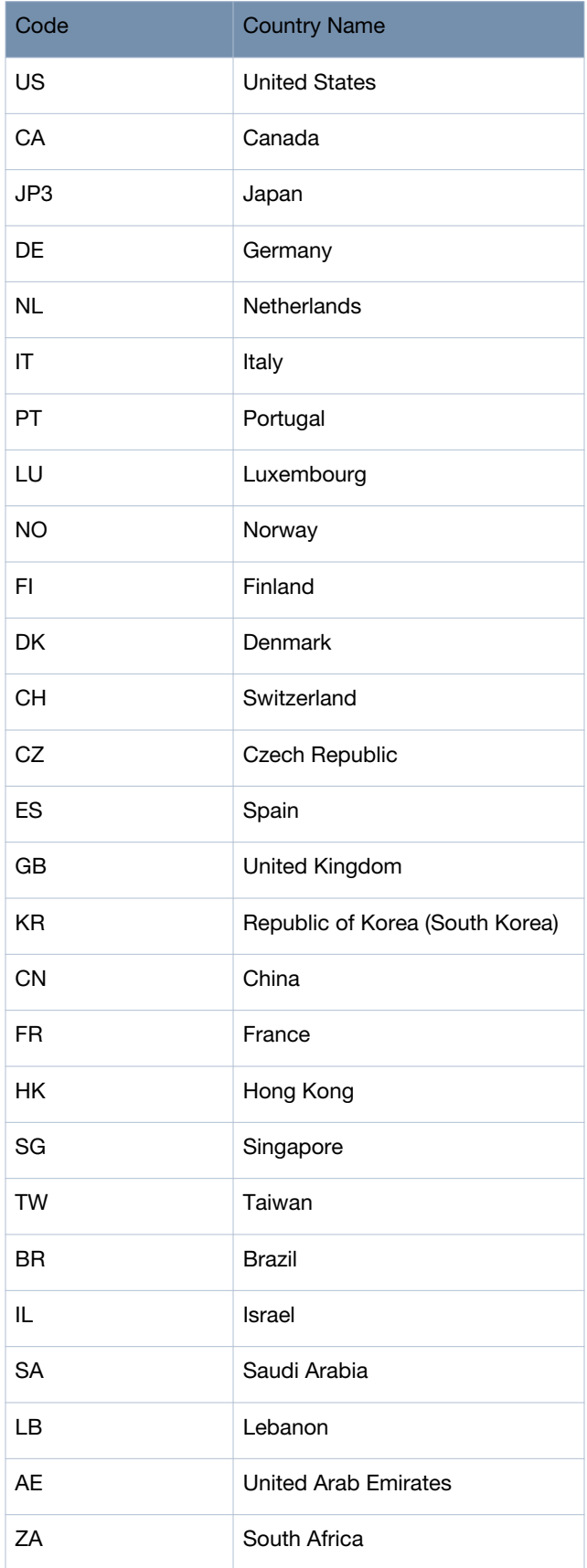

### **Table 45** *Country Codes List (Continued)*

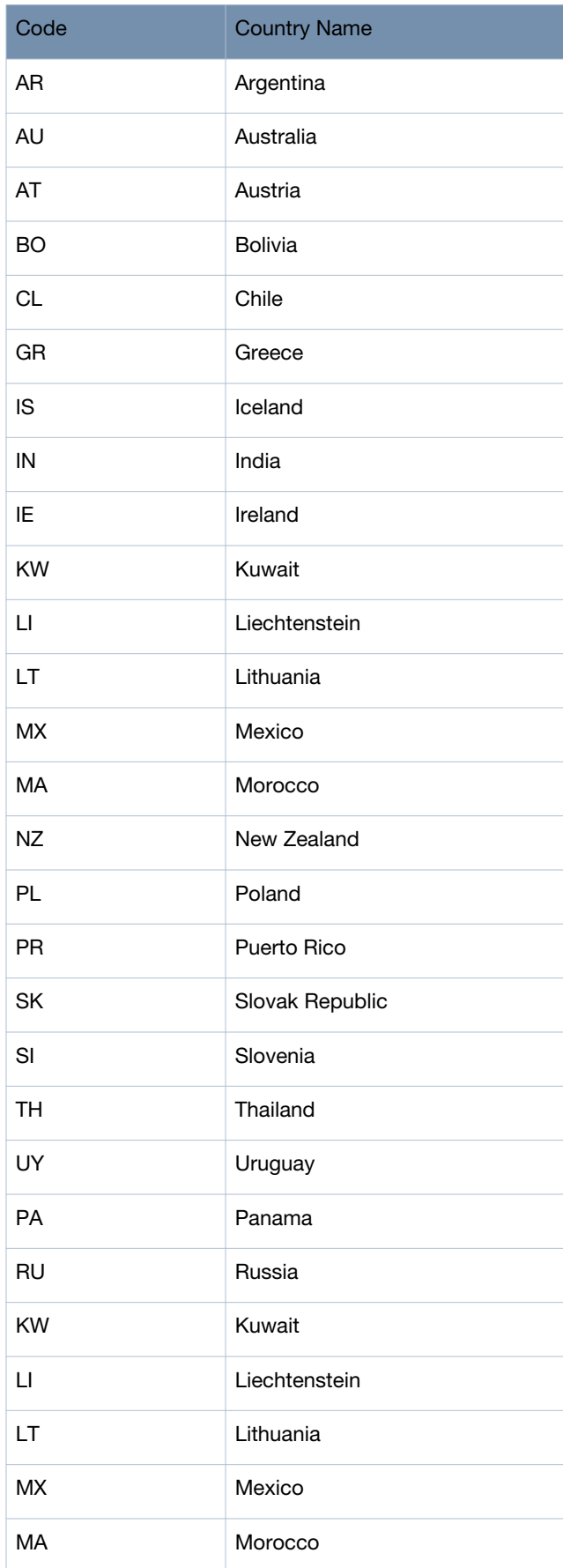

### **Table 45** *Country Codes List (Continued)*

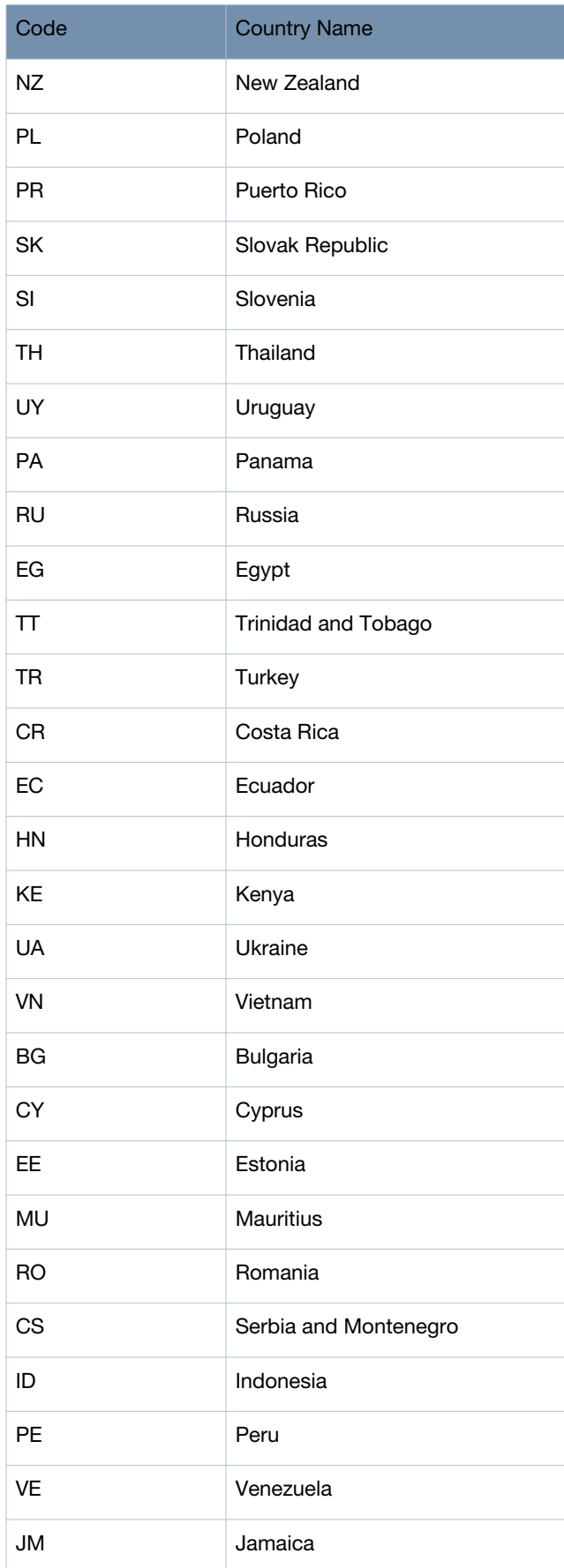

**Table 45** *Country Codes List (Continued)*

| Code      | <b>Country Name</b>          |
|-----------|------------------------------|
| BH        | Bahrain                      |
| <b>OM</b> | Oman                         |
| <b>JO</b> | Jordan                       |
| <b>BM</b> | Bermuda                      |
| CO        | Colombia                     |
| DO        | Dominican Republic           |
| GT        | Guatemala                    |
| <b>PH</b> | Philippines                  |
| LK        | Sri Lanka                    |
| <b>SV</b> | El Salvador                  |
| <b>TN</b> | Tunisia                      |
| <b>PK</b> | Islamic Republic of Pakistan |
| QA        | Qatar                        |
| DZ        | Algeria                      |

# **Switch Configuration for VPN**

On the switch, the following configuration is needed to setup an OAW-IAP.

#### **Whitelist DB Configuration**

If you decide to use the Switch as the whitelist entry to configure the whitelist database, use the following CLI command:

```
(OAW-3400) #local-userdb-ap add mac-address 00:11:22:33 44:55 ap-group test
(OAW-3400) #
```
The ap-group parameter is not used for any configuration, but needs to be configured. The parameter can be any valid string. If an external whitelist is being used, the AP MAC address needs to be saved in the RADIUS server as a lower-case entry without any delimiter.

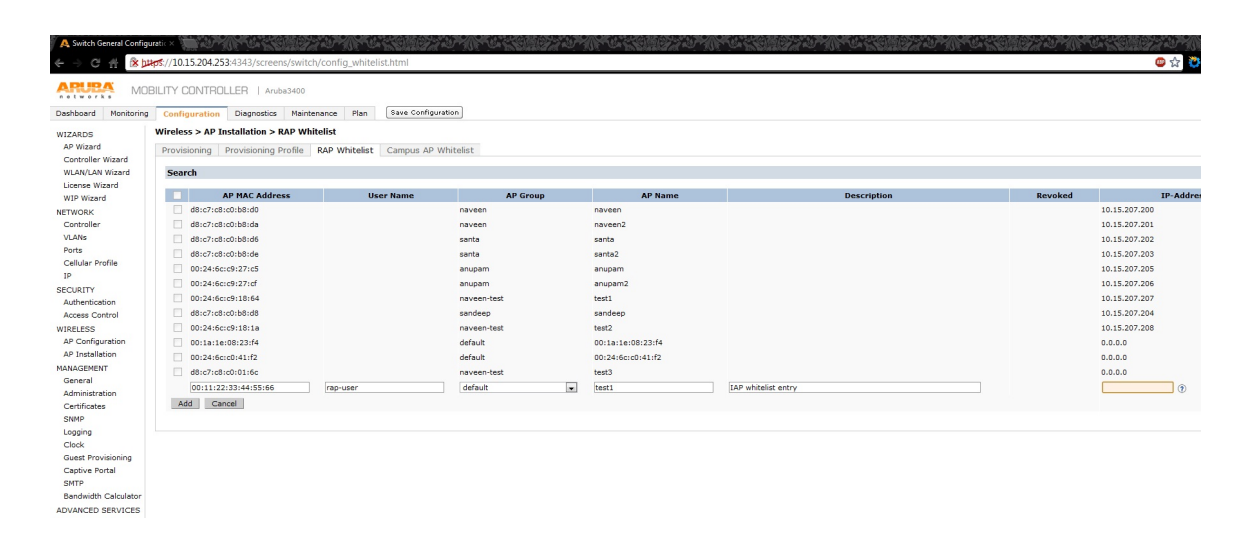

### **VPN Local Pool Configuration**

This pool is used to assign an IP Address to the OAW-IAP after successful VPN authentication.

```
(OAW-3400) # ip local pool "rapngpool" <startip> <endip>
(OAW-3400) #
```
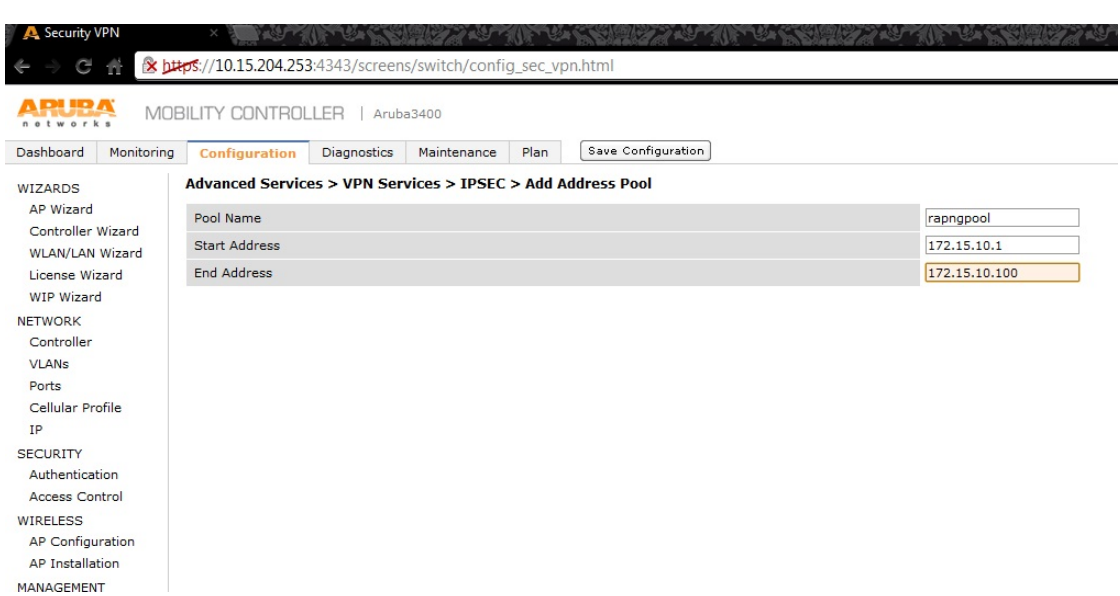

### **OAW-OAW-IAP VPN Profile Configuration**

This defines the server used to authenticate the OAW-IAP (internal or an external server) and the role for OAW-IAP user. This role is used to define the src-nat rule to RADIUS server to allow Dynamic RADIUS proxy.

```
(OAW-3400) (config) #ip access-list session iaprole
(OAW-3400) (config-sess-iaprole)#any host <radius-server-ip> any src-nat
(OAW-3400) (config-sess-iaprole)#any any any permit
(OAW-3400) (config-sess-iaprole)#!
```
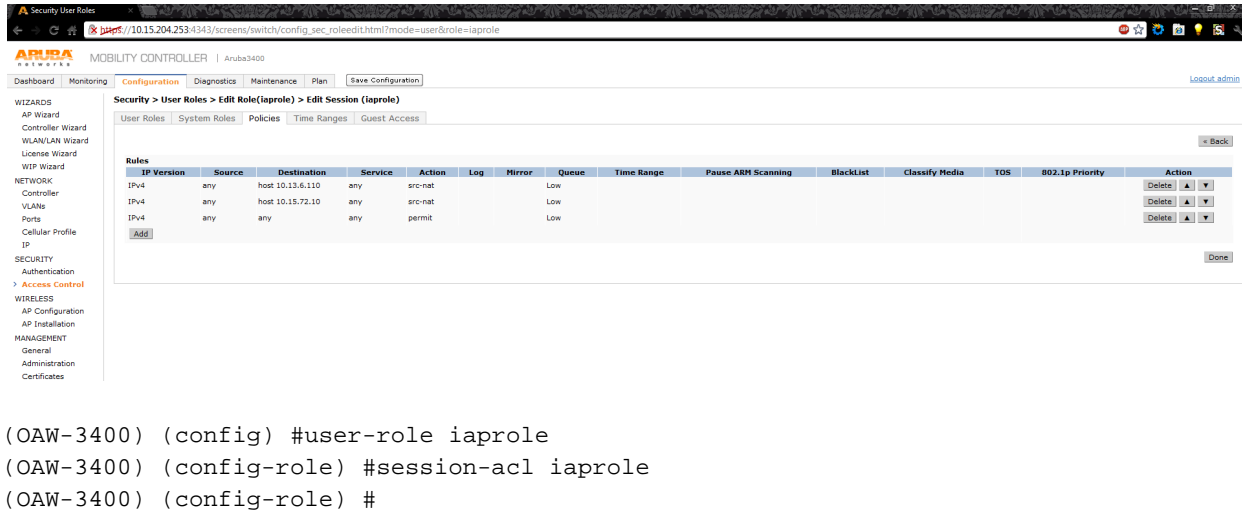

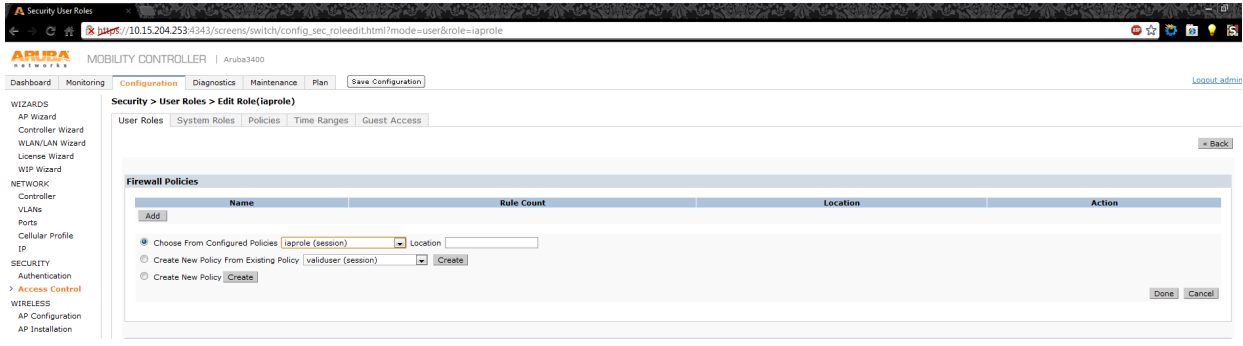

```
(OAW-3400) (config) #aaa authentication vpn default-iap
(OAW--3400) (VPN Authentication Profile "default-iap") #server-group default
(OAW3400) (VPN Authentication Profile "default-iap") #default-role iaprole
(OAW-3400) (VPN Authentication Profile "default-iap") #!
(OAW-3400) (config) #
```
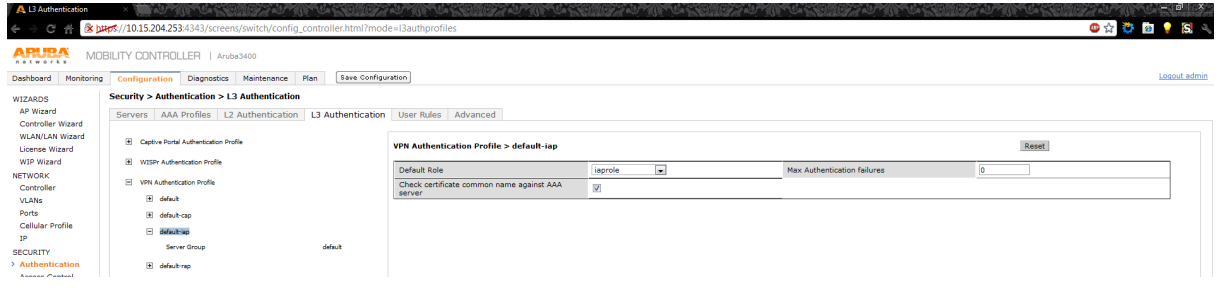

**Abbreviations**

# **Abbreviations**

The following table lists the abbreviations used in this user guide.

#### **Table 46** *List of abbreviations*

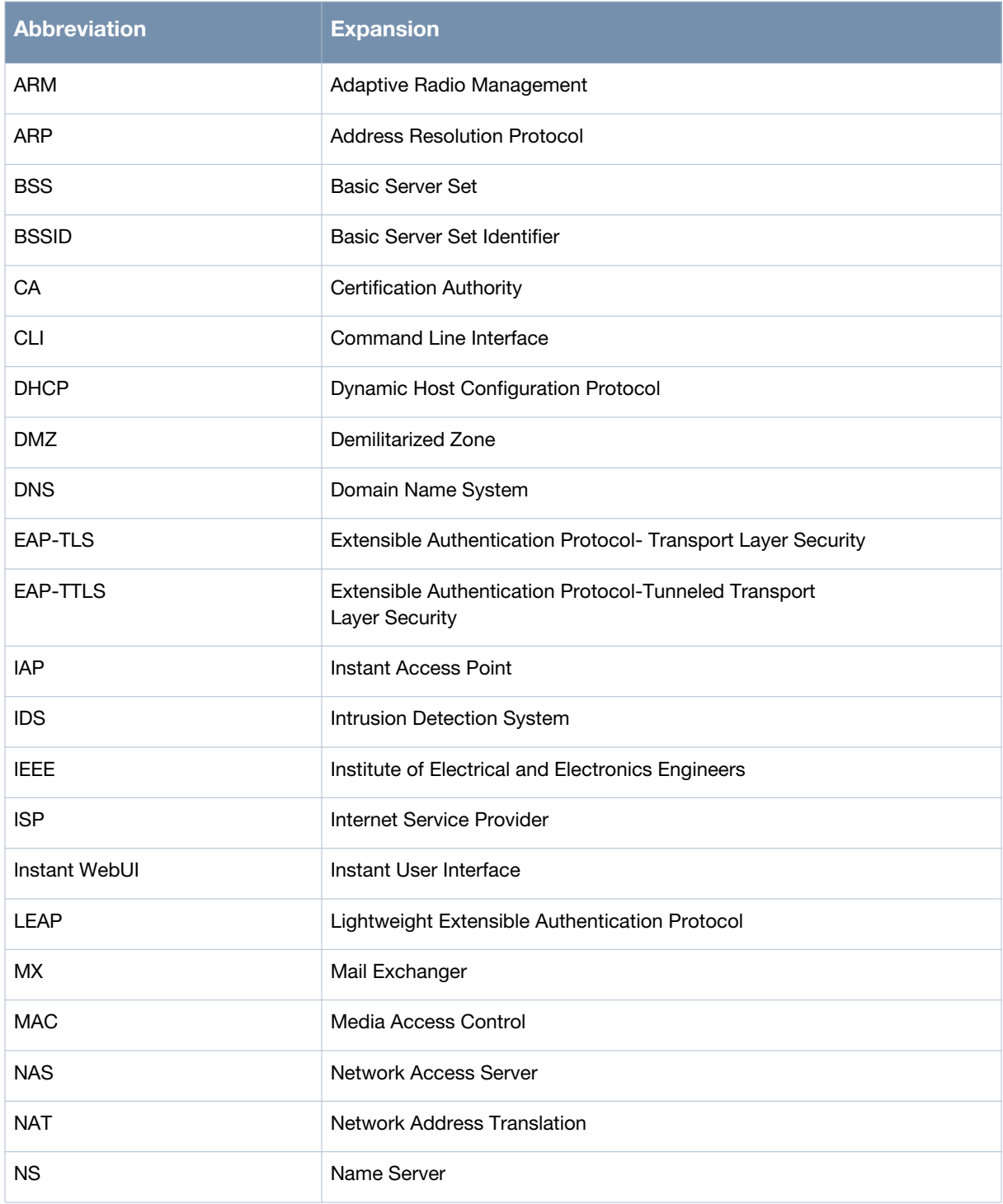

### **Table 46** *List of abbreviations (Continued)*

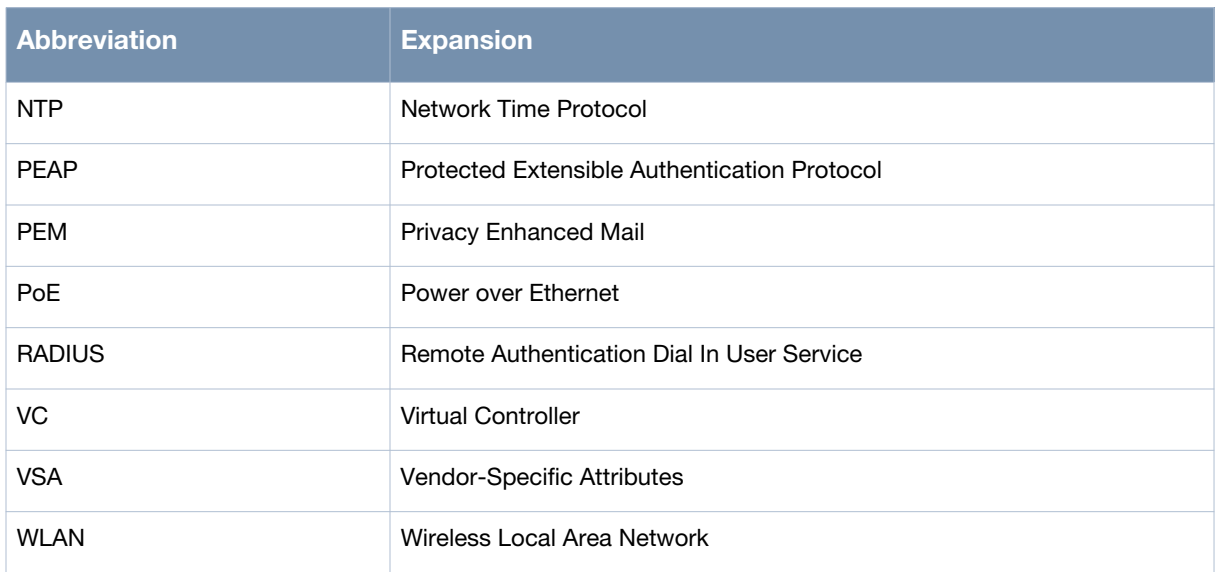